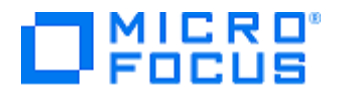

# **ChangeMan ZMF 8.1.4**

## Administrator's Guide

Proprietary and Confidential Information

Copyright © 2001–2017 Serena Software, Inc., a Micro Focus Company. All rights reserved.

This document, as well as the software described in it, is furnished under license and may be used or copied only in accordance with the terms of such license. Except as permitted by such license, no part of this publication may be reproduced, photocopied, stored in a retrieval system, or transmitted, in any form or by any means, electronic, mechanical, recording, or otherwise, without the prior written permission of Serena. Any reproduction of such software product user documentation, regardless of whether the documentation is reproduced in whole or in part, must be accompanied by this copyright statement in its entirety, without modification.

This document contains proprietary and confidential information, and no reproduction or dissemination of any information contained herein is allowed without the express permission of Serena Software.

The content of this document is furnished for informational use only, is subject to change without notice, and should not be construed as a commitment by Serena. Serena assumes no responsibility or liability for any errors or inaccuracies that may appear in this document.

#### **Trademarks**

Serena, TeamTrack, StarTool, PVCS, Comparex, Dimensions, Prototype Composer, Mariner and ChangeMan are registered trademarks of Serena Software, Inc. The Serena logo, and Version Manager are trademarks of Serena Software, Inc. All other products or company names are used for identification purposes only, and may be trademarks of their respective owners.

#### **U.S. Government Rights**

Any Software product acquired by Licensee under this Agreement for or on behalf of the U.S. Government, its agencies and instrumentalities is "commercial software" as defined by the FAR. Use, duplication, and disclosure by the U.S. Government is subject to the restrictions set forth in the license under which the Software was acquired. The manufacturer is Serena Software, Inc., 2345 NW Amberbrook Drive, Suite 200, Hillsboro, OR 97006 USA.

Publication date: December 2017

# **Table of Contents**

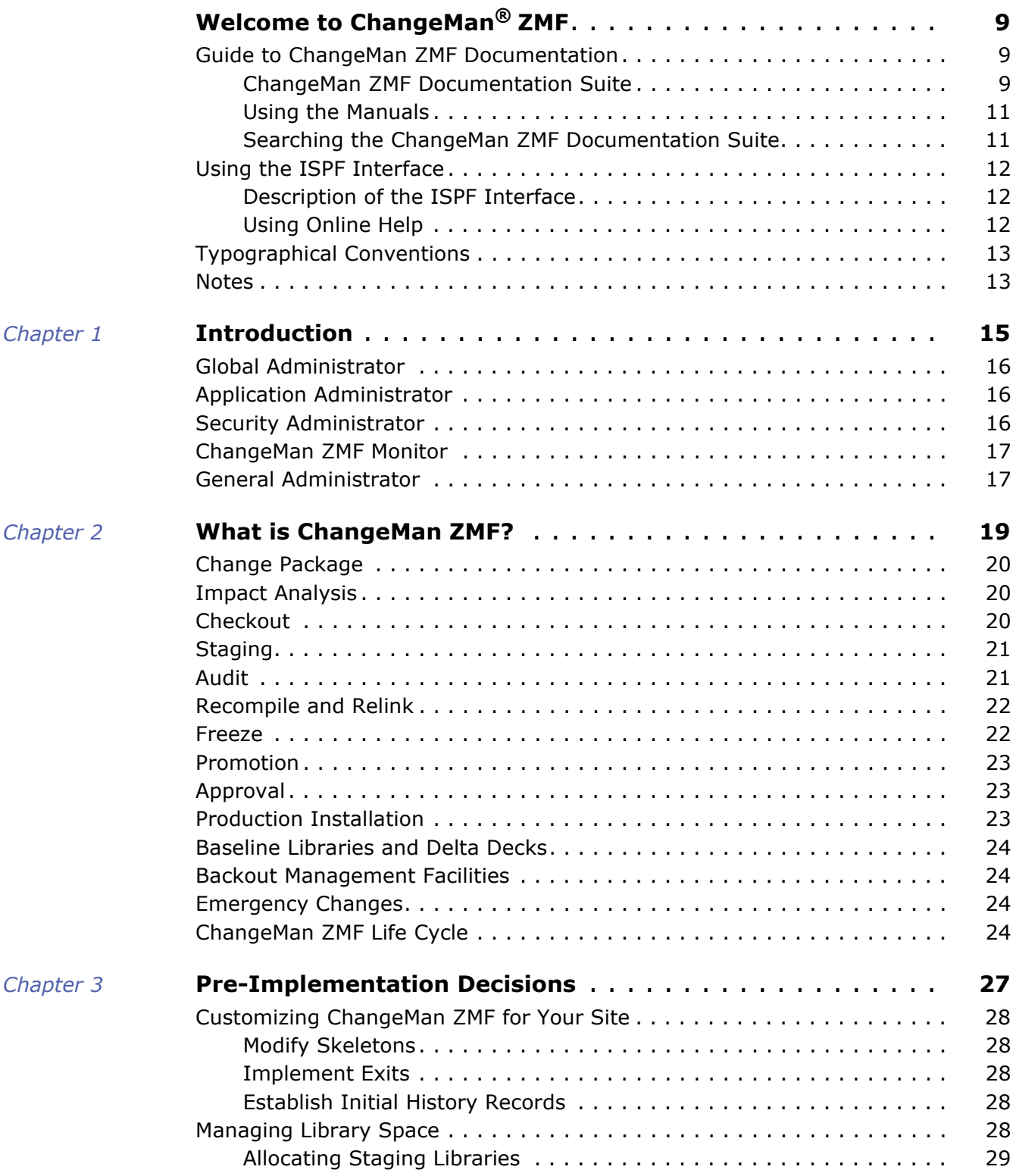

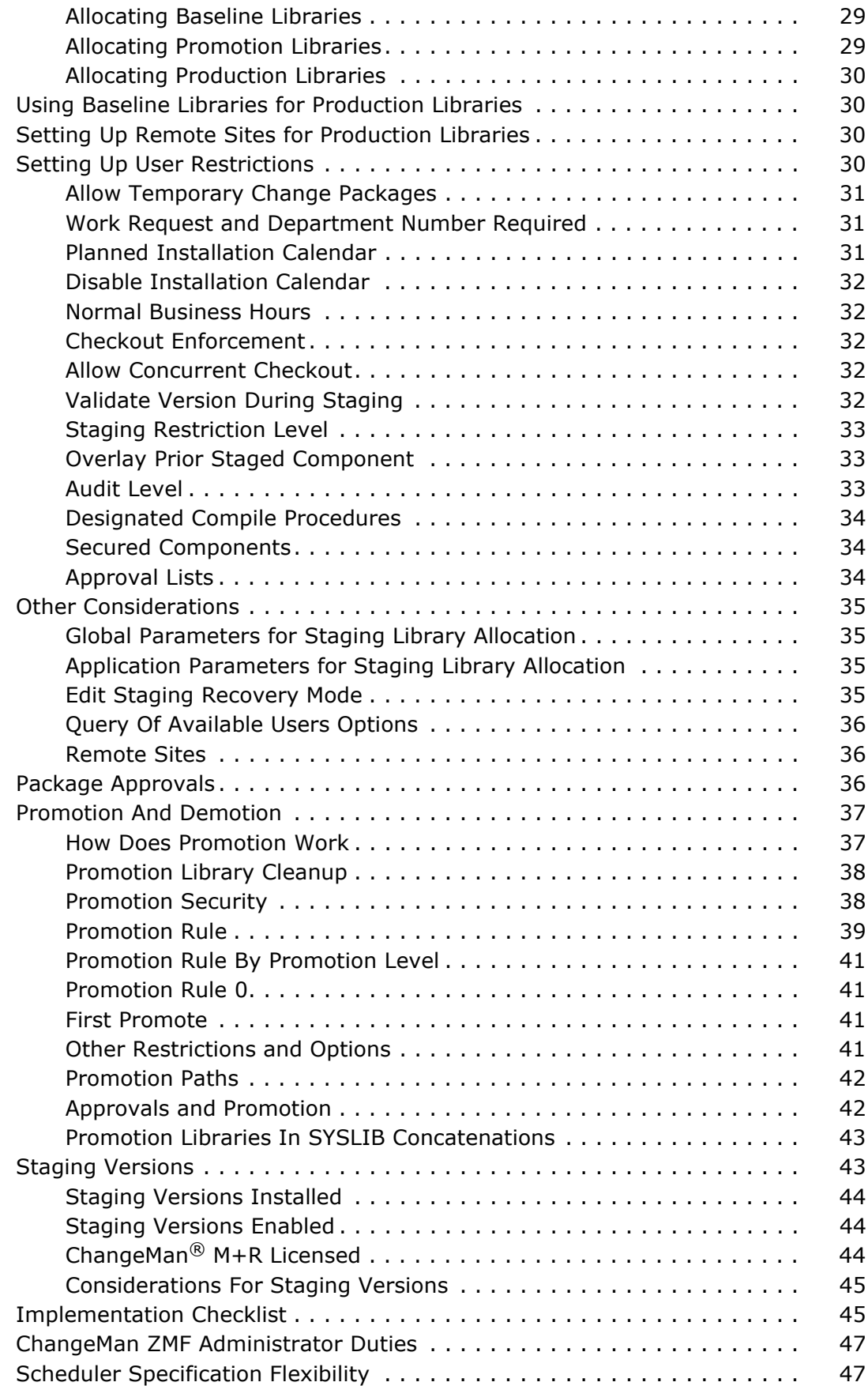

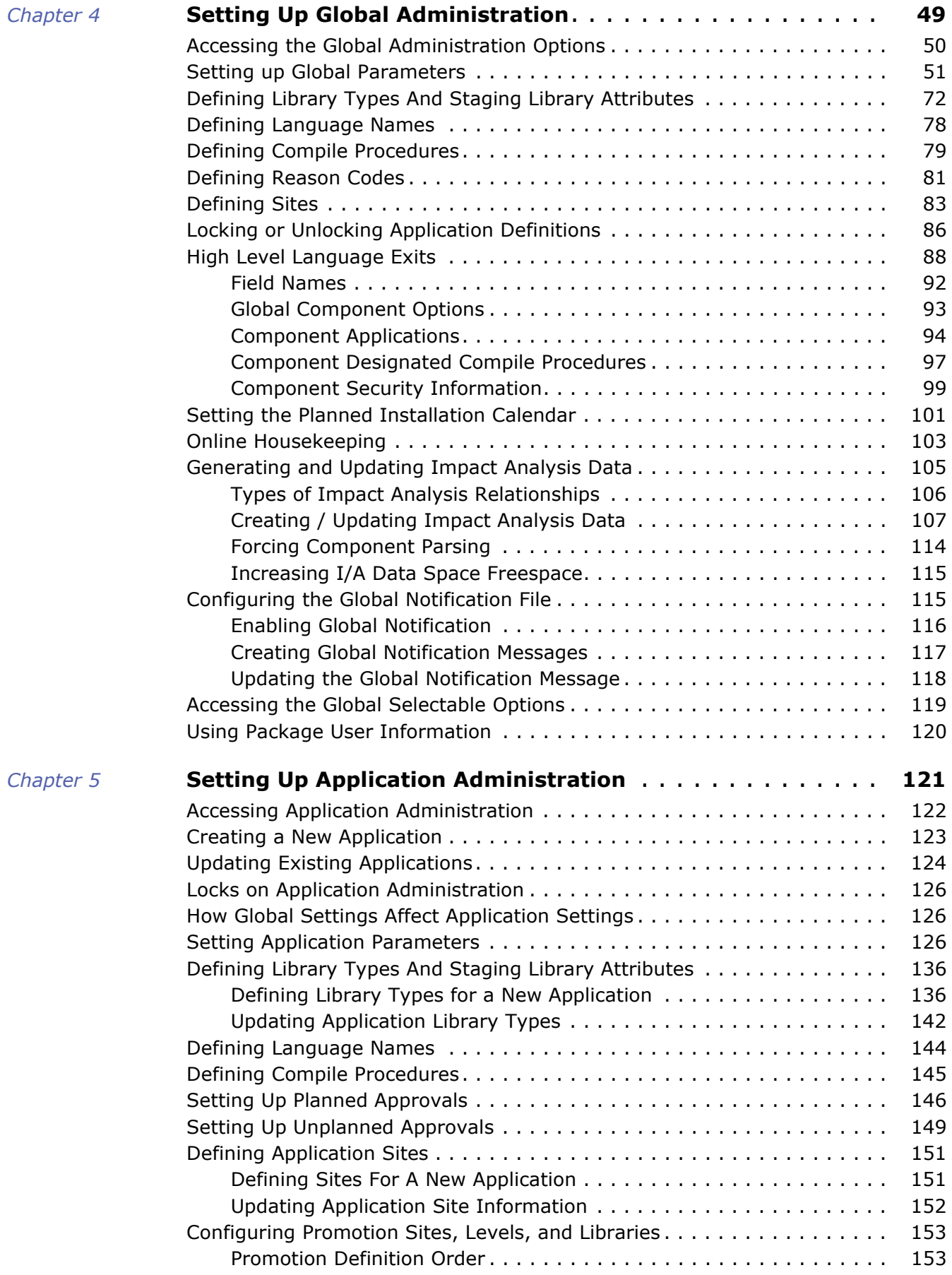

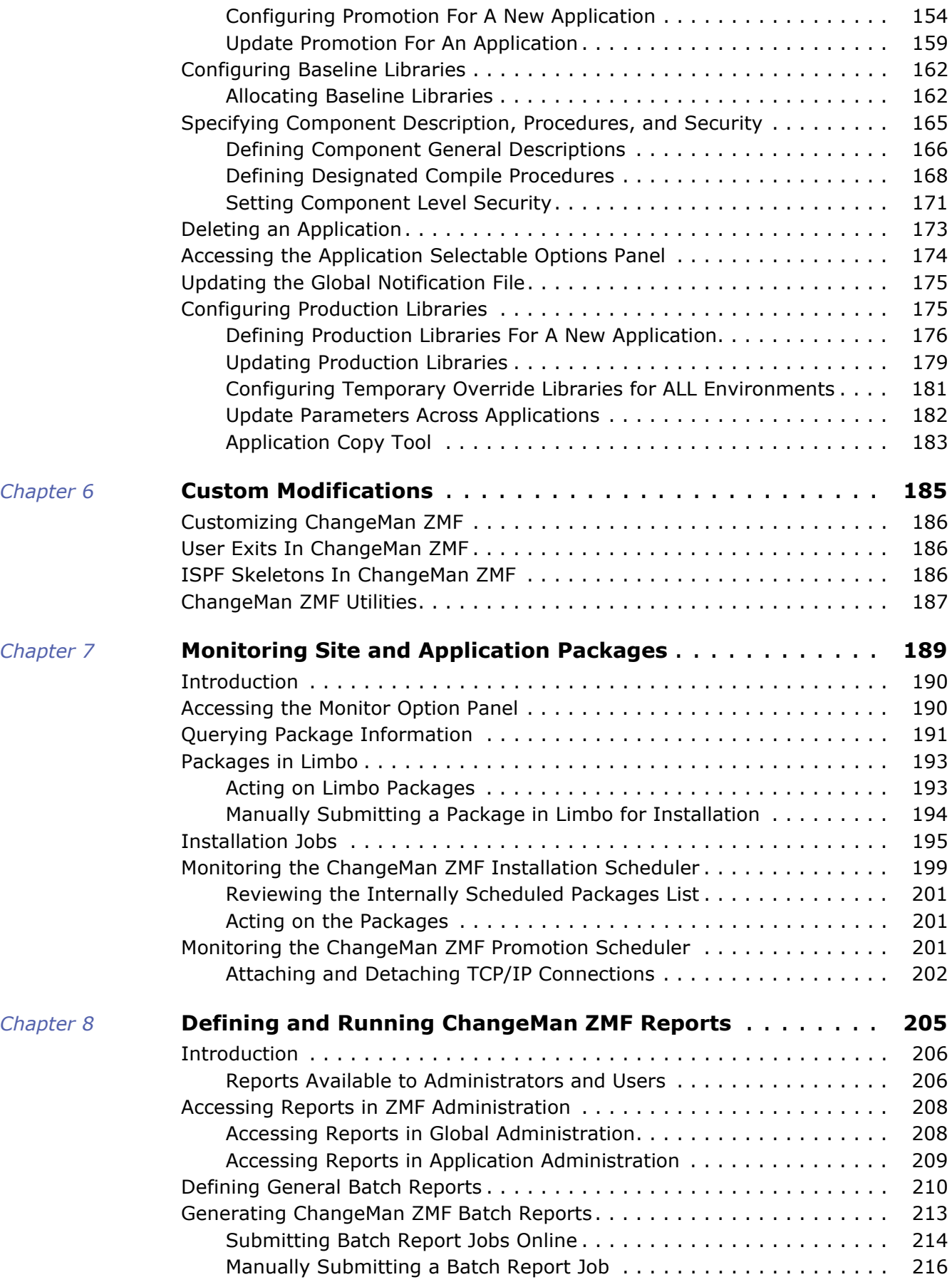

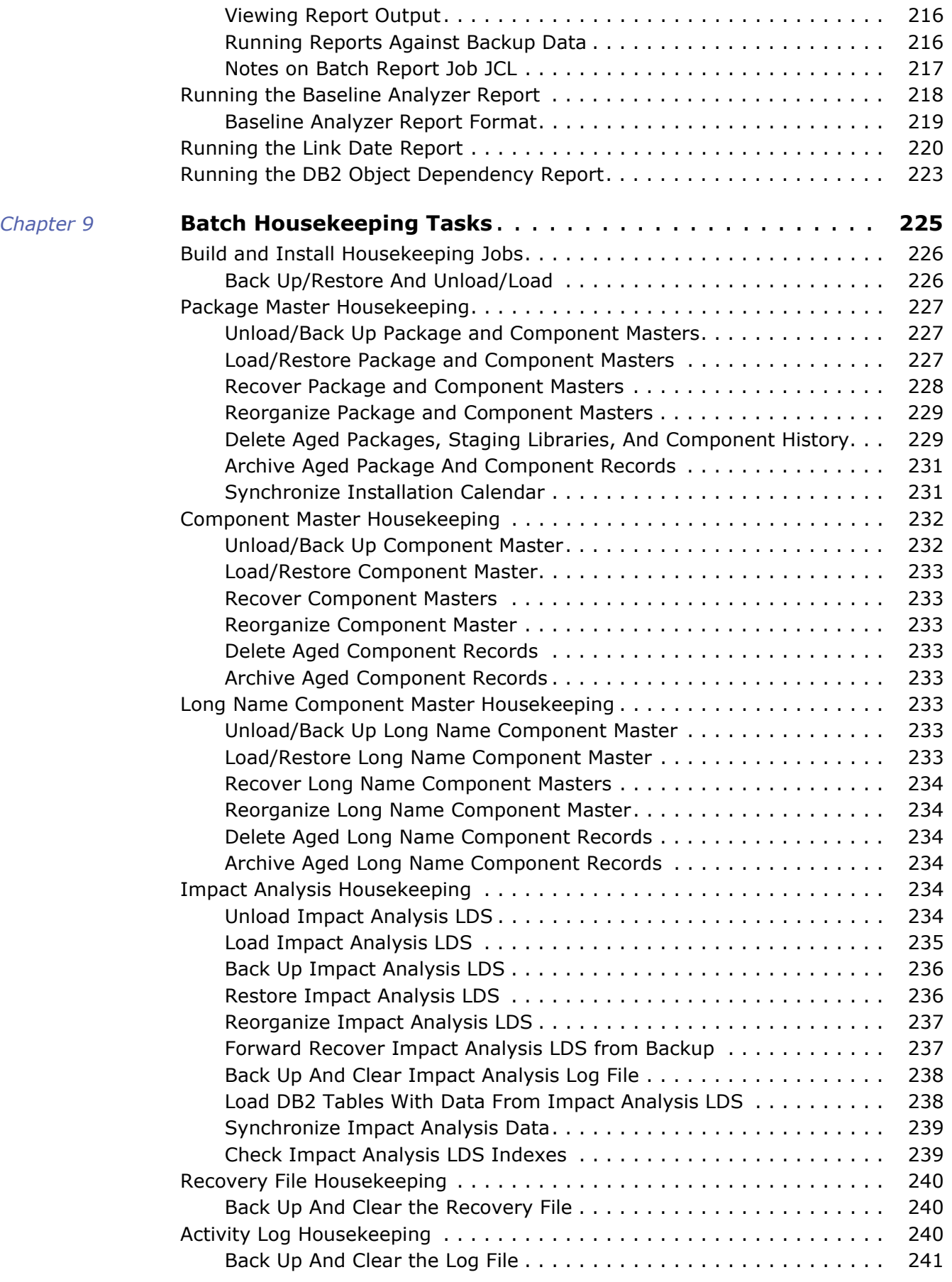

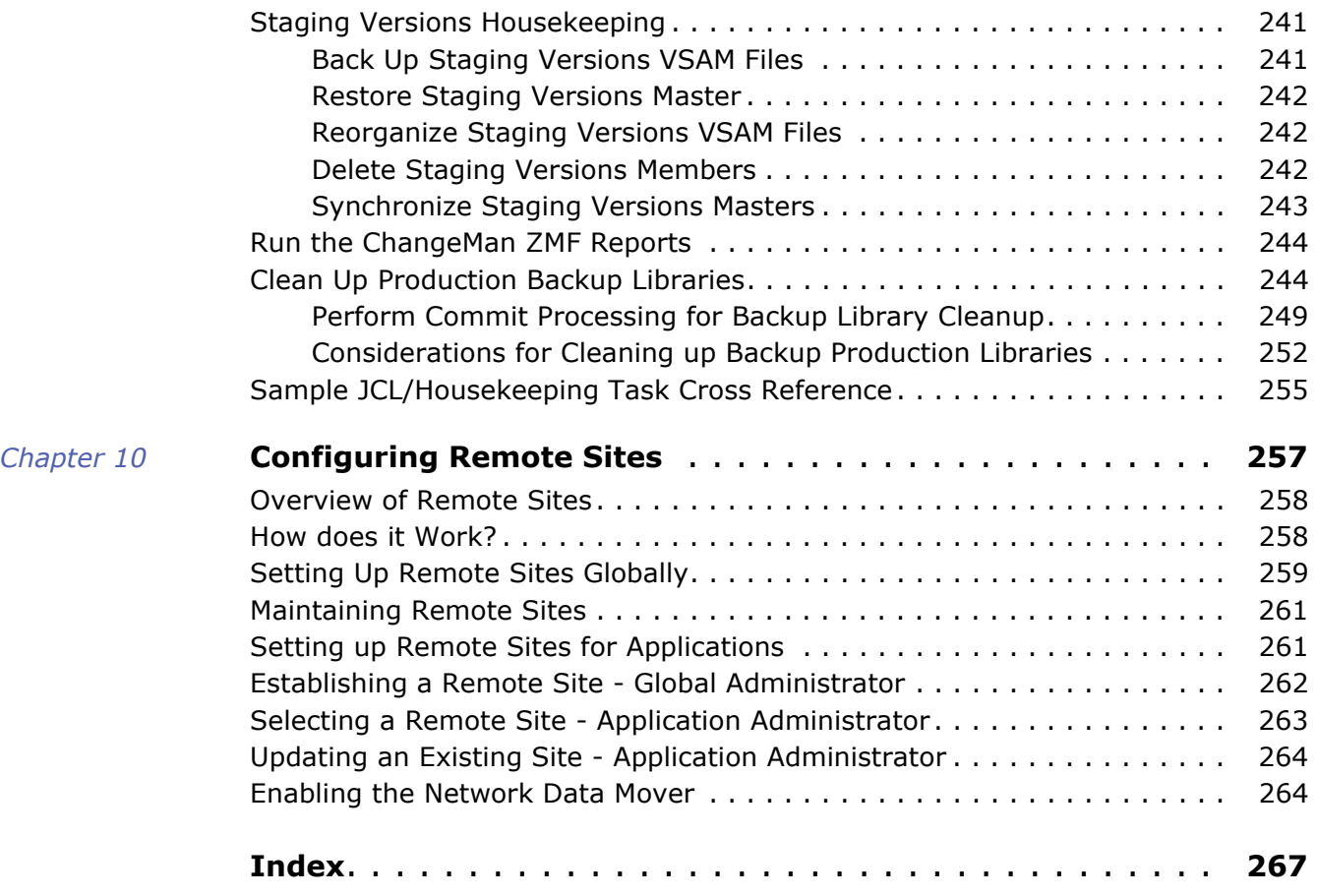

# <span id="page-8-0"></span>**Welcome to** *ChangeMan® ZMF*

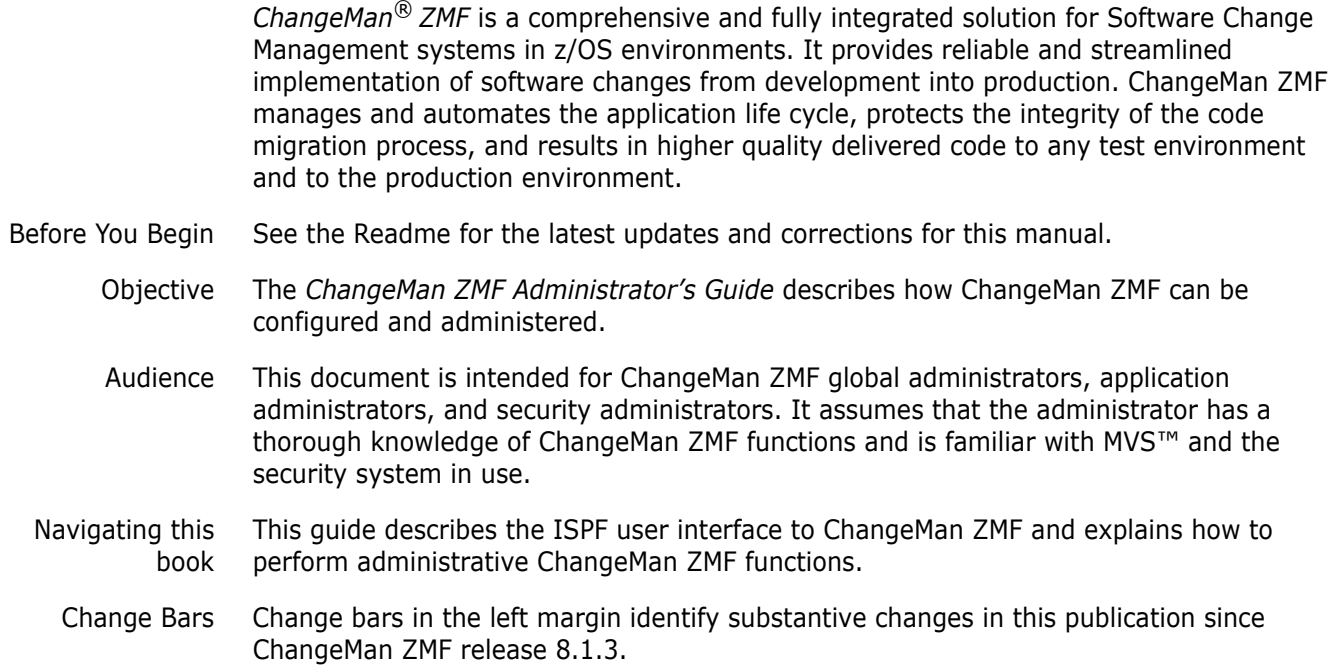

## <span id="page-8-1"></span>**Guide to ChangeMan ZMF Documentation**

The following sections provide basic information about ChangeMan ZMF documentation.

#### <span id="page-8-2"></span>**ChangeMan ZMF Documentation Suite**

The ChangeMan ZMF documentation set includes the following manuals in PDF format.

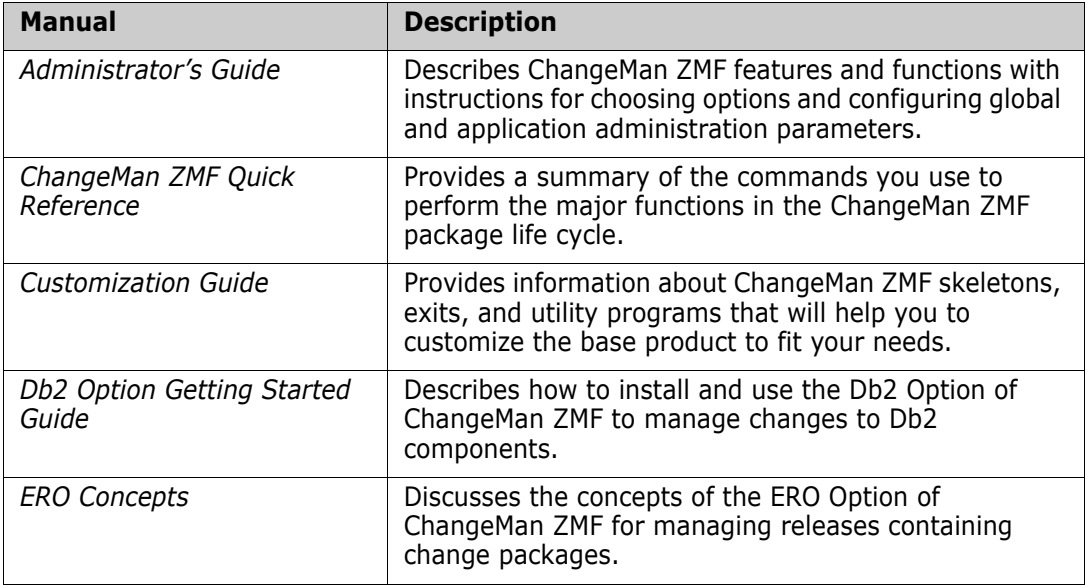

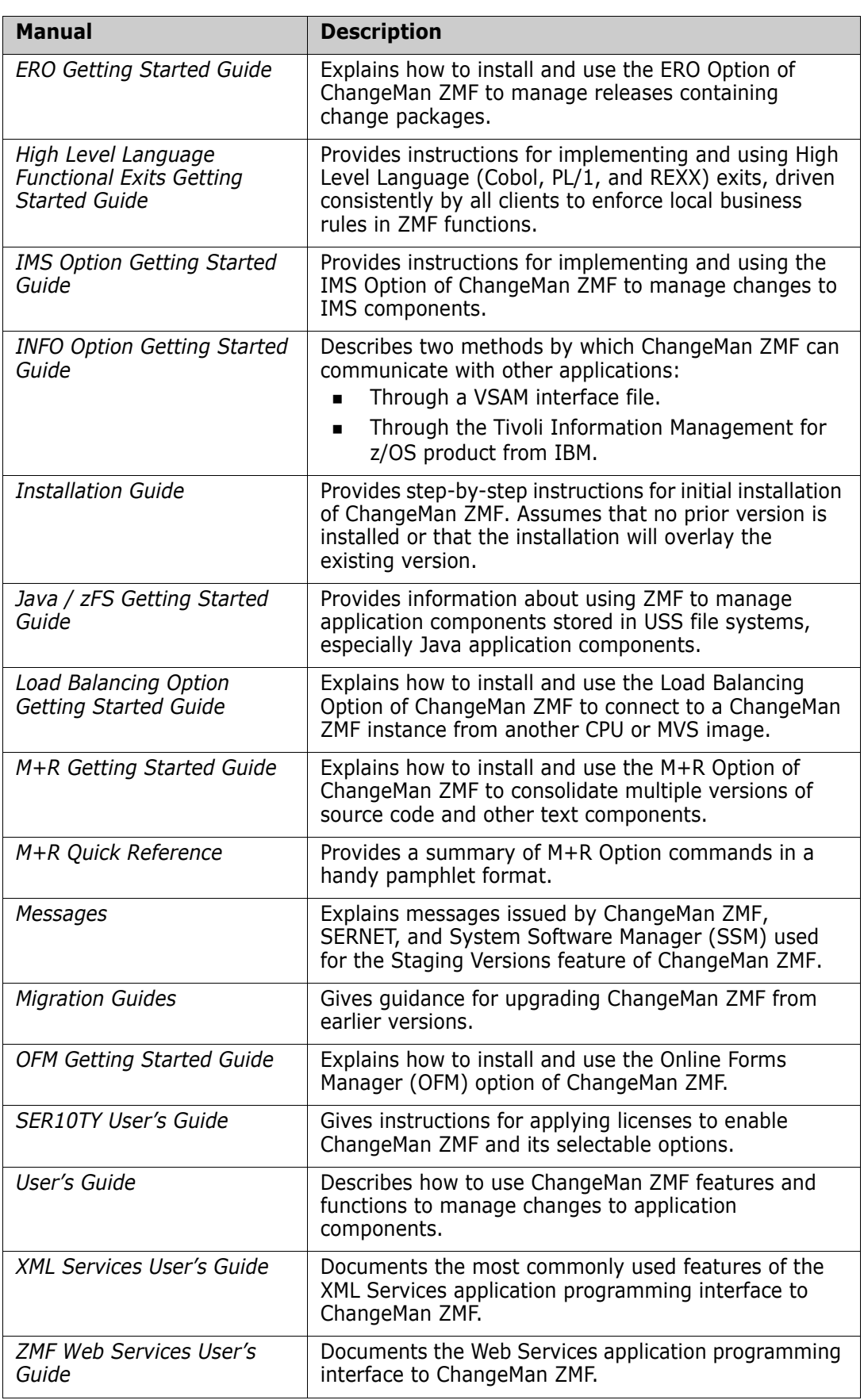

#### <span id="page-10-0"></span>**Using the Manuals**

Use Adobe<sup>®</sup> Reader<sup>®</sup> to view ChangeMan ZMF PDF files. Download the Reader for free at [get.adobe.com/reader/.](http://get.adobe.com/reader/)

This section highlights some of the main Reader features. For more detailed information, see the Adobe Reader online help system.

The PDF manuals include the following features:

- **Bookmarks.** All of the manuals contain predefined bookmarks that make it easy for you to quickly jump to a specific topic. By default, the bookmarks appear to the left of each online manual.
- **Links.** Cross-reference links within a manual enable you to jump to other sections within the manual with a single mouse click. These links appear in blue.
- **Comments.** All PDF documentation files that are delivered with ChangeMan ZMF have enabled commenting with Adobe Reader. Adobe Reader version 7 and higher has commenting features that enable you to post comments to and modify the contents of PDF documents. You access these features through the Comments item on the menu bar of the Adobe Reader.
- **Printing.** While viewing a manual, you can print the current page, a range of pages, or the entire manual.
- **Advanced search.** Starting with version 6, Adobe Reader includes an advanced search feature that enables you to search across multiple PDF files in a specified directory.

#### <span id="page-10-1"></span>**Searching the ChangeMan ZMF Documentation Suite**

There is no cross-book index for the ChangeMan ZMF documentation suite. You can use the Advanced Search facility in Adobe Acrobat Reader to search the entire ZMF book set for information that you want. The following steps require Adobe Reader 6 or higher.

- **1** Download the ZMF All Documents Bundle ZIP file and the ZMF Readme to your workstation from the My Downloads tab on the Support website.
- **2** Unzip the PDF files in the ZMF All Documents Bundle into an empty folder. Add the ZMF Readme to the folder.
- **3** In Adobe Reader, select **Edit** | **Advanced Search** (or press **Shift+Ctrl+F**).
- **4** Select the **All PDF Documents in** option and use **Browse for Location** in the drop down menu to select the folder containing the ZMF documentation suite.
- **5** In the text box, enter the word or phrase that you want to find.
- **6** Optionally, select one or more of the additional search options, such as **Whole words only** and **Case-Sensitive**.
- **7** Click **Search**.
- **8** In the **Results**, expand a listed document to see all occurrences of the search argument in that PDF.
- **9** Click on any listed occurrence to open the PDF document to the found word or phrase.

## <span id="page-11-0"></span>**Using the ISPF Interface**

Administrators will most likely use the ChangeMan ZMF ISPF to configure and manage ChangeMan ZMF instances.

#### <span id="page-11-1"></span>**Description of the ISPF Interface**

Instructions for using the ISPF interface are provided in the *ChangeMan ZMF User's Guide* in Chapter 2 "Using the ISPF Interface."

## <span id="page-11-2"></span>**Using Online Help**

Online help is the primary source of information about ChangeMan ZMF. Online help is available as a tutorial, through Help screens, and in ISPF error messages.

#### *Online Tutorial*

ChangeMan ZMF includes an online tutorial that provides information about features and operations, from high-level descriptions of concepts to detailed descriptions of screen fields.

To view the tutorial table of contents, select option T from the ChangeMan ® Primary Option Menu, or jump to it from anywhere in ChangeMan ZMF by typing =T and pressing ENTER.

Press PF1 from anywhere in the Tutorial for a complete list of Tutorial navigation commands and PF keys.

#### *Online Help Screens*

If you have questions about how a ChangeMan ZMF screen works, you can view a help panel by pressing PF1 from anywhere on the screen.

#### *Online Error Messages*

If you make an invalid entry on a ChangeMan ZMF screen, or if you make an invalid request for a function, a short error message is displayed in the upper right corner of the screen. Press PF1 to display a longer error message that provides details about the error condition.

Remember that the long message does not display automatically. Request the long message by pressing PF1.

## <span id="page-12-0"></span>**Typographical Conventions**

The following typographical conventions are used in the online manuals and online help. These typographical conventions are used to assist you when using the documentation; they are not meant to contradict or change any standard use of typographical conventions in the various product components or the host operating system.

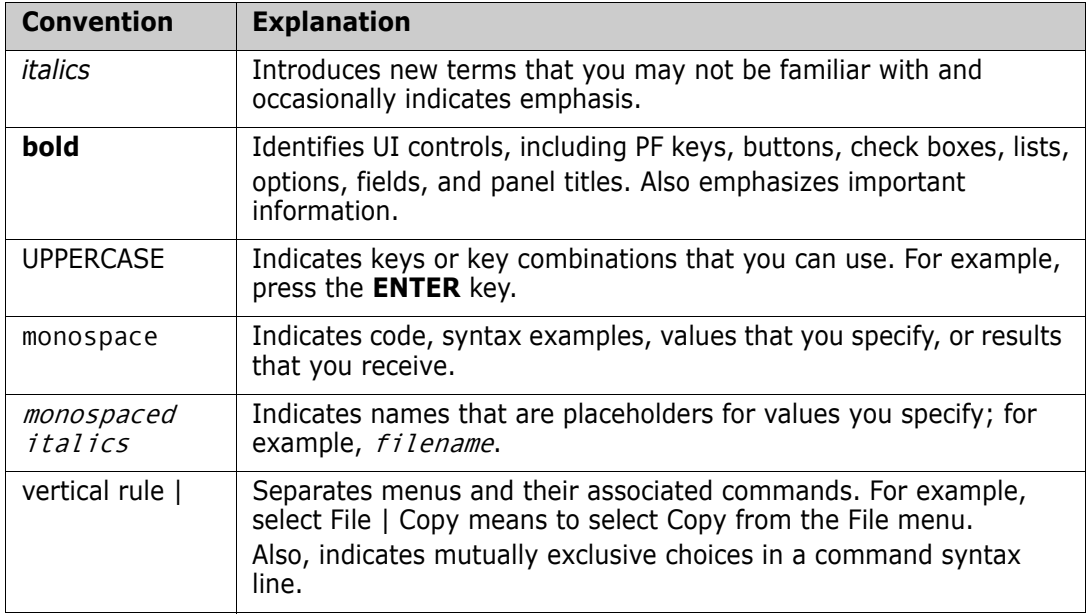

## <span id="page-12-1"></span>**Notes**

Sterling Connect: Direct<sup>®</sup> is an IBM<sup>®</sup> point-to-point file transfer software product that can be used to transfer files between two ChangeMan ZMF instances. The original name of the product was Network Data Mover (NDM). The "NDM" mnemonic persists, embedded in Connect:Direct and ChangeMan ZMF component names, options, and JCL examples.

# <span id="page-14-1"></span><span id="page-14-0"></span>Chapter 1 **Introduction**

This guide is intended for ChangeMan ZMF global and application administrators as well as for security administrators. It assumes that the administrator has a thorough knowledge of ChangeMan ZMF functions, and is familiar with MVS™ and the security system in use.

As an administrator, your responsibilities depend on your administrative domain. You may be any or all of the following:

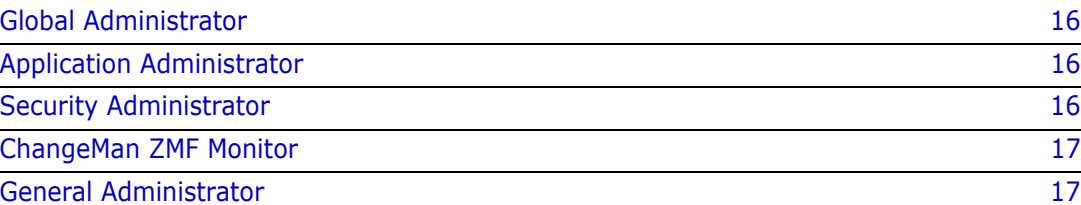

## <span id="page-15-0"></span>**Global Administrator**

If you are the global administrator, it is your responsibility to set the high-level rules (called *parameters)* of your site's implementation process. They can be as restrictive or permissive as you choose. For example, you have the option to completely prohibit or allow your site's developers to check out components to their personal libraries.

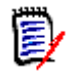

**NOTE** Rules are set for ChangeMan ZMF users on two levels. The global administrator sets them first, and the application administrator can further restrict them on an application-by-application basis.

It is also your responsibility to specify to ChangeMan ZMF the systems with which it interacts and the details regarding the staging library allocation. For example, as the global administrator you may choose CA Panvalet<sup>®</sup> as your baseline library storage means. You specify many other details, including procedures used for compiling (depending on languages for source), maximum allowance for schedule package installation on a daily basis, notification vehicles for people who need information on packages awaiting approval, and others.

## <span id="page-15-1"></span>**Application Administrator**

If you are the application administrator, it is your responsibility to set rules of your application's implementation process. They can only be as permissive as the values which are set by the global administrator (although you can further restrict your users). For example, if the global administrator lets users at the site check components out to their personal libraries, you can restrict your users from checking out components to their personal libraries. But if the global administrator has already restricted their access, you cannot override the global administrator's decision and give them permission.

Like the global administrator, you also set staging library information as well as determine compiling procedures for the languages used in your application's development. In addition, you configure the promotion libraries (if any) and baseline libraries used by your application. You create approval lists that are used by ChangeMan ZMF to notify strategic people in your development process that a change package is ready to be moved on to the next level of integration, testing, or into production.

In fact, no matter whether you are a global or an application administrator, you are capable of running reports for the site or the applications; you may also be responsible for setting up remote site information (if you have remote sites).

## <span id="page-15-2"></span>**Security Administrator**

As the security administrator, you assist and consult with the global and application administrators on site, user, library and component level security using the security package in use at your site. You are expected to be an expert in that system's functions and capabilities and you set up the overall security of your development process.

## <span id="page-16-0"></span>**ChangeMan ZMF Monitor**

As a ChangeMan ZMF monitor, you oversee packages and work closely with users during the implementation process, and you may be involved in resubmitting installation jobs if there are problems at package installation time. Also, you have the ability to hold packages back from installation as well as change the status of packages in limbo.

## <span id="page-16-1"></span>**General Administrator**

As the general administrator, you may be an expert in the periodic housekeeping tasks for ChangeMan ZMF such as starting up and shutting down each ChangeMan ZMF instance, updating the query information, backing up or recovering the package master, or clearing the activity log.

You may customize ChangeMan ZMF by implementing user exits, using and updating the services, creating custom reports, setting up the SYSOUT facility, or updating skeletons. Finally, you may also be a specialist in setting up the administration for the many selectable options which can be purchased individually for the unique needs of your site.

All of the responsibilities described above, except for customizing ChangeMan ZMF skeletons and administration for selectable options, are described further in this document. Information about skeletons is contained in the *ChangeMan ZMF Customization Guide*, and the selectable option information is contained in the individual selectable option manuals.

The global, application, and monitor administrative domains described above require that you have been defined to the individual security entities as such. See ["Setting Up User](#page-29-4)  [Restrictions" on page 30](#page-29-4) for further details.

# <span id="page-18-1"></span><span id="page-18-0"></span>Chapter 2 **What is ChangeMan ZMF?**

ChangeMan ZMF is a software change management product that integrates, automates, and controls the essential components of the software management lifecycle. With ChangeMan ZMF, the implementation of effective software management control is simplified.

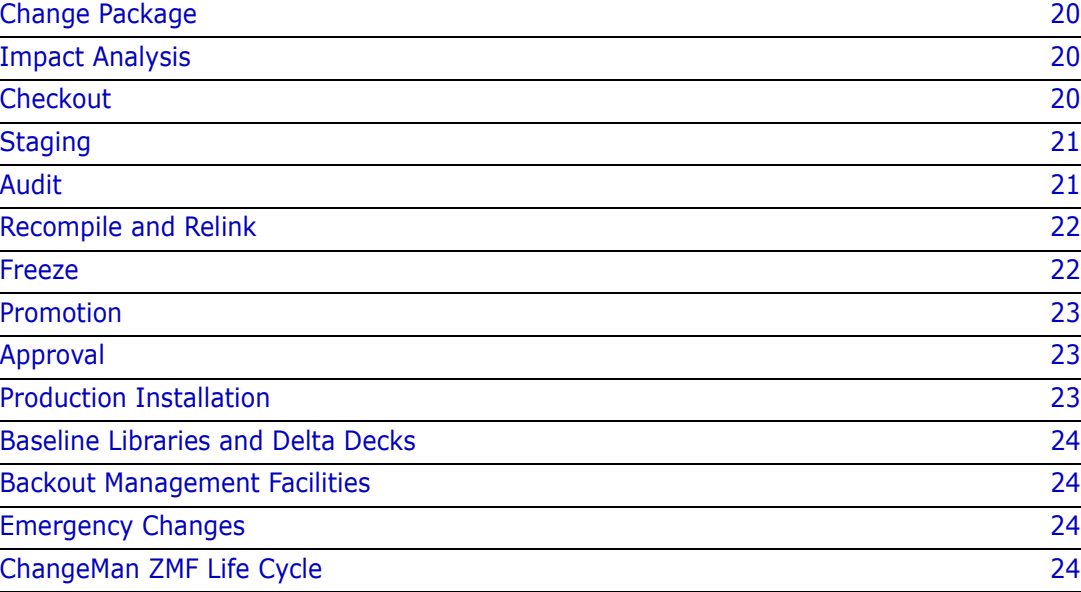

## <span id="page-19-0"></span>**Change Package**

A Change Package is a grouping of all the components (Source, Copybook, Load, JCL, control cards, compiling procedures, documentation, and other components) required to implement a software change into production.

You can build Change Packages for any type of change, including permanent, emergency, temporary, simple, and complex changes. A variety of information can be associated with a Change Package. For example, reasons for the change, contingency plans, special implementation instructions, work request numbers, and contact lists can all be captured when the Change Package is created.

All Change Packages are referenced in the package master*,* a control file that contains the significant information regarding current and previous Change Packages. At creation time, a unique Change Package number is assigned to facilitate cross referencing. When a programmer adds components to a Change Package, that information is added to the package master.

## <span id="page-19-1"></span>**Impact Analysis**

To analyze the impact of changes, many organizations rely on data from a variety of sources, such as batch library scans and cross reference files. This method makes it difficult to maintain all sources of data and verify that they are current. ChangeMan ZMF provides a comprehensive facility to capture, query, and *enforce* relationships between components.

These relationships include not only the traditional ones, such as a source and executable relationship, but also other relationships based on common references to copybooks, SQL Include components, CA Panvalet<sup>®</sup> ++INCLUDE components, CA Librarian<sup>®</sup> - INC components, Called Subroutines, and JCL fields such as program name, procedure name, or data set name.

## <span id="page-19-2"></span>**Checkout**

Checkout enables you to reintroduce components residing in baseline or promotion libraries to the change cycle. Generally, production level components are checked out for modification. However, you can check out any previous version of a baseline component.

Depending on how ChangeMan ZMF is configured, one can check out components:

- To personal libraries
- To staging libraries
- Associated with a package using the copy forward feature
- In batch
- Online
- Concurrently with other components

If your site has applications that require parallel development, you can configure ChangeMan ZMF to allow concurrent checkout of components. ChangeMan ZMF has an automated process for managing this concurrent development. As part of this process, ChangeMan ZMF ensures that each owner of a version is aware of the actions of the other owners.

After you check out components and make necessary modifications, ChangeMan ZMF records the components and the associated change package for further impact analysis. This ensures that your developers are always working with the proper version of a component.

## <span id="page-20-0"></span>**Staging**

Staging is the process of introducing newly developed (or previously developed) components into the change cycle for modification or enhancement, and packaging with related change package components. When you *stage* a component, ChangeMan ZMF recognizes the type of component that you are staging and copies it into a staging library of corresponding type (source, load, JCL, documentation, copybook, etc.). Staged components are also associated with a pre-defined change package, which is the vehicle used to move components through the change cycle and track the history of change management activities for each staged component.

In change management systems other than ChangeMan ZMF, staging libraries are merely pre-production holding areas shared by one or more application groups. After components are tested in development libraries, they are copied into staging libraries prior to production implementation.

ChangeMan ZMF staging libraries are more than pre-production holding libraries. Components can be modified and tested *in* protected ChangeMan ZMF staging libraries. Moreover, when you stage source components, they are compiled and the resulting load modules are identified, helping you to maintain the integrity of source-to-load relationships.

In addition, ChangeMan ZMF maintains up-to-date records of all staging activities for packages and components. For example, when you stage a source component, the time that the component was staged is recorded, along with the name of any associated load modules, or copybooks, and the compiling procedures and linkage parameters used during the compile. This information is kept in the ChangeMan ZMF master file, the package master. You can view this component and package information any time by using the *query* function.

ChangeMan ZMF further extends the concept of staging by providing a means of isolating components from other changes in progress. This prevents uncontrolled and unknown copybooks and subroutines from being inadvertently referenced, allowing parallel or concurrent development without the risk of accidental overlays. The stable coexistence of multiple versions of a single component simplifies the blending of changes.

## <span id="page-20-1"></span>**Audit**

The ChangeMan ZMF audit process enables you to ensure correct synchronization of components and procedures. Using data stored in the package master, component

master, and impact analysis dataspace, ChangeMan ZMF maintains control of current and past modifications and component versions. Therefore, potential production problems can be identified before they impact production.

The audit function inspects the staging library contents of an evolving change package with respect to baseline library contents. The inspection looks for situations such as a package that shows no change from the baseline library, or a package that contains an LOD component that does not match its SRC component. Recognizing such out-of-sync situations helps you detect code that is inconsistent with your development procedure and other code problems. Examples of out-of-sync situations that the ChangeMan ZMF audit addresses include:

- **Copybooks that have been changed after a source program has been compiled.**
- Source programs that must be recompiled due to a copybook change.
- Called subroutines that have been changed after a referencing source program has been compiled and linked.

With ChangeMan ZMF you can enforce by application whether you want an audit, and if so, whether you want to correct or leave potential uncovered problems.

## <span id="page-21-0"></span>**Recompile and Relink**

The Recompile and Relink functions are intended to introduce components into packages in special circumstances. Neither Recompile nor Relink copies the source into the package, but instead keeps the output of the process. This may be helpful if:

- A copybook has changed, but not the referencing source (Recompile).
- The source code is not available for a driver, but a change is made to a subroutine (Relink).
- It is necessary to perform a composite link where the resulting load component name does not have accompanying source (Relink).

Both Recompile and Relink use the component's history from the package master. For example, Relink picks up the link options that were used when the program was last compiled.

Both Recompile and Relink can be used to resolve certain types of out-of-sync situations found during the audit of a package.

#### <span id="page-21-1"></span>**Freeze**

Another unique ChangeMan ZMF feature is the ability to freeze Change Packages. When the Change Package is ready for the next phase of the change implementation lifecycle, a freeze is performed to prevent further modifications. The freeze also positions the Change Package for promotion or approval. Traditional methods accomplish this function by moving components from the development libraries to a separate set of libraries or, in some cases, separate environments. ChangeMan ZMF controls your updates in conjunction with your security system, so component movement is no longer necessary.

If further modifications are required, you can unfreeze a Change Package, and the approval process is reset.

#### <span id="page-22-0"></span>**Promotion**

ChangeMan ZMF has the ability to promote Change Packages through multiple shared, pseudo-production promotion environments. These promotion environments can be secured as if they are production, and ChangeMan ZMF controls all updates.

ChangeMan ZMF considers shared promotion environments a place where full integrated system testing may be performed. When the time comes for a full system or an integrated system test, authorized approvers promote the acceptable components into the promotion environments.

When testing is complete and the Change Package is approved, ChangeMan ZMF removes the components from the promotion environments. All production installation occurs from the Change Package staging environment. With ChangeMan ZMF, you define your testing methodology and the number of testing levels that are required.

## <span id="page-22-1"></span>**Approval**

Approvals for change package installation are performed online, eliminating the requirement for manual approval processes. During the ChangeMan ZMF approval process, authorized approvers can indicate that the change package is acceptable for production implementation, or they have the option to reject or review the change and generate a checklist of questionable or unclear items for the programmer to resolve.

ChangeMan ZMF relies on your security system; it does not use internal personnel tables. Approval lists of specific USERIDs or approving entities are defined to your security system so that electronic approvals can be collected.

For each application, a variety of approvers can be included on the approver list. Separate approval lists can be created for scheduled, planned changes and for unplanned, emergency changes, or you can choose to use an approval hierarchy. With ChangeMan ZMF, you have the flexibility to make these choices.

## <span id="page-22-2"></span>**Production Installation**

ChangeMan ZMF is actively involved in the management and control of actual production component installation. Component installation can be automated through the ChangeMan ZMF internal scheduling system, or through the ChangeMan ZMF direct interface with a job scheduling system. In addition to component movement, ChangeMan ZMF performs other production installation activities such as DB2®, IMS and CICS processing.

ChangeMan ZMF also has a unique change quantity threshold facility that allows you to control the number of changes that occur in a given time period. For example, you may want to limit the number of change packages that are installed during month-end processing.

### <span id="page-23-0"></span>**Baseline Libraries and Delta Decks**

ChangeMan ZMF recognizes that your software components are a vitally important business asset. It gives you the ability to store your production source components in a structure that works for your organization. Components can be stored in PDS files, PDSE files, CA Librarian files or CA Panvalet files. Components can be segregated by application or by categories, such as batch versus online. Equally, applications can share libraries.

ChangeMan ZMF automatically stores prior versions of components. These versions can be stored as full copies (inherent for load components), or as delta decks*.* It uses a unique reverse base/delta technique known as stacked reverse deltas*.* With this technique, the current version of the component is the base, and delta decks are created to backtrack to previous versions.

## <span id="page-23-1"></span>**Backout Management Facilities**

ChangeMan ZMF has comprehensive backout management facilities. In addition to source components, the prior functioning executable components can be automatically backed up. If a backout becomes necessary, ChangeMan ZMF automatically restores these executable components to production. It also performs all necessary DB2 Plan rebinding automatically.

Because ChangeMan ZMF is package driven, it backs out all the components of a change automatically.

## <span id="page-23-2"></span>**Emergency Changes**

Critical abends occur at inopportune times and require immediate attention. Because ChangeMan ZMF contains the ability to create Unplanned Change Packages, and the ability to maintain a separate list of approvers for unplanned changes, emergency changes are safe, fast and easy to perform. Additionally, because of the (optional) ability to concurrently check out components, ChangeMan ZMF provides notification to any developer affected by the change so that the emergency fix can be incorporated globally into all change packages.

ChangeMan ZMF does not impede the emergency change process by requiring that the component be released, reassigned, or renamed by the original owner.

## <span id="page-23-3"></span>**ChangeMan ZMF Life Cycle**

The change package life cycle is a rules-based process consisting of actions that you perform and actions automatically initiated by ChangeMan ZMF that guarantee the

integrity of changes you make to your production application system. These actions begin with Create Package and usually end with Baseline Ripple. Authority to perform any of these actions is controlled by ChangeMan ZMF and defined in your security system.

The actions in the change package life cycle include:

- **Create Package** is the first step in the change package life cycle. Using a series of input panels, screens or windows, you enter information that describes the change package, and you set control parameters that determine how the package behaves during the rest of the package life cycle.
- **Checkout Component** copies components from a baseline or promotion library into a staging library allocated exclusively to your package. You can also check out components to a personal library, which is tracked by ChangeMan ZMF.
- **Stage Component** is where you edit and build package components to meet project requirements. Source components are processed through predefined build processes to create executables and build listings. You can also stage components into your package from libraries outside of ChangeMan ZMF to bring those components under the control of ChangeMan ZMF.
- **Package Audit** detects problems that will occur in production if you install your package now in its current condition. Audit detects synchronization problems in relationships between components in your change package and synchronization problems between package components, components in participating packages, components in promotion, and baseline components.
- **Freeze Package** locks package information and package components to prevent further changes and to ensure that what the components you install into production are the same as the components you tested. You can selectively unfreeze, change, audit, and refreeze components to fix problems found in testing.
- **Promote Package** copies package components from staging libraries into test libraries. As a package is promoted from one testing level to the next, package components are removed from libraries in the prior level and copied from staging libraries into test libraries for the next level. Demote Package removes package components from test libraries.
- In **Approve Package**, predefined approvers review package information, components, and test results and approve or reject the package for install. If an approver rejects the package, they must enter text Reject Reasons.
- **Revert Package** removes all previously entered approvals, unlocks package information and components, and opens the package back up to development.
- **Distribute Package** starts automatically when all package approvals are entered for a package that is scheduled for install at a remote site. The package is transmitted to the remote site where package records are added to a ChangeMan ZMF P instance running there, package staging libraries are allocated and populated, and the package is added to the P instance internal scheduler.
- **Install Package** starts automatically, either when the package install date and time arrive, or when the last approval is entered. If the application has production libraries that are separate from baseline libraries, current production modules are backed up and new versions are copied from package staging libraries into the production libraries.
- **Baseline Package** starts automatically after a package is installed. This process ripples current and prior versions of package components down in the stack of prior

baseline versions, and then copies package components into the baseline libraries as the new current version.

- **Backout Package** removes package components from production libraries and restores the backups made at package installation. Package components that are the current version in baseline libraries are removed, and components are reverse rippled up the stack of prior baseline versions to restore the old current version.
- Utility **Scratch/Rename** removes **components** from or renames components within the ZMF environment.

# <span id="page-26-1"></span><span id="page-26-0"></span>Chapter 3 **Pre-Implementation Decisions**

This chapter provides you with important considerations that you may take up after ChangeMan ZMF has been installed, but before you set it up for your sites, applications, and users.

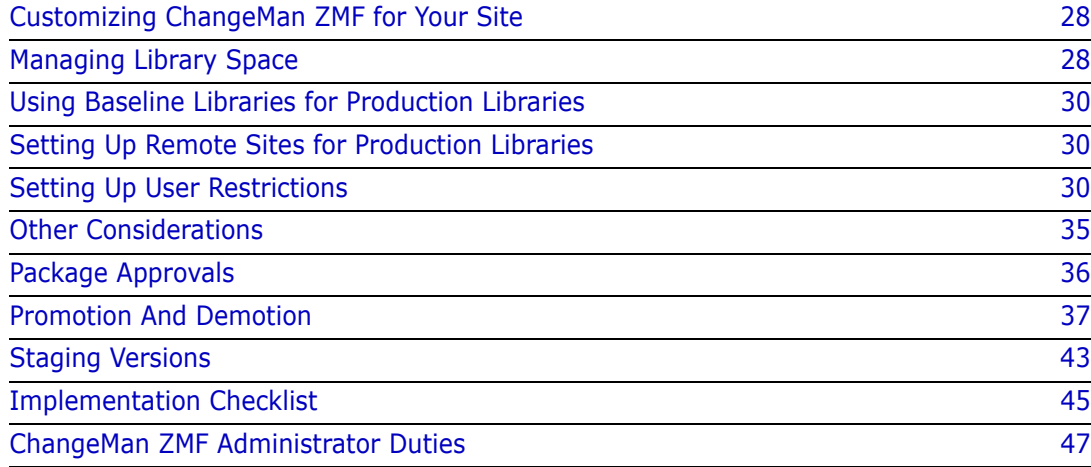

## <span id="page-27-0"></span>**Customizing ChangeMan ZMF for Your Site**

You can customize ChangeMan ZMF by modifying skeletons, implementing exits, and establishing initial history records.

## <span id="page-27-1"></span>**Modify Skeletons**

JCL for ChangeMan ZMF batch jobs is created by ISPF file tailoring services. These services read members in ISPF skeleton libraries and use variables provided by ZMF to control skeleton logic and set JCL values to build job JCL. The generated JCL is submitted to the z/OS internal reader for execution.

Many ZMF skeleton can be used as they are delivered with ChangeMan ZMF. You must customize other skeletons to fit your environment and your implementation of ZMF. The *ChangeMan ZMF Installation Guide* lists skeletons that you must modify regardless of your ZMF implementation, and the *ChangeMan ZMF Customization Guide* provides general information about customizing ZMF skeletons.

### <span id="page-27-2"></span>**Implement Exits**

ChangeMan ZMF is delivered with program exits, which are assembler subprograms that modify the normal behavior of ZMF functions. You can activate and customize these exits to make ChangeMan ZMF fit your requirements for software change management. The *ChangeMan ZMF Customization Guide* includes general information about customizing ZMF exits and a description of each exit program. You may also investigate the powerful HLL exits described in the *ChangeMan ZMF High Level Language Functional Exits Getting Started Guide* in this release.

### <span id="page-27-3"></span>**Establish Initial History Records**

ChangeMan ZMF keeps information about components (also called history) in the component master file. This information includes compile and link options for the component. These options are used during the compile, recompile and relink processes.

It may be beneficial to pre-load this information before components are accessed through ChangeMan ZMF. CMNBAHST allows you to establish an initial history record for components. (Utility CMNBAHST is described in the *ChangeMan ZMF Customization Guide*.)

## <span id="page-27-4"></span>**Managing Library Space**

To build, distribute, install and back out change packages, ChangeMan ZMF allocates and accesses a number of data sets. There are administrative functions at the global and application level that provide you with the capability to enter and update information about how these data sets are named and allocated. ChangeMan ZMF provides modules that you can implement to help you manage library space more effectively. See the descriptions of exit programs SEREX001, CMNEX015, and CMNEXINS.

The staging libraries are always allocated as a PDS or a PDSE. Other libraries may be allocated using whatever storage method your site prefers. Currently there is only one backup for production libraries and it is stored as a PDS or PDSE.

#### <span id="page-28-0"></span>**Allocating Staging Libraries**

Staging library allocation parameters are managed through the Global and Application Administration panels during setup. (See ["Setting Up Global Administration" on page 49](#page-48-2) and ["Setting Up Application Administration" on page 121\)](#page-120-2)

#### <span id="page-28-1"></span>**Allocating Baseline Libraries**

ChangeMan ZMF baseline libraries may be pre-allocated outside of ChangeMan ZMF, or the application administrator may allocate PDS baselines through ChangeMan ZMF during application set-up. The following table describes the ways you can store the production and prior versions of components in baseline libraries.

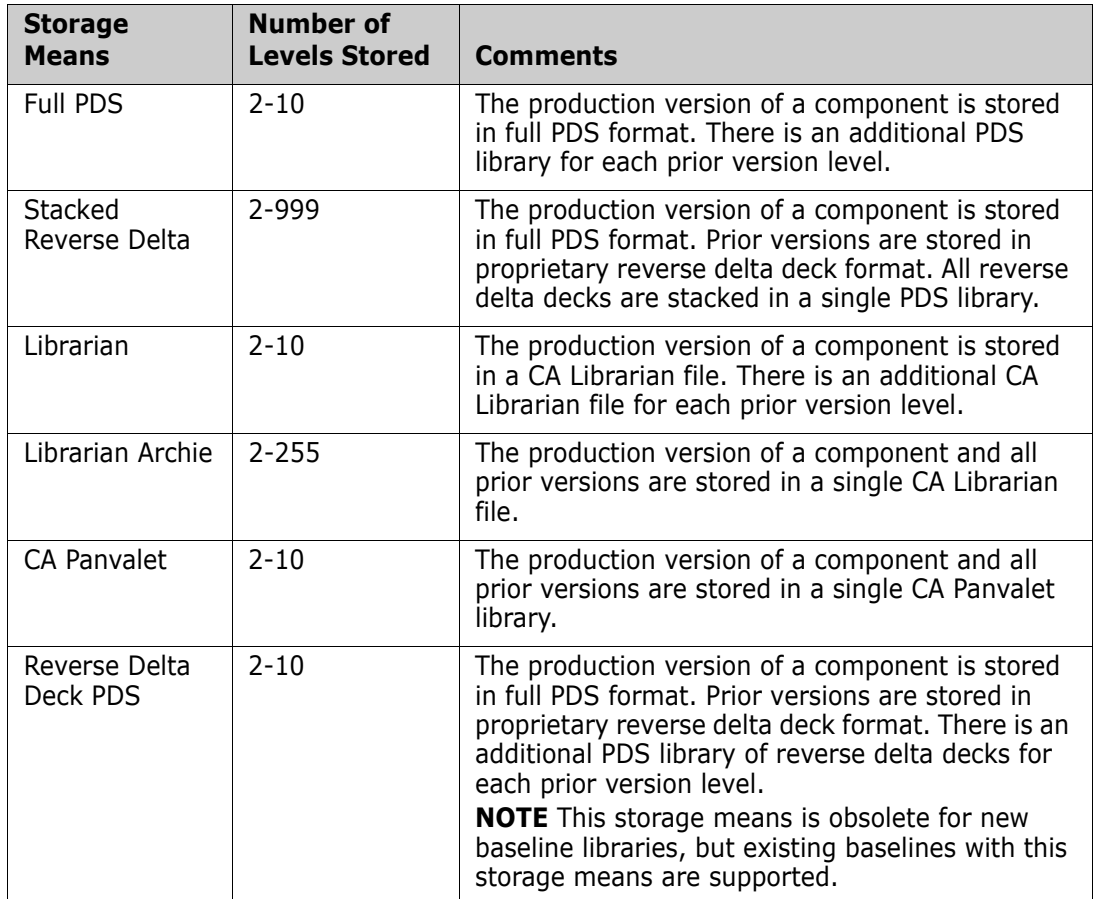

#### <span id="page-28-2"></span>**Allocating Promotion Libraries**

Promotion libraries must be allocated outside of ChangeMan ZMF administration. After the libraries are allocated, they are defined to ChangeMan ZMF while setting up Promotion (["Configuring Promotion Sites, Levels, and Libraries" on page 153\)](#page-152-2)

#### <span id="page-29-0"></span>**Allocating Production Libraries**

See ["Using Baseline Libraries for Production Libraries" on page 30](#page-29-1) below for a discussion of baseline versus production libraries. If you decide to use production libraries, they are allocated outside of ChangeMan ZMF. The section ["Configuring Production Libraries" on](#page-174-2)  [page 175](#page-174-2) explains how to define the libraries.

## <span id="page-29-1"></span>**Using Baseline Libraries for Production Libraries**

ChangeMan ZMF has the ability to synchronize baseline libraries and production libraries. This can be useful when development and production processing occurs in different locations. If your production applications run at the same site as your baseline libraries, you may not need to set up separate ChangeMan ZMF production libraries. Remember, ChangeMan ZMF baseline libraries can be standard PDSs and can be accessed by external tasks. Eliminating ChangeMan ZMF production libraries where possible could result in significant DASD savings.

## <span id="page-29-2"></span>**Setting Up Remote Sites for Production Libraries**

An alternative to using baseline libraries for your production libraries is to set up additional ChangeMan ZMF subsystems. This allows you to segregate packages still in development from production level packages. You define one subsystem as your development site and the additional subsystems as remote sites where production level packages can be distributed and installed. Baseline libraries reside at the development site and production libraries are kept on the remote site CPU.

You set up remote sites during global administration by configuring your ChangeMan ZMF subsystems as either D (Development site) or DP (Development and Production site) for the subsystem you designate as your development site, and P (Production site) for the subsystem you designate as your production site.

If you initially invest in a single subsystem, but are planning to incorporate remote site subsystems in the future, configure your single subsystem as DP, not ALL. Setting up as an ALL site enables you to have both development and production libraries on a single CPU, but prohibits you from attaching remote sites.

## <span id="page-29-4"></span><span id="page-29-3"></span>**Setting Up User Restrictions**

A primary function of ChangeMan ZMF is to protect and regulate your valuable code. To do this, there are specific choices to be made about ChangeMan ZMF functions. For example, do you want to allow two users to work on the same component at the same time?

Many of these choices are set by parameters in ChangeMan ZMF itself. Part of this implementation of ChangeMan ZMF is setting these parameters in the global and application administration functions. By setting these parameters, you further define the functions the end users have and access. In the above example, the parameter would be "Allow Concurrent Checkout". If this parameter is set to "no", only one person can work on the component at any given time.

["Setting Up Global Administration" on page 49](#page-48-2) and ["Setting Up Application](#page-120-2)  [Administration" on page 121](#page-120-2) detail the set up requirements and identifies some of the policies you may want to set.

#### <span id="page-30-0"></span>**Allow Temporary Change Packages**

A temporary change package is not permanent and may never be rippled into baseline. It is automatically deleted from production after a specified number of days (the user provides this information). The staging library contents associated with temporary change packages are placed into temporary libraries which are concatenated ahead of production libraries. They are never rippled into baseline and are deleted from the temporary libraries after a specified number of days by ChangeMan ZMF.

If the you restrict this option, the user is not allowed to select this change package option during package creation. If you allow temporary packages, users are required to enter the number of days the package is to remain in production after installation (duration number of days).

#### <span id="page-30-1"></span>**Work Request and Department Number Required**

You can use the work request number and department number to track change packages in certain ChangeMan ZMF batch reports. They can also select viewing of package information within the Query function.

If you require all applications (and their users) to enter a work request number or a department number during change package creation, then users are not allowed to finish creating a change package without entering this information. (ChangeMan ZMF performs no validation checks on the number, but only that one is entered.)

#### <span id="page-30-2"></span>**Planned Installation Calendar**

If you are the global administrator, you can set up a Planned Installation Calendar which limits the maximum number of planned changes that can be installed for any given date in the forthcoming 1820 days. See *[Chapter 4, "Global Component Options" on page 93](#page-92-1)*. Setting the maximum number to zero stops any planned package from being planned for installation on that date (unplanned change packages are not restricted by the calendar). This zero implies a non business day. A planned package cannot be scheduled for installation on a date that has already reached its maximum limit.

For the user, this information is accessible from the Dates option in the Build Change Package Menu. The user does not update the actual calendar. During package creation, they enter the desired installation date for each remote site selected to receive the package. ChangeMan ZMF verifies that the date is available and increments the calendar accordingly. If the date entered is not available (either the maximum allowable packages have been met or the date is blocked), the user is not be able to create the change package until a valid date is entered.

Unplanned change packages are not affected by this calendar.

## <span id="page-31-0"></span>**Disable Installation Calendar**

This option allows you to completely disable the Planned Installation Calendar. When a user creates a change package, ChangeMan ZMF only checks the install date to verify if it is a valid date, and disregards the maximum packages criteria.

### <span id="page-31-1"></span>**Normal Business Hours**

The application Planned Approval list is incorporated into any change package that is created within normal business hours. An unplanned package uses the Unplanned Approval list if it is created outside of normal business hours. Normal business hours are defined in global administration parameters.

## <span id="page-31-2"></span>**Checkout Enforcement**

You can set the checkout enforcement rule such that if a component exists in baseline, it must be checked out before it can be staged. There are levels to this rule:

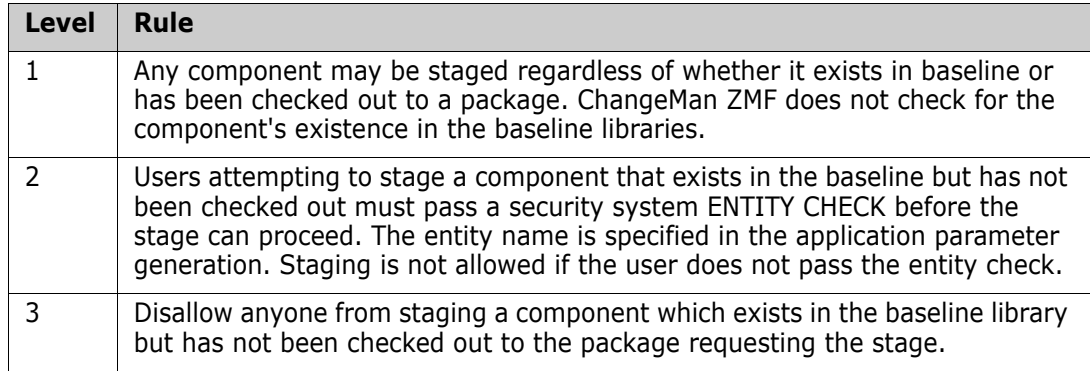

### <span id="page-31-3"></span>**Allow Concurrent Checkout**

This rule is used to dictate whether a user can check out components that are already checked out to another package. It only applies to planned packages, not emergency packages.

## <span id="page-31-4"></span>**Validate Version During Staging**

This option validates the component versions during staging. If the same component is in motion in two different packages, the first package to baseline ripple can force the user of the other package to halt development and recheckout the latest version of the component.

#### <span id="page-32-0"></span>**Staging Restriction Level**

This option restricts who is allowed to stage NEW components. New components are not yet associated or checked out to a package.

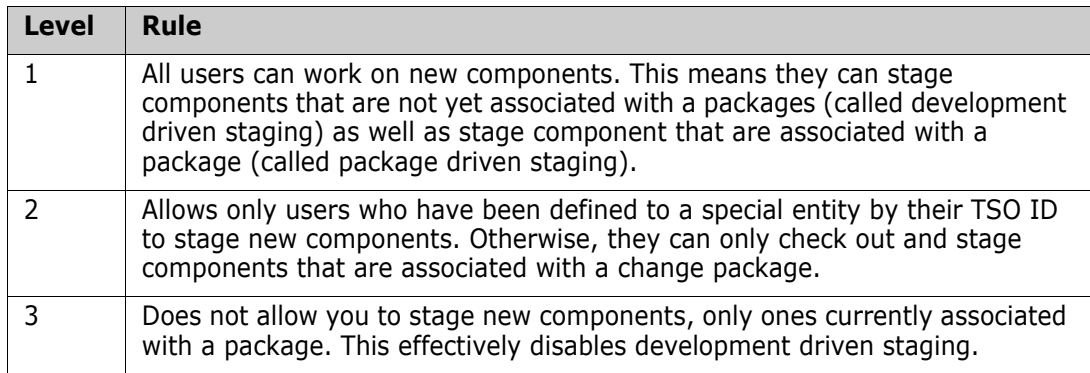

### <span id="page-32-1"></span>**Overlay Prior Staged Component**

This rule can prevent someone from staging a component from a file outside of ChangeMan ZMF (stage from development) and overlaying another person's work on the same component in the same change package.

Regardless of the setting for this rule, a warning is displayed if the stage from development will overlay an existing package component.

## <span id="page-32-2"></span>**Audit Level**

You cannot freeze the change package without passing audit. The Audit Level in application administration sets the maximum return code that audit may produce and still allow your change package to pass the audit:

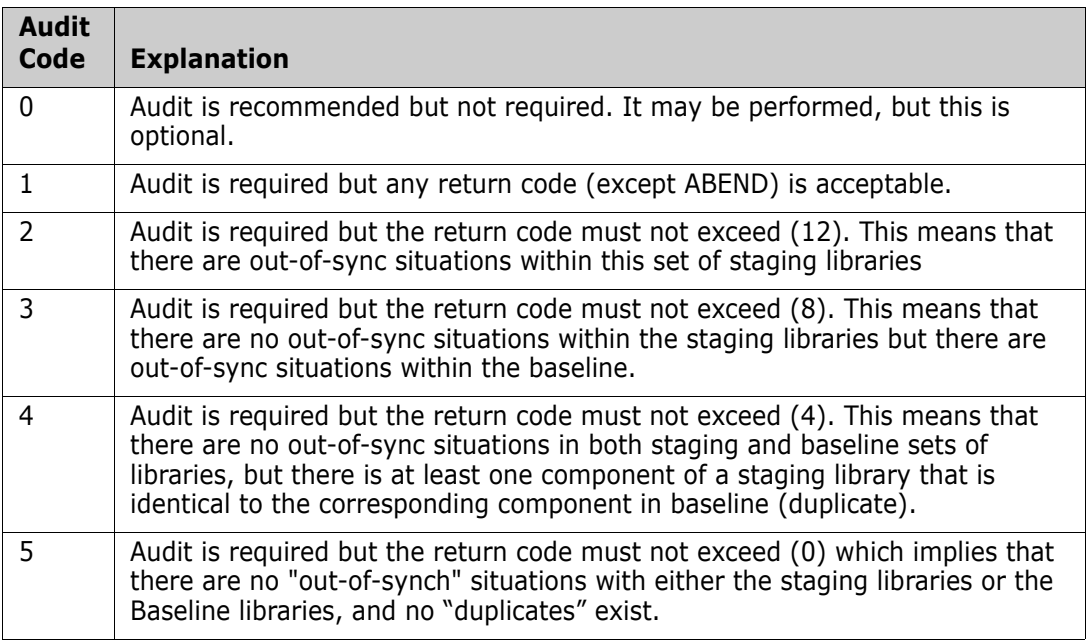

## <span id="page-33-0"></span>**Designated Compile Procedures**

Change management best practices require consistent, repeatable build processes. ChangeMan ZMF offers a variety of controls over build processes and build options to provide you with the level of consistency you want, and the level of flexibility you want to offer to application developers when they work on components in packages.

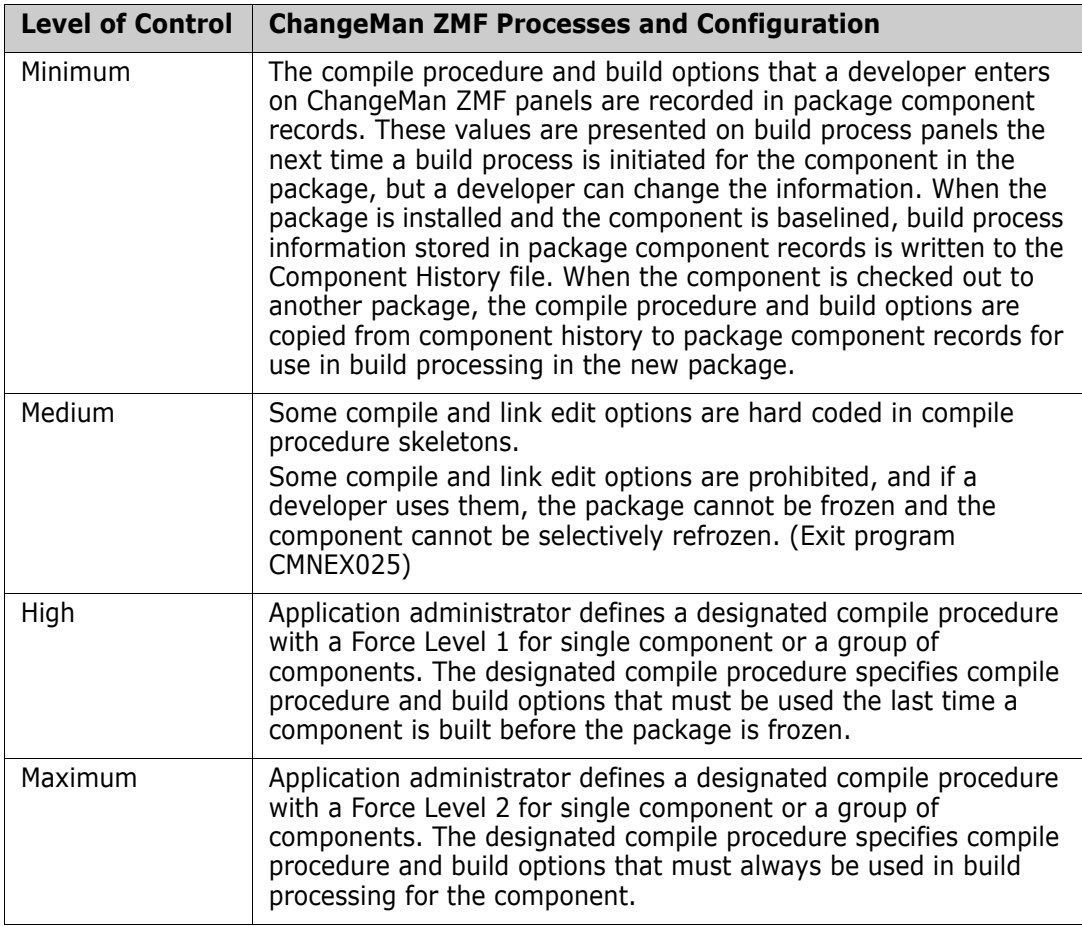

Designated compile procedures can completely eliminate variation in build processing for components before they are installed into production, and designated compile procedures can eliminate variation in development build processing as well.

## <span id="page-33-1"></span>**Secured Components**

If the administrator has chosen to secure one of the application's components to specific TSO IDs, generic TSO IDs, or to an Entity, only the TSO IDs associated with the component are allowed to check out or stage the component during change package development.

## <span id="page-33-2"></span>**Approval Lists**

The administrator has set up a list of approvers for this application's change packages, entity names associated with each approver description, and whether the approver will be called upon to approve packages (generated for another application) which impact this application. More than one TSO ID can be associated with each entity name so that

packages can be approved when your regular approver is absent. When unplanned packages are created outside normal business hours, only the abbreviated list of approvers needs to be met. However, the installed package remains on the list of packages to be approved until the complete approval list is met. (This is called *Post Approval* and it is intended to facilitate emergency change packages.)

### <span id="page-34-0"></span>**Other Considerations**

There are several issues you need to consider when planning for implementation, such as staging library allocations, staging for recovery, handling remote site issues, and more. These are discussed in the paragraphs that follow.

#### <span id="page-34-1"></span>**Global Parameters for Staging Library Allocation**

If you are the global administrator, you set up a model for the staging dataset names, size allocation specifications, and types of libraries to be allocated, so that each time a user creates a change package, the package's staging libraries are allocated based on certain standards.

The dataset names follow this model:

- Four consecutive question marks ???? must appear where the application mnemonic (three or four alphanumeric characters) is to be substituted.
- Seven consecutive pound signs  $# # # # # #$  must appear where the package number (.#000123) is to be substituted.
- Example:????.CMNSTAGE.#######
- Result: DEMO.CMNSTAGE.#000001.SRC

#### <span id="page-34-2"></span>**Application Parameters for Staging Library Allocation**

If you are the application administrator, you determine which library types are required to be generated as staging libraries for each application. If you choose to defer staging library allocation, ChangeMan ZMF does not allocate the library type at package creation time. (The user has the option during package creation to request allocation of any of the deferred library types.) If the user makes a stage/checkout request for any component of the deferred type, then the staging library is automatically allocated based on the size parameters chosen for the application.

#### <span id="page-34-3"></span>**Edit Staging Recovery Mode**

This application level parameter causes ChangeMan ZMF to store all of the user's edits to change packages so that they can recover them in the event that their TSO session fails. After the failure, upon reentering ChangeMan ZMF, they have a choice of recovering or canceling the recovery.

## <span id="page-35-0"></span>**Query Of Available Users Options**

You can query source component staging information after the package has been frozen. If you implement customized user option panel names, or add customized panels and want to enable users to query information about them, edit panels CMNQRY22, CMNSTG04, CMNSTG05, CMNRCMP1. Link each of these four panels to any user option names or panels you have customized. See the ChangeMan ZMF 6.1 Customization Guide, Chapter 4 - User Data for more details.

## <span id="page-35-1"></span>**Remote Sites**

The global administrator has determined whether or not there are any remote production sites, how to transmit to them, and by what name they shall be known. The application administrator has chosen from the global list only those remote sites that are appropriate to application; thus, users may send change packages only to the remote sites designated for the application. (The user can select any or all of the remote sites from the application list.)

## <span id="page-35-2"></span>**Package Approvals**

The application administrator must set up two approval lists for each application.

Planned Approvals

This list of approvals is automatically incorporated into all planned packages. It is also included in unplanned packages that are created during normal business hours. Normal business hours are defined in application administration.

Unplanned Approvals

This list of approvals is automatically incorporated into unplanned packages that are created outside of normal business hours, which are defined in application administration.

Unplanned Approvals are intended to provide an alternative list of approvers for emergency changes that are urgent and may be needed at a time when approvers in Planned Approvals are not available.

Important considerations when defining Planned and Planned Approvals in application administration include:

- The type of approval list incorporated into an unplanned package depends on system time that the package was created and on the definition of normal business hours in application administration. The package install time is not considered.
- **If an unplanned package is created with Unplanned Approvals, the Planned Approvals** are added to the package after the package is installed. The package is displayed on the CMN120 Unplanned Packages Pending Post Approval report until all approvals are granted. An approval that is defined in both Unplanned and Planned Approvals does not need to be approved a second time.
- Approvals may be dynamically added to packages at Freeze by exit program CMNEX009 based on package conditions such as the presence of a library type or a the existence of a value in a Package User Information field.
- **EXECT** Restrictions can be placed on who can approve a package by setting Approval Restrictions in Application Parameters.
- The order of approval notification is influenced by the Hierarchical Approval Process indicator in Global Parameters.

# **Promotion And Demotion**

Promotion is a ChangeMan ZMF facility that applies the changes in a package to libraries used for testing and other purposes.

Promotion can populate libraries used for:

- Batch testing where test libraries are coded in STEPLIB or JOBLIB statements in common application testing JCL.
- Online testing where application testing libraries are coded in region JCL.
- Unit testing where libraries are loosely controlled and populated by any developer who wants to run a test.
- Quality Assurance test libraries that must be tightly controlled and can only be populated by the QA testing coordinator.
- Training environments where software changes must be available for training classes before they are installed into production.
- Any purpose that requires package components to be copied into a fixed set of libraries.

#### **How Does Promotion Work**

**Promotion** copies components from package staging libraries into libraries that an enterprise uses for application testing or other purposes. Promotion may also be configured to execute additional processes to prepare promoted components for execution. Such processes might include CICS<sup>®</sup> PHASEIN/NEWCOPY, DB2<sup>®</sup> bind, and IMS™ gen.

**Demotion** deletes components from libraries that were populated by promotion. Demotion may also execute processes such as CICS PHASEIN/NEWCOPY, DB2 bind, and IMS gen to adapt an environment to the changes made by demotion.

Each set of libraries that promotion can target is represented by a **promotion level**. The ChangeMan ZMF Administrator defines promotion levels for each application with the library types that can be promoted and the names of the libraries that are targeted for each type. Library types for promotion usually include the executable components in your package and may also include nonexecutable types like source code. However, a promotion level does not have to include all library types in an application.

Each promotion level is defined under a **site**. Promotion can populate libraries and prepare executables on **local** sites, which means environments that are on the same MVS image as the ChangeMan ZMF server. Promotion can also populate libraries and prepare executables on **remote** sites, which means environments that are on MVS images separate from and do not share DASD with the image where the ChangeMan ZMF server runs.

**Full** promote and demote operate at the package level. All components in a package that are eligible for promotion are promoted or demoted together. The current promotion level is recorded at the package and the component level.

**Selective** promote and demote operate on individual components in a change package. The package promotion level remains the same, but the component promotion level changes.

Since application test libraries are often shared with other developers and projects, promotion looks for potential **overlays** by comparing the names of package components eligible for promotion against the directories of the target libraries. The person promoting the package is given a choice whether to proceed and overlay matching components in the promotion libraries or cancel the promotion request.

Promotion must not be confused with the physical movement of components through a series of test libraries and into production libraries. Promotion always copies components from package staging libraries into target promotion libraries. Likewise, at baseline ripple and install, package components are copied from package staging libraries into baseline and production libraries.

#### **Promotion Library Cleanup**

ChangeMan ZMF is delivered with the promotion facility configured to provide the maximum level control over the contents of promotion libraries. Promotion can be configured to satisfy other priority requirements.

In the maximum control configuration, when a package is promoted from one level to another, promotion libraries at the prior level are **cleaned up**. ChangeMan ZMF deletes the components from the libraries in the prior promotion level, unless a component originally promoted from the package was overlaid by promotion from another package.

Promotion libraries are also cleaned up when a promoted package is baselined or installed.

This configuration assumes that promotion libraries used for testing are concatenated in front of baseline libraries or production libraries or copies of these libraries. The objective is to guarantee that if no packages are promoted to a set of test libraries, those libraries are empty, and the test environment behaves exactly like production because it is running only production components.

In some testing environments, such as those that use databases and/or data dictionaries, it is not possible to concatenate promotion libraries in front of production libraries. Components must accumulate in the promotion environment as packages are cycled through development, testing, and install. To satisfy this requirement, ChangeMan ZMF skeletons must be modified to disable promotion library cleanup at promotion, demotion, and install.

Disabling promotion cleanup is not advisable. If promotion cleanup is disabled, the package lifecycle must be carefully analyzed to discover when orphans might be inadvertently left in promotion libraries, and when package components might not be copied to a particular accumulation library at all.

#### **Promotion Security**

Each promotion level in an application is associated with a security entity, which is defined in the mainframe security system (IBM RACF®, CA-ACF2®, or CA-Top Secret®). By

working with the security administrator to grant or deny userid access to the promotion security entities in the security system, the ChangeMan ZMF administrator can limit who can promote and demote packages in a particular promotion level.

For example, all developers might be permitted to promote packages to a unit test promotion level. Only Quality Assurance test coordinators might be permitted to promote packages to a QA test promotion level.

#### **Promotion Rule**

The behavior of the promotion function is governed by the Promotion Rule. The administrator selects a Promotion Rule for each application that provides the level of management for change packages, components, and promotion libraries that is required by the application.

The following table describes how the Promotion Rule determines the requirements for promoting and demoting packages and components.

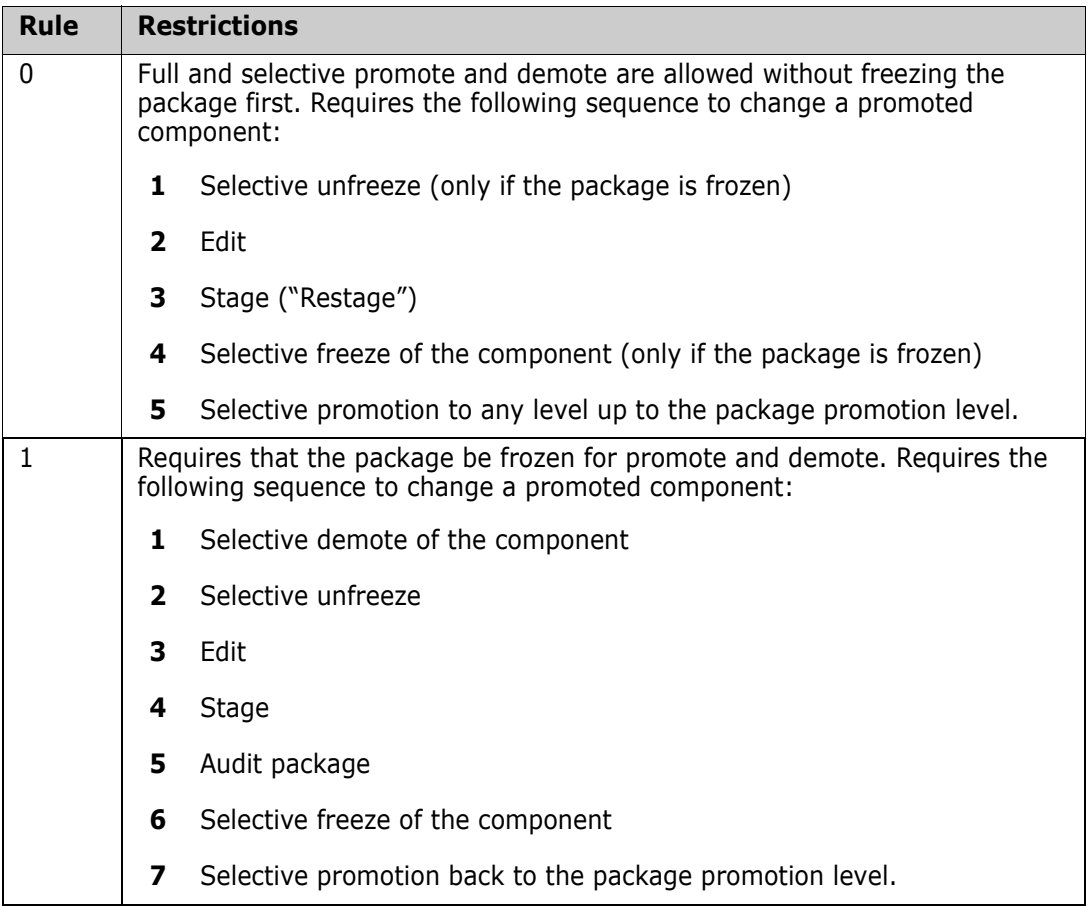

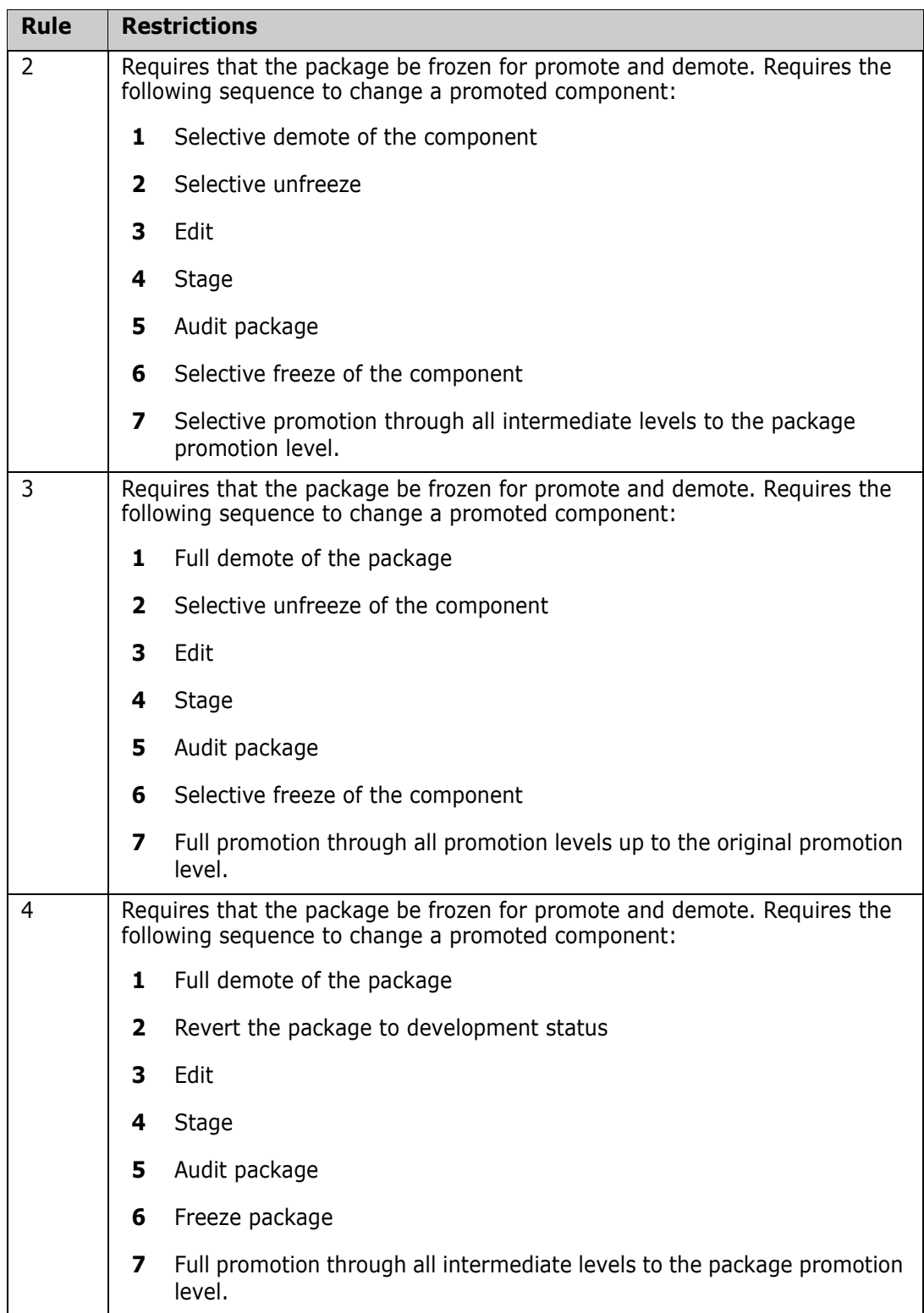

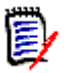

**NOTE** The Promotion Rule does not change the requirements for audit. If audit is required before freeze, then audit is required before selective freeze.

#### **Promotion Rule By Promotion Level**

Normally, all promotion levels in all sites in an application are governed by the Promotion Rule coded in application administration parameters.

However, the level of control over promotion usually differs between lower promotion levels used for developer unit testing and higher promotion levels used for systems testing, quality assurance testing, and user acceptance testing.

Exit program CMNEX027 can be used to assign different promotion rules to different promotion levels. This exit can also be used to assign other promotion restrictions to individual promotion levels.

#### **Promotion Rule 0**

If the Promotion Rule is set to 0 for an application (or for a promotion level with exit program CMNEX027), many promotion controls are relaxed. These relaxed rules may be appropriate for certain uses like populating libraries used in early component testing.

In addition to the requirements listed in the Promotion Rule table above, the relaxed controls for Promotion Rule 0 include:

- Components that are not ACTIVE that are in library types eligible for promotion are bypassed and a message is displayed.
- Re-staging a component sets the component promotion level to 0. The package promotion level is not changed.
- Package may be promoted to levels that are not the next contiguous level.

Promotion Rule 0 must be used with caution because it allows different versions of a component to exist in promotion libraries and staging libraries.

#### **First Promote**

When a package is at promotion level 0 (not promoted), special procedures apply to the first promotion action. These procedures, specially in combination with Promotion Rule 0, can be useful for promoting individual package components for testing before the entire package is ready for testing.

- A package component may be selectively promoted when the change package is at Level 0 (not promoted). A selective promote in these circumstances is labeled a **first promote**.
- When all components are promoted to the same level as the first promote, the package promotion level is changed to that level. The package may be fully promoted or demoted from this new level.
- After a first promote, a package cannot be promoted until all components are selectively promoted to that level.

#### **Other Restrictions and Options**

These are general rules for promoting and demoting packages and components:

- Except for first promote, a component cannot be selectively promoted to a promotion level higher than the package promotion level.
- Except for first promote, the package promotion level is set only by a full promotion. The package promotion level is reset after a full demotion, not after all components have been selectively demoted.
- A package may not be promoted or demoted if components are at different promotion levels above the 0 level. Components may need to be selectively promoted or demoted to align components at the package level.
- A package may not be promoted to the current package promotion level. A component may not be selectively promoted to its current component promotion level.
- Promotion or demotion for local sites is accomplished in one batch job. Promotion or demotion for remote sites requires three batch jobs, one of which runs at the remote location.
- All promotion jobs that are initiated on the user's MVS image obtain JOB card information from the Promote Options Panel. Promotion jobs that run at remote sites obtain JOB card information from the Site Definition in application administration. Job names for jobs that run at remote sites may be modified with exit program CMNEX008.

## **Promotion Paths**

When promotion is defined for an application, the administrator creates each promotion level under a site defined in Application Administration.

The administrator can set the Force Demotion field for sites in the promotion definition to allow packages to be promoted to levels in more than one site at the same time. Sites may also be defined so that packages must be demoted in other sites before they can be promoted to levels in that site.

Levels, sites, and the Force Demotion field may be configured to provide multiple promotion paths within the same application. Here are some alternative promotion path definitions.

- **Define each level under a unique site so that the Force Demotion field can be used to** allow promotion or any or all promotion levels at the same time.
- Define all levels under one site to provide a single promotion path for all packages. If there is only one promotion site defined in an application, the promotion function skips over the site selection panel when a package is promoted or demoted.
- Group promotion levels under several sites to create multiple promotion paths. There might be a path for packages with online system changes and a different path for packages with batch system changes.
- Use sites for special promotion purposes. A promotion level with training environment libraries as targets might be defined under a unique site. A package containing new software would be promoted to this level on a certain calendar date to support training classes no matter where the package was promoted in other sites.

## **Approvals and Promotion**

Approvals and promotion are separate facilities.

- Users authorized to promote packages to a level may promote frozen packages to that level no matter what approvals have been granted.
- Users authorized for approval can approve frozen packages no matter where a package may be promoted.
- The last approver initiates distribution and/or scheduling regardless of the last promotion level reached.

The package lifecycle always requires approvals. The package lifecycle does not require that packages be promoted before they are baselined and installed.

However, security entities for promotion and approvals may be used to provide a procedure that mixes promotion privileges with approval responsibility, as in the following example:

- The QA coordinator is permitted update authority to a promotion security entity to allow her to promote packages to the QA test environment.
- The QA coordinator is permitted update authority to an approval security entity to allow her to enter an approval labeled QA Testing.

The QA coordinator should only approve a package for QA Testing after she has promoted the package, the package has been tested, and she has examined QA test results.

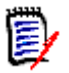

**NOTE** Planned and Unplanned Approval definitions include an Order No. field. When this field is incorrectly called an approval level, users often confuse its purpose with the function of a promotion level.

#### **Promotion Libraries In SYSLIB Concatenations**

Library concatenations for SYSLIB DD statements in compile and link edit JCL are automatically built by ChangeMan ZMF skeletons. These skeletons put staging libraries at the top of the concatenation and baseline libraries at the bottom. Promotion libraries are placed between staging and baseline libraries.

You may exclude individual promotion libraries from these SYSLIB concatenations by coding the SYSLIB Exclude field in the promotion library definition in application administration. The SYSLIB Exclude field only has meaning for like-copy and like-load library types.

#### **Staging Versions**

The staging versions facility can save an unlimited number of versions of a package component that a developer might create in a staging library between the time the component is first added to the package and the time the package is baselined.

Staging versions may be created only for components that can be edited from the Stage: Package Components panel.

Staging versions are stored as full copies in a compressed format in a VSAM file. Each version may be labeled with an optional 35-character description.

Some features of staging versions are available if the merge facility has been installed. The merge facility of staging versions is only available if your company has licensed ChangeMan<sup>®</sup> M+R.

#### **Staging Versions Installed**

For detailed SSV implementation instructions, See Step 6: Define Staging Versions VSAM Files and Step 10: Build SERNET JCL for ChangeMan ZMF in Chapter 5 of the ChangeMan ZMF Installation Guide.

These features are available if the staging version facility has been installed:

- The VC Staging Selection Code can be used to display the Version Control panel for any component that is on the Stage: Package Components panel.
- The Version Control panel always shows a STG version and usually a BAS version. These versions are pointers to the component in the staging library and baseline library respectively.
- **From the Version Control panel, the STG and BAS versions can be browsed, viewed,** and compared.

#### **Staging Versions Enabled**

The staging versions facility may be enabled for a library type by setting the Save Staging Versions parameters in Global and Application Library Types.

These features are available in library types for which the staging version facility has been enabled.

- **Users can add a component change description each time they create a new version** of a package component on the Stage: Package Components panel.
- Users can save a staging version whenever they change a component on the Stage: Package Component panel.
- The administrator can make ChangeMan ZMF create a staging version every time a staging library member in the enabled library type is changed, or ChangeMan ZMF can ask if the user wants to overlay the component in the staging library without first creating a staging version.
- From the Version Control panel, the user can browse and view staging versions.
- Users can compare any two staging versions listed on the Version Control panel.
- Administrators can delete staging versions listed on the Version Control panel.

# **ChangeMan® M+R Licensed**

If your company licensed ChangeMan M+R, and your administrator installed the software, you can merge two to eight versions listed on the Version Control panel to create a new version of the component. ChangeMan M+R is automatically invoked, and the Base and derivative versions are automatically assigned.

#### **Considerations For Staging Versions**

You must consider the following issues before you decide to install or enable save staging versions:

- If the staging versions facility is installed, ChangeMan ZMF reads one of the staging version VSAM files whenever a user performs a function that replaces a member in a staging library. This VSAM read might have an adverse effect on ChangeMan ZMF response time.
- If the staging versions facility is installed and enabled for a library type, ChangeMan ZMF writes to the save staging version VSAM files whenever a user saves a staging version. This VSAM write might have an adverse effect on response time.

You can disable staging versions for a library type by changing the Save Staging Versions parameter to NO in the library type definition in Application Parameters.

You can de-install the staging package facility by removing the HPSPLIB and HPSIN DD statements from the SERNET started task JCL. You can then delete the three staging version VSAM files.

# **Implementation Checklist**

The following checklist is a high-level overview of the steps to implement ChangeMan ZMF. Some of the items have been covered in more detail earlier in this chapter. Since every site is different, and every implementation needs to be tailored for your specific needs, this checklist is only a suggestion of the steps you may wish to take.

Most implementations are done one application at a time. The first application may be a real application in your shop, or a test application set up to become familiar with ChangeMan ZMF.

- **1** Form an Implementation Team. This team usually consists of security personnel, application leads, application programmers, systems programmers, operations analysts, managers, et cetera. These are the people that can make and carry out the decisions necessary to implement ChangeMan ZMF.
- **2** Form an Application Test Team. This team should consist of someone who could perform program tests where required and someone that is extremely familiar with your existing change control process and/or compile and link edit procedures. Additionally, someone that is familiar with ISPF skeletons would be a large plus but this process could be learned if required. Your security administrator must be on alert as changes are needed periodically during the initial phases of implementation.
- **3** Conduct an implementation planning session with appropriate staff to determine how ChangeMan ZMF will help control the current environment and what the flow of the entire process should be.
- **4** Identify ALL libraries that will be managed by ChangeMan ZMF for the application.
- **5** Locate ALL compile/link edit procedures that will be required for integration into ChangeMan ZMF for the application. If current procedures are in skeleton format, all skeletons must be expanded and all symbolic variables must be resolved. This means that you have to review all the options for the compile/link edit procedures.
- **6** Identify ALL language types that will be required for integration into ChangeMan ZMF for the application (for instance, ASM, COBOL, DB2, CICS). If multiple versions of a language are required, that must also be noted. Each of these languages must have compile/link edit procedures that have been identified above.
- **7** Ensure the installation security package has been altered properly as outlined in the security portion of the ChangeMan ZMF documentation. This must include the set up of required ChangeMan ZMF entity names, association of the appropriate userids to those entity names, and set up of the proper dataset access rules for the ID associated with the subsystem.
- **8** Have two TSO IDs available for use in ChangeMan ZMF.
	- $\blacksquare$  The first ID must have the following privileges:
		- All five ChangeMan ZMF entity privileges
		- External authority for update of custom skeleton library
	- The second ID is a standard TSO ID with no additional authority to ChangeMan ZMF. This ID only has access to a specific application, and it must not have any administrative capabilities. It is used for testing/debugging the system. Remember to grant this ID access to data sets and batch jobs as outlined earlier in this chapter.
- **9** The subsystem should be brought up, security resource rules established and set up for a test application, and the global and application administrative parameters should be defined with permissive rules. These initial administrative decisions may be made more restrictive later as you become more familiar with the product. Finish setting up the test application by defining libraries, languages, procedures, et cetera. (These processes are detailed in [Chapter 4, "Setting Up Global Administration"](#page-48-0) and [Chapter](#page-120-0)  [5, "Setting Up Application Administration"](#page-120-0).)
- **10** If you are using the DB2 Option, the installation procedures for DB2 should be followed, ensuring that the ID associated with the subsystem has SYSADM OR BIND/ ADD authority for all DB2 programs. For more information on the DB2 option see the *ChangeMan ZMF DB2 Option Getting Started Guide*.
- **11** Identify all ChangeMan ZMF exits that will assist in the enforcement of shop standards for customization, if required. (See the *ChangeMan ZMF Customization Guide.*)
- **12** Have test programs for each of the above language types so that the STAGE process may be completely tested. The resultant size (length) of the linked component is a good indicator of the ChangeMan ZMF process producing an equivalent load component to the one currently in production. In other words, the load components should be the same size if the skeletons invoked the same compile/link edit procedures. Running a parallel test of those components is a final test.

When the above tasks have been completed, you are ready to move through a phased implementation of ChangeMan ZMF. Many of the above tasks must be performed for each new application that is moved under ChangeMan ZMF control, for example, identifying the libraries necessary. Other tasks, such as setting up the subsystem security rules, are *one time only* items and do not need to be performed again.

# **ChangeMan ZMF Administrator Duties**

The person who will become the ChangeMan ZMF administrator should be very involved in the implementation process. Not only will this help familiarize the administrator with the product, but he/she can be involved in the decisions about functions that he/she may later have to teach to users.

In addition, the administrator traditionally has many other duties in the supervision of ChangeMan ZMF:

- Consider the implementation needs of your sites, including space allocation for libraries as well as security needs. (See ["Setting Up Global Administration" on page](#page-48-0)  [49](#page-48-0).)
- Set global parameters for your ChangeMan ZMF installation. (See ["Setting Up Global](#page-48-0)  [Administration" on page 49](#page-48-0).)
- Consult on and/or set application parameters. (See "Setting Up Application [Administration" on page 121](#page-120-0).)
- Set the global and/or application parameters for remote sites. (See ["Configuring](#page-256-0)  [Remote Sites" on page 257](#page-256-0).)
- **Produce and browse reports for your sites or specific applications. (See ["Defining and](#page-204-0)** [Running ChangeMan ZMF Reports" on page 205](#page-204-0).)
- Customize ChangeMan ZMF for your site. Customization includes the implementation of exits and tailoring skeletons. (See the *ChangeMan ZMF Customization Guide.*)
- Continually monitor ChangeMan ZMF for packages in limbo as well as packages whose installation you wish to expedite or prohibit. (See ["Monitoring Site and Application](#page-188-0)  [Packages" on page 189](#page-188-0).)
- Periodically execute housekeeping functions such as starting up and shutting down the ChangeMan ZMF instance, backing up the package master, clearing the logs, updating the query component relationship information. (See ["Batch Housekeeping](#page-224-0)  [Tasks" on page 225](#page-224-0).)
- Act as primary contact for questions, problems, and suggestions forwarded to Customer Support.

# **Scheduler Specification Flexibility**

Keep the following in mind when setting up your system. See the ChangeMan ZMF ERO Getting Started Guide and ChangeMan ZMF XML Services User's guide for more details on Scheduler interaction.

There are three global admin scheduler types: CMN, Manual and other. This defines which of the 3 scheduler types to enable in application and release admin, and the default scheduler to use when defining new applications and releases.

Equivalent scheduler parameters are available in application admin. This defines which scheduler types may be selected when creating or updating a package and which scheduler type is set by default when creating a package.

Equivalent scheduler parameters are also available to the ERO functions that create and update a release. This defines which scheduler types may be selected when creating or

updating a package attached to the release and which scheduler type is set by default when creating a package attached to the release.

A new package attached to a release will default to the release default scheduler, not the application default scheduler.

A new package created using the short and copy forward method will use the application or release default scheduler, not the scheduler from the package used as a model. The scheduler from the model package may not be valid, will not be displayed and can not be changed using the short method.

A new package created in ZMF/ISPF using the long and copy, forward method will use the scheduler from the package used as a model. The scheduler from the model package may not be valid but can be changed using the long method.

A new package created using the package.service.create service using the copy forward method will use the scheduler from the package used as a model. If specified, the scheduler specified in the service request will be used instead. The scheduler from the model package may not be valid but can be changed by specifying a scheduler in the service request. This is similar to the ZMF/ISPF function using long and copy forward methods.

The scheduler for packages attached to a release must comply with both the application and release allowed schedulers.

The global and application parameter update services (parms.gbl.update, parms.appl.update/create) perform minimal validation. These services do not ensure consistency between different global parameters or between different application parameters. The application update service does ensure that application updates conform to global restriction rules. The application update service will prevent setting a scheduler to be allowed if it is not allowed in global parameters. It will prevent setting a default scheduler other than '1', '2' or '3' (cmn, manual or other). The global and application update services ignore allowed scheduler values other than 'Y' and 'N'. These services allow setting a default scheduler that is not an allowed scheduler.

The release configuration service (rlsmrlse.service.config) will prevent setting a scheduler to be allowed if it is not allowed in global parameters. It will prevent setting a default scheduler that is not allowed in global parameters. It will prevent setting a default scheduler that is being disallowed in the current service call.

See the ChangeMan ZMF ERO Getting Started Guide and ChangeMan ZMF XML Services User's Guide for more details on how the Scheduler interacts with these facilities.

# <span id="page-48-0"></span>Chapter 4 **Setting Up Global Administration**

This chapter explains how to set up and change global administration for your ChangeMan ZMF instance. Some entries in global administration define general use parameters and functions. Other global administration entries limit the range of choices available when defining parameters and functions for applications.

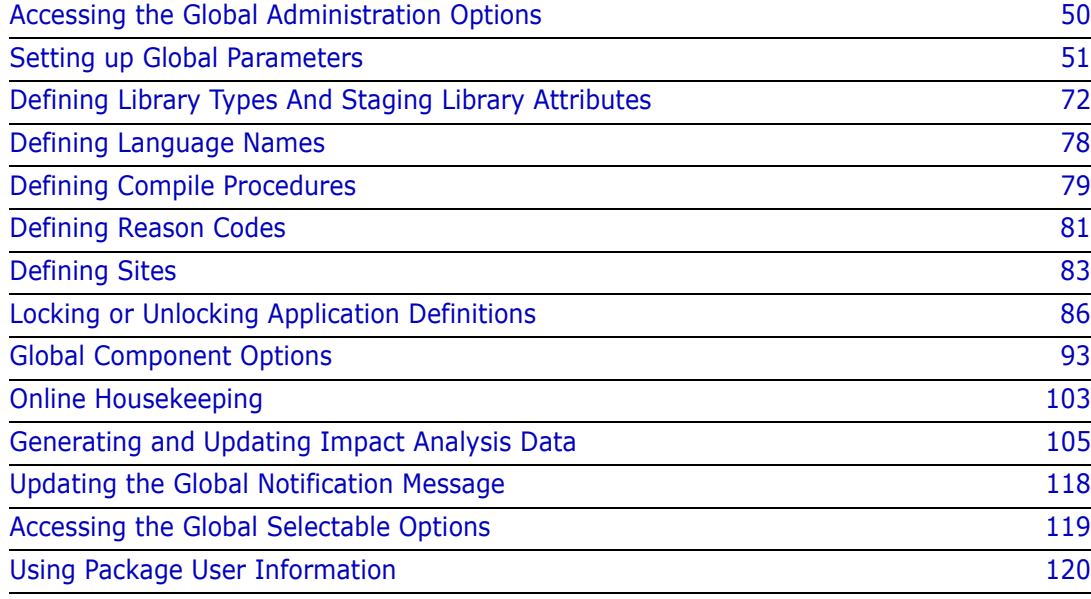

# <span id="page-49-0"></span>**Accessing the Global Administration Options**

Perform these steps to access the **Administration Options** menu (CMNADMON).

**1** Go to the ChangeMan ZMF **Primary Option Menu** (CMN@PRIM).

**NOTE** If option **A Admin** is *not* shown on the **Primary Option Menu**, you are not authorized in your security system for any ChangeMan ZMF administration functions. See topic "Security Considerations" in the *ChangeMan ZMF Installation Guide* and then consult with your security administrator.

**2** On the **Primary Option Menu**, select option **A Admin** and press **Enter**. The **Administration Options** menu (CMNADMON) is displayed.

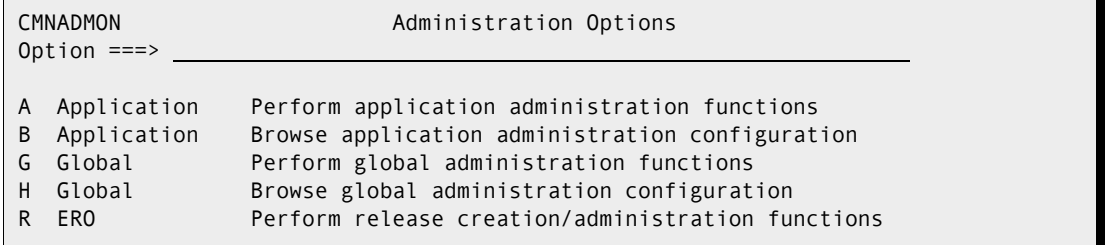

The **Administration Options** menu is built dynamically to show only those administration functions that you are authorized to browse or update, and will be greyed out if you are not authorized. If you have ERO licensed then as shown, the option R will also be available (if authorized).

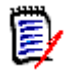

**NOTE** If option **G Global** is not shown on the **Administration Options** panel, you are not authorized in your security system to update global administration. See topic "Security Considerations" in the *ChangeMan ZMF Installation Guide*, and then consult with your security administrator.

E/

**3** On the **Administration Options** menu (CMNADMON), select option **G Global** and press **Enter**. The **Update Global Administration Options** menu (CMNGAMN1) is displayed:

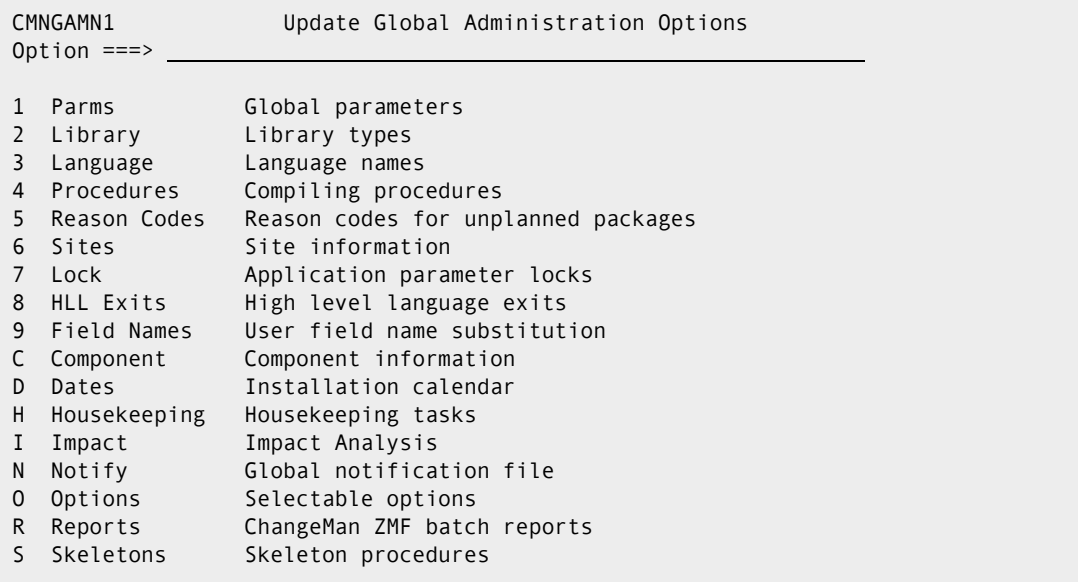

You can use option **H Global** on the **Administration Options** menu (CMNADMON) to view global parameters on read-only panels.

# <span id="page-50-0"></span>**Setting up Global Parameters**

Some of the settings in global parameters define the basic configuration for ChangeMan ZMF in your environment. Other parameters govern the action of users.

The application parameters that an administrators will set later can be more restrictive than the global parameters, but they cannot be more permissive. If you set global parameters to allow more options, application administrators can establish tighter control over sensitive applications while allowing other applications more latitude.

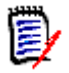

**NOTE** The rules you define in global administration are not application specific—they affect all applications.

To set global parameters, execute the following steps to make entries on global parameters panels.

**1** On the **Update Global Administration Options** menu (CMNGAMN1), select **1 Parms**. The **Global Parameters Part 1 of 8** panel (CMNGGP01) is displayed.

```
CMNGGP01 Global Parameters - Part 1 of 8
Common = == >Subsystem: 2
ChangeMan ZMF environment . . . . DP (A/D/DP/P)
Job entry system . . . . . . . <u>JES2</u> (JES2 or JES3)
Site node name \ldots . . . . . . . \underline{\text{S001}}Logical unit/system name . . . . BUCKS
Default unit name . . . . . . . . SYSDA
Default volume serial . . . . . .
Default non-vio keyword=name . . \overline{UNIT} = SYSDA
ChangeMan ZMF security resource . $CMNSUP
Default job scheduler . . . . . <u>CMN (</u>CMN, Manual, Other)<br>Scheduler interval (CMN) . . . . <u>001</u> (Minutes)
Scheduler interval (CMN) \ldots \ldots 001
Enter "/" to select option
   / Allow CMN scheduler
   / Allow Manual scheduler
   Allow Other scheduler
```
The following table describes the fields of the **Global Parameters Part 1 of 8** panel and the valid information that you can enter in the fields.

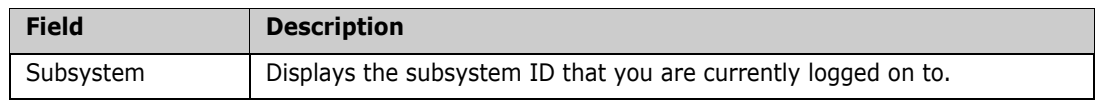

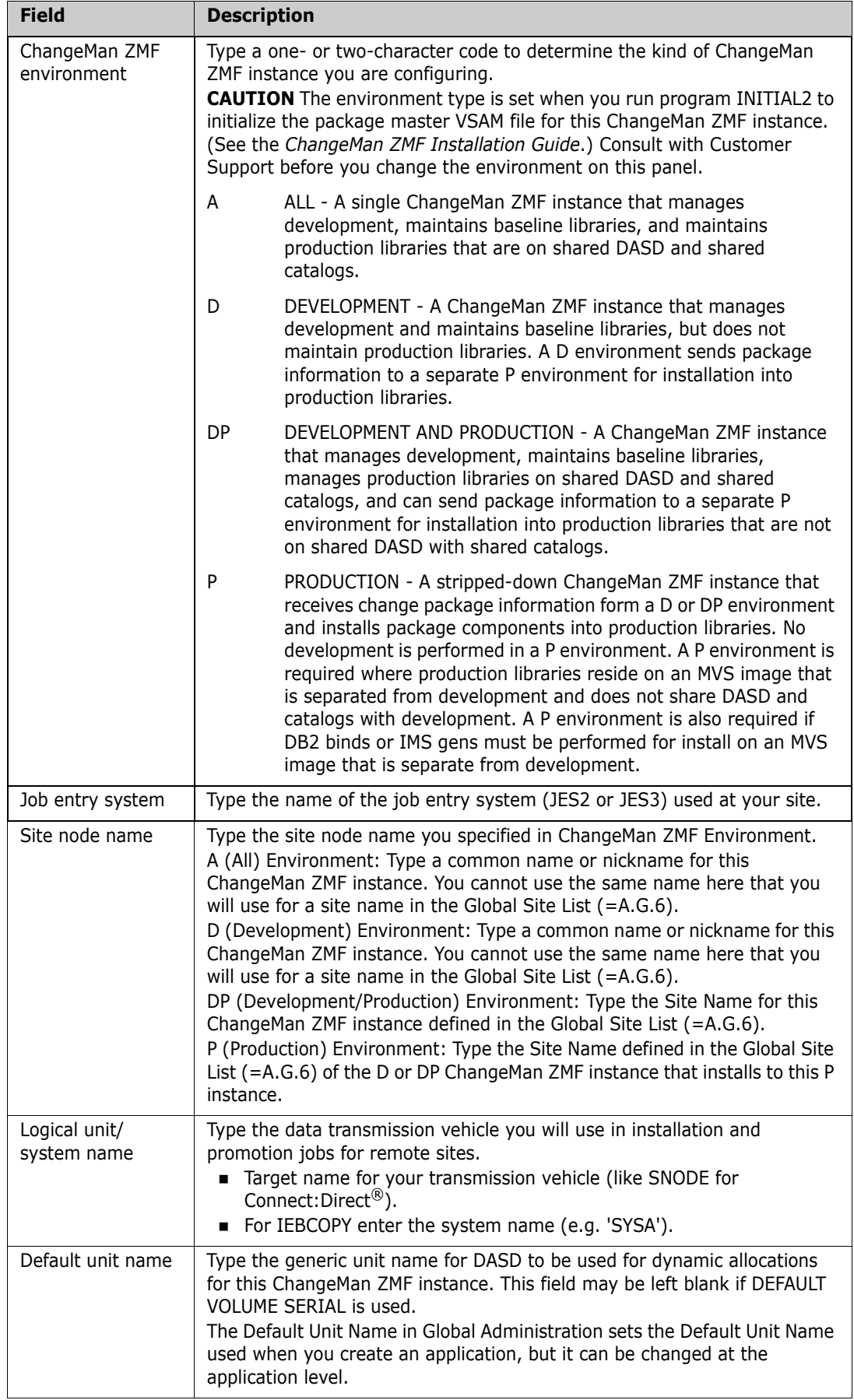

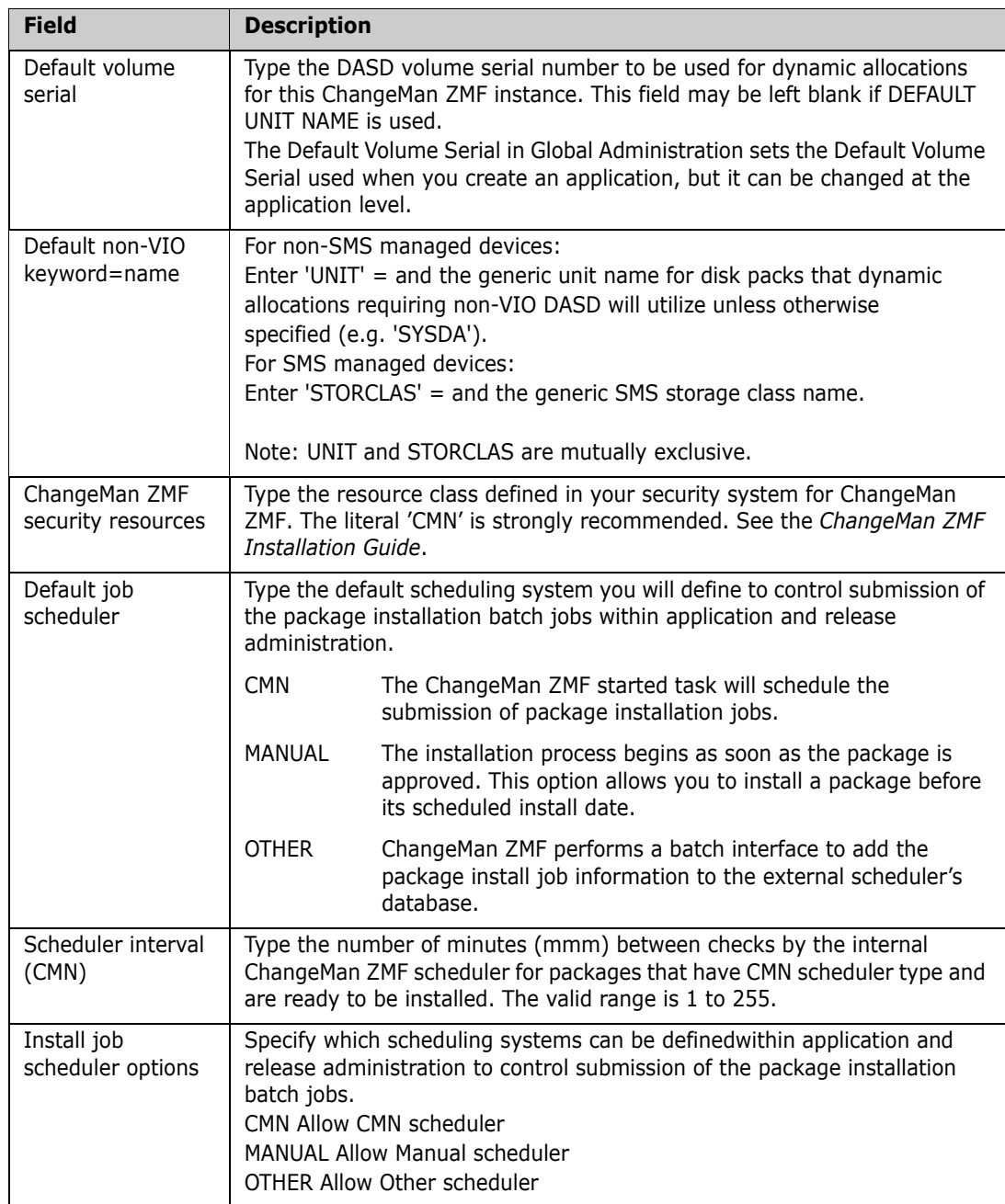

**2** When you finish entering information on the **Global Parameters Part 1 of 8** panel, press **Enter**. The **Global Parameters Part 2 of 8** panel (CMNGGP02) is displayed.

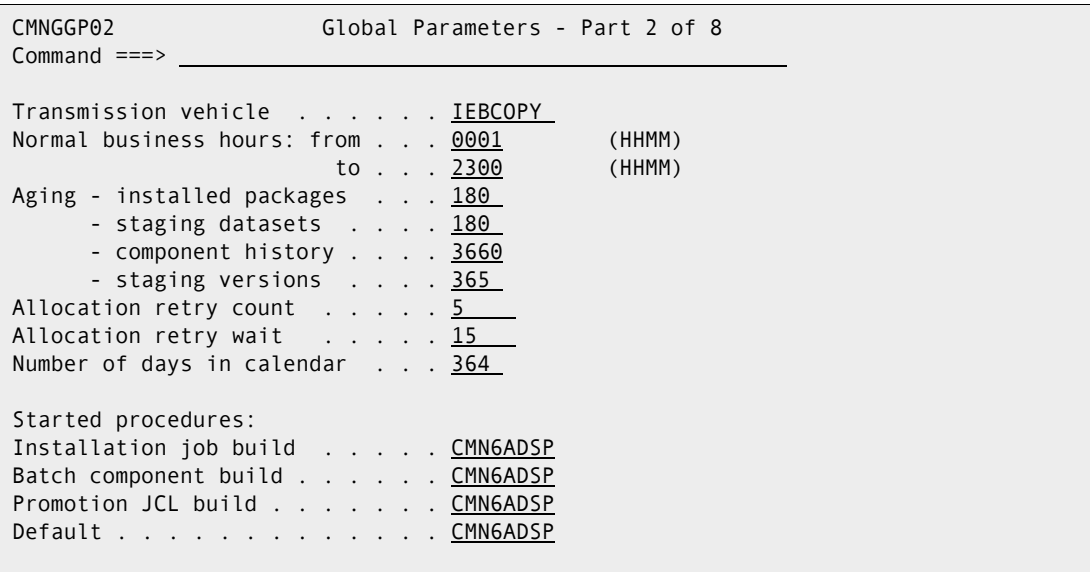

The following table describes the fields of the **Global Parameters Part 2 of 8** panel and the valid information that you can enter in the fields.

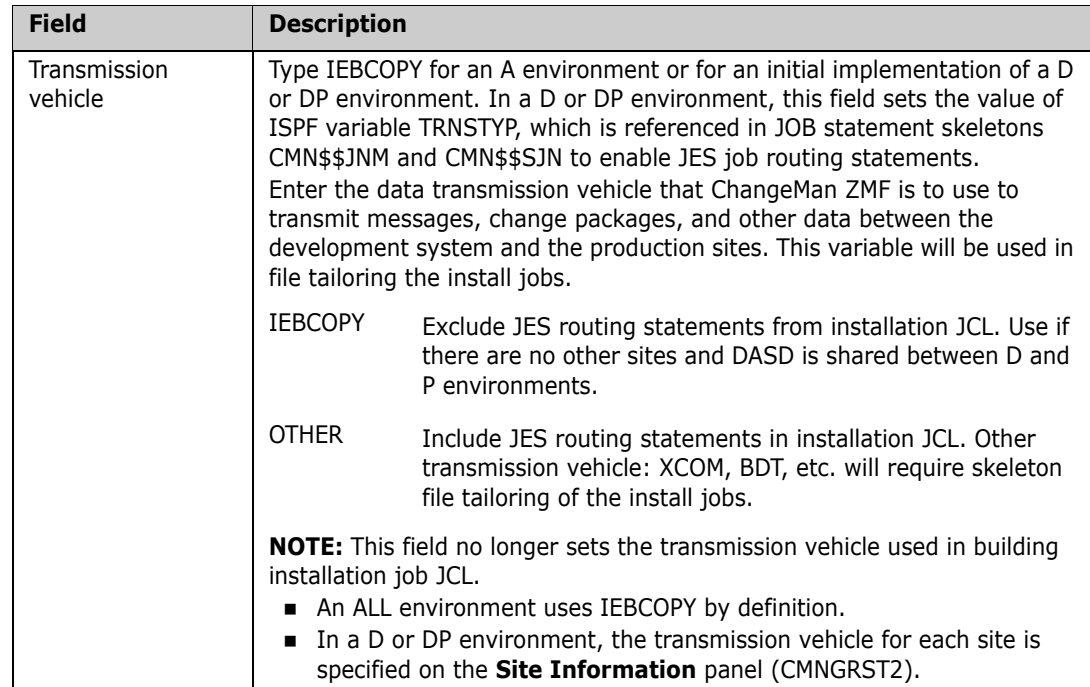

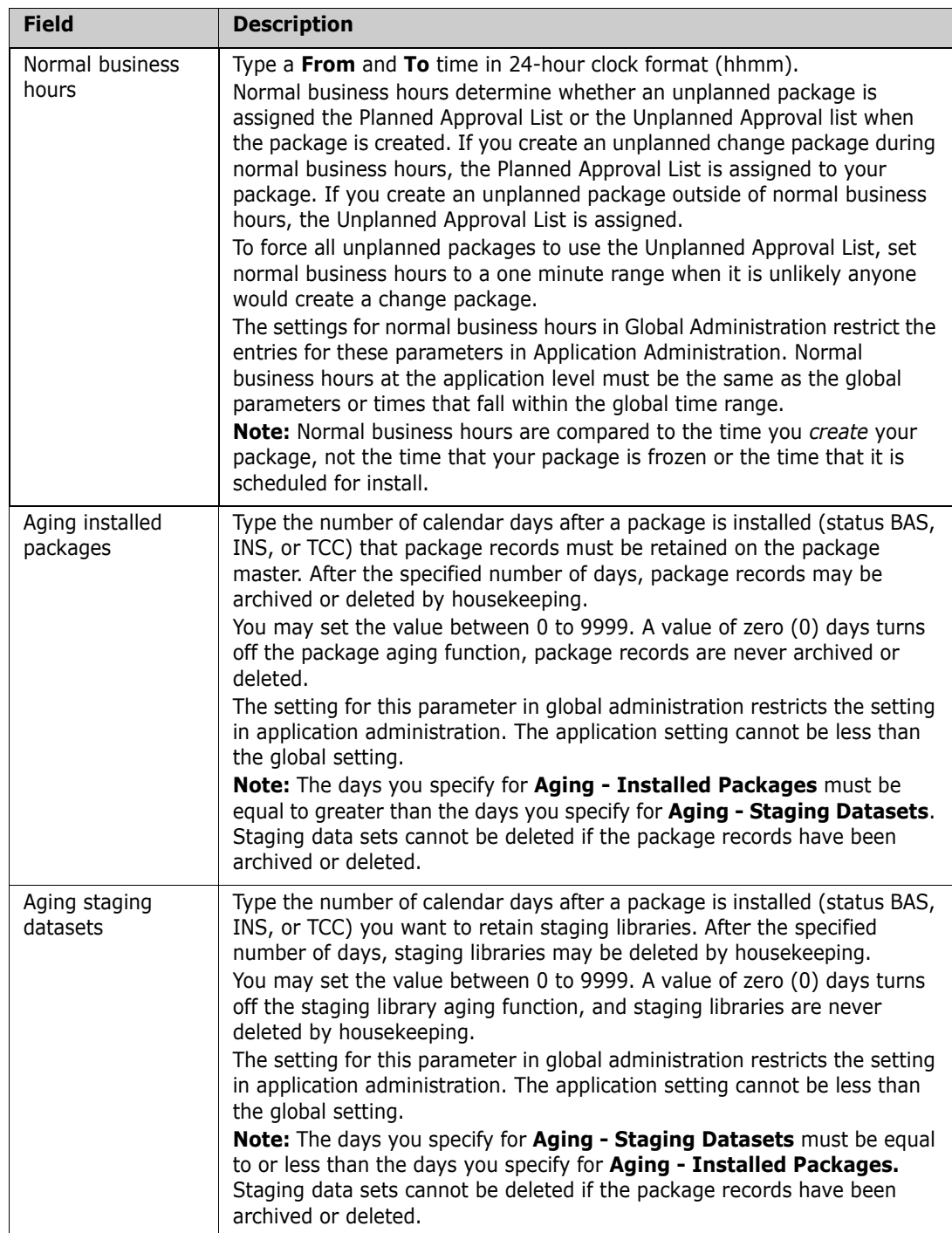

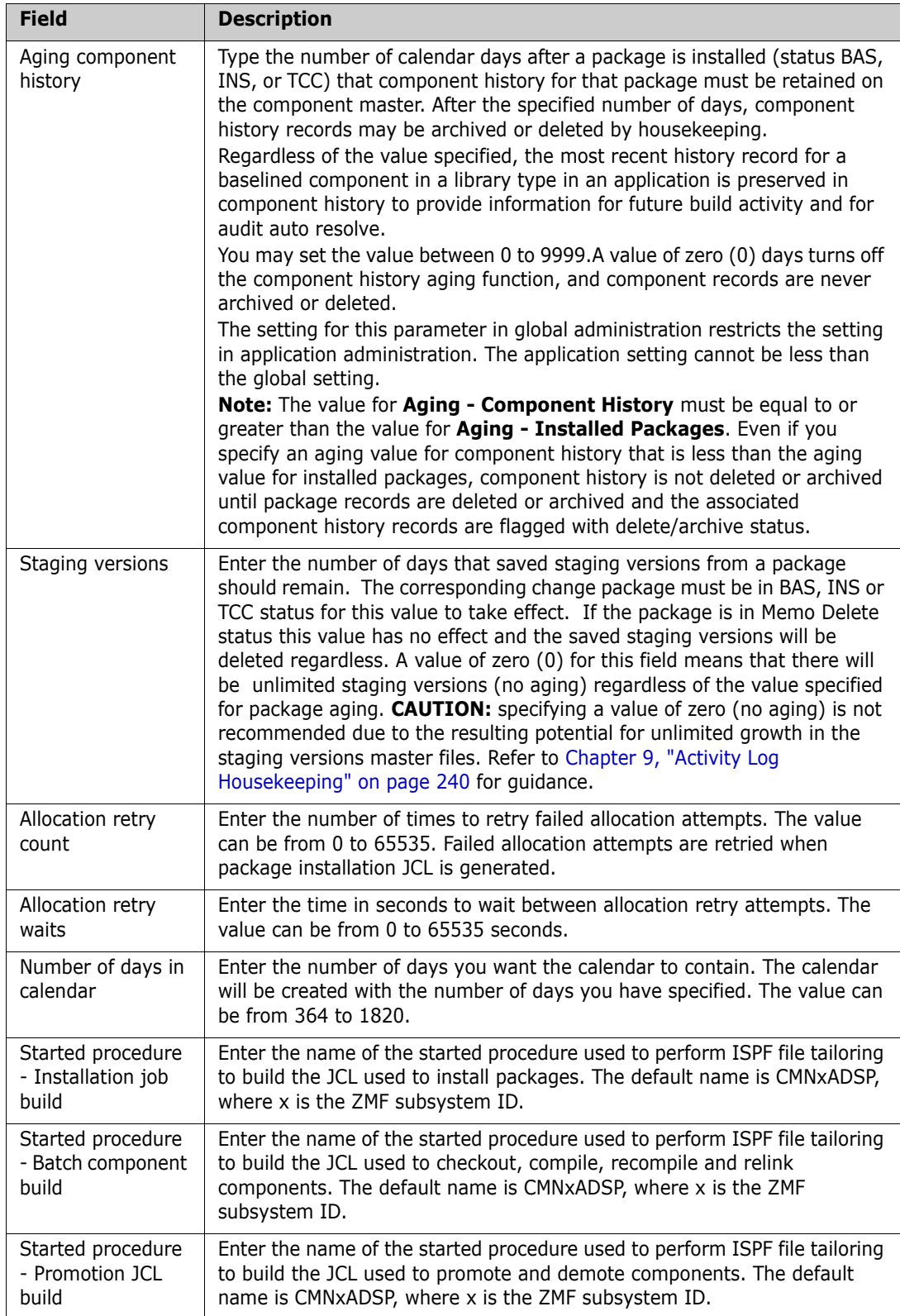

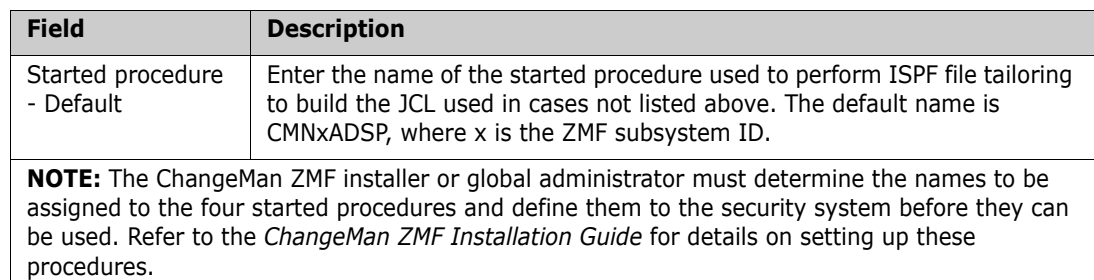

**3** When you finish entering information on the **Global Parameters Part 2 of 8** panel, press **Enter**. The **Global Parameters Part 3 of 8** panel (CMNGGP03) is displayed.

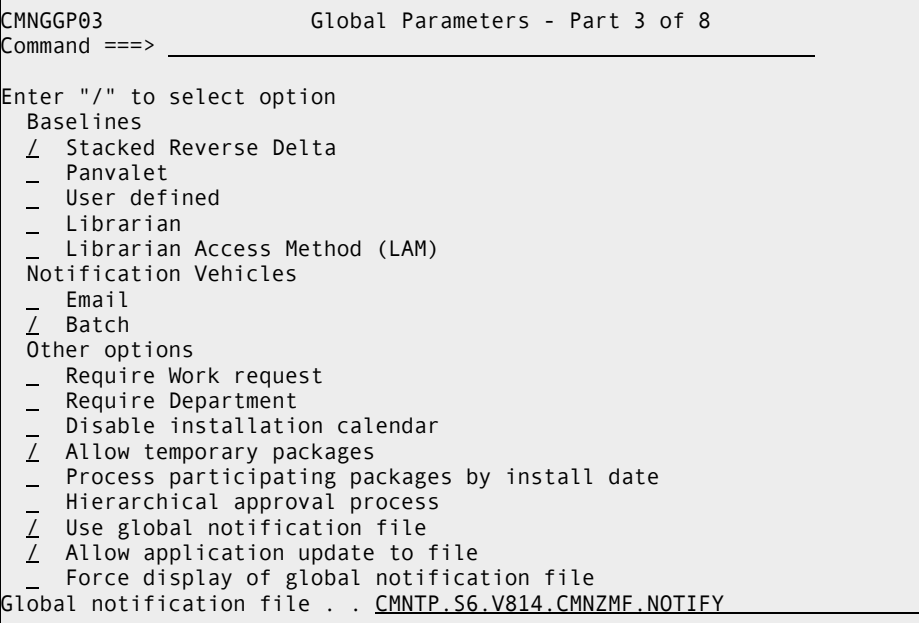

The first five fields of the panel specify the storage means for back levels of Baseline libraries. Except for CA Panvalet and CA Librarian, the current level of any baseline library is configured as a PDS. The storage means for the back levels of each particular Baseline library are selected by the Application Administrator (under the Baseline option) based on the means allowed here.

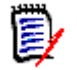

П

**NOTE** The Delta Deck storage means is obsolete for new baseline libraries. However, existing baselines with this storage means are supported.

The following table describes the fields of the **Global Parameter Part 3 of 8** panel and the valid information that you can enter in the fields.

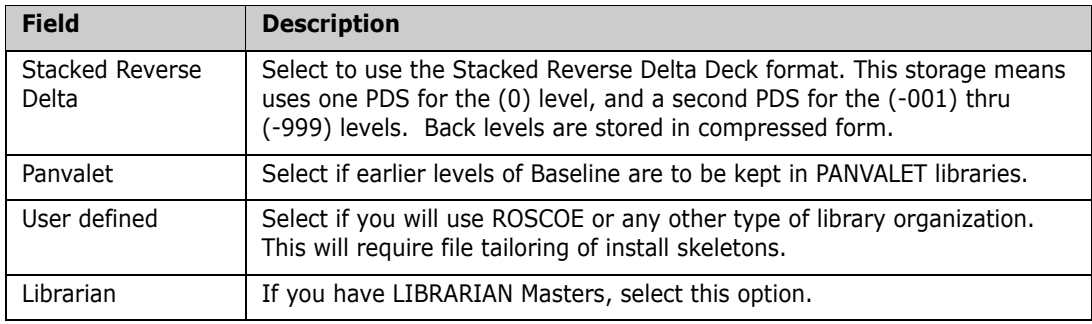

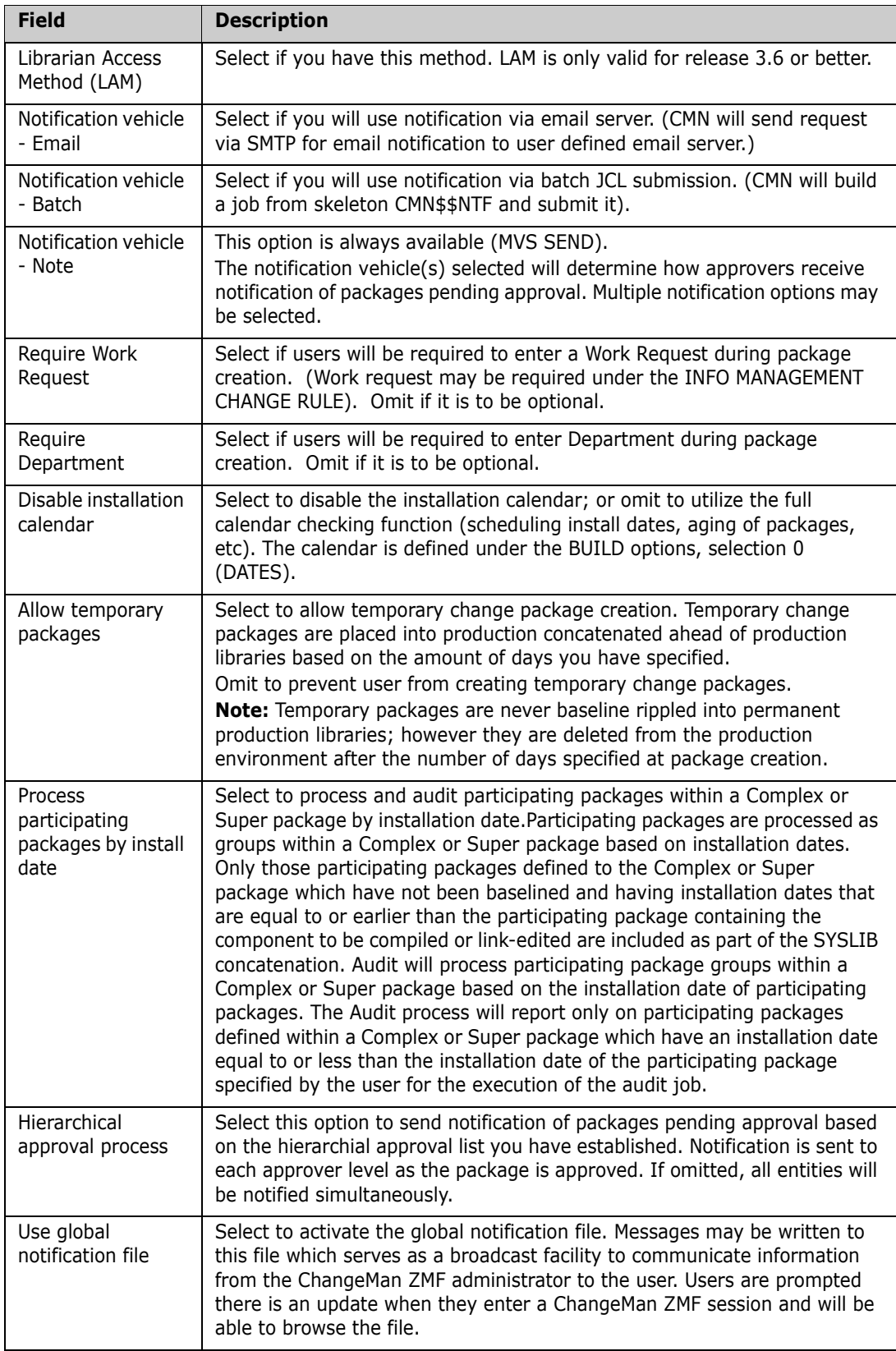

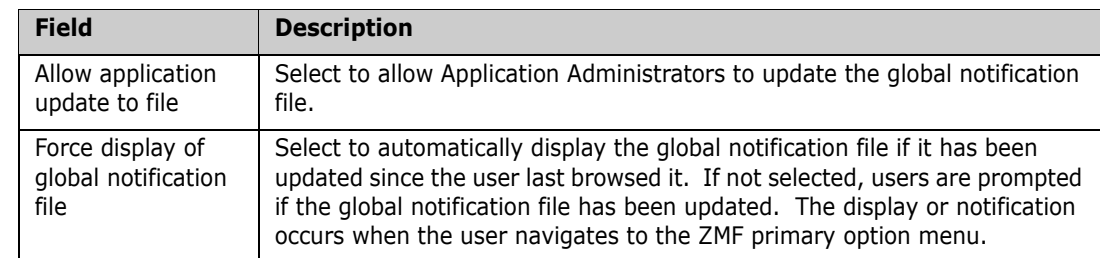

**4** When you finish entering information on the **Global Parameters Part 4 of 8** panel, press **Enter**. The **Global Parameters Part 4 of 8** panel (CMNGGP04) is displayed.

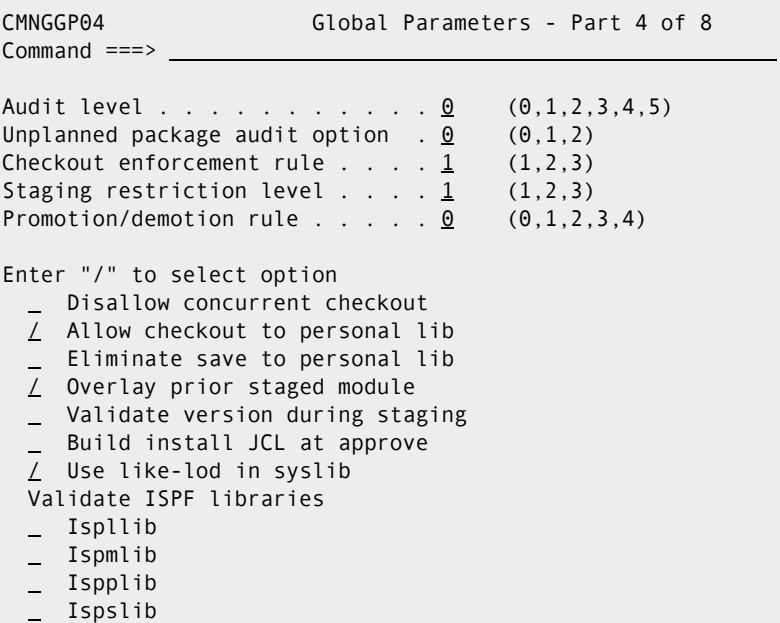

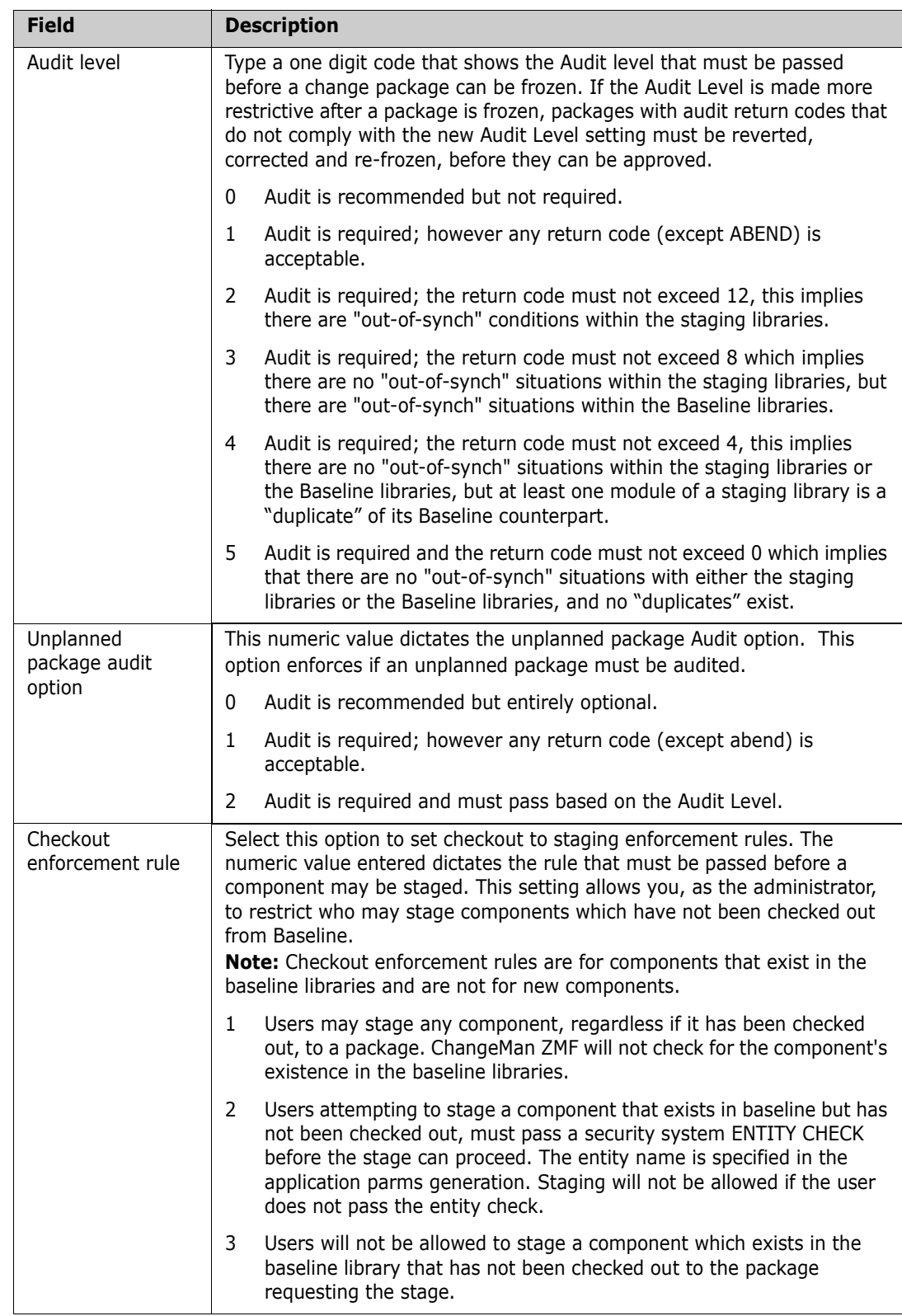

#### This table describes the fields on the **Global Parameters Part 4 of 8** panel.

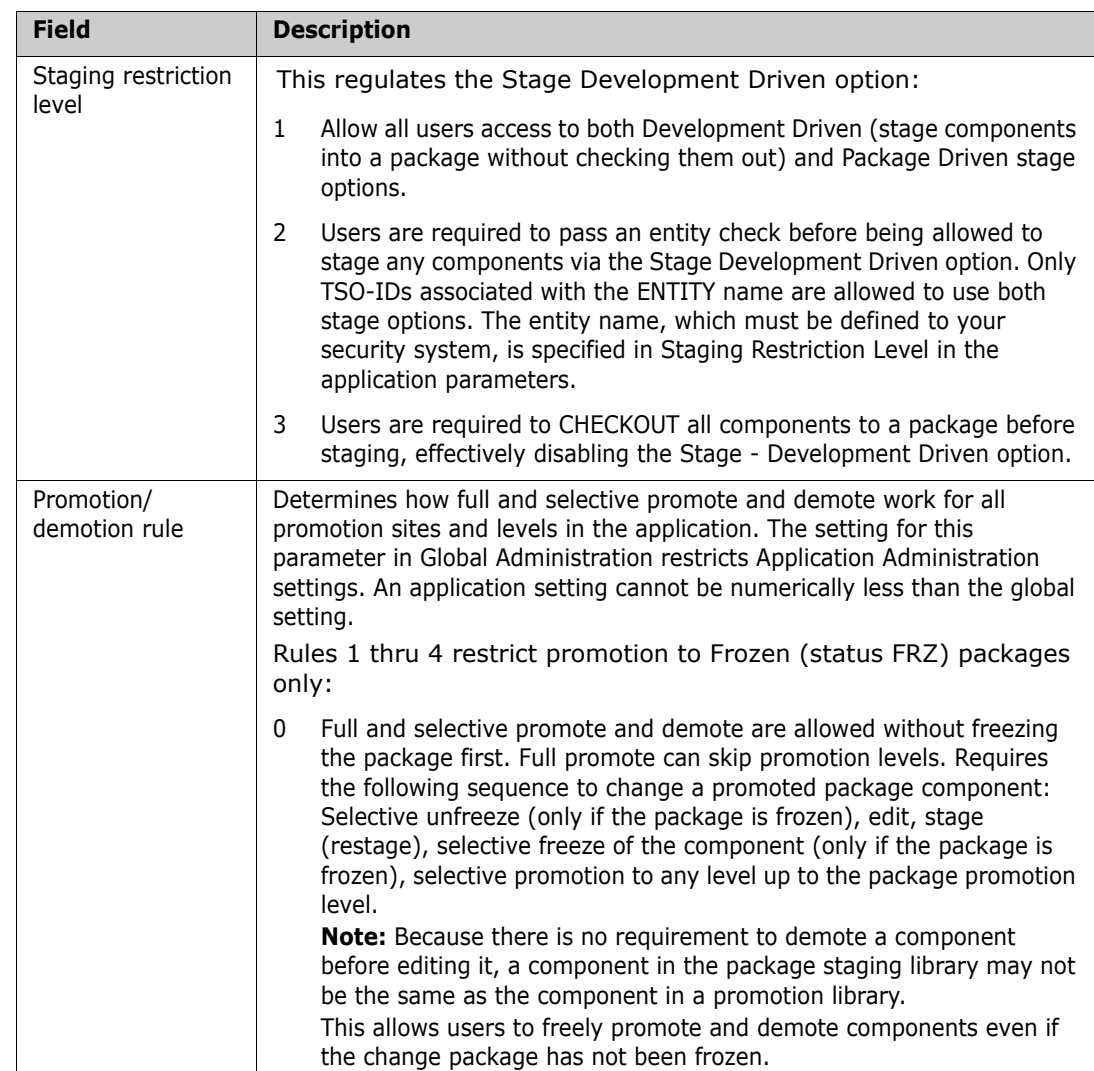

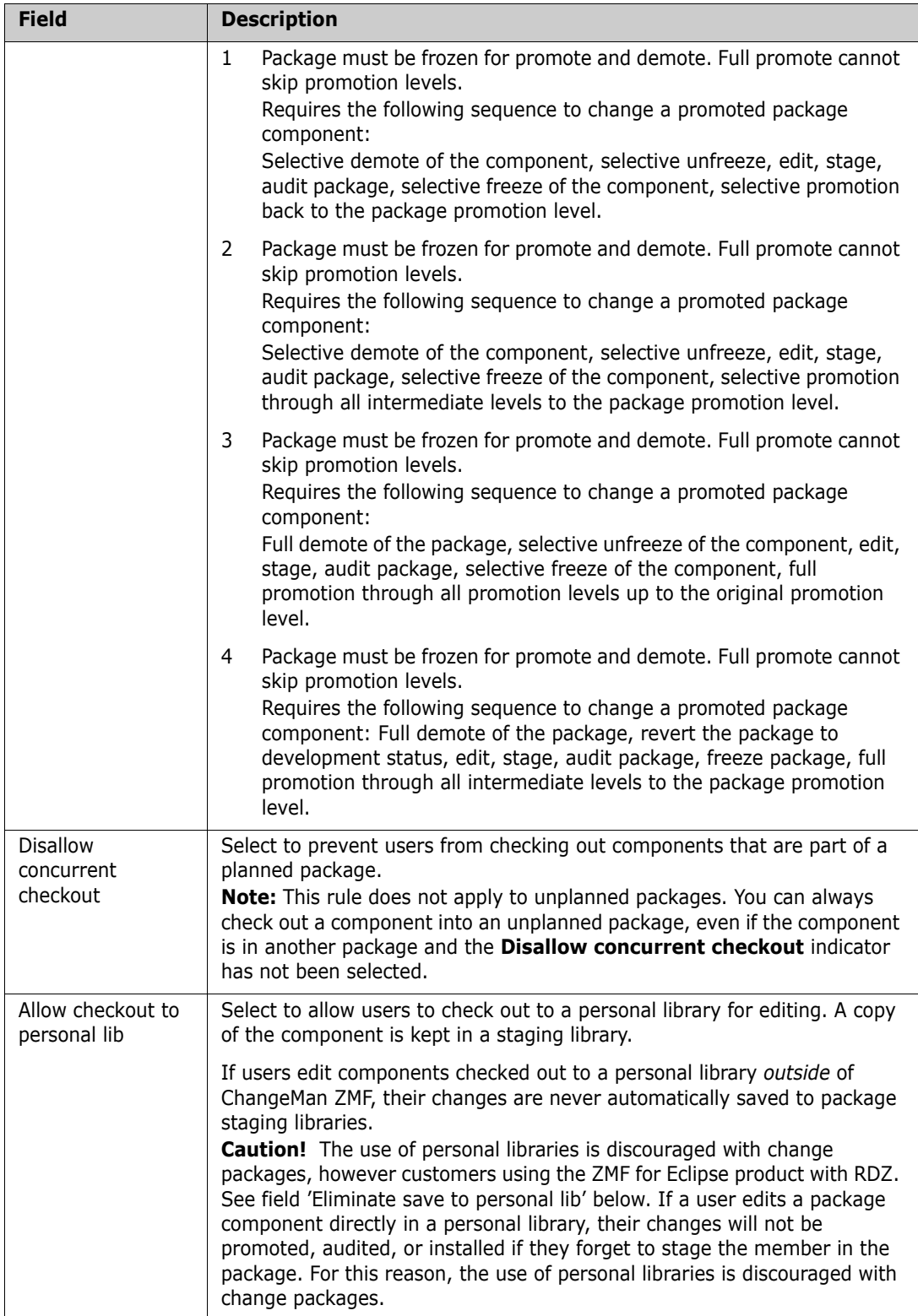

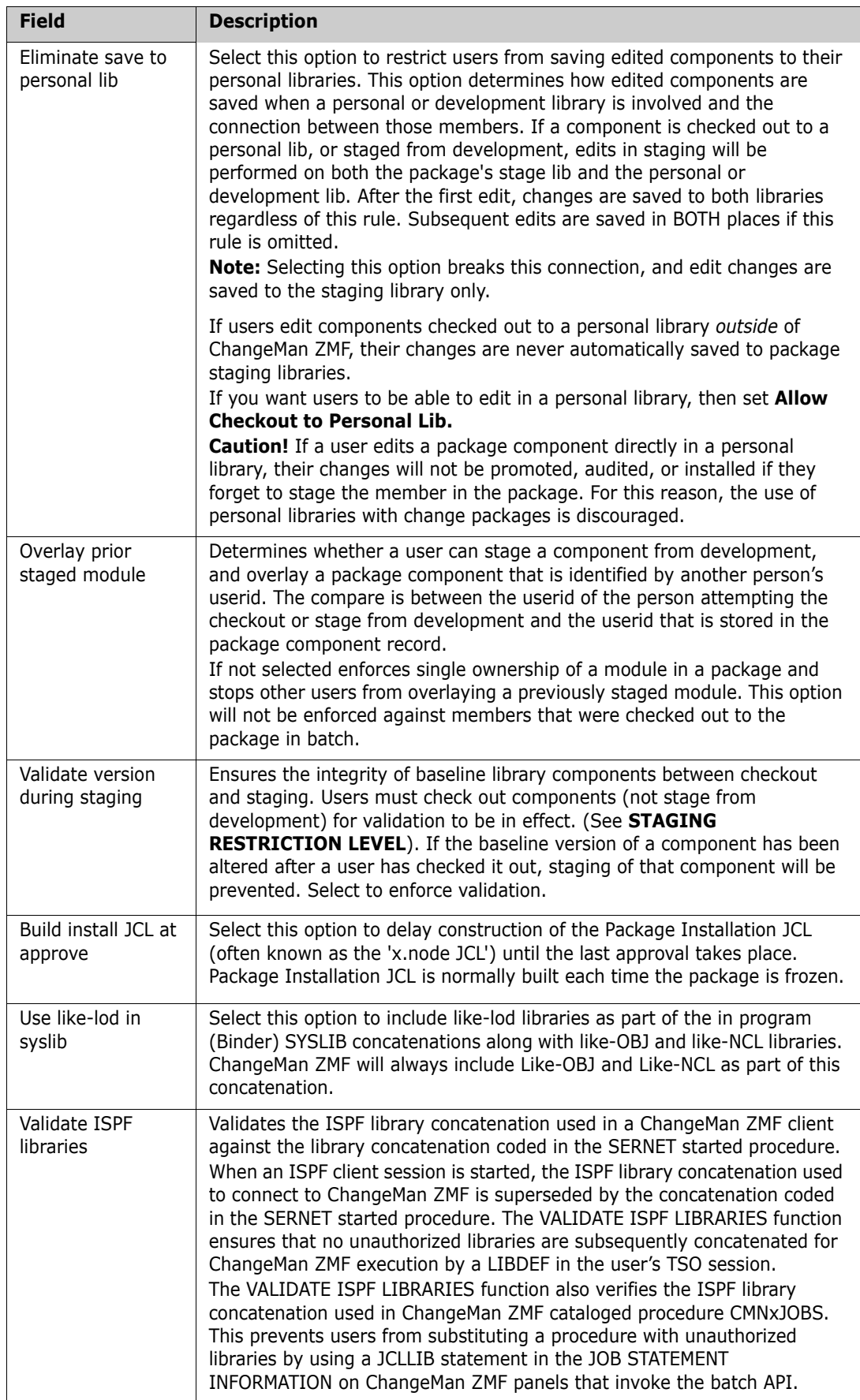

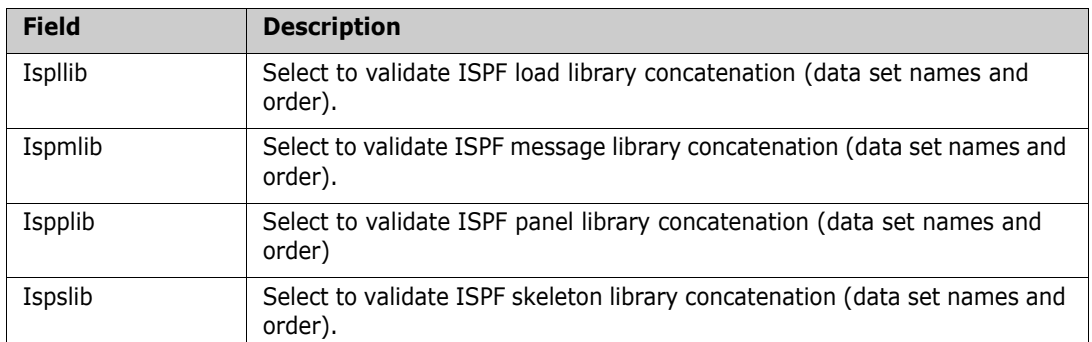

#### **5** When you finish entering information on the **Global Parameters Part 4 of 8** panel, press **Enter**. The **Global Parameters Part 5 of 8** panel (CMNGGP05) is displayed.

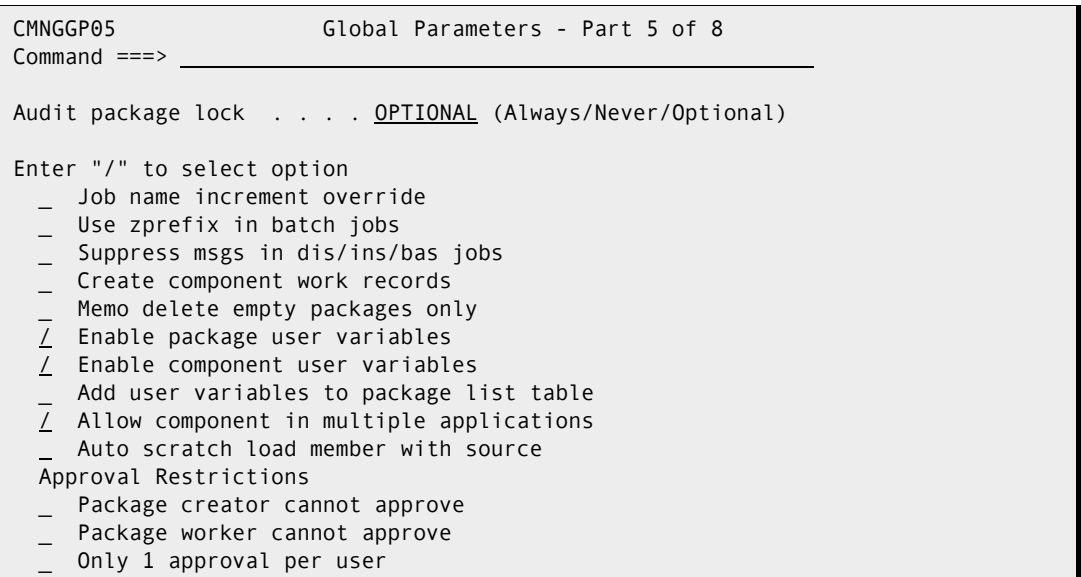

This table describes the fields on the **Global Parameters Part 5 of 8** panel.

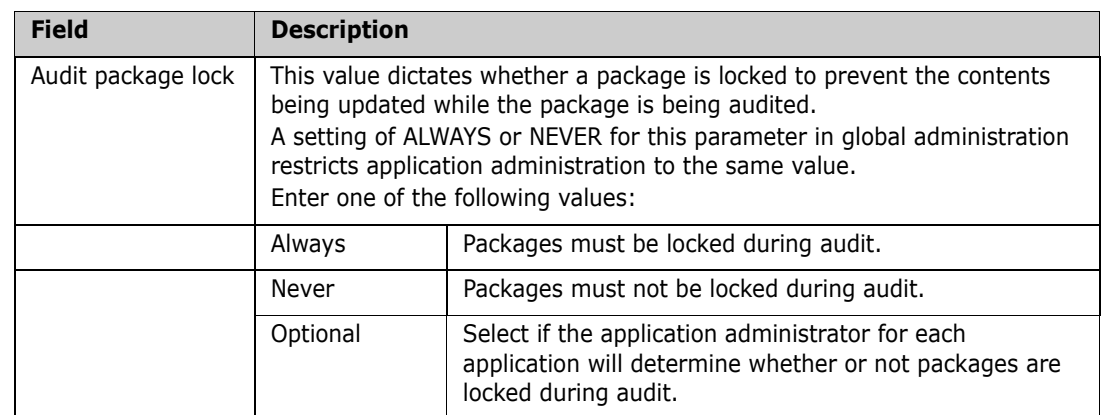

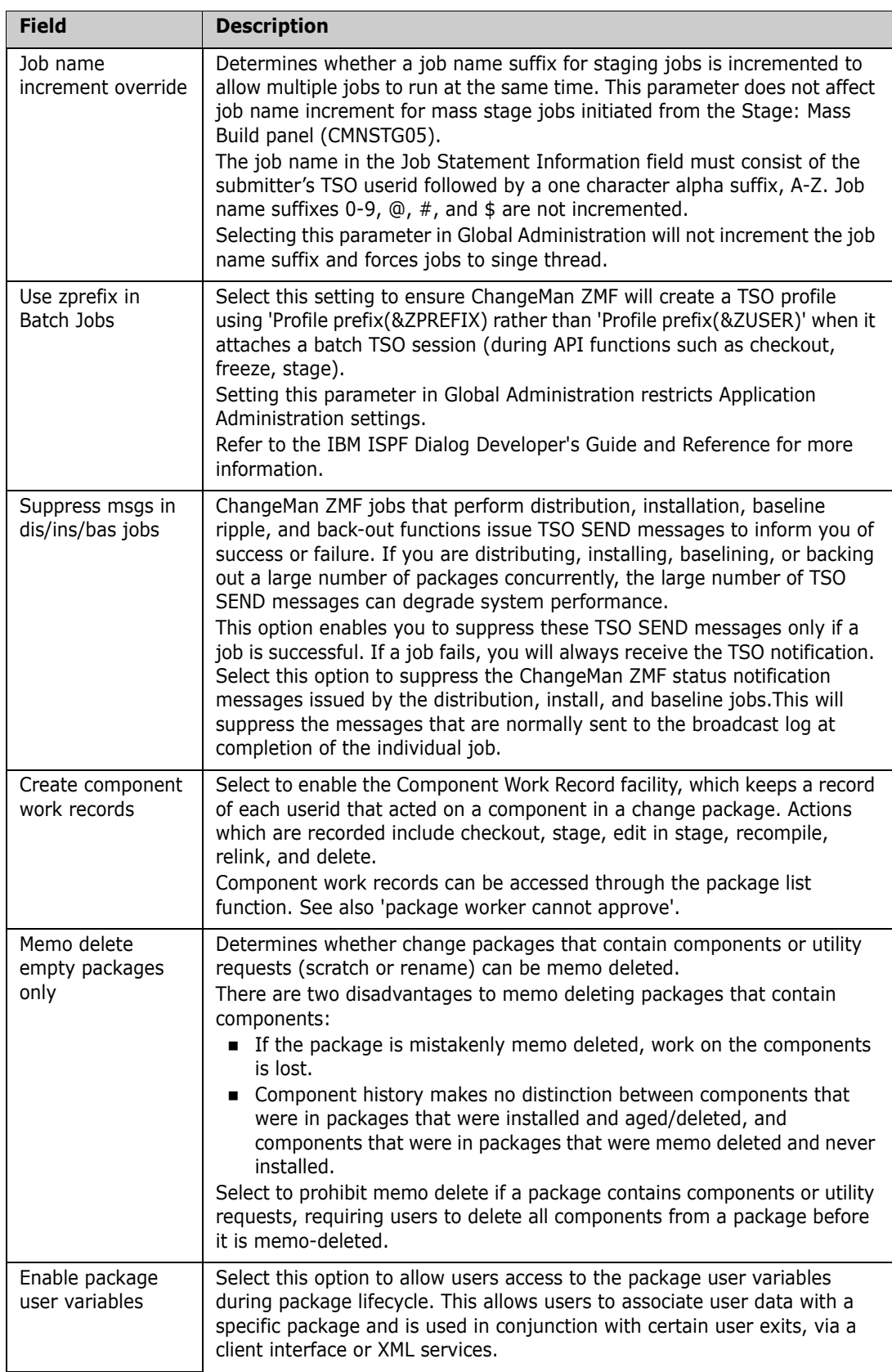

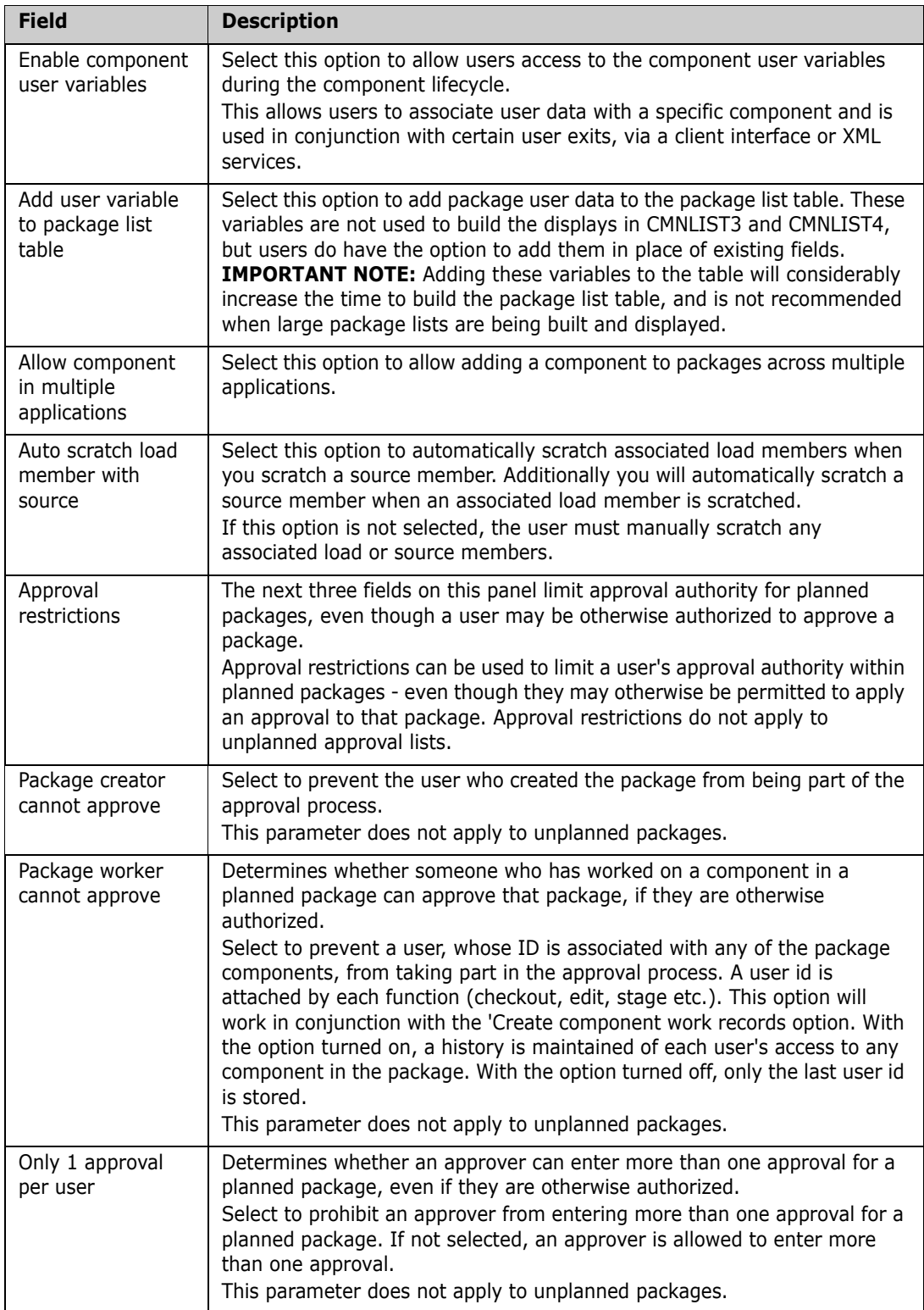

**6** When you finish entering information on the **Global Parameters Part 6 of 8** panel, press **Enter**. The **Global Parameters Part 6 of 8** panel (CMNGGP06) is displayed.

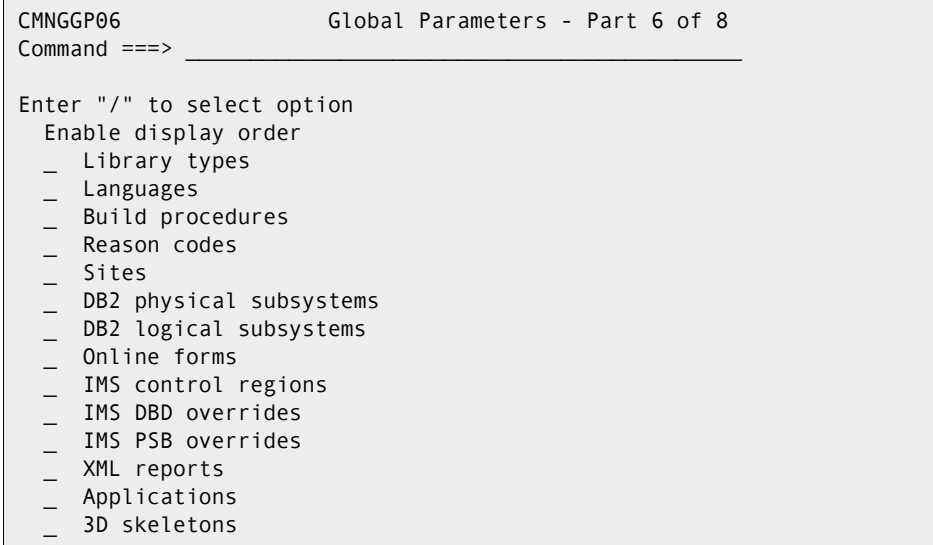

This table describes the fields on the **Global Parameters Part 6 of 8** panel.

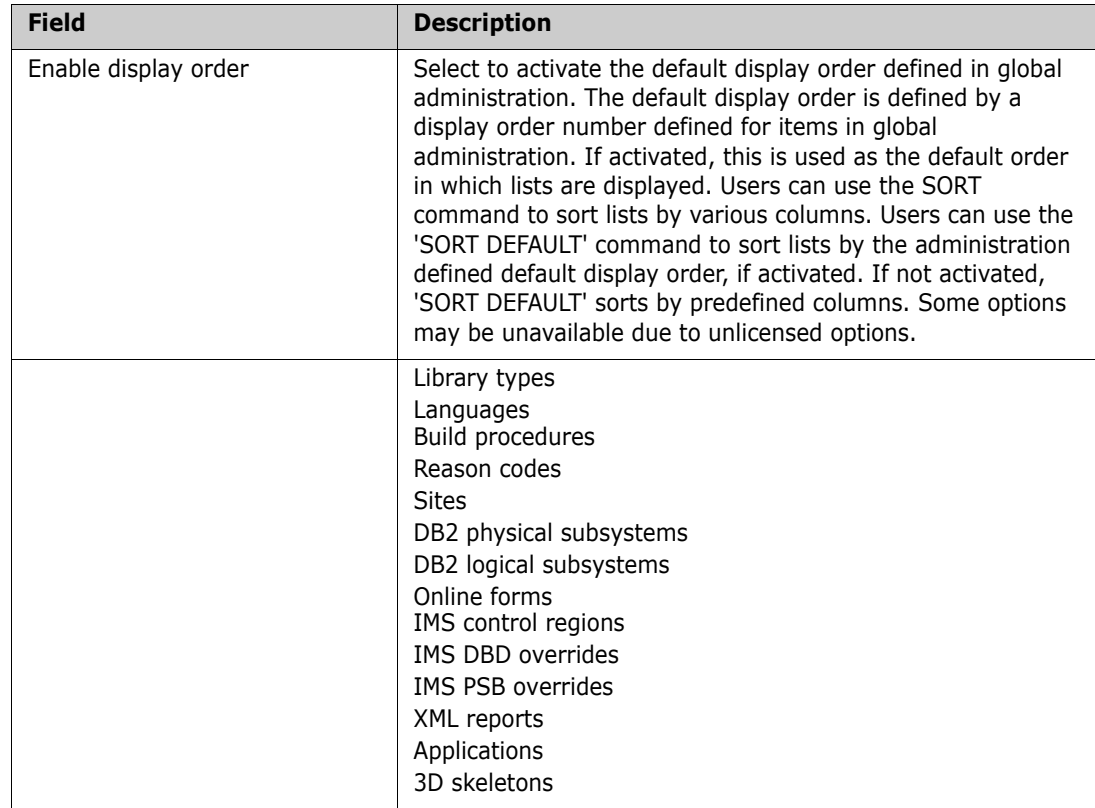

**7** When you finish entering information on the **Global Parameters Part 7 of 8** panel, press **Enter**. The **Global Parameters Part 7 of 8** panel (CMNGGP07) is displayed.

```
CMNGGP07 Global Parameters - Part 7 of 8 
Command ===> 
Staging library model dataset names 
Dev model dsname . . . CMNTP.S8.STGE. ????. #######
Prd model dsname . . . CMNTP.S8.STGE. ????. #######
Dev model zFS name ..<u>/cmntp/c001/sert68/????/stge/########</u> +
Prd model zFS name . . <u>/cmntp/c001/sert68/????/stge/########</u> +
   "????" is placeholder for application name. 
  "########" is placeholder for package number (.#000123).
zFS temp folder . . . . /u/sert/Q001/tmp/s8
Package master . . . . CMNTP.S8.CMNPMAST
 Cpnt mstr (short) . . . CMNTP.S8.CMNCMPNT 
 Cpnt mstr (long) . . . CMNTP.S8.CMNCMPNL 
 Delay file . . . . . . CMNTP.S8.CMNDELAY 
Ser#parm . . . . . . CMNTP.SER813.S8.TCPIPORT
 Impact analysis . . . . CMNTP.S8.IADSP 
Email server . . . . . mail.mysite.com
      port . . . . . 00025
```
This table describes the fields on the **Global Parameters Part 7 of 8** panel.

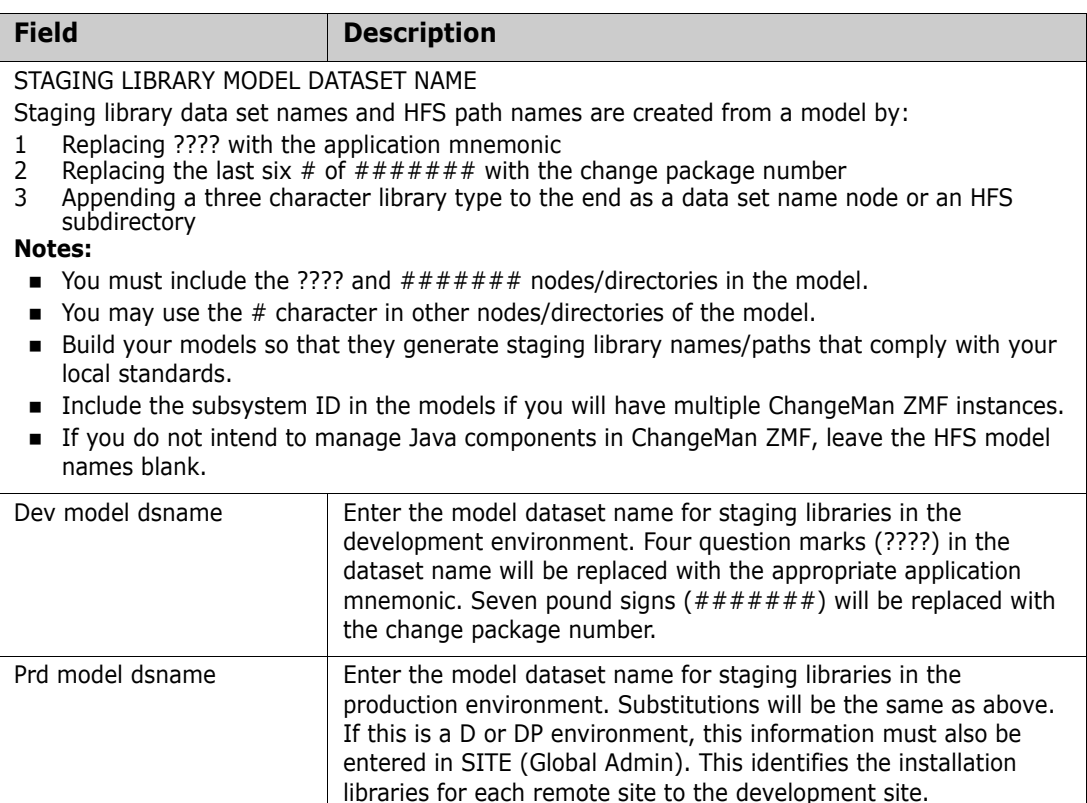

I

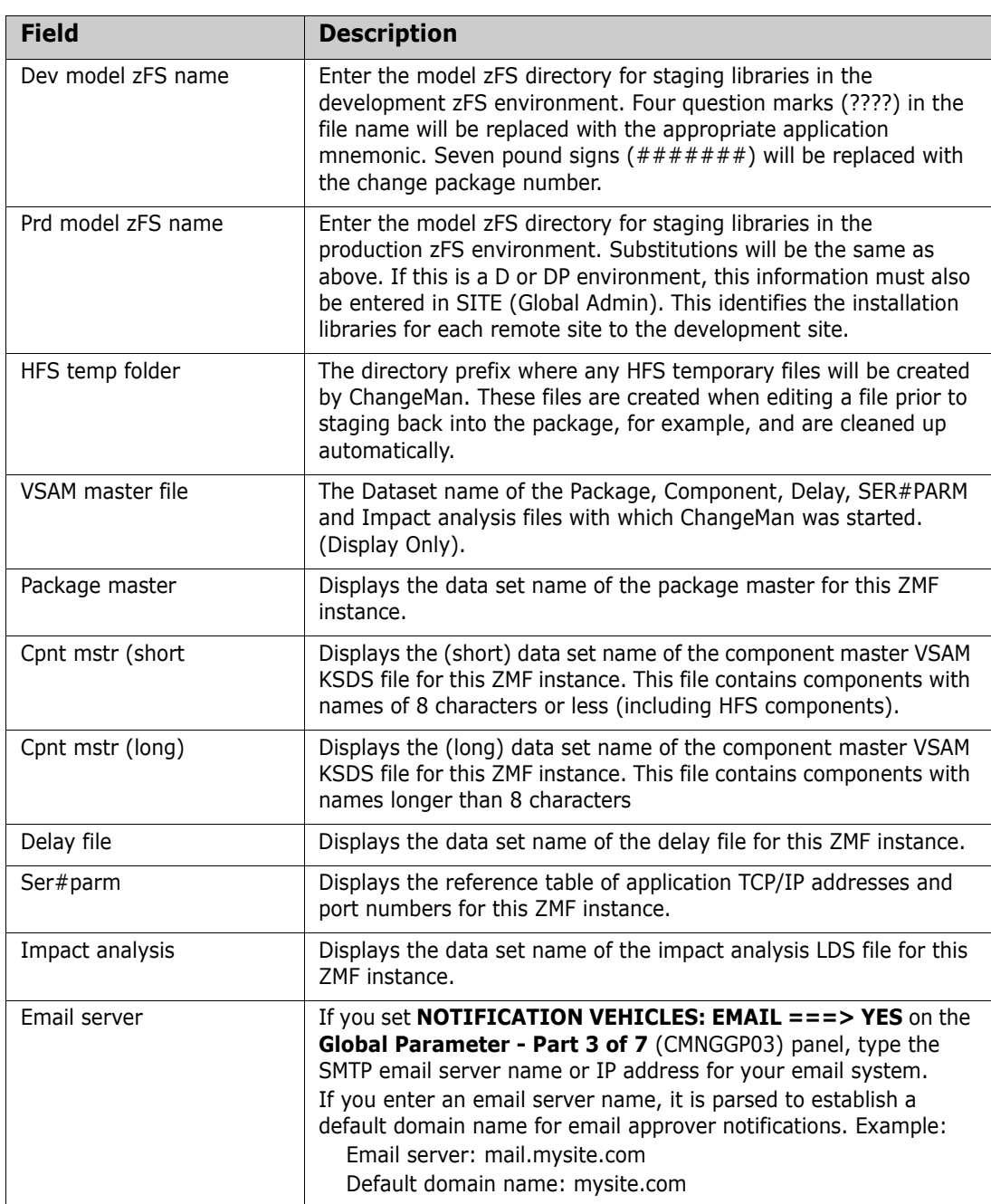

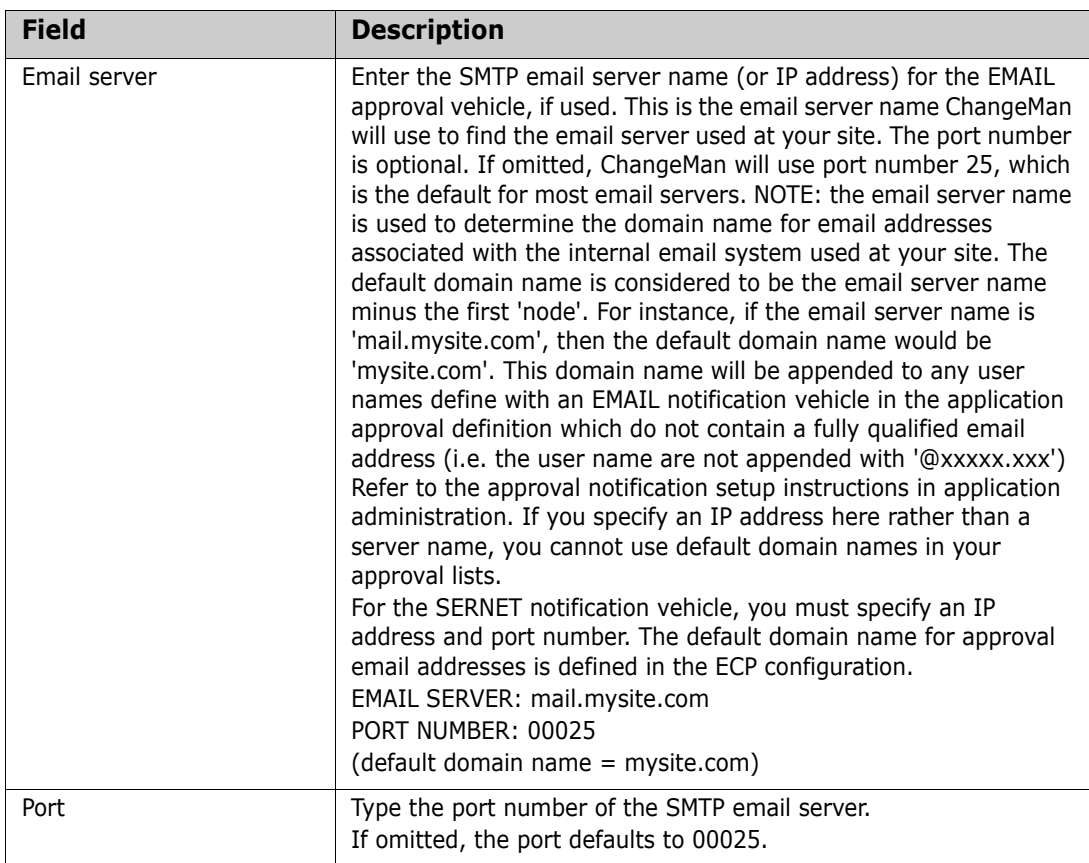

**8** When you finish entering information on the **Global Parameters Part 8 of 8** panel, press **Enter**. The **Global Parameters Part 8 of 8** panel (CMNGGP08) is displayed.

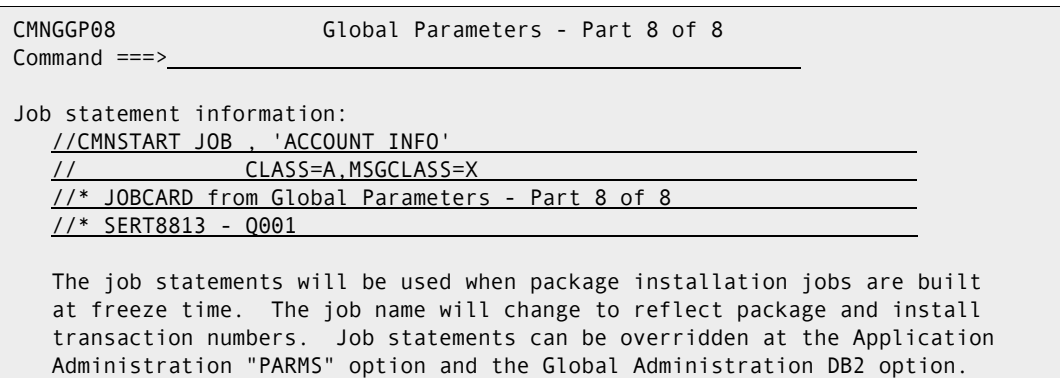

This table describes the fields on the **Global Parameters Part 8 of 8** panel. Global parameters are generated after you press Enter.

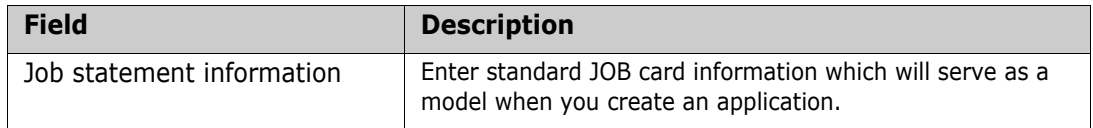

# <span id="page-71-0"></span>**Defining Library Types And Staging Library Attributes**

A library type definition sets processing rules for the components stored under that library type. The definition also sets the data set attributes for the package staging library that is allocated for the library type. The Global Administrator defines the library types that are available to applications.

Global administration contains library types for all unique component types and processing requirements that might be required in any application. Library types can be changed at the application level, but they should be standardized on global definitions to simplify administration maintenance.

To define global library types, follow these steps:

**1** On the **Update Global Administration Options** menu (CMNGAMN1), type 2 on the Option line and press Enter. The **Global Library Types Part 1 of 2** panel (CMNCGLT0) is displayed.

The first time you access this panel to define global library types, the panel is empty. This is an example of the panel after library types are entered.

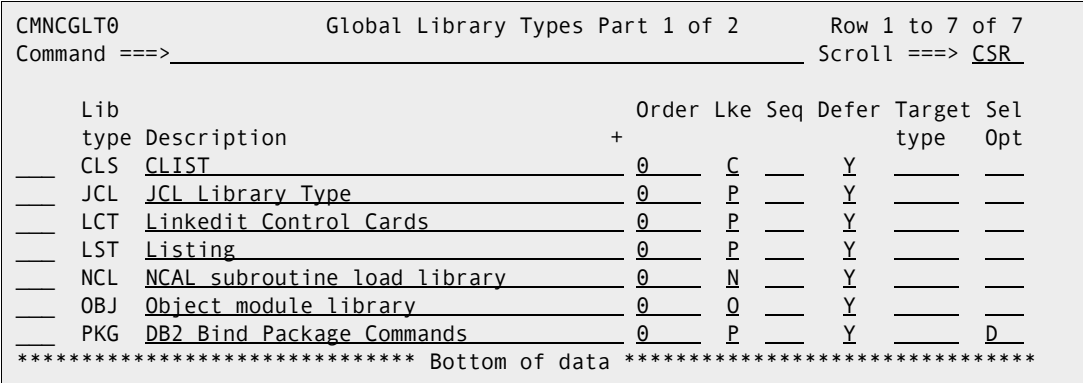

The following table describes the fields on the **Global Library Types Part 1 of 2** panel.

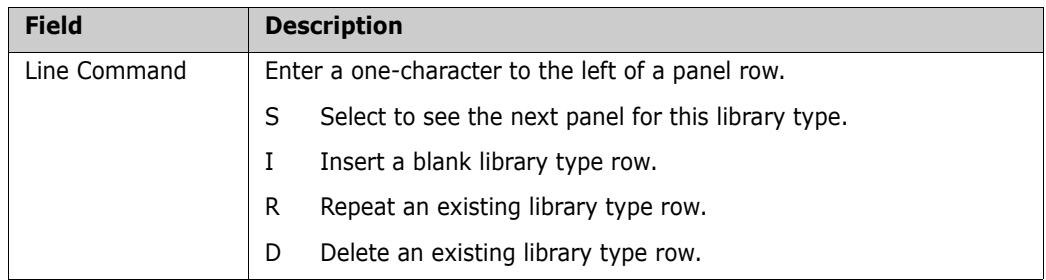
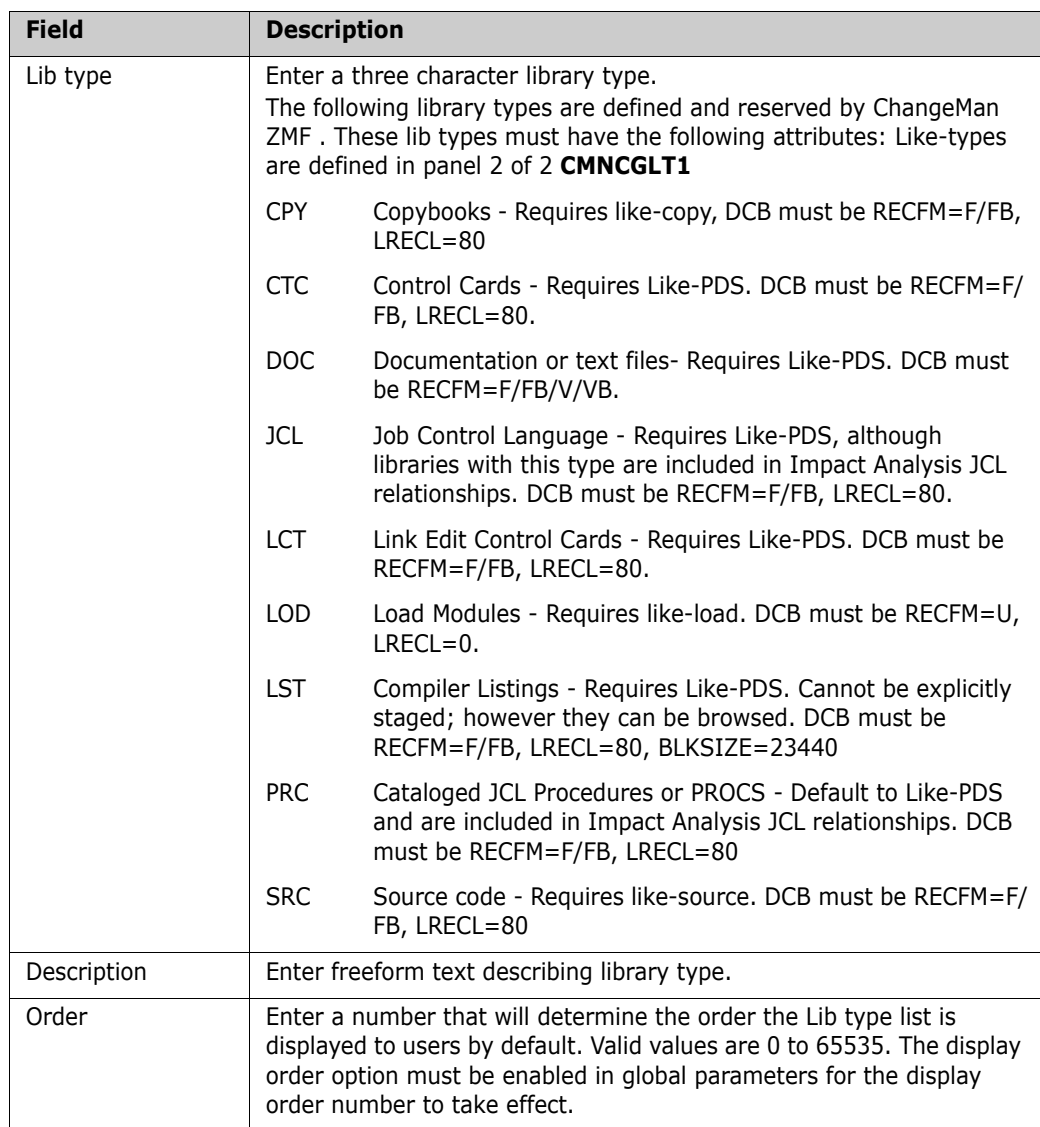

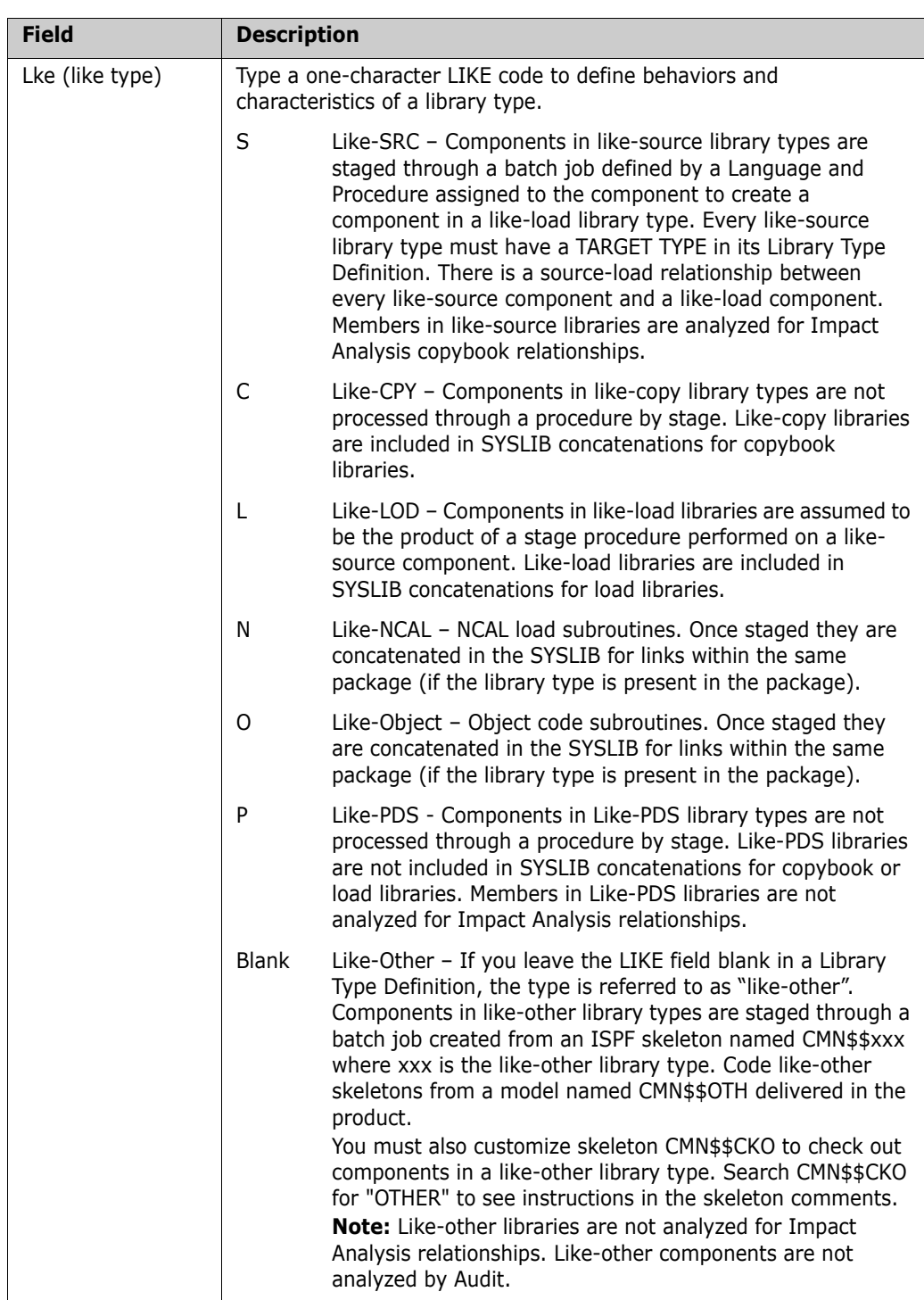

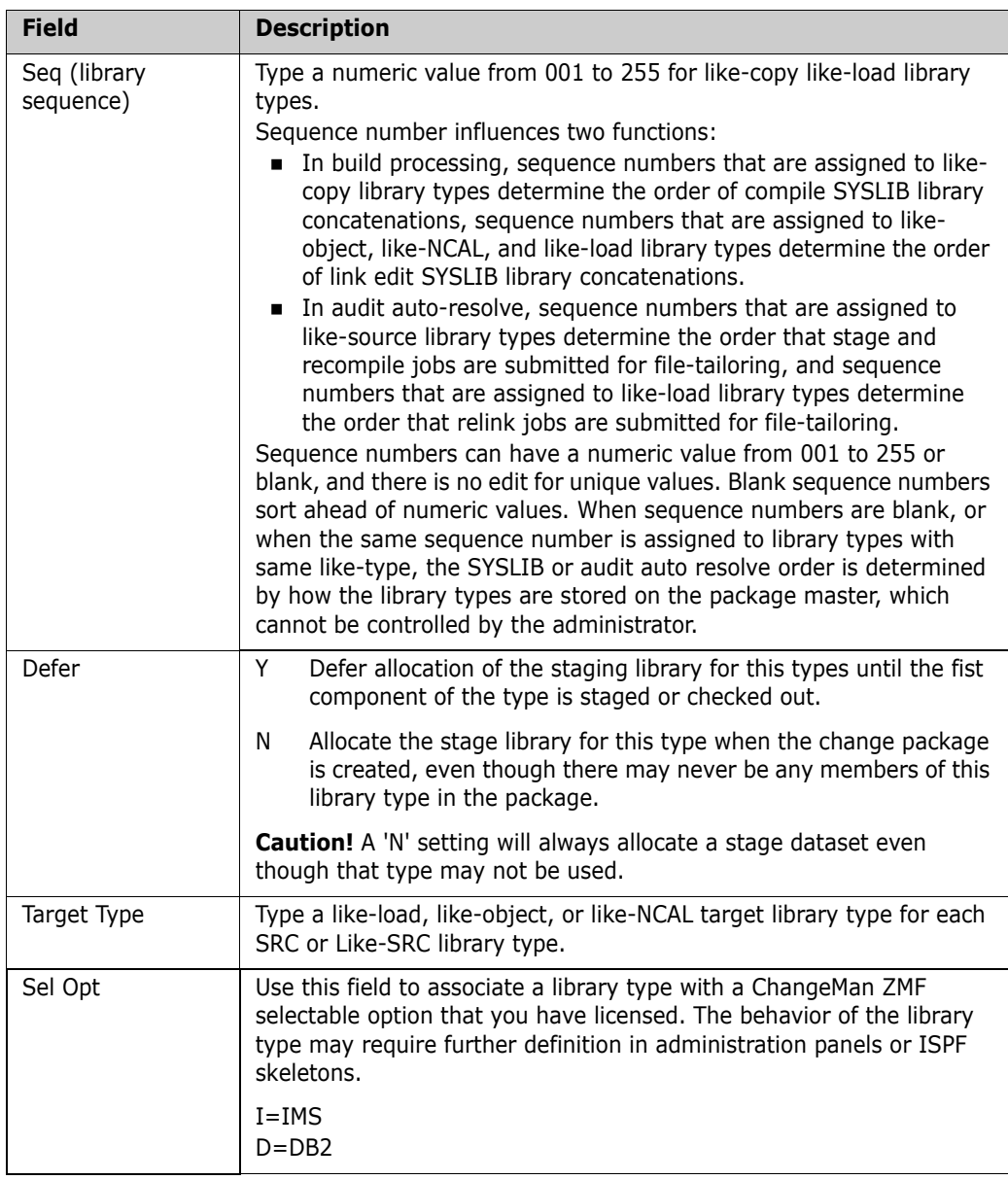

ChangeMan ZMF sorts the library entries on the panel in ascending alphanumeric sequence by LIB TYPE before it redisplays the panel.

**2** For each library type on the **Global Library Types Part 1 of 2** panel you must complete a second panel of information. Type S in the line command for a library type and press Enter. The **Global Library Types Part 2 of 2** panel (CMNCGLT1) is

displayed. The first time you access this panel for a library type, the panel is empty. This is an example of the panel after entering information for library type CPY.

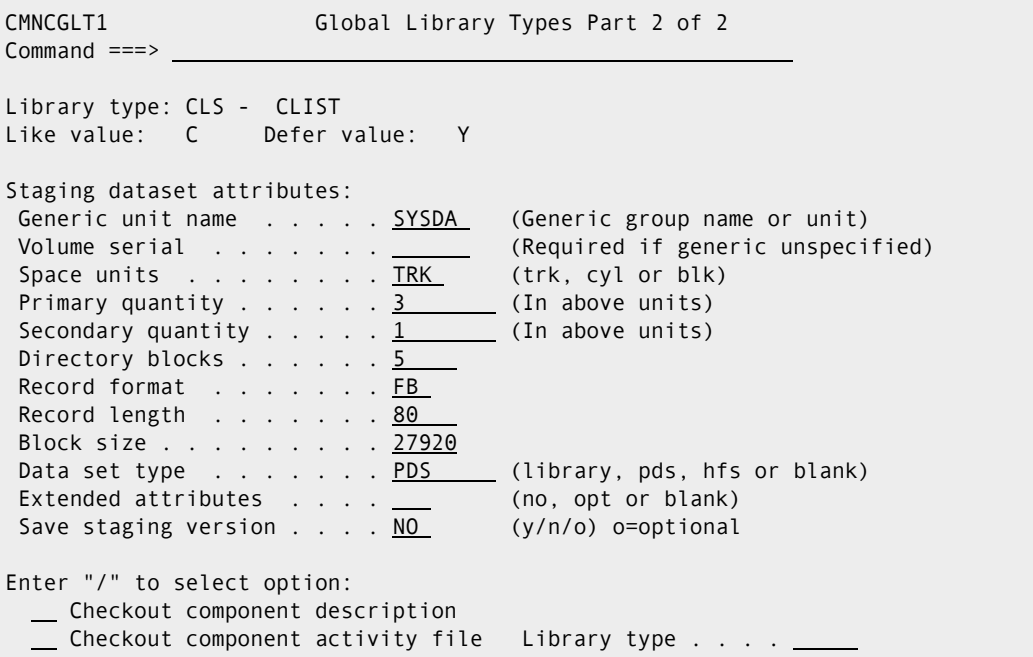

The following table describes the fields on the **Global Library Types Part 2 of 2** panel.

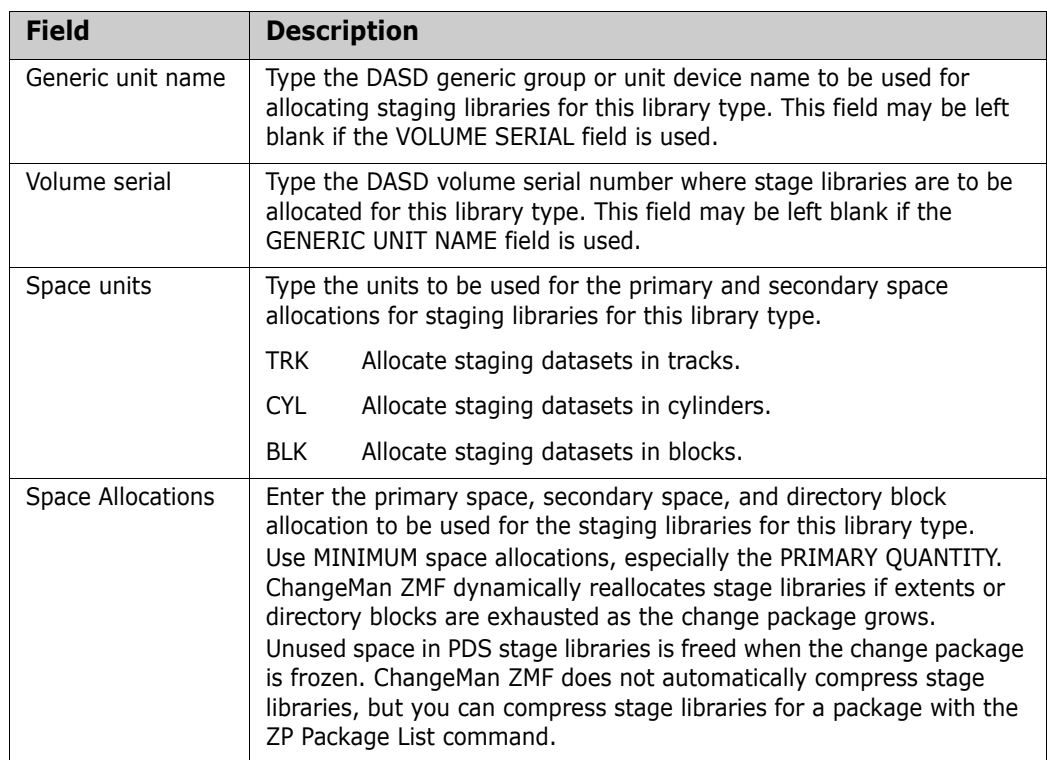

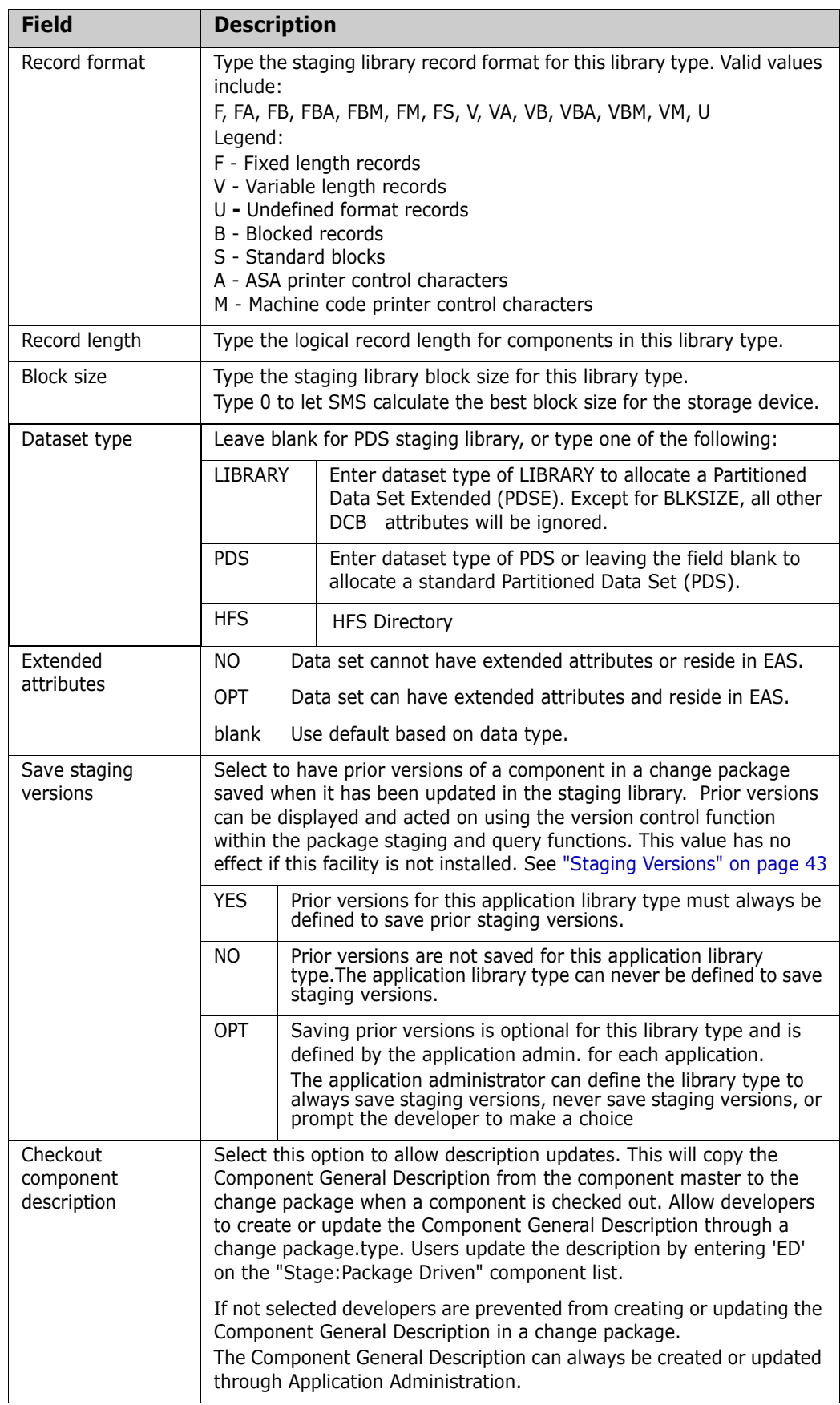

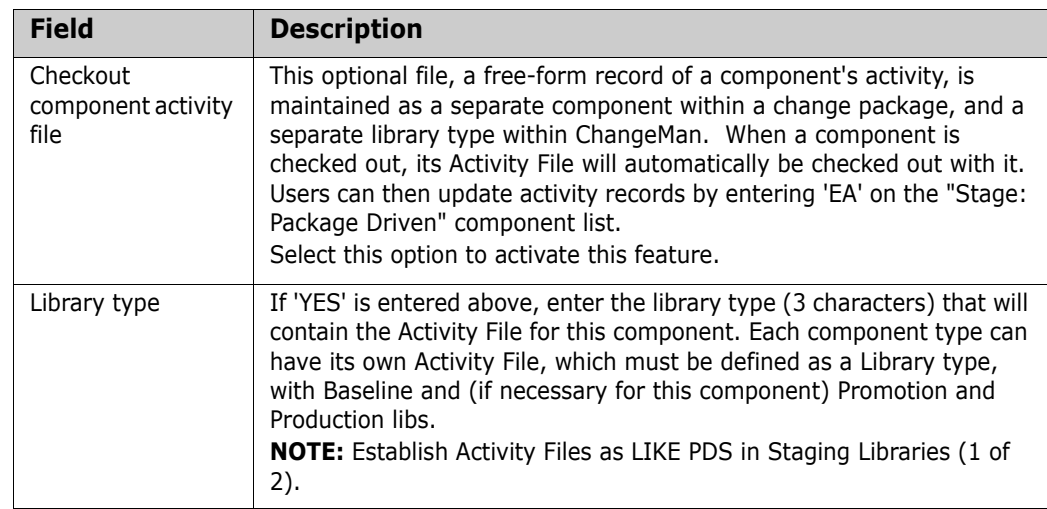

- **3** When you finish updating fields on the **Global Library Types Part 2 of 2** panel, press Enter to return to the **Global Library Types 1 of 2** panel.
- **4** When you finish updating library type definitions on the **Global Library Types Part 1 of 2** panel, press PF3, or type End and press Enter, to store the global library type definitions in the ChangeMan ZMF package master file.

# **Defining Language Names**

You must provide ChangeMan ZMF with all of the language names that will be used in applications in this environment. The languages on this list are paired with skeleton names to create the global procedure list in the next section of this chapter.

Application administrators select languages from this list when applications are configured.

To define global languages, take the following steps:

**1** Select Option 3 on the **Update Global Administration Options** menu (CMNGAMN1). The **Global Language Names** panel (CMNGGLNG) is displayed.

The first time you access this panel to define global languages, the panel is empty. This is an example of the panel after languages are entered.

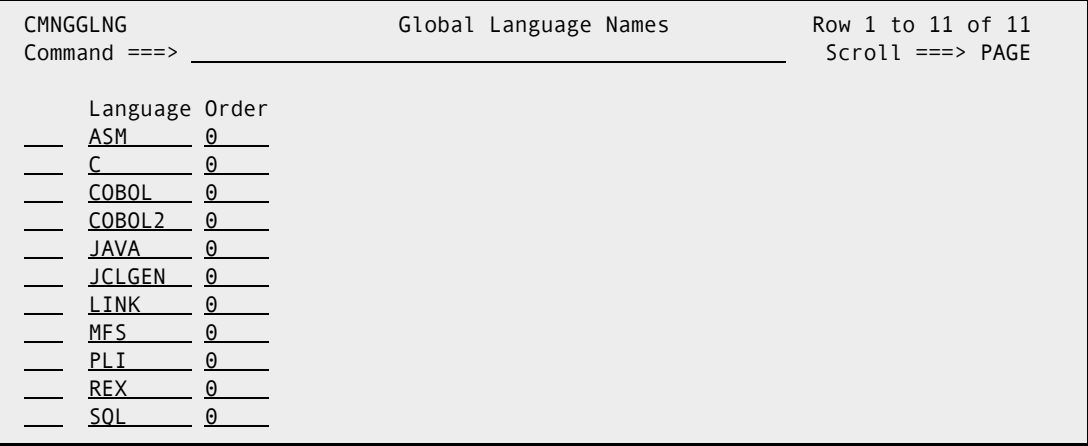

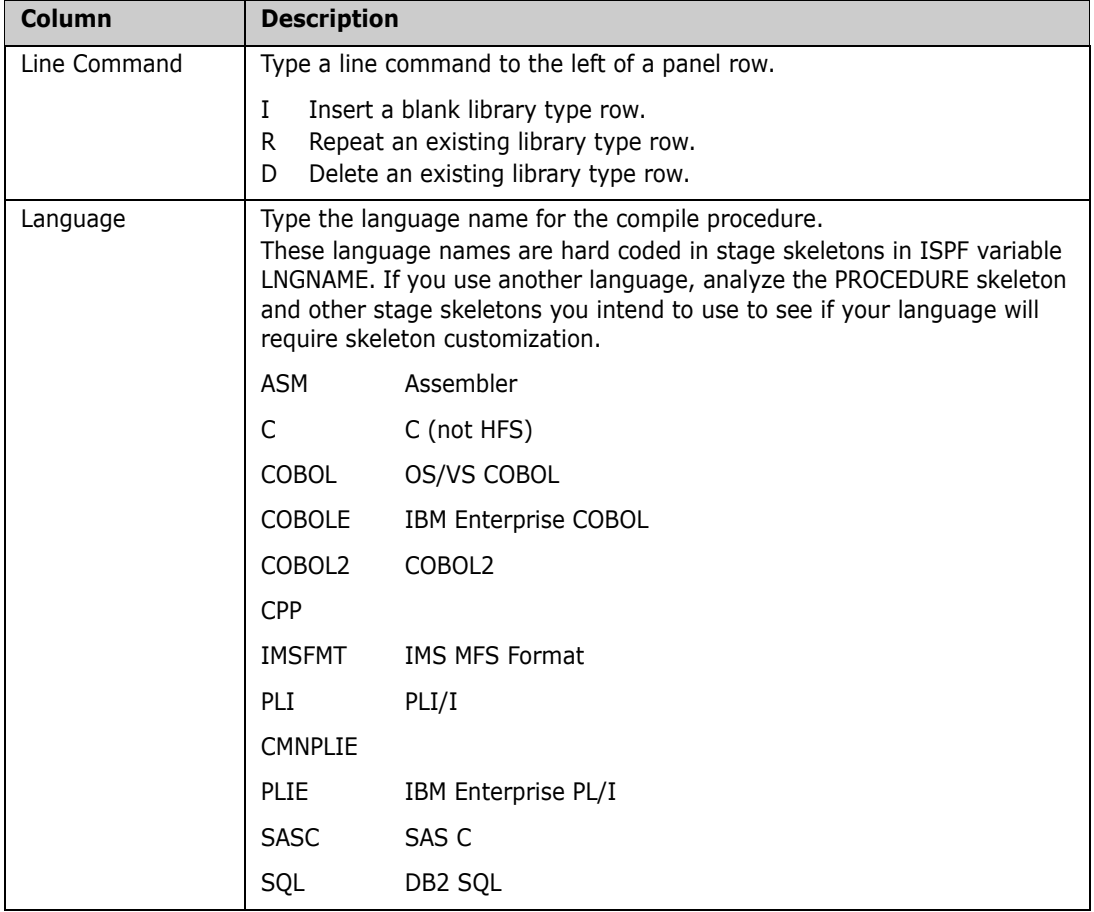

The following table describes the fields on the **Global Language Names** panel.

- **2** Type a new language or update an existing language on the panel. Use the line commands to Insert (below), Delete, or Repeat a panel row.
- **3** Press PF3, or type End on the Command line and press Enter, to save your updates.

## **Defining Compile Procedures**

Compile procedures are required when you stage a like-source package component.

Use this option to enter all the procedures that are needed to stage like-source components in all applications on this ZMF instance.

Application administrators select compile procedures from this list when applications are configured.

Even if your applications do not contain any like-source components, you must enter a compile procedure.

To define global compile procedures, take the following steps:

**1** Select Option 4 from the **Update Global Administration Options** menu (CMNGAMN1). The **Compile Procedure List** panel (CMNPRCNM) is displayed. The first time you access this panel to define global procedures, the panel is empty. This is an example of the panel after procedures are entered.

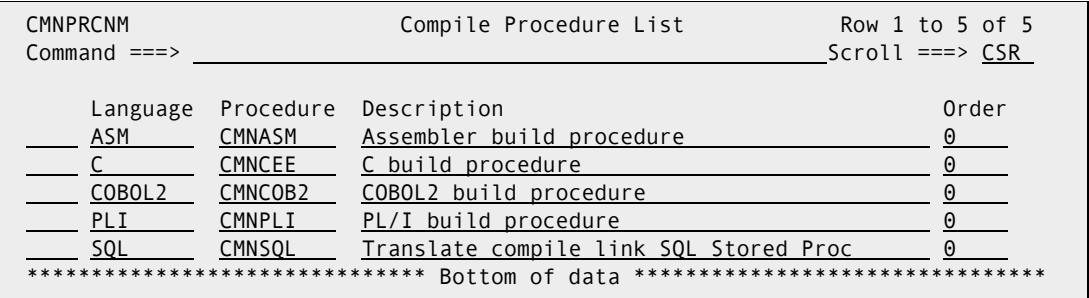

The following table describes the fields on the **Compile Procedure List** panel.

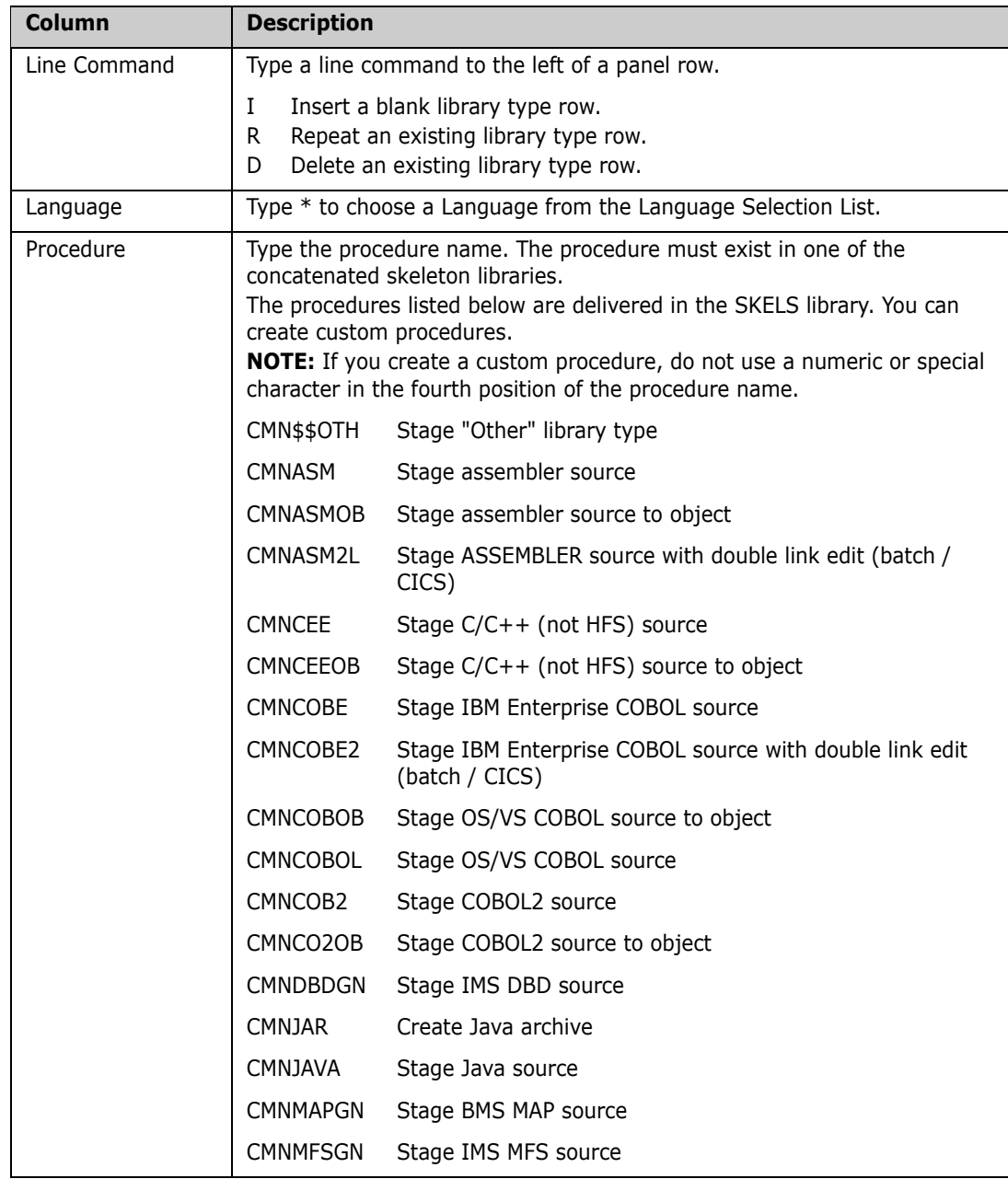

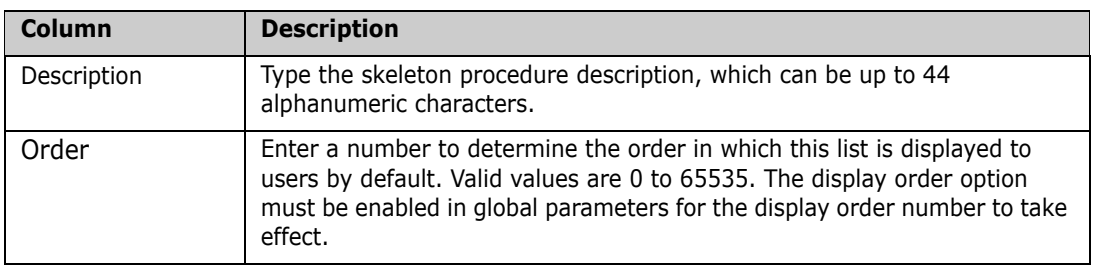

- **2** On the **Compile Procedure List** panel, use a line command to Insert a new procedure row, or update an existing row on the panel.
	- **a** On the **Compile Procedure List** panel, type \* (asterisk) in the Language column and press Enter to display the **Language Selection List** panel.
	- **b** On the **Language Selection List** panel, type line command S to select one or more languages. Then press Enter to return to the **Compile Procedure List** panel where the language or languages you selected are added.
	- **c** On the **Compile Procedure List** panel, if you know the name of the skeleton that you want to pair with the Language name, type the skeleton name in the Procedure field. Otherwise, type \* (asterisk) in the Procedure field and press Enter to display the Procedure Selection List, which is a list of the members in the skeleton libraries concatenated in your ZMF started procedure.
	- **d** On the **Procedure Selection List** panel, type line command S to select a skeleton. Then press Enter to return to the **Compile Procedure List** panel where the Procedure field is populated with your selection.
	- **e** On the **Compile Procedure List** panel, type a description for the Language / Procedure combination.
	- **f** On the **Compile Procedure List** panel, continue to add or complete Language / Procedure rows until you have defined all procedures that will be needed in all applications.
- **3** On the **Compile Procedure List** panel, press PF3, or type End on the Command line and press Enter, to save your updates.

# **Defining Reason Codes**

Use this option to enter all available reason codes and descriptions for unplanned permanent or temporary change packages. When creating this change package, the user must choose a code from the Reason Code List.

To define reason codes, take the following steps

**1** Select Option 5 on the **Update Global Administration Options** menu (CMNGAMN1). The **Reason Code List** panel (CMNRSNCD) is displayed.

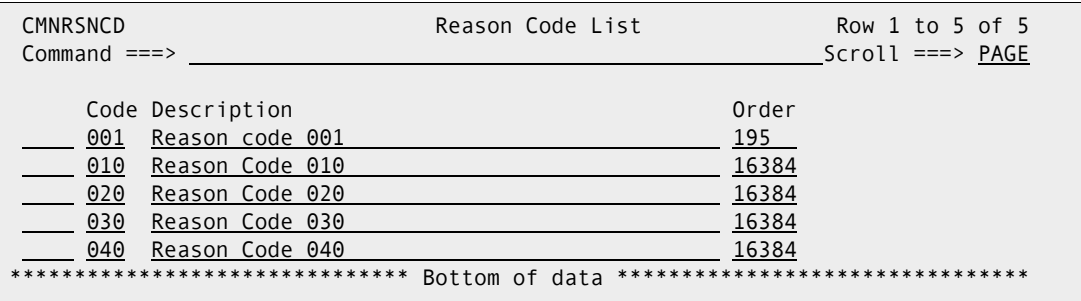

**2** Create or update the rows of the list, and type the End command to save your changes. The following tables describes the field on the **Reason Code List** panel.

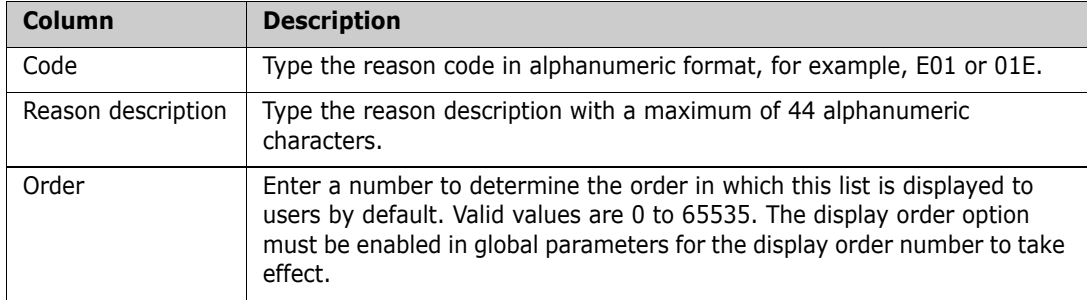

# **Defining Sites**

A site specifies target information for a promotion process or an install process. A site may be local or remote.

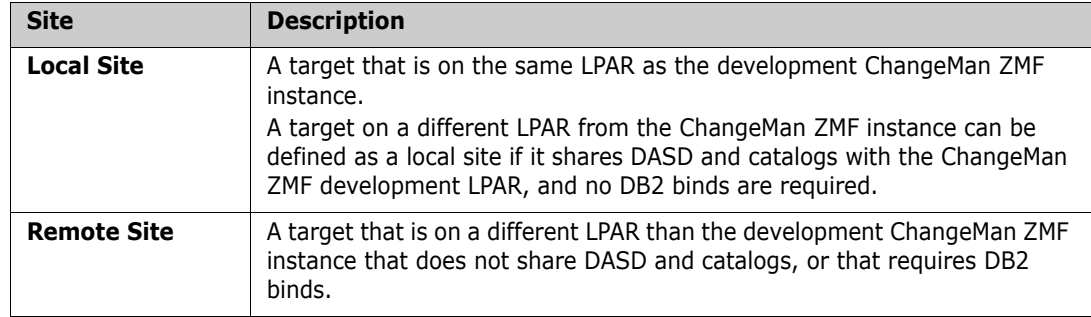

You must define a site for each production ChangeMan ZMF environment that is a target for installs. Every promotion level definition must be associated with a site.

Perform the following steps to define a site:

**1** On the **Global Administration Options** menu (CMNGAMN1), select Option 6. The **Global Site List Part 1 of 2** panel (CMNGRST1) is displayed.

The first time you access this panel to define global sites, the panel is empty. This is an example of the panel after sites are entered.

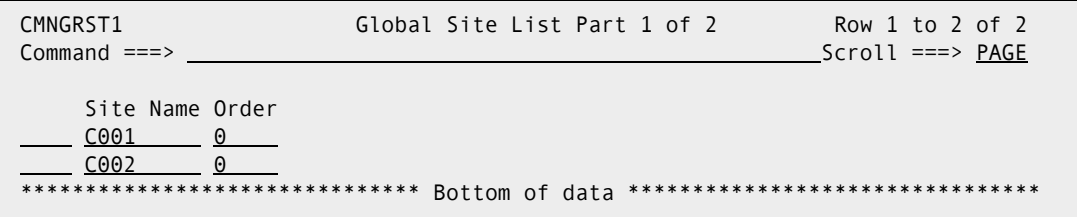

The following table describes the fields on the **Global Site List Part 1 of 2** panel.

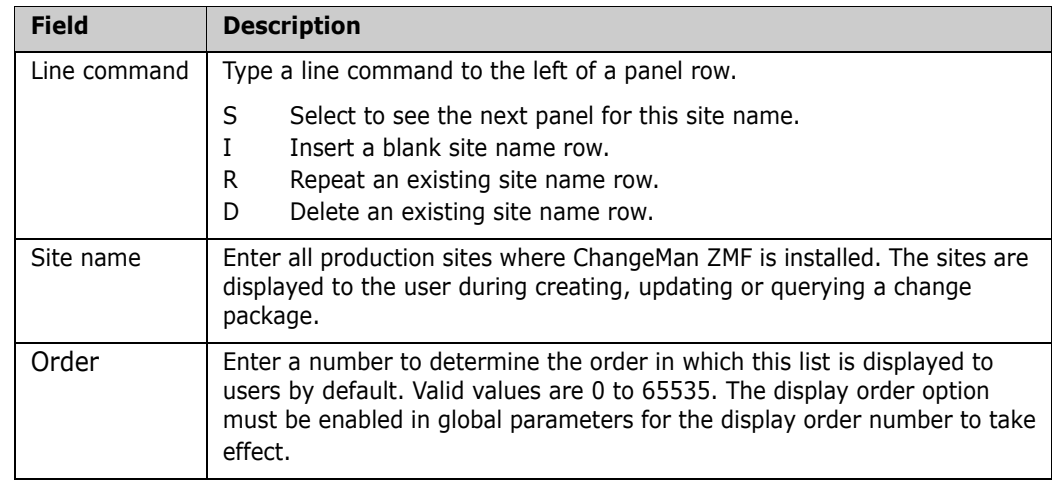

The order of site names on the **Global Site List Part 1 of 2** panel (CMNGRST1) is not significant.

**2** Type S in the line command field for the site and press Enter.

 $\blacksquare$ 

If the ChangeMan ZMF instance you are using to make this update is DP (Development/Production) environment, the **Site Information Part 2 of 2** panel (CMNGRST2)is displayed.

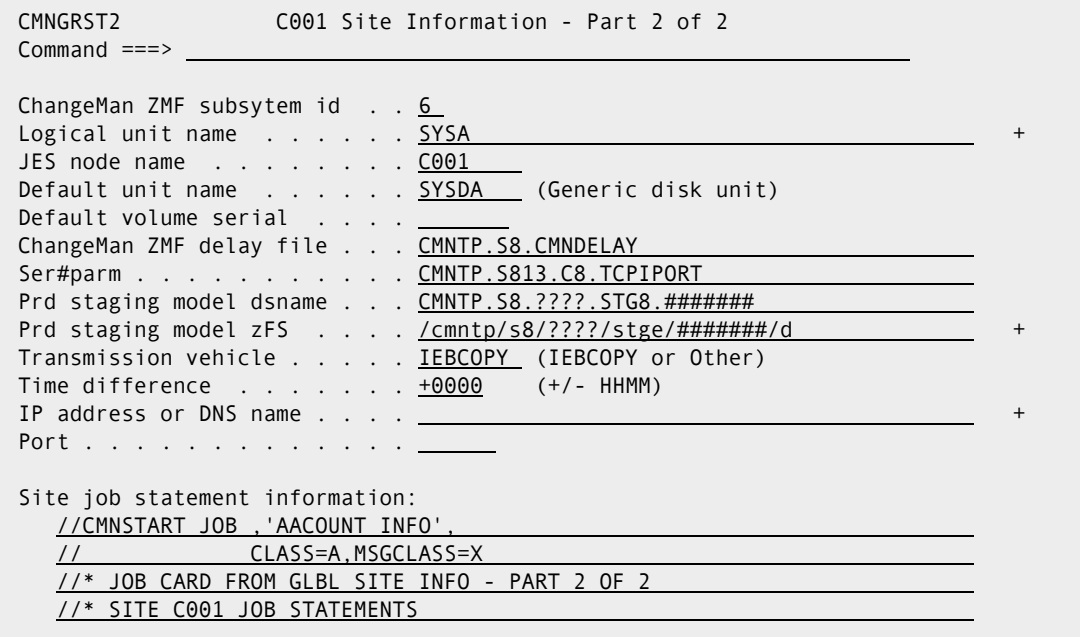

The following table describes the fields on these panels.

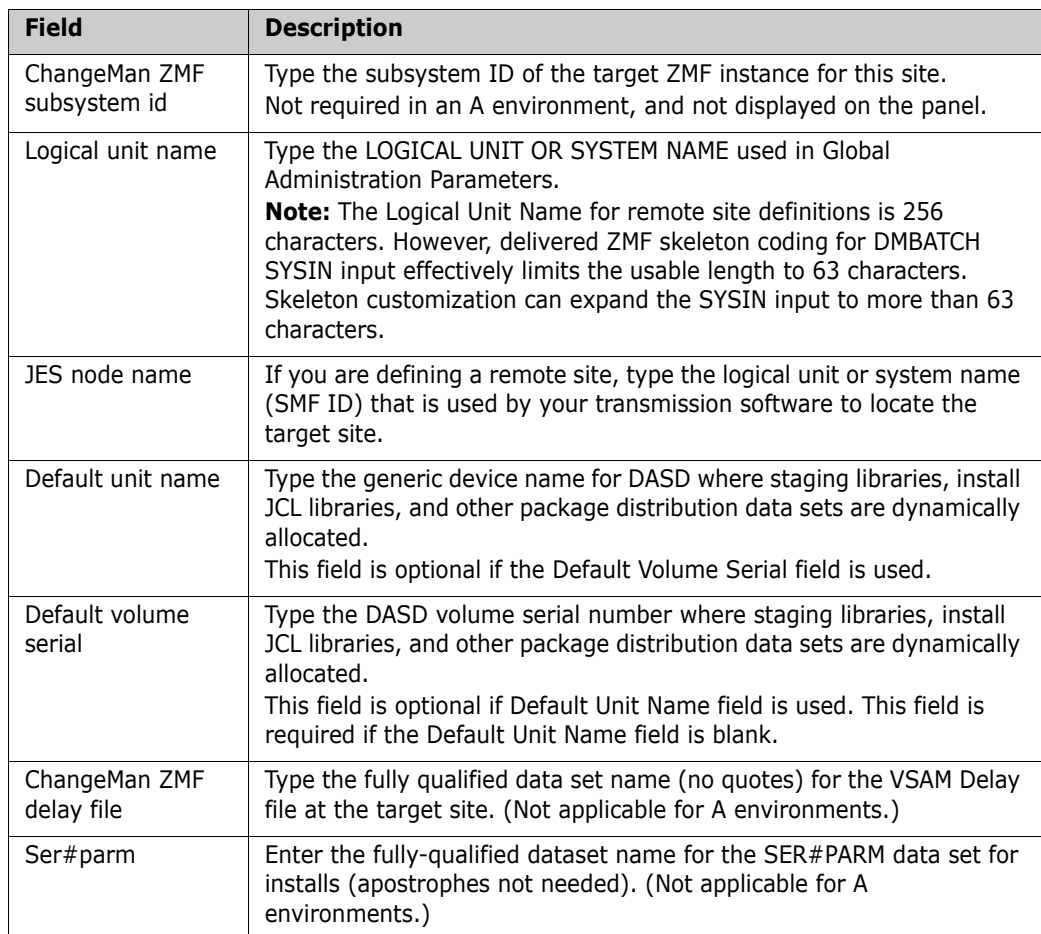

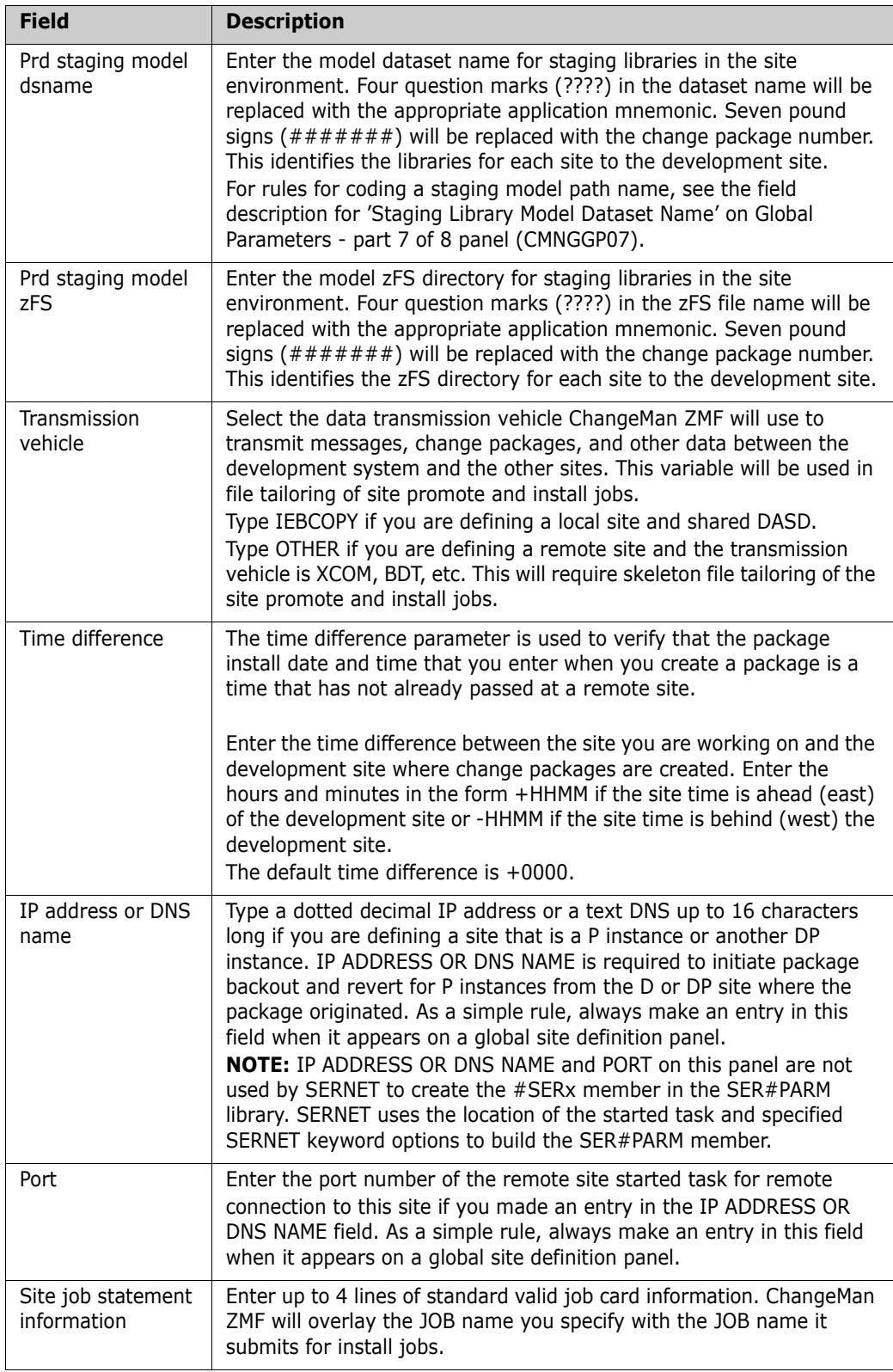

 $\mathbf{I}$ 

**3** When you finish updating fields on the **Site Information Part 2 of 2** panel, press Enter to return to the **Global Site List Part 1 of 2** panel.

**4** When you finish updating site information on the **Global Site List Part 1 of 2** panel, press PF3 or type End and press Enter to store the site definitions in the ChangeMan ZMF package master file.

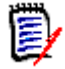

**NOTE** If you want to use a DP environment like an A (ALL) environment without defining production libraries:

- 1 Define a Global Site (=A.G.6) with:
	- a **Site Name** that is the same as the **Site Node Name** in Global Parameters, and...
	- b L**ogical Unit Name** that is the same as the **Logical Unit Or System Name** in Global Parameters.
- 3 Define this site as the only site in each application in Application Administration  $(=A.A.8)$ .
- 4 Define each baseline library type with **Install In Prod** set to **N** in every application in Application Administration (=A.A.B).

With this configuration, several jobs are executed at package installation that perform no function other than to record completion in the package master and/or trigger submission of the next installation job.

# **Locking or Unlocking Application Definitions**

As the Global Administrator, you can lock or unlock application definitions with the **Lock/ Unlock Applications** panel. When an application is locked, the Application Administration Options cannot be used to update the application definition, and application administration panels are displayed in browse mode.

The only functions an application administrator can execute when an application is locked are:

- Update the Global Notification File if that function is allowed by the global administration parameters.
- Submit reports from the **Report Selection List** panel.
- Submit the Baseline Analyzer Report and the Link Date Report.

Application Administration Options also display in browse mode when another administrator is updating an application. If that administrator's session is interrupted, the application status may display IN USE, even though no one is currently updating the application. The Global Administrator must unlock the application to make the application definition available for update.

To lock, unlock, or reset an application definition:

- **1** On the **ChangeMan Primary Option Menu** (CMN@PRIM), select Option A and press Enter. The **Administration Options** menu (CMNADMON) is displayed.
- **2** On the **Administration Options** menu, select Option G and press Enter. The **Update Global Administration Options** menu (CMNGAMN1) is displayed.

**3** On the **Update Global Administration Options** panel, select Option 7 (application parameter locks) and press Enter. The **Lock/Unlock/Reset in use** panel (CMNGBULP) is displayed.

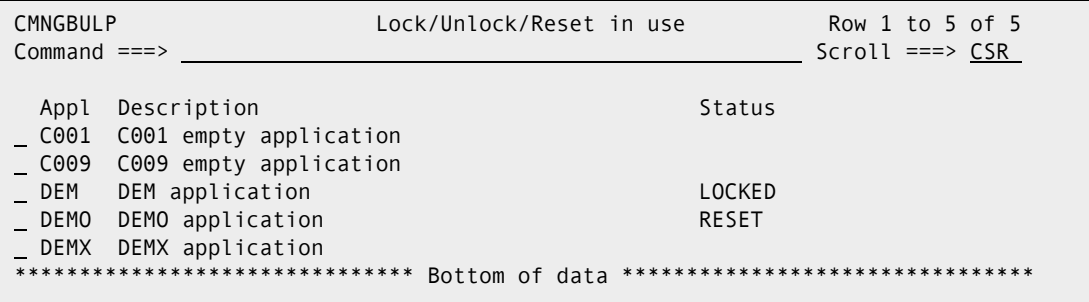

The following table describes the fields on the **Lock/Unlock/Reset in use** panel.

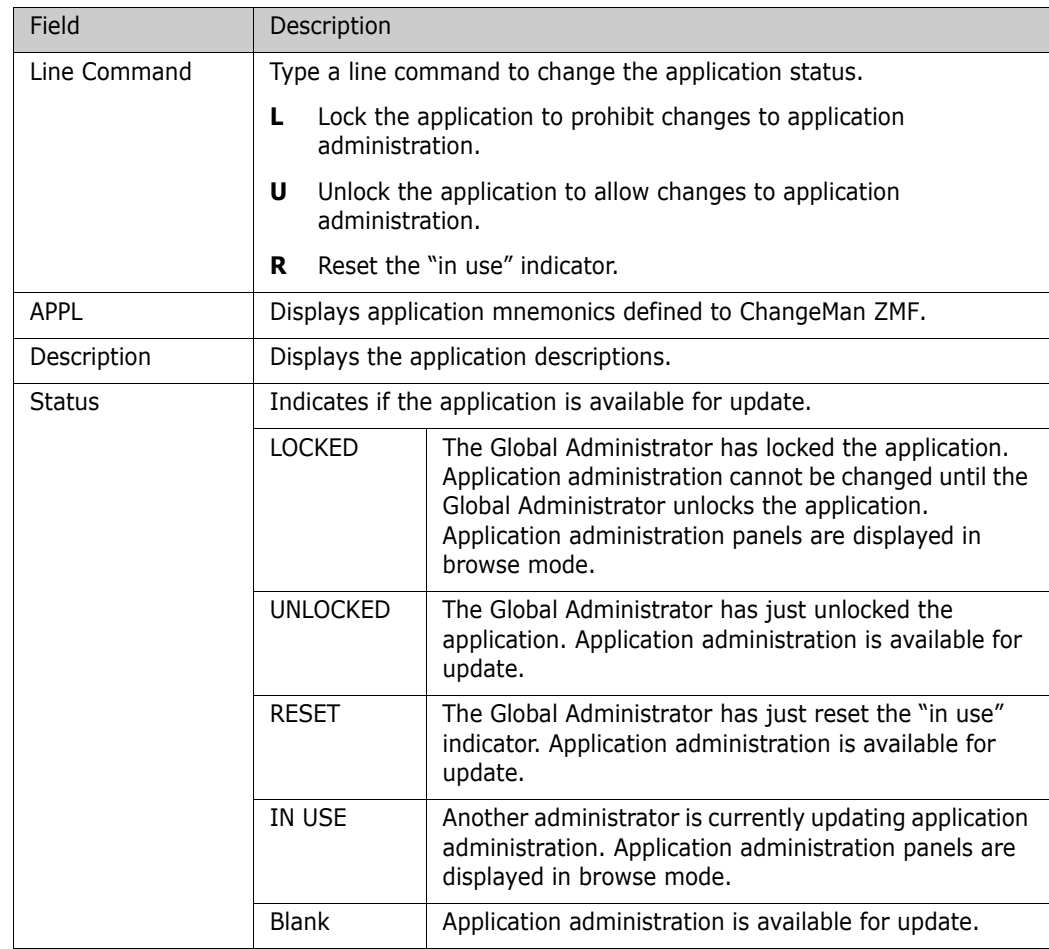

- **4** On the **Lock/Unlock/Reset in use** panel, type L (lock), U (unlock), or R (Reset) in the line command for an application and press Enter. The STATUS field is updated to LOCKED, UNLOCKED, or RESET. Application availability is changed immediately.
- **5** Press PF3, or type End on the Command line and press Enter to exit the **Lock/ Unlock/Reset in use** panel. You cannot CANCEL changes you made.

# **High Level Language Exits**

This function allows you to update the High Level Language functional exit definitions. You can choose to see a table of all available definitions or to see those for a specific function only. Locate on the internal exit name is available in all table displays.

- **1** On the **ChangeMan Primary Option Menu** (CMN@PRIM), select Option A and press Enter. The **Administration Options** menu (CMNADMON) is displayed.
- **2** On the **Administration Options** menu, select Option G and press Enter. The **Update Global Administration Option** menu (CMNGAMN1) is displayed.
- **3** Select Option 8, the **HLL Exit Definition Function Selection** panel (CMNHLLMM) is displayed.

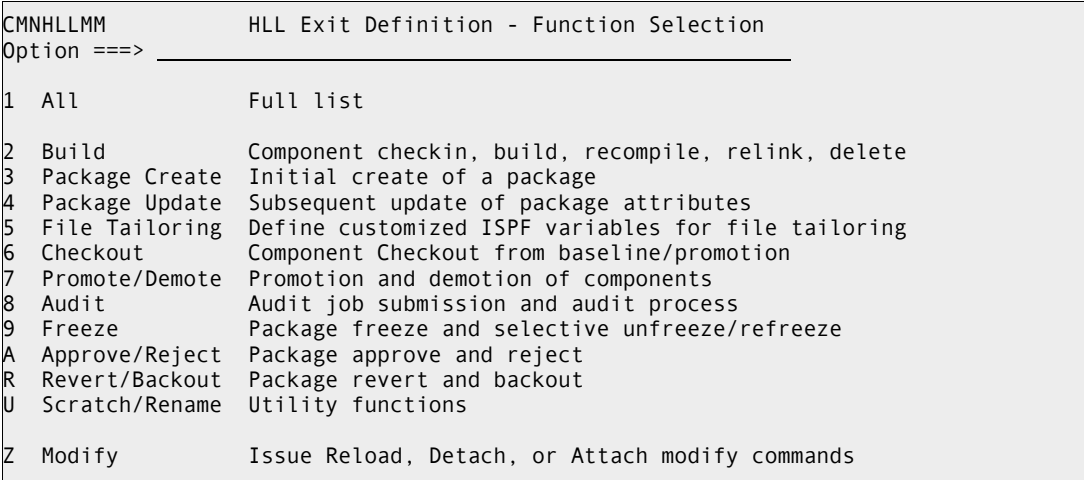

The following table describes the fields on the **HLL Exit Definition - Function Selection**  panel.

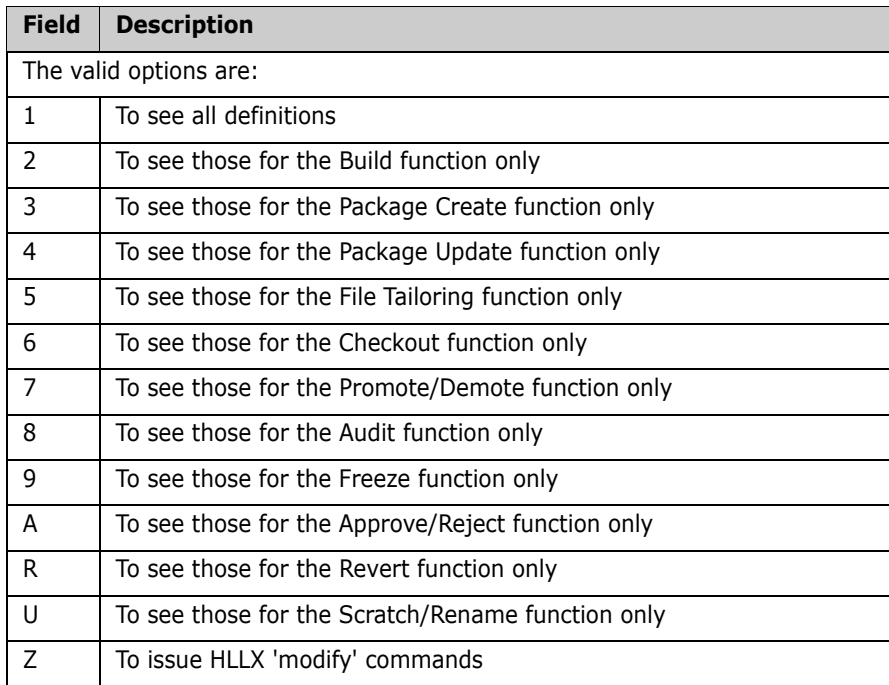

**1** You can select option 1 from HLL Exit Definition - Function Selection panel (CMNHLLMM) and press enter. The **HLL Exit Definition** menu for all definitions (CMNHLLMN) is displayed, see below.

Use this table display panel to update definitions for each High Level Language exit. Note that, once changes have been saved, you must reload the active exits table to have them take effect (see the HLL Getting Started Guide for the details and/or use option Z to reach panel CMNHLLMC to reload, attach or detach).

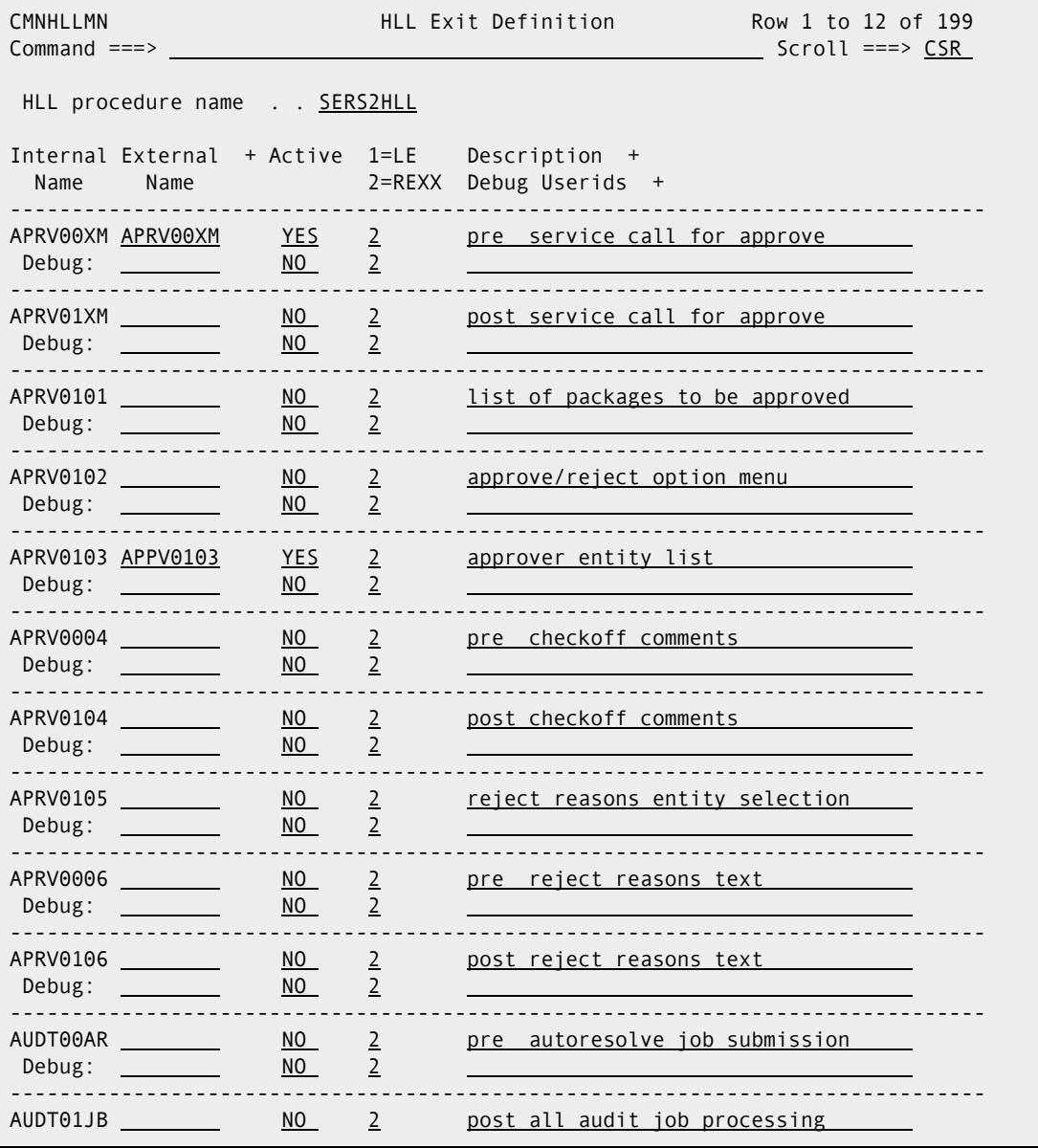

The following table describes the fields on the **HLL Exit Definition - Function Selection**  panel.

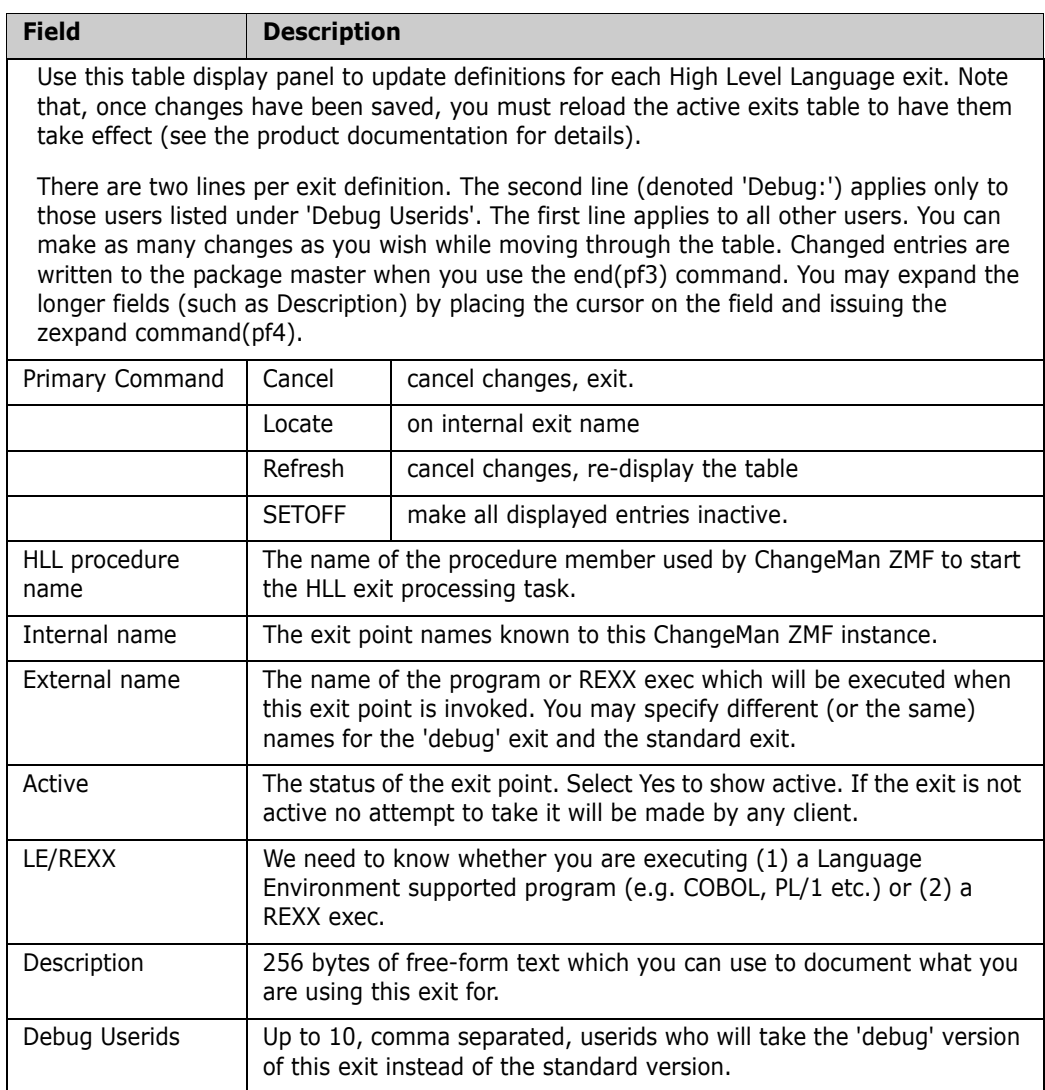

#### **2** Select Option Z, the Modify option to issue Reload, Detach, or Attach modify commands.

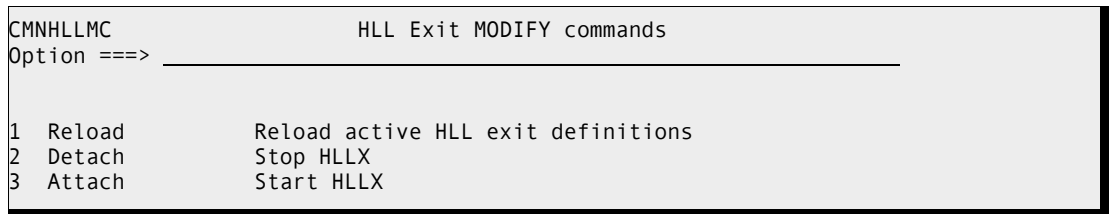

The following table describes the fields and what they do on the **HLL Exit Modify commands** panel (CMNHLLMC).

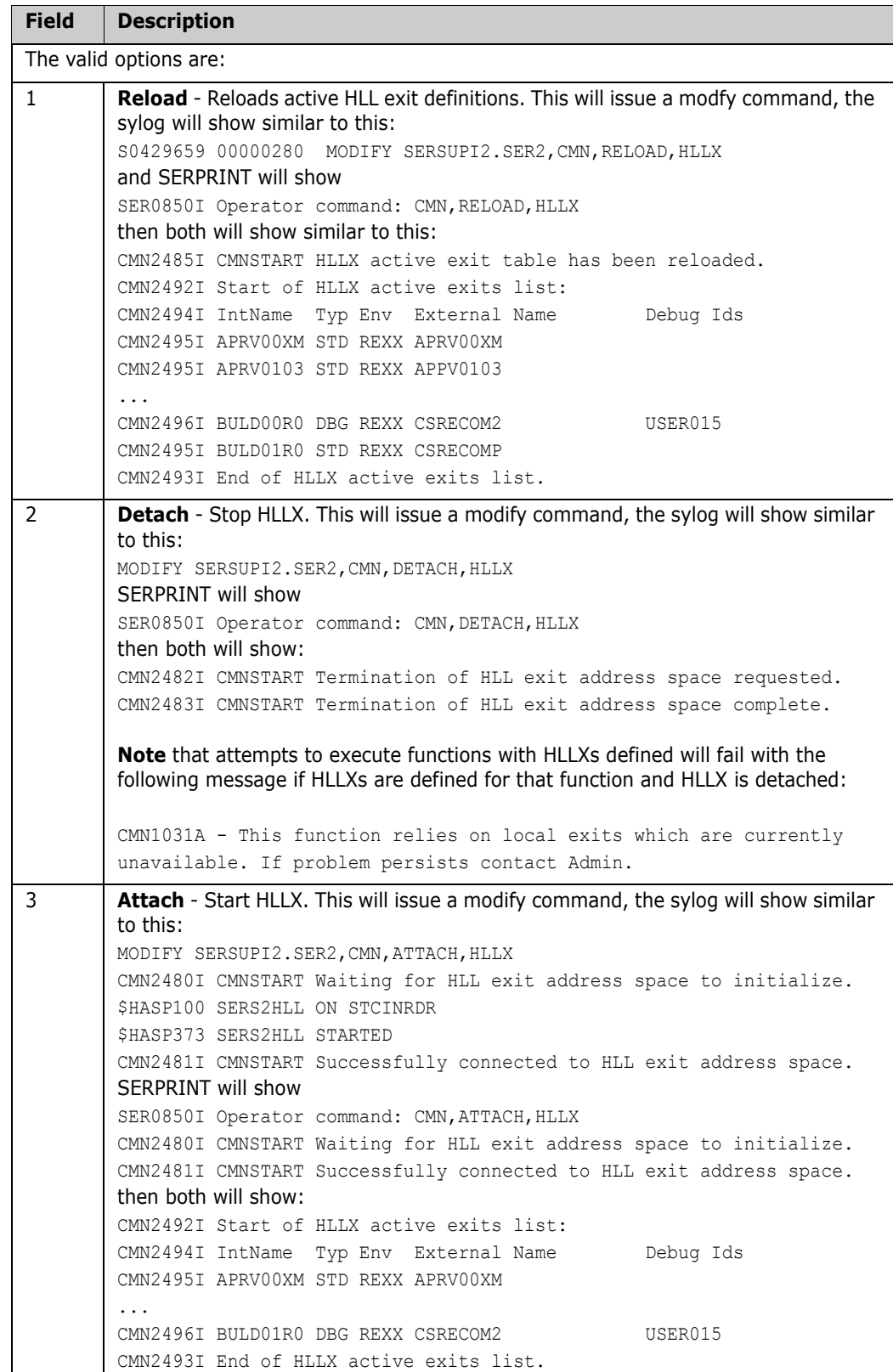

### **Field Names**

This function allows you to change the default names displayed in panels and reports throughout the ChangeMan ZMF system. The panels will show the 'origin' values (what the field description is as shipped), and provides the ability to modify both the row name and column name

Follow these steps to access Field Names

- **1** On the **ChangeMan Primary Option Menu** (CMN@PRIM), select Option A and press Enter. The **Administration Options** menu (CMNADMON) is displayed.
- **2** Select option 9 from the **Update Global Administration Options** panel and press Enter. The **User Field Name Substitution** panel (CMNUFNSR) is displayed.:

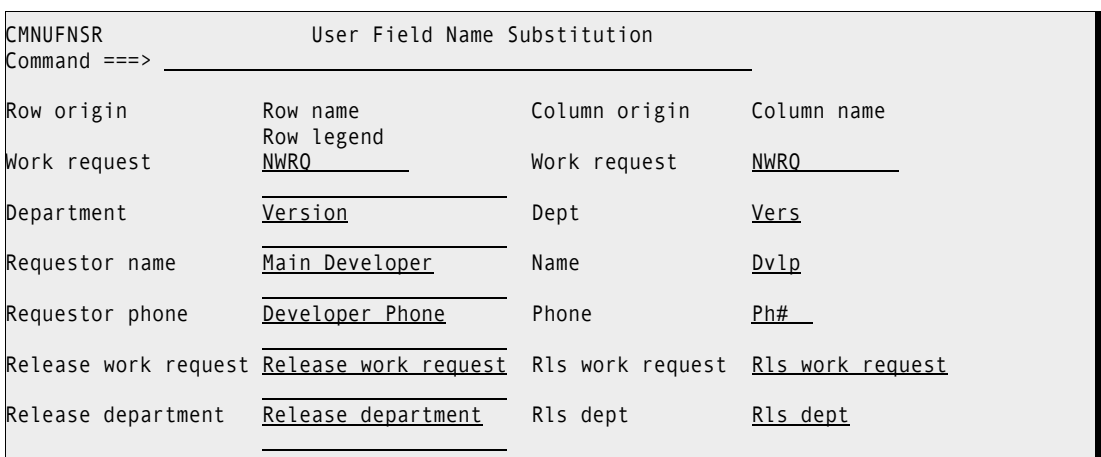

This function allows you to change the default names displayed in panels and reports throughout the Change Man system. The panels will show the 'origin' values (what the field description is as shipped), and provides the ability to modify both the row name and column name.

The following table describes the fields on the **HLL Exit Definition - Function Selection**  panel.

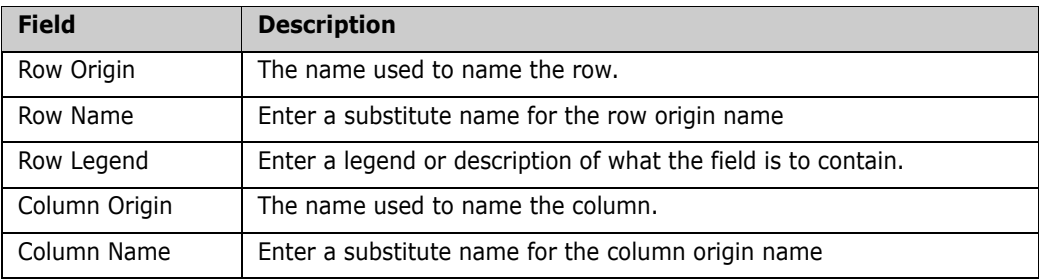

Row names refer to the description which occurs down the left side of a panel, followed by leader dots and an entry field. For instance, a part of the 'package create' panel (CMNCRT0R) has these fields:

```
Requester's name . . . . . . REQNAME
Requester's phone . . . . . REQPHNE
Work request . . . . . . . . . <u>WRKRQNO</u>
Department . . . . . . . . . \frac{Z}{2}Package level \ldots . . . . . \mathbb{Z} (1. Simple 2. Complex ...
```
Column names refer to the description which occurs in panel column titles. For instance, in the 'package list' panel (CMNLIST3) the headings as supplied are:

```
Package Sta Install Lvl Type Work request Dept Promote Aud Creator
```
Enter End or PF3 to save changes. Enter Cancel to exit without saving changes. Enter just refreshes the panel.

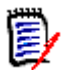

**NOTE** Changes made to these field names only take effect when users start a ChangeMan session. To see the field name changes, refresh your ChangeMan session.

#### **Global Component Options**

In ChangeMan ZMF administration, you can assign three facilities to components based on component name:

- A general description, which is a 48 line by 72 character area for any text that you want to associate with a component
- A designated compile procedure, which is a fixed build procedure that ensures that the build for a component is performed consistently
- A security rule to restrict access to a component through ChangeMan ZMF by individuals or groups

These three component options are assigned by component name and library type. However, you can extend the scope of any of these options to groups of components that are related by a naming convention by using wild cards in the component name in the option definition.

A component option definition may exist in global administration, in application administration, or in both. A definition in application administration takes precedence over a definition in global administration.

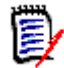

**NOTE** Prior to ChangeMan ZMF 6.1, component options were entered in application administration, but since there was no application in the component master file key, the definition applied to all applications. When you migrate to ChangeMan ZMF 6.1 or higher from a version prior to Version 6.1, all of the existing application component options are converted into global component options. There is no behavior change with this conversion because when there is no option record at the application level, ChangeMan ZMF looks for the option at the global level.

Follow these steps to access the component options:

- **1** On the **ChangeMan Primary Option Menu** (CMN@PRIM), select Option A and press Enter. The **Administration Options** menu (CMNADMON) is displayed.
- **2** On the **Administration Options** menu, select Option G and press Enter. The **Update Global Administration Options** menu (CMNGAMN1) is displayed.
- **3** On the **Update Global Administration Options** panel, select Option C and press Enter. The **Global Component Options** panel (CMNCMPG0) is displayed.

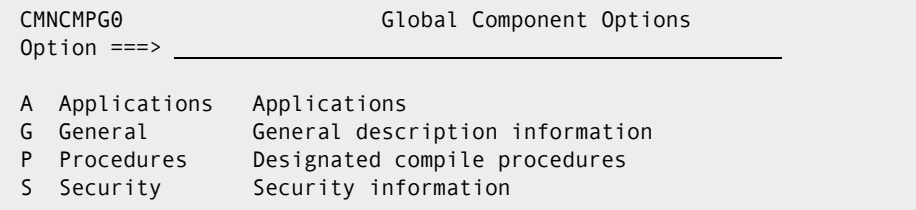

#### **Component Applications**

The Component Applications panel is used to restrict components to specific applications. Components may only be processed in the specified applications. If no entry is made, a component may be processed in any application. Leave both component name and component type blank to select from the list of components which are currently restricted.

To restrict components to specific applications:

**1** On the **Global Component Options** panel (CMNCMPG0), select Option A and press Enter. The **Component Applications** panel (CMNCAPP1)is displayed.

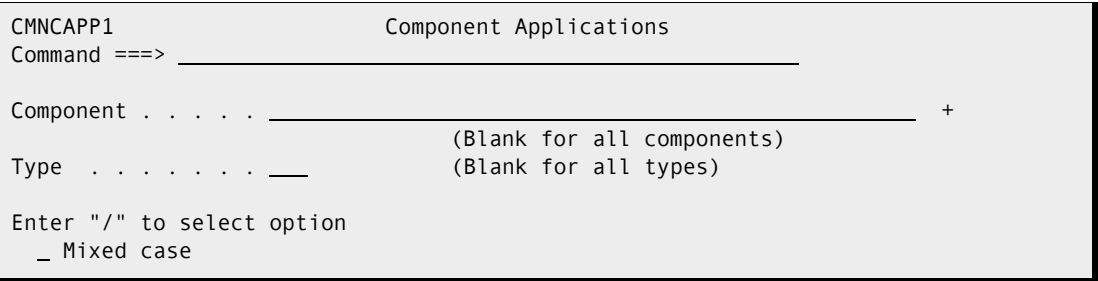

The following table describes the fields on the **Component Applications** panel

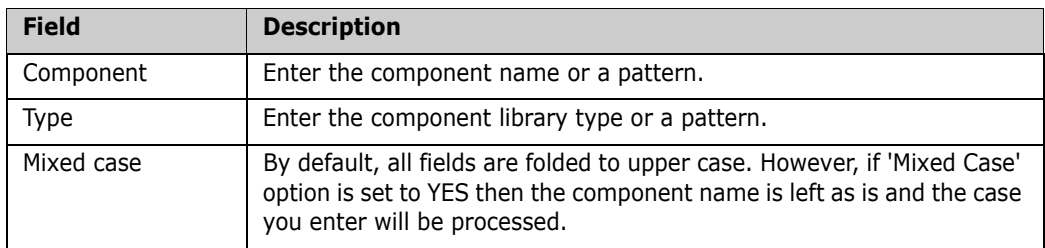

On the **Component Applications** panel (CMNCAPP1) you can either input a component name, optionally with a trailing wildcard, and press Enter to search for a definition.

Either the short ISPF message of "NO INFORMATION FOUND" will be displayed, with a corresponding long ISPF message of "CMN5611I - No component application information found in the package master." if there is nothing found.

If found, then the **Component Applications List** panel (CMNCAPP0) will be displayed:

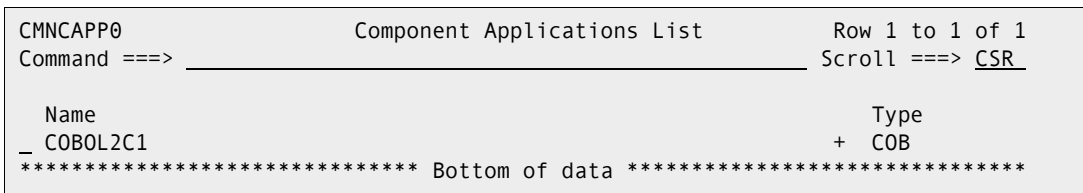

This entry can be deleted, or selected, and if selected, the **Component Applications List** panel (CMNCAPP2) will show the applications defined. Here you will be able to modify, create or delete definitions for selected component.

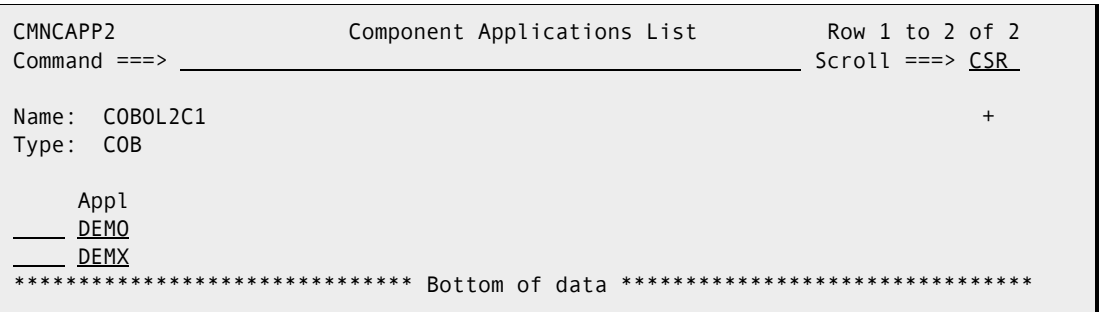

The following table describes the fields on the **Component Applications List** panel:

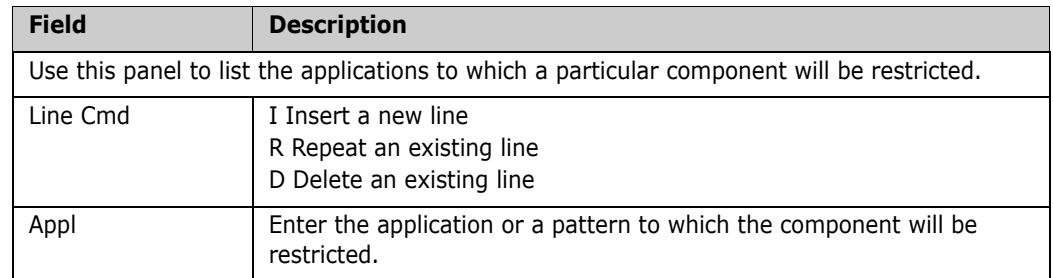

To update global component general information:

**2** On the **Global Component Options** panel (CMNCMPG0), select Option G and press Enter. The **Global Component General Information** panel (CMNGENG1) is displayed:

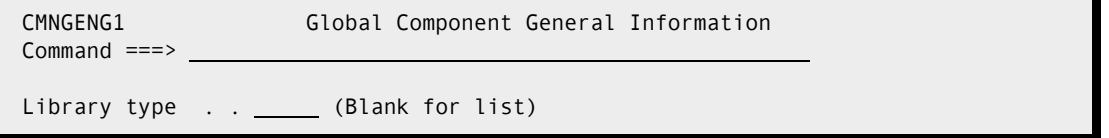

The Component General Information function is used by ChangeMan to associate a component with a description file. The file can be edited by the Global Administrator using this facility; or by users via the Edit Description (ED) line command in the STAGE function. Editing by users is controlled by the Global Administrators via the CHECKOUT COMPONENT DESCRIPTION selection with the Global Administration option for Library Types.

The Global Administrator is not required to make any entries in the Component Description file. Users may open the file themselves by checking out a component to

Staging, if the CHECKOUT COMPONENT DESCRIPTION option is set to 'YES' for that component type.

By entering a Library Type and hitting Enter you will be presented with the current package master Global Component Description entries.

**3** On the **Global Component General Information** panel, leave blank and press Enter. The **Library Type Selection List** panel (CMNLTPSL) is displayed.

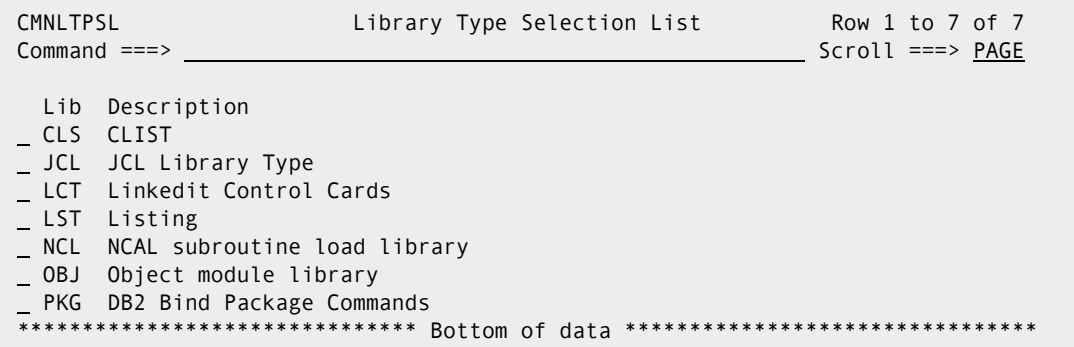

- **4** On the **Global Component General Information List** panel, you can:
	- Delete a global general description Type D on the line command for a component and press Enter.
	- Update a component general description Type S on the line command for a component and press enter. The **Global General Description** panel is displayed.
- **5** On the **Global General Description** (CMNGENG3) panel, update the text.

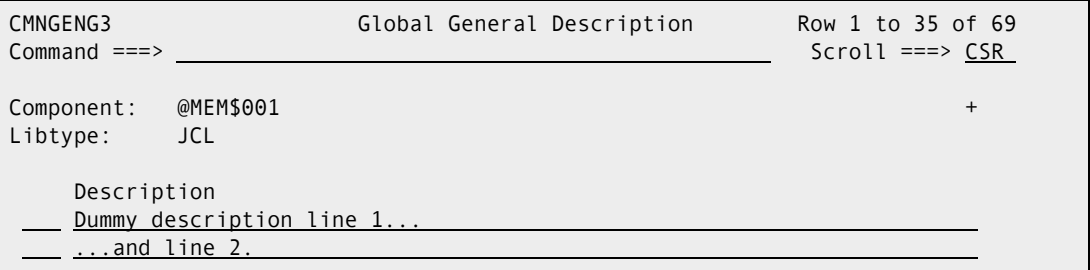

**6** When you are finished updating the Global General Description, press PF3 to save your changes and return to the **Global Component Information List** panel (CMNGENG5).

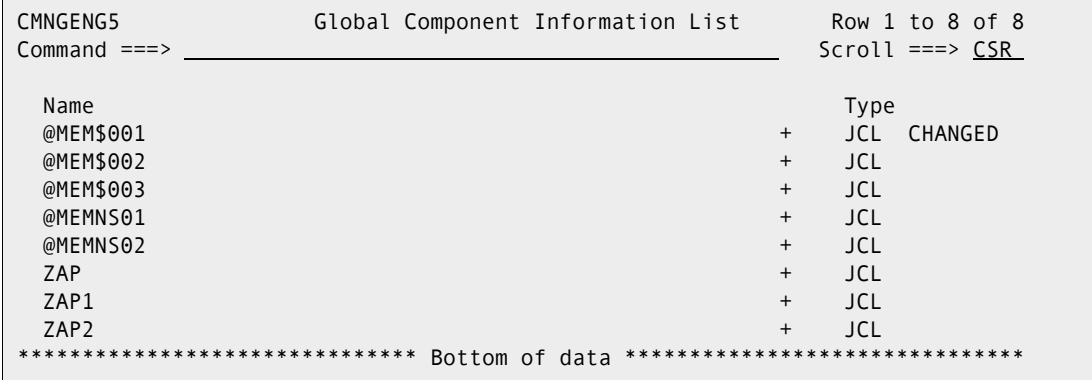

#### **Component Designated Compile Procedures**

Use this panel to designate a compiling procedure for any SRC or Like SRC component. This procedure, and its accompanying parms, can be forced for some or all compiles, depending on the Force Level in effect. Leave the command line blank to display a list of existing designations. This list can be limited by making entries in the Component Name or Library Type fields.

To work with global designated compile procedures:

**1** On the **Global Component Options** panel, select Option P and press Enter, the **Global Designated Compile Procedures** panel (CMNDCPG1) is displayed.

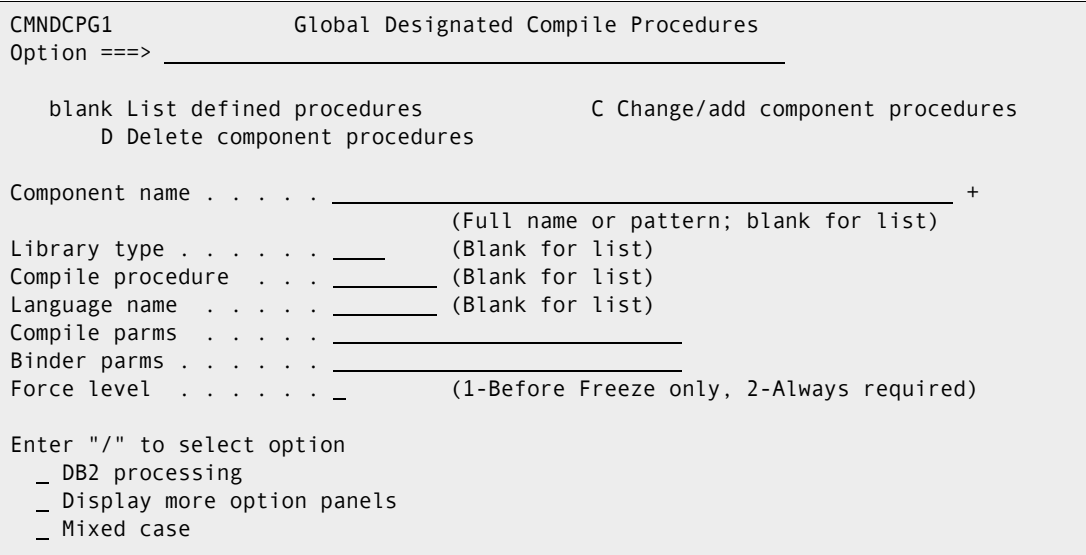

The following table describes the fields on the **Global Designated Compile Procedures** panel:

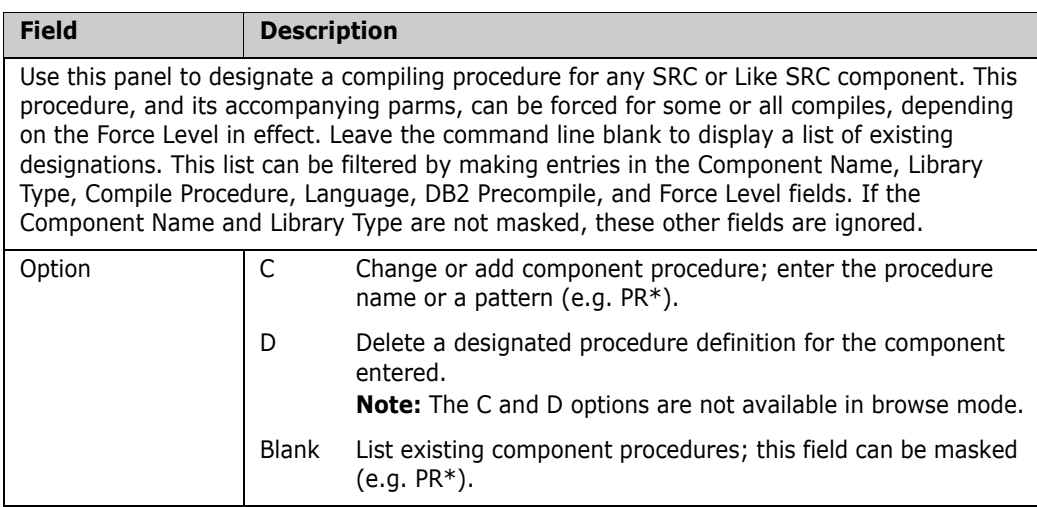

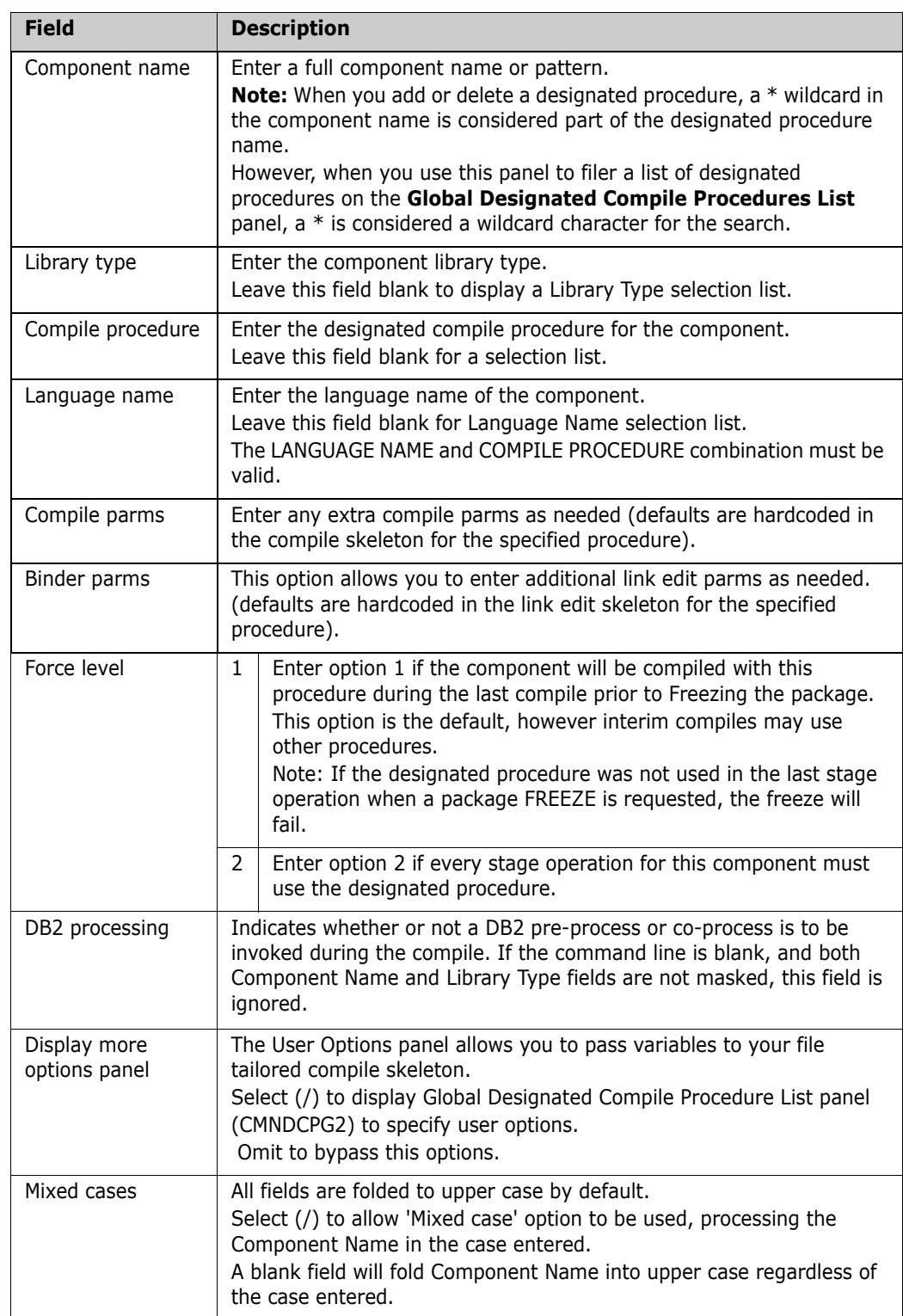

**2** If you leave the Component Name field blank on the **Global Designated Compile Procedures** panel, or type a pattern, the **Global Designated Compile Procedures List** panel (CMNDCPG2) is displayed.

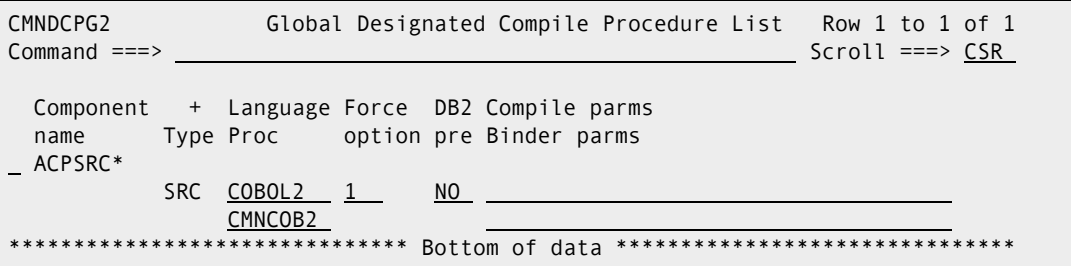

The following table describes the fields on the **Global Designated Compile Procedures List** panel:

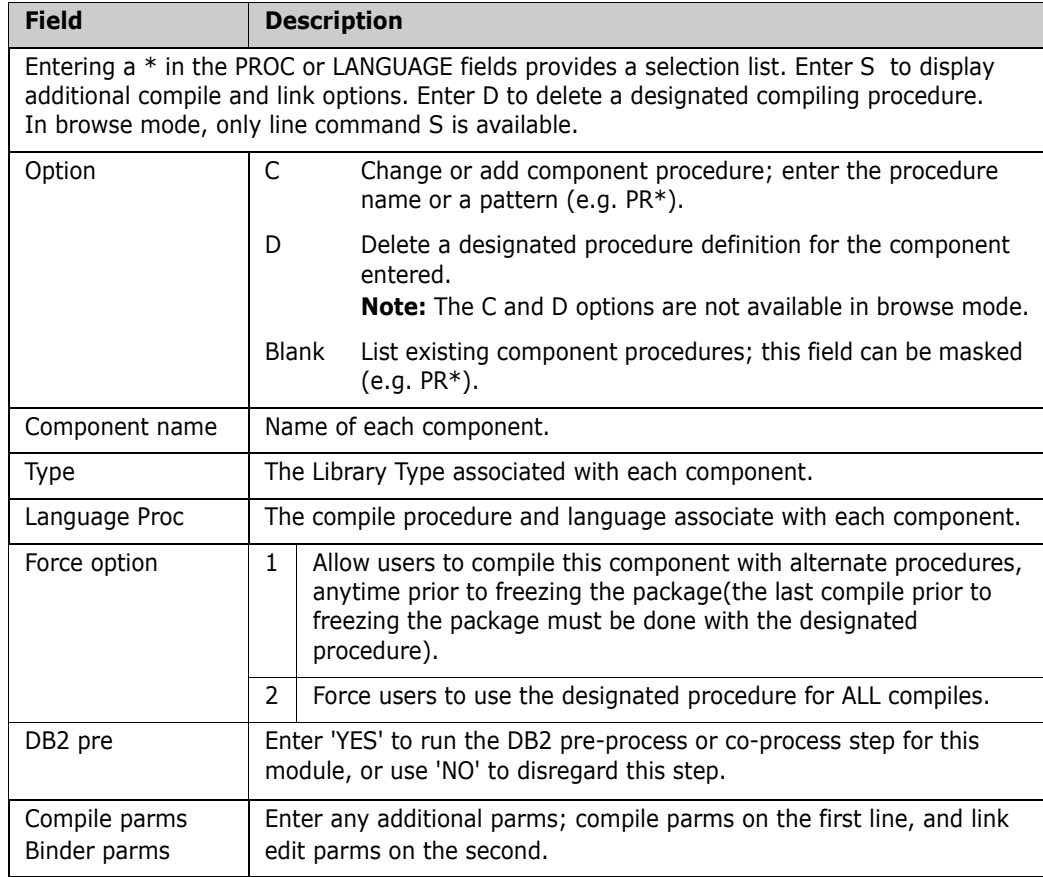

### **Component Security Information**

Use these panels to list or create the TSO IDs or Security Entities that are authorized to check out or stage a particular component. If no entries are made, all users having application access are permitted to check out or stage any of the application's components.

To create Global Component Security Information:

**1** On the **Global Component Options** panel, select Option S and press enter, the **Global Component Level Security** panel (CMNSECG1) is displayed:

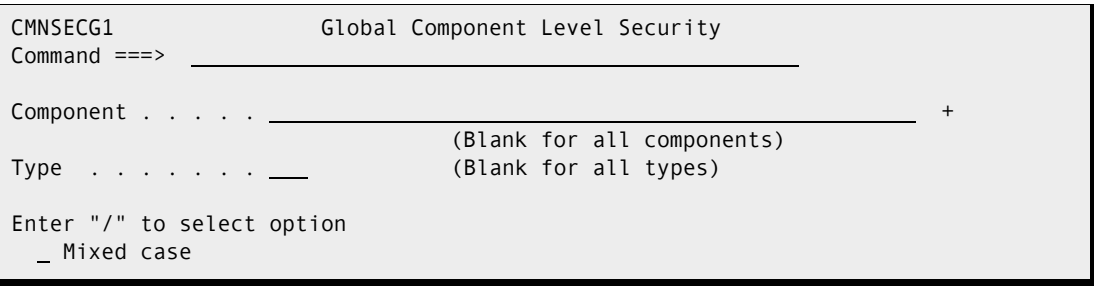

The following table describes the fields on the **Global Component Level Security** panel:

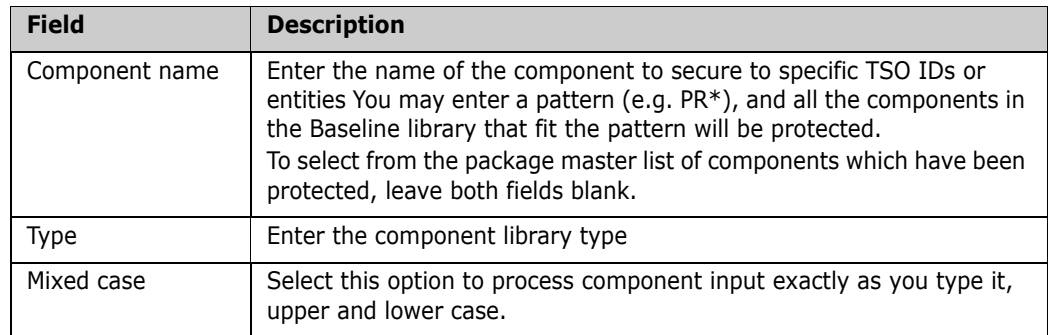

**2** We select Component Name of ACPTST02 and Component Type of SRC on the **Global Component Level Security Panel**, hit enter, and are presented with the **Global User List** panel (CMNSECG2) for Component ACPTST02.SRC

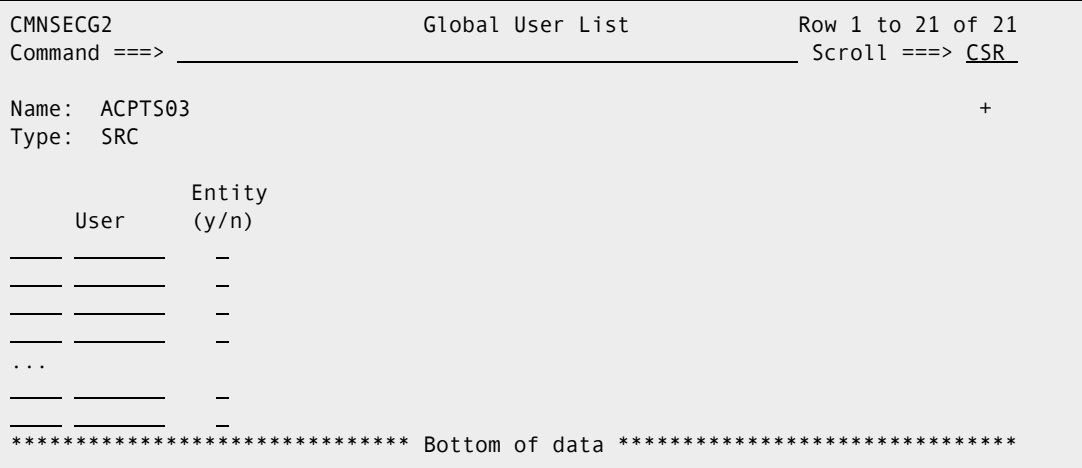

The following table describes the fields on the **Global User List** panel:

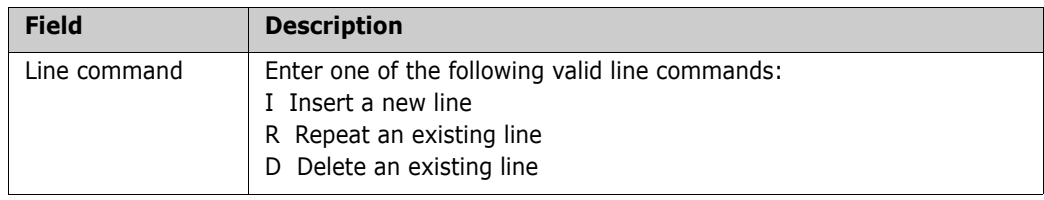

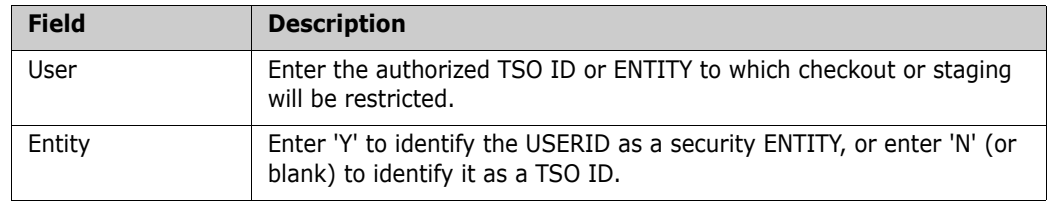

### **Setting the Planned Installation Calendar**

The Planned Installation Calendar limits the number of planned packages that may be scheduled for install on the same calendar day. This restriction does not apply to unplanned packages.

To update the Planned Installation Calendar, perform the following steps:

- **1** On the **Update Global Administration Options** menu (CMNGAMN1), type D and press Enter.
	- If the ChangeMan ZMF instance you are using to make this update is an A (All) environment, the **Planned Installation Calendar** panel is displayed immediately. This panel is described below.
	- If the ChangeMan ZMF instance you are using to make this update is not an A (All) environment, the **Calendar Options** panel (CMNCLDOM) is displayed.

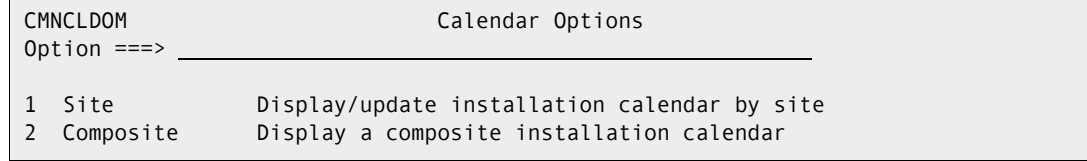

**2** On the **Calendar Options** panel, type 2 and press Enter, and the **Planned Installation Calendar** panel (CMNCLNDC) shows in display mode. This panels displays the total number of installs that may be scheduled across all sites and the total number of installs that have already been scheduled. The # and MAX numbers displayed for each day on this panel represent the sum of the # and MAX numbers for all sites.

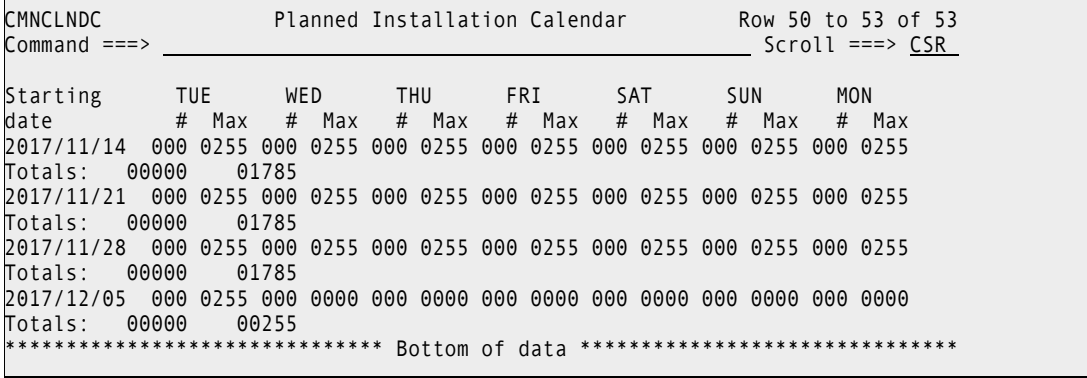

**3** On the **Calendar Options** panel, type 1 and press Enter. The **Global Site Selection List** panel (CMNRMTSG) is displayed.

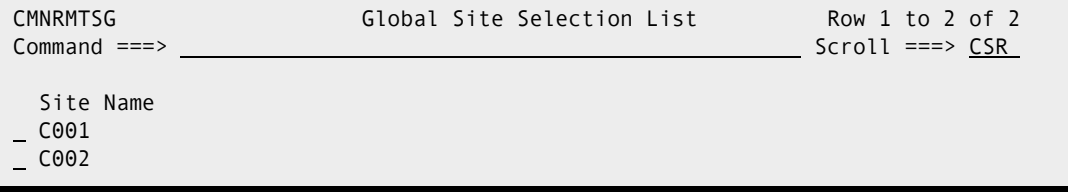

**4** On the **Global Site Selection List** panel, type S on the line command for a site name and press Enter. The *site* **Planned Installation Calendar** panel (CMNCLNDR) is displayed, here shown scrolled down).

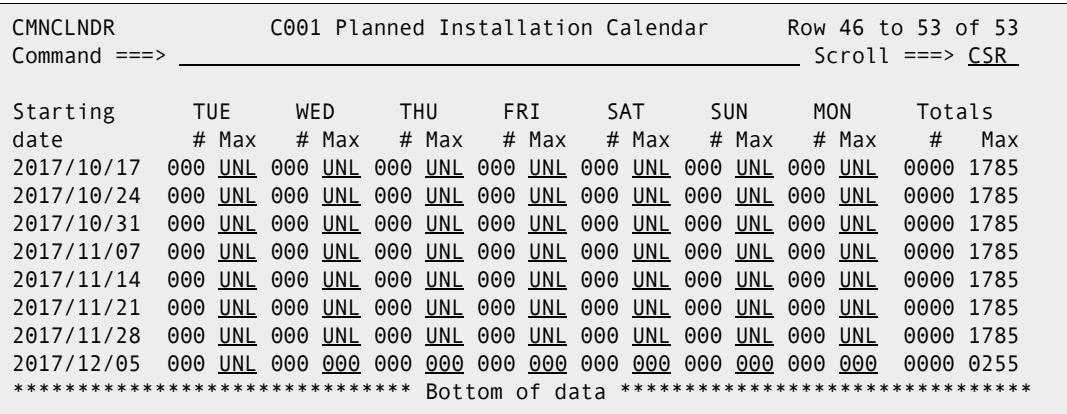

The following table describes the fields on the **Planned Installation Calendar** panel.

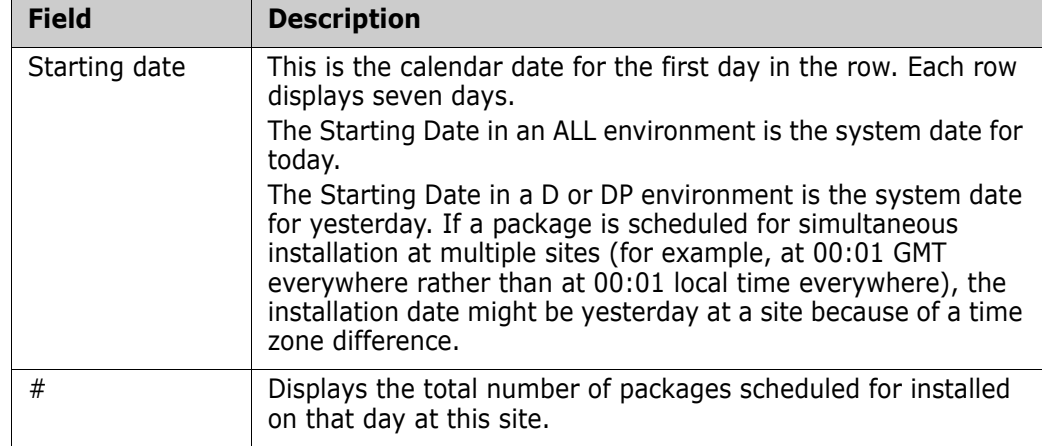

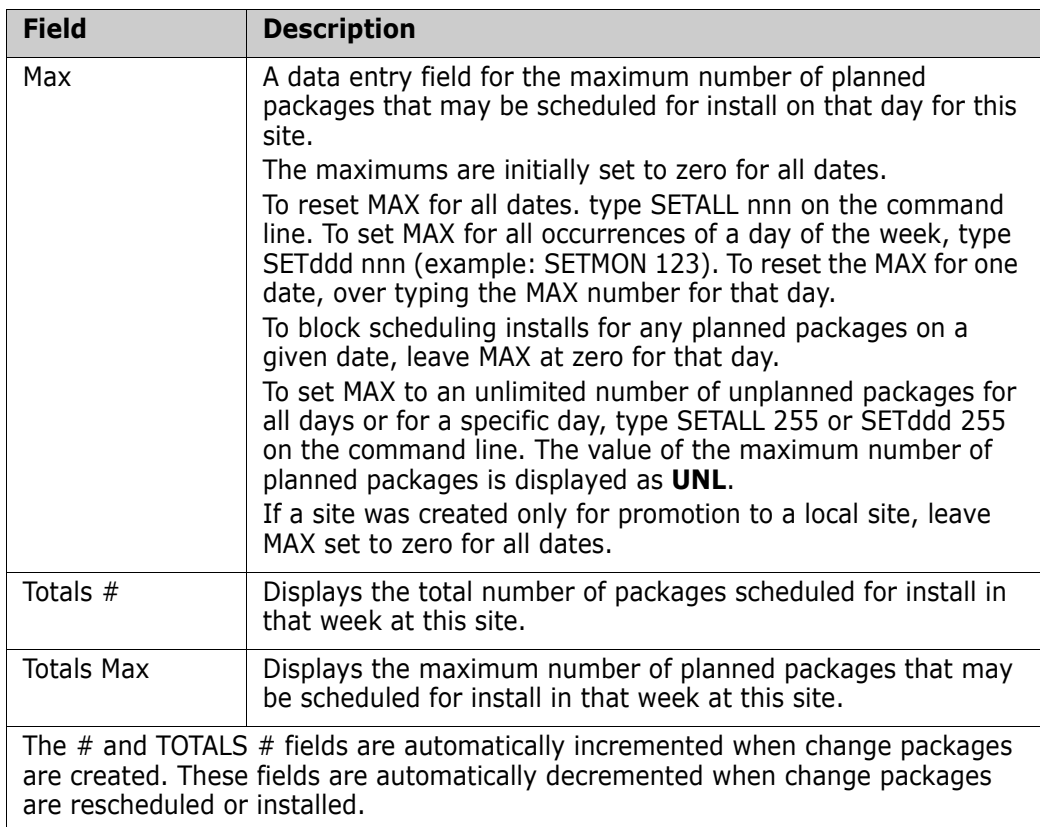

# **Online Housekeeping**

You can initiate the following two housekeeping functions online:

- Delete aged packages, staging data sets, and component history.
- Synchronize the implementation calendar.

Select option H, Housekeeping, on the **Update Global Administration Options** menu (CMNGAMN1). The **Housekeeping Tasks** (CMNHOUS0) panel is displayed.

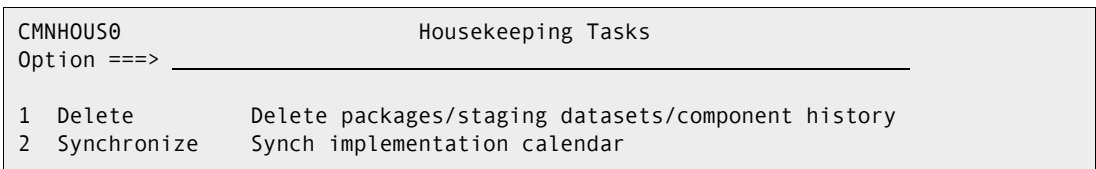

The options you can select are:

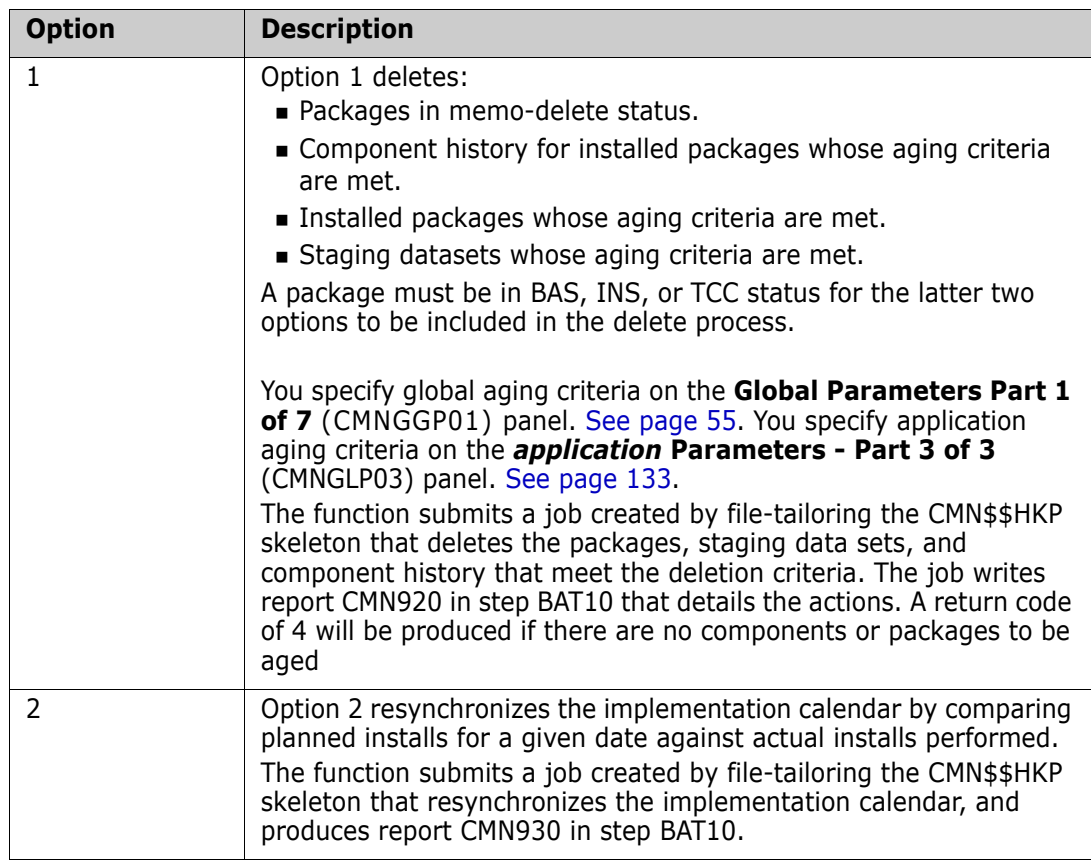

The reports for either of these functions are written to DDname CMNRPORT. You can use a display facility such as the Spool Display and Search Facility (SDSF) to view the report.

You can capture the JCL that is generated by either of these jobs to build a batch job of your own that you or your job scheduler can submit. See ["Delete Aged Packages, Staging](#page-228-0)  [Libraries, And Component History" on page 229](#page-228-0) and ["Synchronize Installation Calendar"](#page-230-0)  [on page 231](#page-230-0) for details.

Follow these steps to perform these functions:

**1** Select the desired option from the Housekeeping Tasks (CMNHOUS0) panel. The **Generate Change Man Housekeeping Job** (CMNHOUS1) panel is displayed.

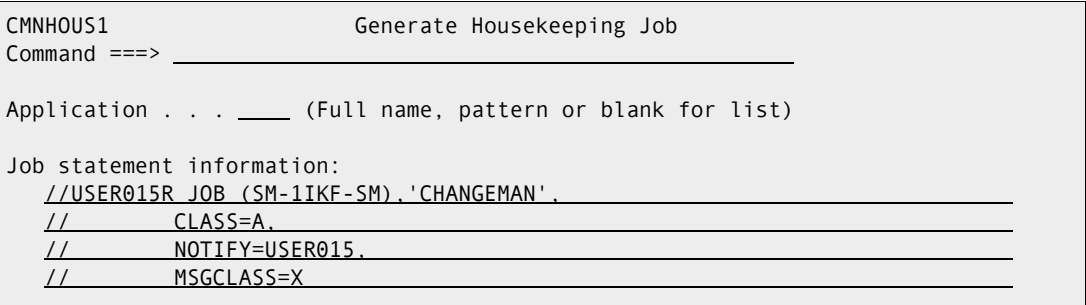

**2** Fill in the panel as follows and press **Enter** to submit the job:

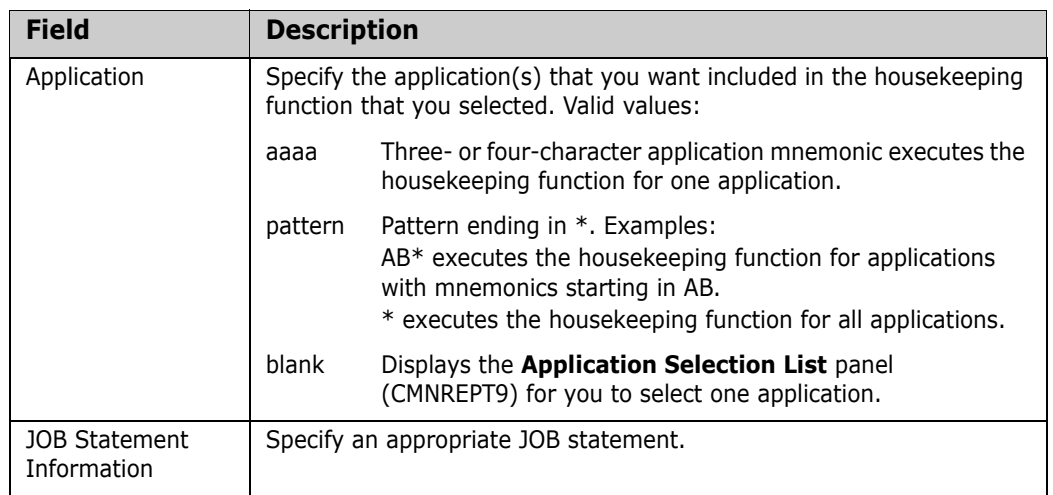

**3** If you leave the **Application** field blank on the **Generate Change Man Housekeeping Job** panel (CMNHOUS1), the **Application Selection List** panel (CMNREPT9) is displayed.

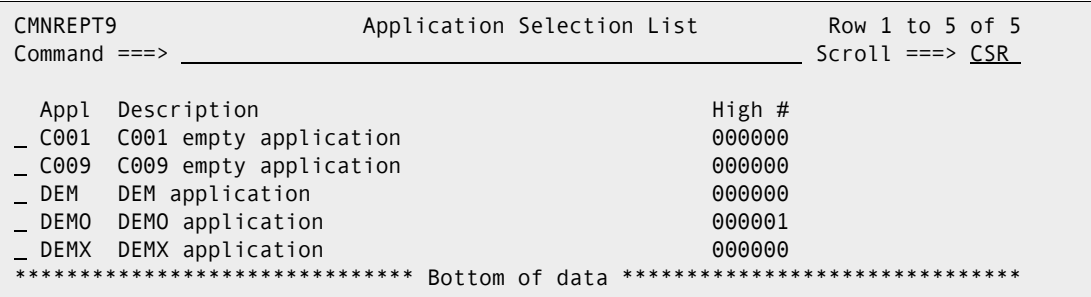

Type the letter S in the selection field to the left of one application mnemonic and press **Enter** to submit the job.

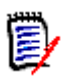

**NOTE** You can select only one application from the **Application Selection List** panel. If you select more than one, only the first is processed.

## **Generating and Updating Impact Analysis Data**

The impact analysis LDS contains records that describe relationships among components in ChangeMan ZMF baseline libraries.

Each relationship record in the impact analysis file names two components in a one-toone relationship. One-to-many relationships and many-to-one relationships are expressed in the impact analysis file as multiple one-to-one relationship records.

The Query Impact and Query Component Bill of Materials functions use these relationship records to tell you what other components might be affected if you make a change to a particular component. ChangeMan ZMF audit programs use impact analysis records to validate the change process that is being used for components in a change package.

### **Types of Impact Analysis Relationships**

This table describes the types of component relationships that are stored in impact analysis data:

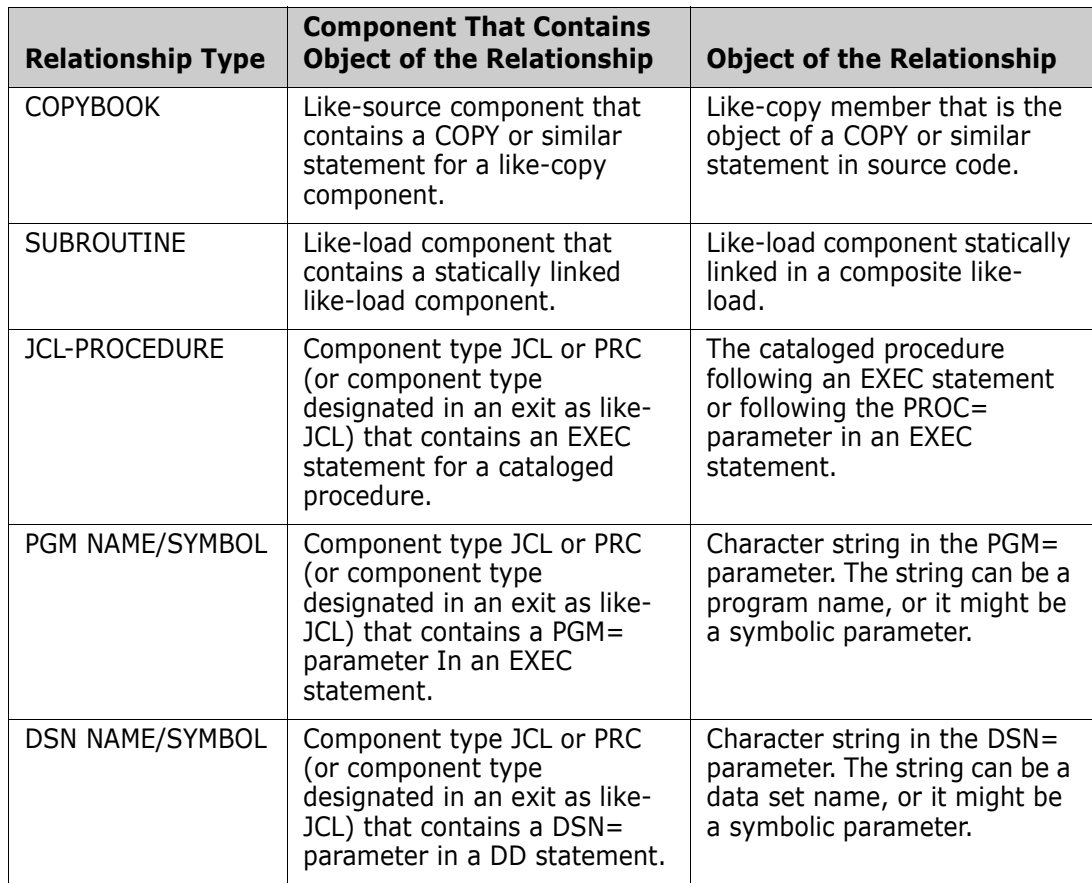

### **Creating / Updating Impact Analysis Data**

Impact analysis records are stored in a VSAM LDS. Programs that use impact analysis data create a data space and load it from the LDS.

When you first implement ChangeMan ZMF, you run the impact analysis data extract. The extract parses members in baseline libraries to find relationships between components, and it creates impact analysis records in three sequential files, BUNSPACE, RELSPACE, and CMPSPACE. The data in these files is loaded to the impact analysis LDS with a separate batch job.

After the initial extract and load, impact analysis data is updated dynamically when a change package is installed and its components are baselined. Package master relationship records that were created when package components were staged are used to update the impact analysis data space and LDS with new or changed relationships.

After the impact analysis LDS is populated, if you use application administration to add or remove applications, change baseline libraries, or change library types, you must run the impact analysis data extract again to recreate the data for the impact analysis LDS.

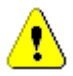

**CAUTION!** Unlike ChangeMan ZMF releases prior to Version 6.1 with the DB2 Option, there is no "incremental" update for impact analysis data. If you exclude any applications from impact analysis maintenance, relationships for these applications are not created and will be missing from the Impact Analysis LDS.

This is the default processing order used by the impact analysis data extract to create impact analysis relationship records for a component:

**1** Generate relationships from package master relationship records for the last package to baseline the component.

**But** if there are no package master relationship records because the component is JCL or PRC, or the last package to baseline the component is archived, or if the component has never been processed through the ChangeMan ZMF package life cycle, then...

**2** Propagate any existing I/A records for the component.

**But** if there are no existing I/A records because the component has never been parsed by the impact analysis data extract, then...

**3** Parse the baselined component to discover relationships.

The impact analysis data extract can be initiated through a panel in ChangeMan ZMF global administration, or you can manually submit a batch job to perform the extract.

After you have extracted the impact analysis information, you create and populate the impact analysis LDS through a batch process.

Instructions for executing the impact analysis data extract and loading the impact analysis LDS are provided in the next three topics:

- ["Online Impact Analysis Data Extract"](#page-107-0)
- **E** ["Batch Impact Analysis Data Extract" on page 110](#page-109-0)
- **E** ["Impact Analysis LDS Load" on page 111](#page-110-0)

#### <span id="page-107-0"></span>*Online Impact Analysis Data Extract*

Execute these steps to submit an impact analysis data extract from global administration.

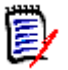

**NOTE** This procedure assumes that you have customized skeleton CMN\$\$IAX according to the instructions in the *ChangeMan ZMF Installation Guide*.

- **1** Access the **I/A Data Extraction Job Statements** panel (CMNGBIM1) using one of these methods.
	- **Using the Menu Hierarchy**
		- On the **Primary Option Menu** (CMN@PRIM), choose option **A Admin**.
		- On the **Administration Options** menu (CMNADMON), choose option **G Global**.
		- On the **Update Global Administration Options** menu (CMNGAMN1), choose option **I Impact**.
	- **Using Direct Panel Access**

On the **Command** or **Option** line of any panel, type **=A.G.I** and press **Enter**.

The **I/A Data Extraction Job Statements** panel (CMNGBIM1) is displayed.

```
CMNGBIM1 I/A Data Extraction Job Statements
Command ===> 
Job statement information:
   //USER015S JOB (SM-1IKF-SM),'CHANGEMAN', 
   // CLASS=A, 
   // NOTIFY=USER015, 
   // MSGCLASS=X
```
- **2 I/A Data Extraction Job Statements** panel (CMNGBIM1) now only allows you define the desired job cards.
- **3** Define your job cards, and press **ENTER** to submit a batch job to perform the impact analysis data extract. The job is file tailored using the CMN\$\$IAX skeleton.
- **4** When the job completes, check the output.
	- **a** Verify that the impact analysis data extract created three sequential files: BUNSPACE, CMPSPACE, and RELSPACE.

**TIP** Add a TYPRUN=SCAN to the jobcard and capture the resulting JCL with SDSF or similar to examine and save a copy for later use.
<span id="page-108-0"></span>**b** Example of SYSPRINT at job step RUNIA:

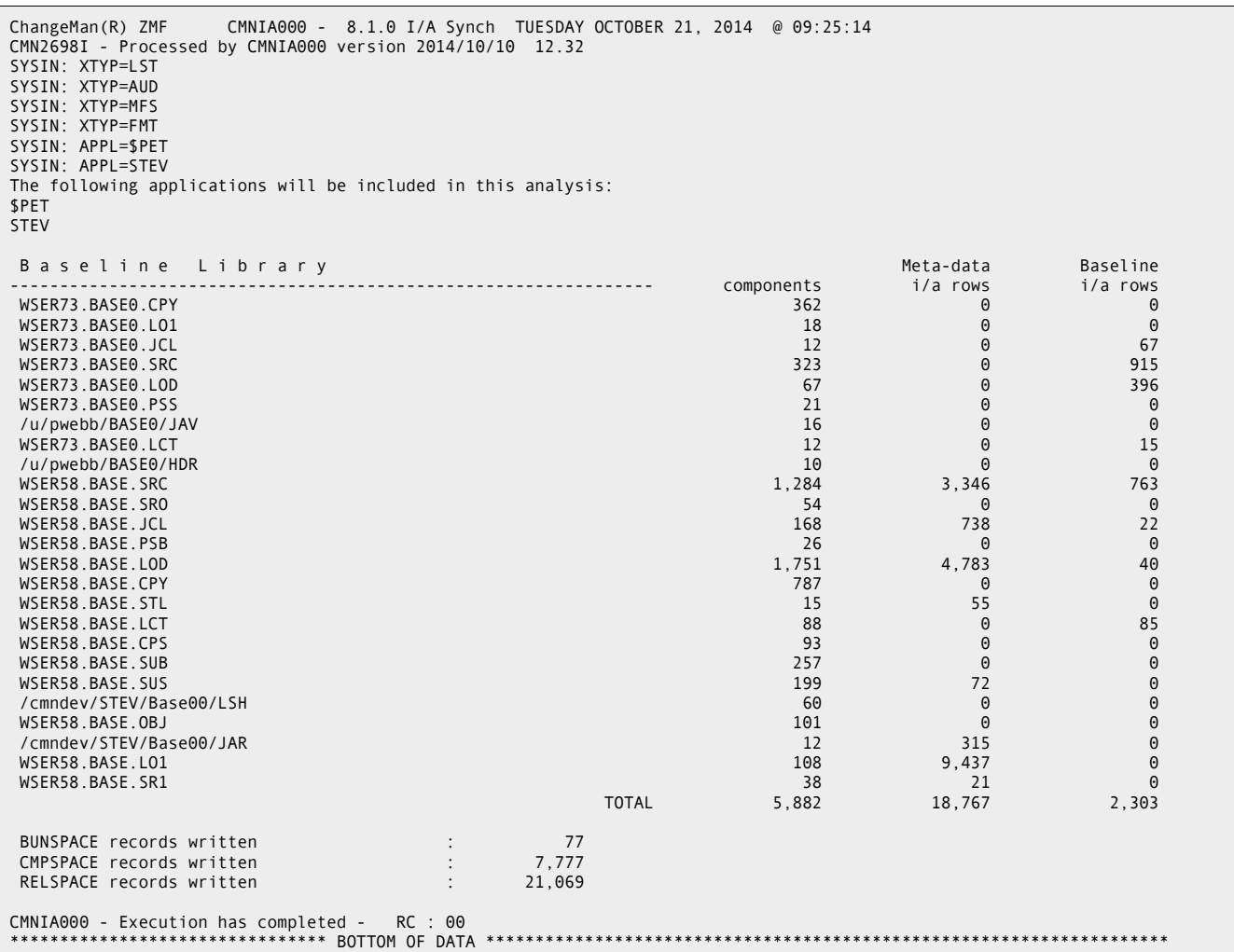

The three counts for each baseline library are derived as follows:

- components Number of components in the baseline library
- Meta-data i/a rows Number of I/A rows created from package master relationship records or propagated from rows in the existing impact analysis LDS
- Baseline i/a rows Number of I/A rows created by parsing components in the baseline library
- <span id="page-108-1"></span>**c** If these four DD statements in skeleton CMN\$\$IAX are customized to send output to SYSOUT, check them for messages about relationships that are discovered by parsing but cannot be resolved.

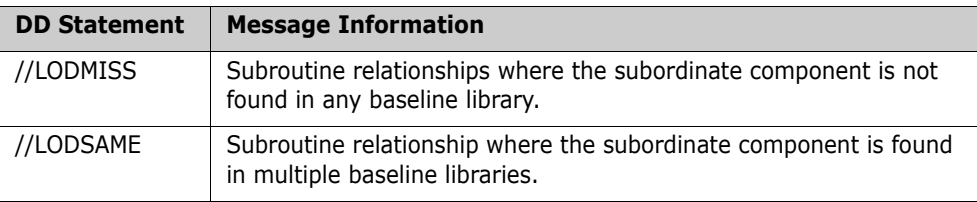

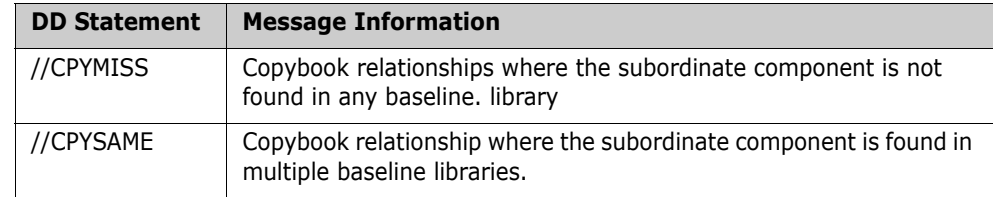

Example of LODMISS at job step RUNIA:

```
ACTP/LOD ACPSRCCA includes COMSRS00. Not found in any relevant baseline. 
ACTP/LOD ACPSRCCC includes COMSRS00. Not found in any relevant baseline. 
ACTP/LOD ACPSRCCE includes COMSRS10. Not found in any relevant baseline. 
ACTP/LOD ACPSRC6A includes ACRSCNU0. Not found in any relevant baseline.
```
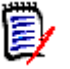

**NOTE** The LODMISS DD SYSOUT may list relationships that include statically linked system subroutines. Example:

ACTP/LOD ACPSRCD1 includes CEESTART. Not found in any relevant baseline.

You can eliminate these messages with exit program CMNEX022.

**5** If the data extract job is successful, go to ["Impact Analysis LDS Load" on page 111](#page-110-0).

#### <span id="page-109-0"></span>*Batch Impact Analysis Data Extract*

Sample JCL for running an impact analysis data extract as a batch job is delivered in CNTL member IMPACT. This batch job can run with the ChangeMan ZMF instance running or stopped.

#### **Execute these steps to customize and run job IMPACT:**

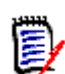

**NOTE** Customization of the IMPACT JCL should parallel the customization of skeleton CMN\$\$IAX that is described in the *ChangeMan ZMF Installation Guide*.

- **1** Copy member IMPACT from the delivered CMNZMF CNTL library to your custom CMNZMF CNTL library. Edit member IMPACT in your custom CMNZMF CNTL library.
- **2** Code your JOB statement at the top.
- **3** In the JOBLIB statement, concatenate your CUSTOM LOAD libraries ahead of the delivered LOAD libraries. You can customize exit programs to modify the behavior of impact analysis data extract program CMNIA000.
- **4** If you are using GDGs for the BUNSPACE, CMPSPACE, and RELSPACE files, delete job step DELFILES at the top of the skeleton.
- **5** If you want to display messages that list relationships in which the subordinate component is found in no baseline library or in multiple baseline libraries, replace DUMMY with SYSOUT=\* in these DD statements.

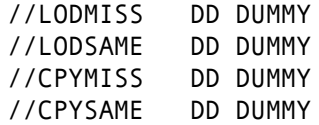

**6** At DD names BUNSPACE, CMPSPACE, and RELSPACE:

- **a** Replace the *somnode* placeholder with the high level qualifier that conforms to your standard for permanent ChangeMan ZMF sequential data sets.
- **7** Change these XTYP= SYSIN control statements to specify your library type(s) for exclusion:

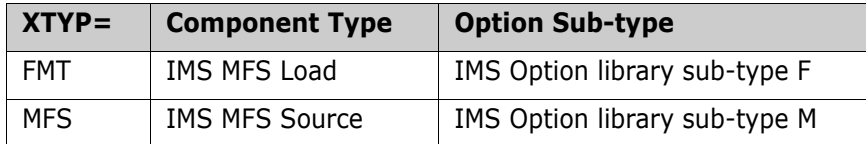

- **8** Submit job IMPACT. The ChangeMan ZMF instance can be running or stopped.
- **9** When the job completes, check the output.
	- **a** Verify that the impact analysis data extract created three sequential files: BUNSPACE, CMPSPACE, and RELSPACE.
	- **b** Examine job output for problems. See [#b on page 109](#page-108-0) and [#c on page 109](#page-108-1) for sample output.
- **10** If the data extract job is successful, go to the next topic.

#### <span id="page-110-0"></span>*Impact Analysis LDS Load*

Sample job LDSLOAD creates a new impact analysis LDS and loads it with data from the three sequential files created by the impact analysis data extract.

#### **Execute these steps to customize and run job LDSLOAD:**

- **1** Copy member LDSLOAD from the delivered CMNZMF CNTL library to your custom CMNZMF CNTL library. Edit member LDSLOAD in your custom CMNZMF CNTL library.
- **2** Code your JOB statement at the top.
- **3** In the JOBLIB statement, concatenate the delivered CMNZMF LOAD library and SERCOMC LOAD library.
- **4** Change all occurrences of these placeholder file names to the output files names from the impact analysis data extract job. See ["Online Impact Analysis Data Extract" on](#page-107-0)  [page 108](#page-107-0) or ["Batch Impact Analysis Data Extract" on page 110.](#page-109-0)

somnode.BUNSPACE somnode.CMPSPACE somnode.RELSPACE

- **5** Change all occurrences of somnode.CMNZMF.IADSP to the VSAM LDS name that is coded in the ChangeMan ZMF started procedure at DD statement CMNIMPCT.
- **6** Change the MEGABYTES parameter of the IDCAMS DEFINE CLUSTER statement according to the JCL comments near the parameter.

**TIPS** Change all the somnode values so the resulting dataset names are correct for your installation.

**7** Shut down your ChangeMan ZMF instance, or close the impact analysis LDS by issuing a DETACH modify command.

See the *ChangeMan ZMF Installation Guide* for DETACH command syntax and cautions.

- **8** Submit job LDSLOAD.
- **9** Examine job LDSLOAD output for problems.
	- **a** Example of CMNPRINT from job step CMNIALC0:

 ChangeMan(R) ZMF Impact Analysis Component Table Preparation -- CMNIALC0 - 8.1.0 20141010 12.30 20141021 09325969 7,777 Component records Read 20141021 09325969 7,777 Component records written 20141021 09325969 21,069 Component records added 20141021 09325969 21,069 Relation records read 21,069 Relation records written 20141021 09325969 End of run

**b** Example of CMNPRINT from job step CMNIAIN0:

 ChangeMan(R) ZMF Impact Analysis Dataspace Analysis and Initialization -- CMNIAIN0 - 8.1.0 20141010 12.29 20141021 09330845 77 BUN records read 20141021 09330885 18,044 component records read 20141021 09330980 21,069 relation records read 20141021 09331042 I/A dataspace initialization complete

**c** Example of CMNPRINT from job step CMNIALB0:

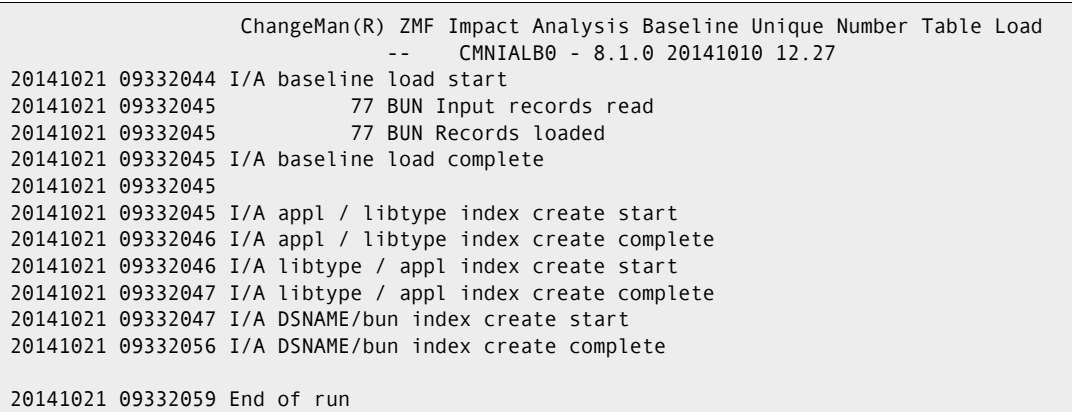

**d** Example of CMNPRINT from job step CMNIALR0:

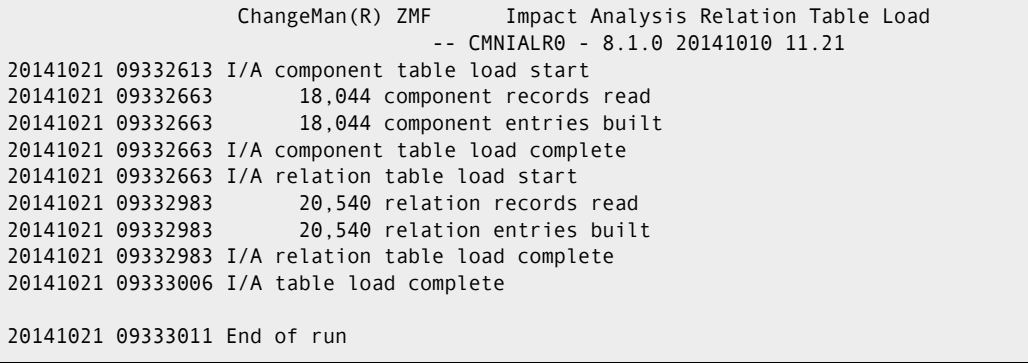

**e** Example of CMNPRINT from job step CMNIALX0:

```
 ChangeMan(R) ZMF Impact Analysis Relation Index Load 
                              CMNIALX0 - 8.1.0 20141010 12.30 
20141021 09333822 begin relation table index load 
20141021 09334055 20,540 relation index records read 
20141021 09334055 20,540 superior component relation index entries loaded 
20141021 09334055 20,540 subordinate component relation index entries loaded 
20141021 09334058 end relation table index load 
20141021 09334058 End of run
```
**f** Example of CMNIADSX from job step CMNIAIXC:

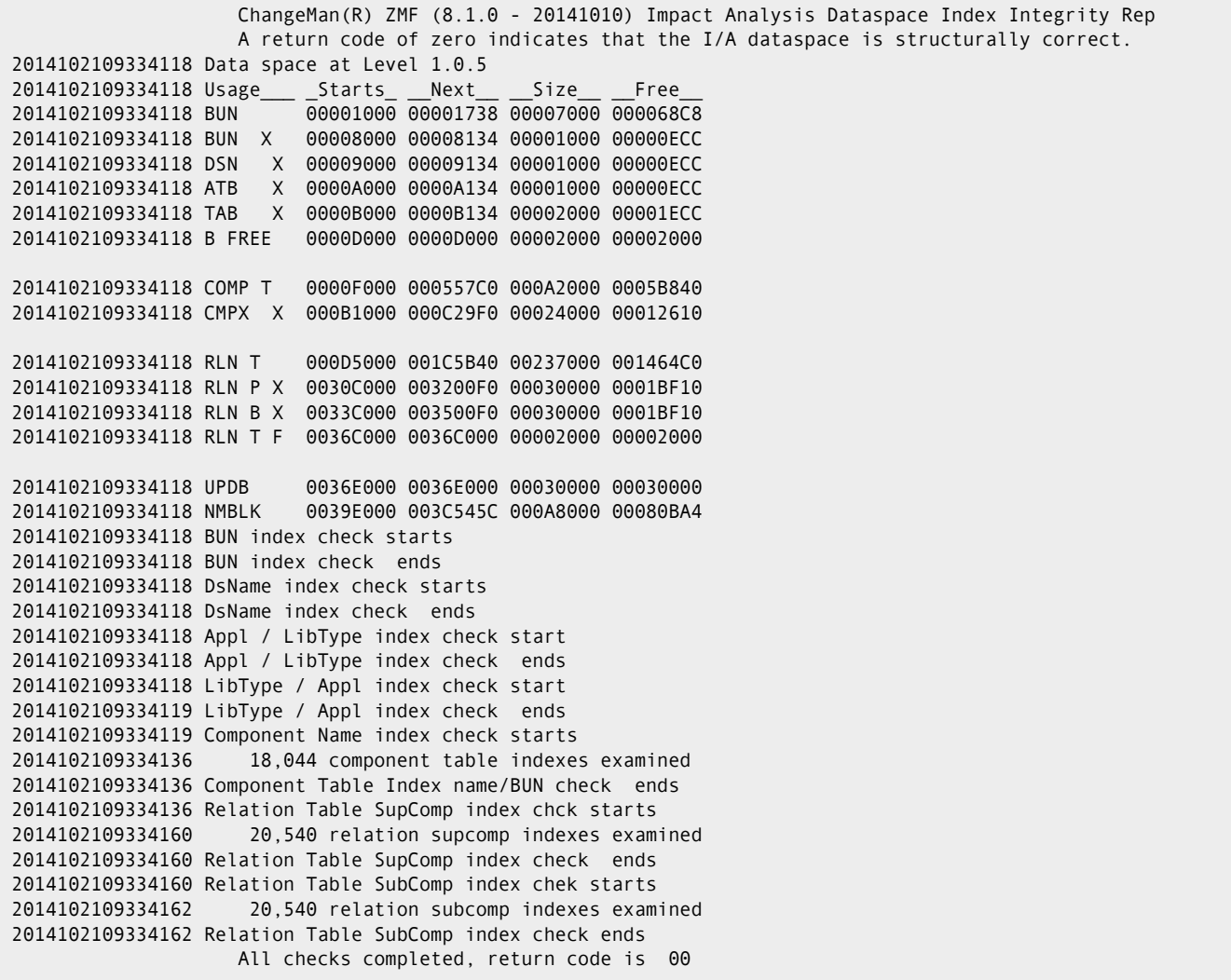

**10** Start ChangeMan ZMF, or open the impact analysis LDS by issuing an ATTACH modify command.

This is an example of the ATTACH command for ZMF instance SERT3:

/F SERT3,CMN,ATTACH,IADS

See the *ChangeMan ZMF 8.1 Installation Guide* for ATTACH command details.

### **Forcing Component Parsing**

While it is preferable to generate impact analysis records from package master relationship records that are created in the component build process, some customers may discover that their package master relationship records are unsuitable.

Program CMNIA000 in the impact analysis data extract and program CMNDSPTM in the baseline ripple process accept SYSIN keyword parameters to force component parsing to create impact analysis relationship records.

 CMNIA000 - Use the following SYSIN keyword parameters in skeleton CMN\$\$IAX or CNTL member IMPACT to force component parsing for the impact analysis data extract.

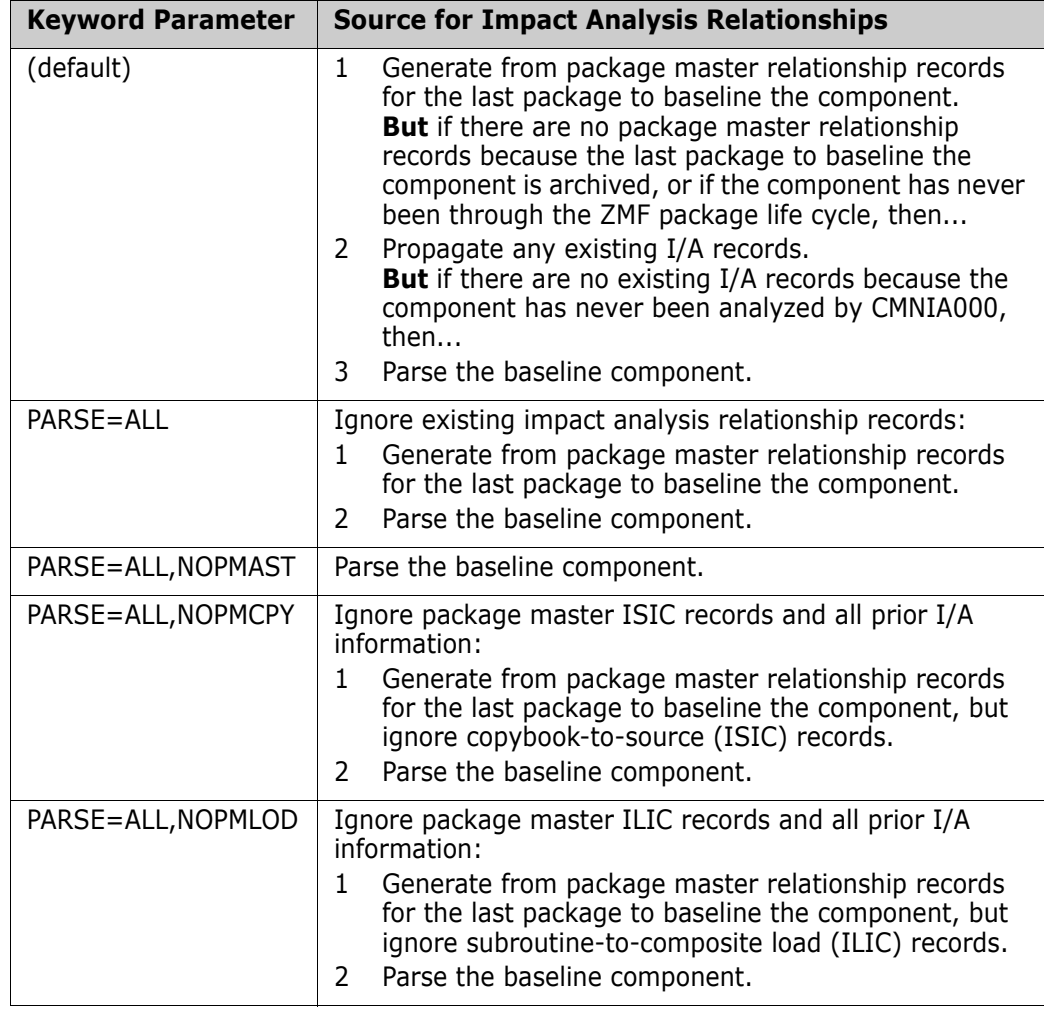

 CMNDSPTM - Use the following SYSIN keyword parameter in the CMN30 job to force component parsing for impact analysis data update.

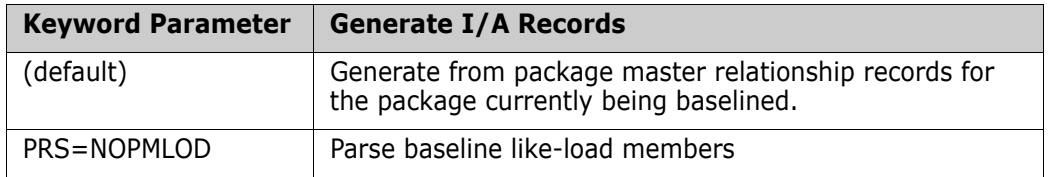

#### *Fixing Unsuitable Package Master Relationship Records*

Missing or invalid package master relationship records often result from errors in customizing component build processing. After build processes are fixed, valid relationship records are created on the package master going forward.

However, the impact analysis data extract cannot be run most efficiently until the existing relationship data on the package master is repaired.

Starting with ChangeMan ZMF 7.1.3, an analysis and repair facility is delivered that can detect and fix corrupted package master relationship records for baselined components. If you think you need to use this facility, contact Customer Support.

### **Increasing I/A Data Space Freespace**

When the impact analysis data space is initialized, the space allocated is 12.5% more than what is requested. When the data space is loaded, 1/4 of the relationship rows are allocated as freelist.

Mass delete of relationship rows using XML Services depletes freelist and freespace. You should always reorganize the impact analysis LDS after each such operation.

If you run out of freespace, you can manually increase the allocation with the FREEPCT execution parameter for program CMNIAIN0. Examples:

 Add another 20% of the total request to freespace, and increase the proportion of freelist rows by 20%:

//CMNIAIN0 EXEC PGM=CMNIAIN0,PARM='FREEPCT=20'

 Add another 100% of the total request to freespace, and increase the proportion of freelist rows by 100%:

//CMNIAIN0 EXEC PGM=CMNIAIN0,PARM='FREEPCT=100'

### **Configuring the Global Notification File**

Administrators use the Global Notification File to pass information to ChangeMan ZMF users. You can use this facility to inform users about:

- Scheduled down time.
- Scheduled maintenance changes to ChangeMan ZMF.
- Work-arounds for recently discovered problems.
- Upcoming ChangeMan ZMF education or discussion sessions.

When a user connects to ChangeMan ZMF after an administrator updates the Global Notification File, the ISPF short message NOTIFICATION UPDATED displays in the upper right corner of the **ChangeMan ZMF Primary Option Menu** (CMN@PRIM)*.*

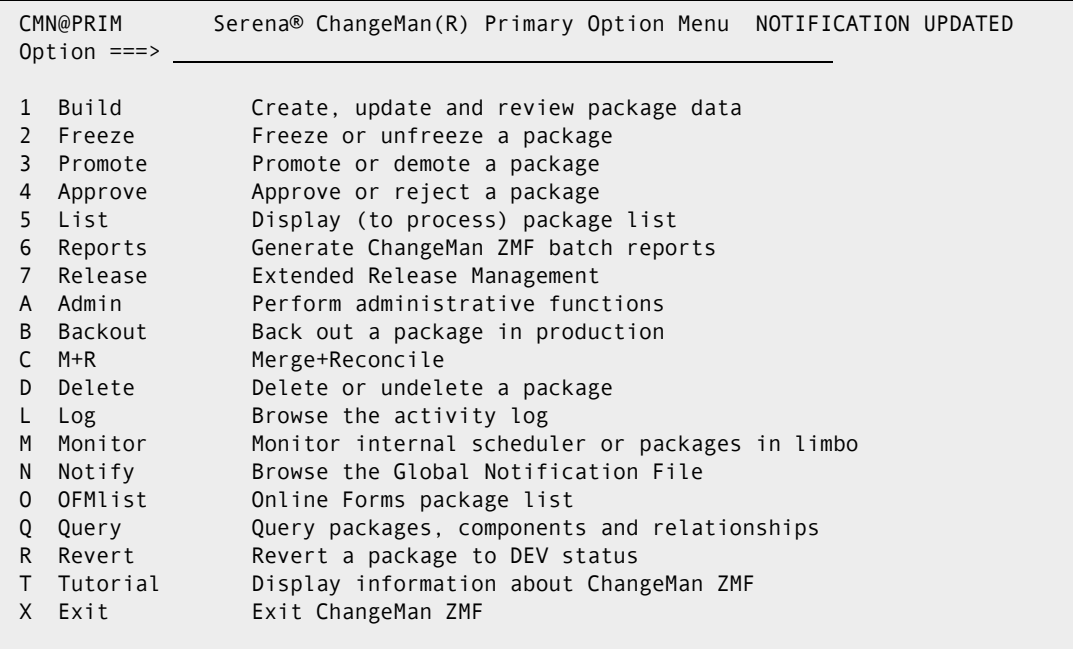

If the user presses **PF1**, this message is displayed:

CMN1116I - Option-N file last updated 09/21/2014 18:53 last read 09/10/2014 18:52.

The short message persists on the **ChangeMan ZMF Primary Option Menu** until the user selects option **N Notify** to display the contents of the Global Notification File.

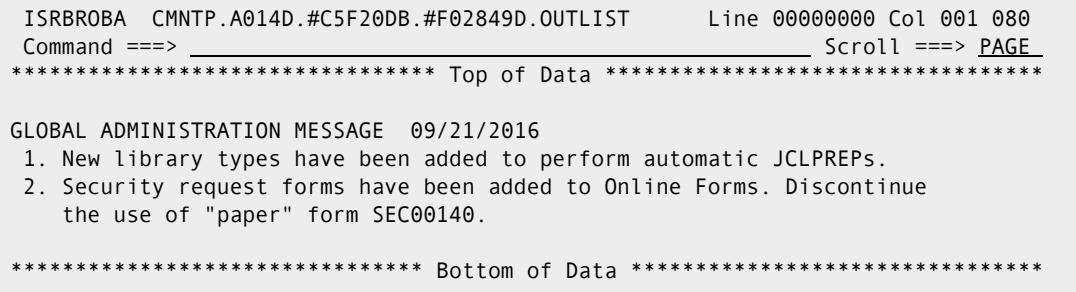

The global administrator allocates the Global Notification File, enables Global Notification, and updates the messages in the Global Notification File. A global administrator can also grant authority to application administrators to update messages in the file.

#### **Enabling Global Notification**

Follow these steps to allocate a Global Notification File and enable Global Notification.

- **1** Outside of ChangeMan ZMF, allocate a permanent Global Notification File as a partitioned or sequential data set. Use any of these file characteristics:
	- Data Set Organization: DSORG=PS or PO
	- Record Format: RECFM=FB, FBM, FBA, VB, VBM, or VBA

Logical Record Length: LRECL maximum 256

It is recommended that you allocate a small sequential file with a fixed record length of 80 bytes. A single track of 3390 equivalent disk has room for over 600 lines of notification messages.

If you allocate a PDS, ChangeMan ZMF reallocates the library if it ever runs out of extents or directory space. However, the trade-off is that a PDS accumulates unusable space and should be compressed periodically.

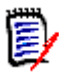

**NOTE** If you allocate the Global Notification File as a PDS, create a member in the library with at least one (blank) record. When you specify the data set name in global administration parameters below, use the fully qualified PDS member name.

- **2** In your security system, grant the SERNET instance userid UPDATE access to the file you allocated. (Grant ALTER access if you allocated a PDS so ChangeMan ZMF can reallocate this library.) Administrators and users do not need access granted in your security system because they access the file through ChangeMan ZMF.
- **3** On the **Update Global Administration Options** menu (CMNGAMN1), select Option 1. The **Global Parameters Part 1 of 8** panel (CMNGGP01) is displayed.
- **4** Press **Enter** twice. The **Global Parameters Part 3 of 8** panel (CMNGGP03) is displayed.
- **5** On the **Global Parameters Part 3 of 8** panel (CMNGGP03), enter information to define the Global Notification Facility.
- **6** Select *Use Global notification file*.
- **7** In the *Allow Application Update To File* field, type **Y** if you want application administrators to update the Global Notification File that is displayed to all ChangeMan ZMF users.
- **8** In the *Global Notification File* field, type the data set name of the file you allocated.
- **9** Press **Enter** continuously until you are returned to the **Update Global Administration Options** menu (CMNGAMN1).

When Global Notification is activated, option **N Notify** is displayed on the **ChangeMan ZMF Primary Option Menu**.

### **Creating Global Notification Messages**

Follow these steps to create your first Global Notification message for ChangeMan ZMF users.

**1** On the **Update Global Administration Options** menu (CMNGAMN1), select Option **N**. An ISPF edit session opens for an empty ChangeMan ZMF temporary file.

**2** Using ISPF functions, edit the temporary file to create the message that you want ChangeMan ZMF users to see.

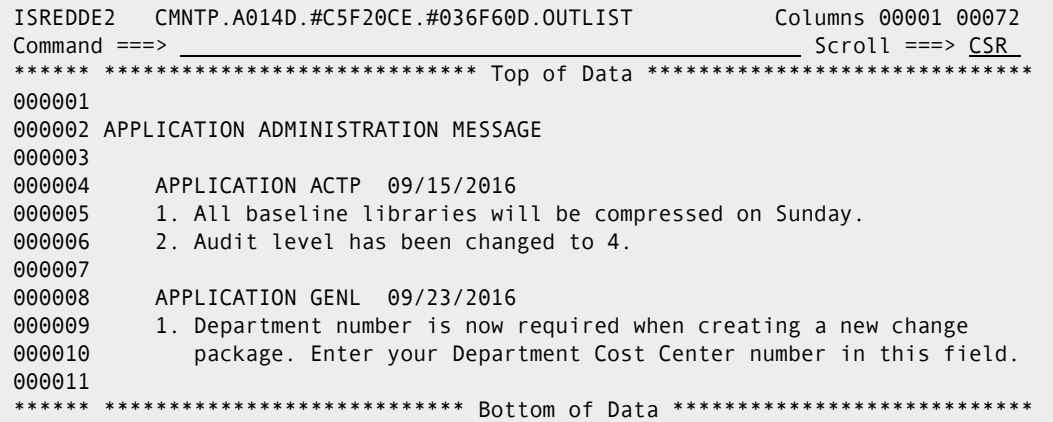

**3** Press **PF3** to exit the edit session. ChangeMan ZMF copies the temporary file back to the Global Notification File. Type **Cancel** to exit the edit session without saving your entries.

#### **Updating the Global Notification Message**

Follow these steps to update the Global Notification File with new messages for ChangeMan ZMF users.

**1** On the **Update Global Administration Options** menu (CMNGAMN1), select Option **N**. An ISPF edit session opens for a ChangeMan ZMF temporary file that contains the current contents of the Global Notification File.

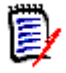

**NOTE** If the global administrator specified **Y** In the Allow Application Update To File field, you can access this function from the **Application Administration Functions** panel (CMNLAMEN).

```
ISREDDE2 CMNTP.A006D.#CDF1833.#82469B8.OUTLIST Columns 00001 00072 
Common and <sub>==></sub> S</math>****** ***************************** Top of Data ******************************
000100 Application ACTP October 31, 2016 
000200 1. All baseline libraries will be compressed on Sunday 
000300 2. Audit level has been changed to 4. 
000400 
000401 APPLICATION GENL 11/15/2016 
000410 
000500 1. Department number is now required when creating a new change 
000600 package. Enter your Cost Center number in this field. 
000700 
****** **************************** Bottom of Data ****************************
```
**2** Using ISPF functions, insert lines to type new a new message that you want displayed to all ChangeMan ZMF users. Add new messages at the top of the file.

```
ISREDDE2 CMNTP.A006D.#CDF1833.#82469B8.OUTLIST Columns 00001 00072 
Common and <sub>==></sub> SCR****** ***************************** Top of Data ******************************
000100 GLOBAL ADMINISTRATION MESSAGE October 22nd 2016 
000101 1. New library types have been added to perform automatic JCLPREPs. 
000102 
000103 2. Security request forms have been added to Online Forms. 
000104 Discontinue the use of "paper" form SEC00140. 
000110 
000120 Application ACTP October 31, 2016 
000200 1. All baseline libraries will be compressed on Sunday 
000300 2. Audit level has been changed to 4. 
000400 
000401 APPLICATION GENL Novermber 15, 2016 
000410 
000500 1. Department number is now required when creating a new change 
000600 package. Enter your Department Cost Center number in this field. 
000700 
****** **************************** Bottom of Data ****************************
```
**3** Press **PF3** to exit the edit session. ChangeMan ZMF copies the temporary file back to the Global Notification File. Type **Cancel** to exit the edit session without saving your entries.

### **Accessing the Global Selectable Options**

Selectable Options of ChangeMan ZMF often require configuration at the global administration level and at the application administration level.

To access global administration for a selectable option, follow these steps:

**1** On the **Global Administration Options** menu (CMNGAMN1), select Option O and press Enter. The **Global Selectable Options** panel (CMNGBSOP) is displayed.

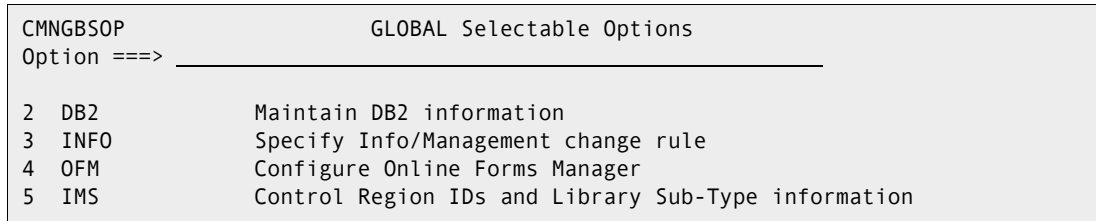

Licensed selectable options are highlighted on this panel. If no options are highlighted, no ChangeMan ZMF selectable options are licensed for this LPAR

The following table lists selectable options that may be displayed.

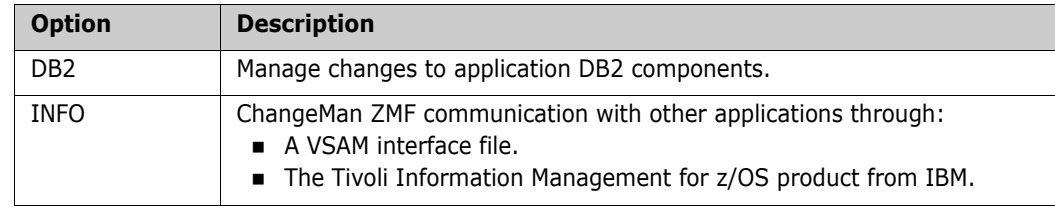

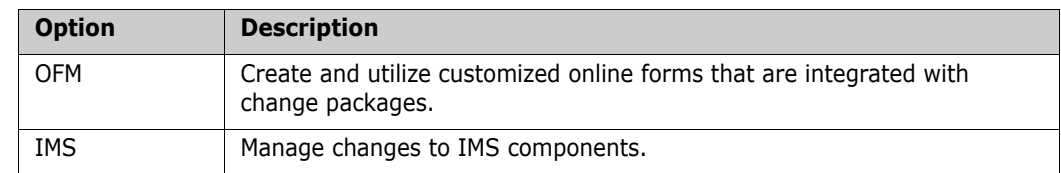

**2** On the **Global Selectable Options** panel, choose the highlighted option you want to configure at the global administration level, and press Enter.

See the ChangeMan ZMF manual for the selectable option for information about configuring the option at the global administration level.

## **Using Package User Information**

Package User Information is an optional facility that stores data in 71 fields of various lengths on the package master. You enter Package User Information on panels that are displayed when you create a package and when you update package information. The information stored in Package User Information fields is available for processing by several exits, and it is available in file tailoring for installation JCL.

The Package User Information facility is designed to be flexible so that you can customize it to meet your needs for package-level user data. You can customize two data entry panels, selecting the fields you want to display, labeling the input fields with names you choose, and coding edit rules and other panel processing to satisfy your requirements. You can use Package User Information data in program logic in certain ChangeMan ZMF exit programs. You can choose your own names for the variables made available to file tailoring for install JCL.

For a full description of the Package User Information facility, and for instructions for implementing this feature, see the "User Data" chapter in the *ChangeMan ZMF Customization Guide*.

# Chapter 5 **Setting Up Application Administration**

This chapter explains how to set up and change administration for ChangeMan ZMF applications. Entries in application administration define the rules for managing the change lifecycle in each application.

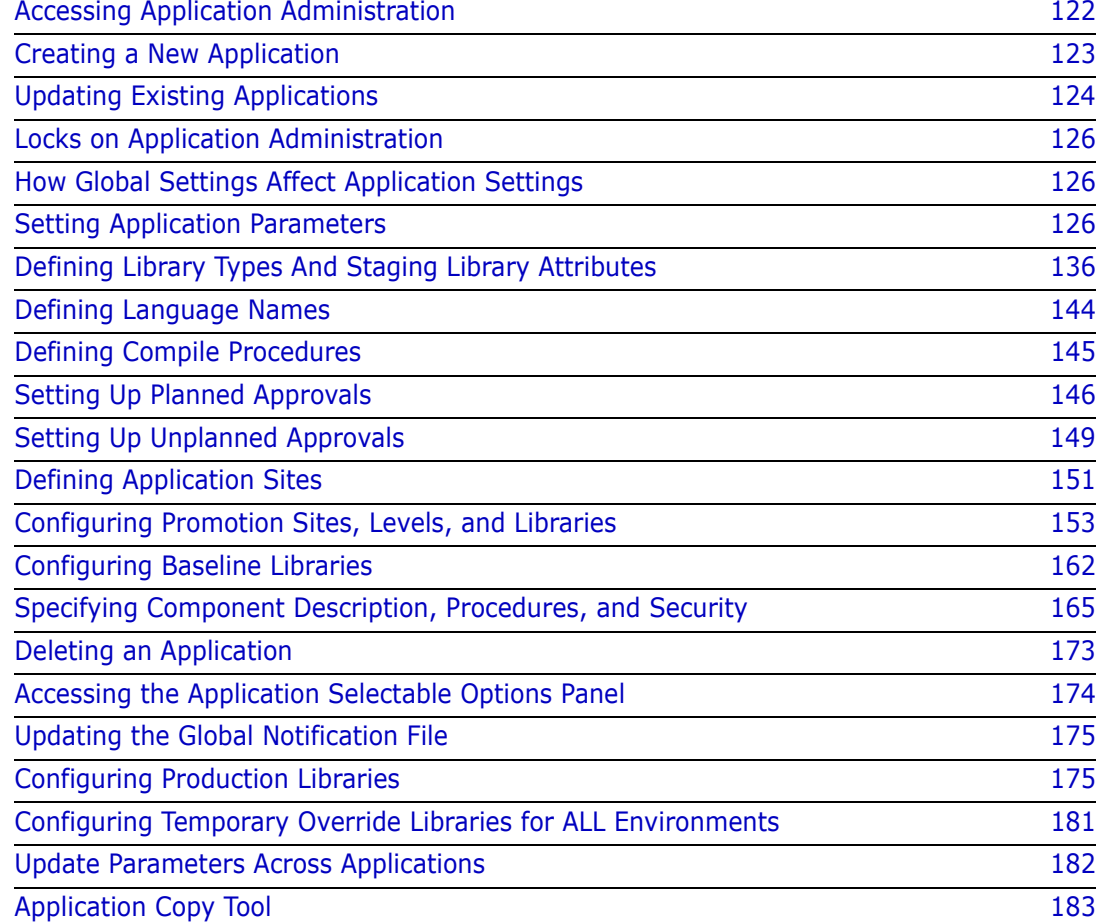

## <span id="page-121-0"></span>**Accessing Application Administration**

Perform these steps to access the **Update Application Administration Options** panel.

**1** Go to the ChangeMan ZMF **Primary Option Menu**.

**NOTE** If option **A Admin** is not shown on the **Primary Option Menu**, you are not authorized in your security system for any ChangeMan ZMF administration functions. See topic "Security Considerations" in the *ChangeMan ZMF Installation Guide* and then consult with your security administrator.

**2** On the **Primary Option Menu**, select option **A Admin** and press **Enter**. The **Administration Options** panel (CMNADMON) is displayed.

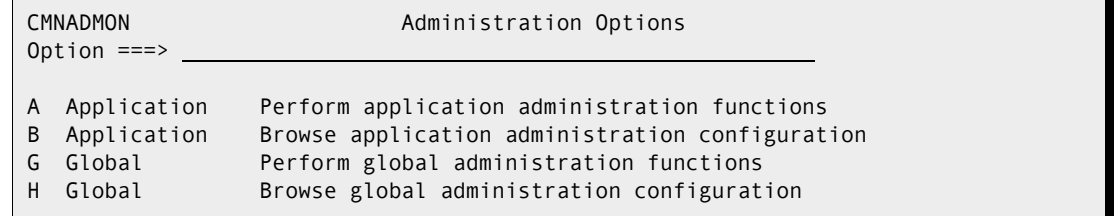

The **Administration Options** panel is built dynamically to show only those administration functions that you are authorized to browse or update.

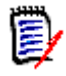

**NOTE** If option **A Application** is not shown on the **Administration Options** panel, you are not authorized in your security system to update application administration. See topic "Security Considerations" in the *ChangeMan ZMF Installation Guide*, and then consult with your security administrator.

**3** On the **Administration Options** panel, select option **A Application** and press **Enter**. The **Update Application Administration Options** panel (CMNLAMN1) is displayed:

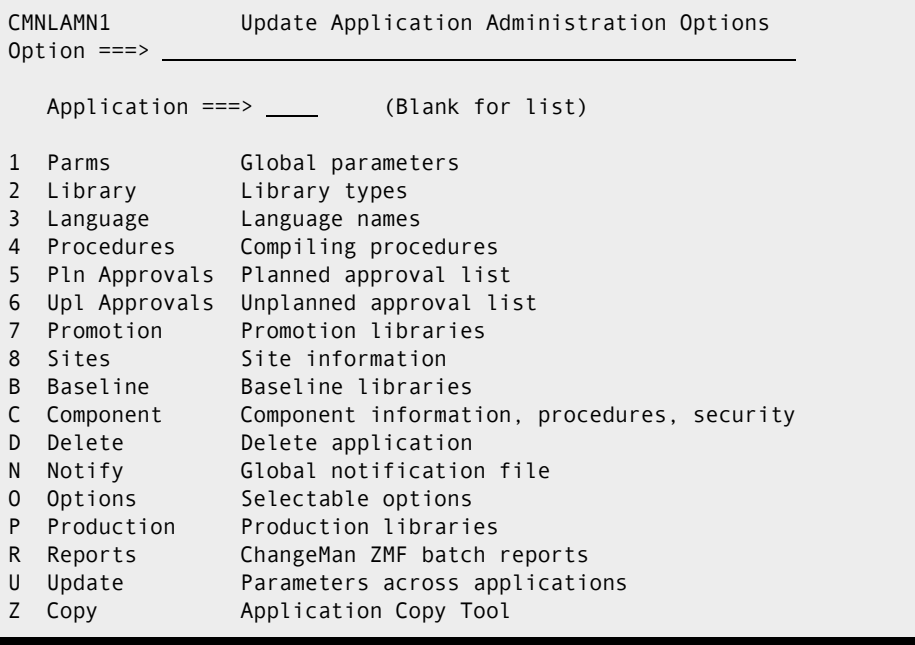

E,

You can use option **B Application** on the **Administration Options** panel to view application parameters on read-only panels.

### <span id="page-122-0"></span>**Creating a New Application**

Perform these steps to create a new application.

**1** On the Application Administrative Options panel, type the mnemonic for the new application in the APPLICATION field. The application mnemonic must be three or four characters long, and the first character of the mnemonic must be alphabetic or national  $(\mathbb{Q} \$ \#)$ .

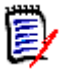

**NOTE** Your security administrator must add the new application mnemonic to the resource class you use for ChangeMan ZMF and grant you UPDATE access before you can create the application in ChangeMan ZMF. See ["Pre-Implementation Decisions" on page](#page-26-0)  [27](#page-26-0).

**2** Type 1 on the Option line and press Enter. A popup window Create New Application *application* (CMNGLP00) is displayed over the Update Application Administration Options panel.

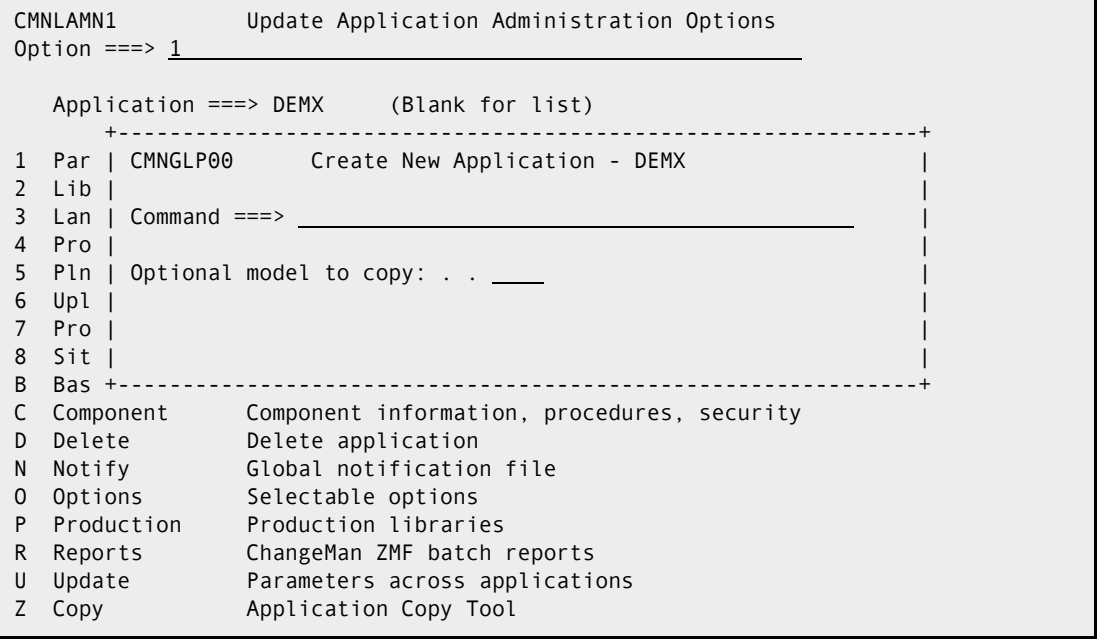

**3** If you want to create your new application from Global Administration defaults, leave the fields on the Create New Application - *application* popup window (CMNGLP00) blank. If you want to copy the configuration of an existing application into your new application, type the application mnemonic of the model into the Optional Model to

Copy Forward field. You can modify the copied configuration later using the Update Application Administration Options panel.

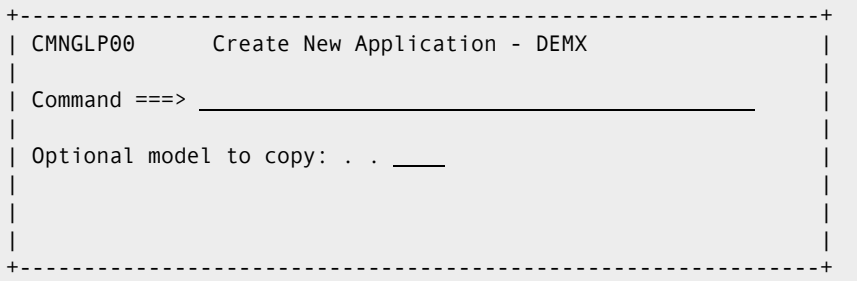

**4** Press Enter, and the *application* Parameters - Part 1 of 4 panel (CMNGLP01) is displayed with the short ISPF message "Application created".

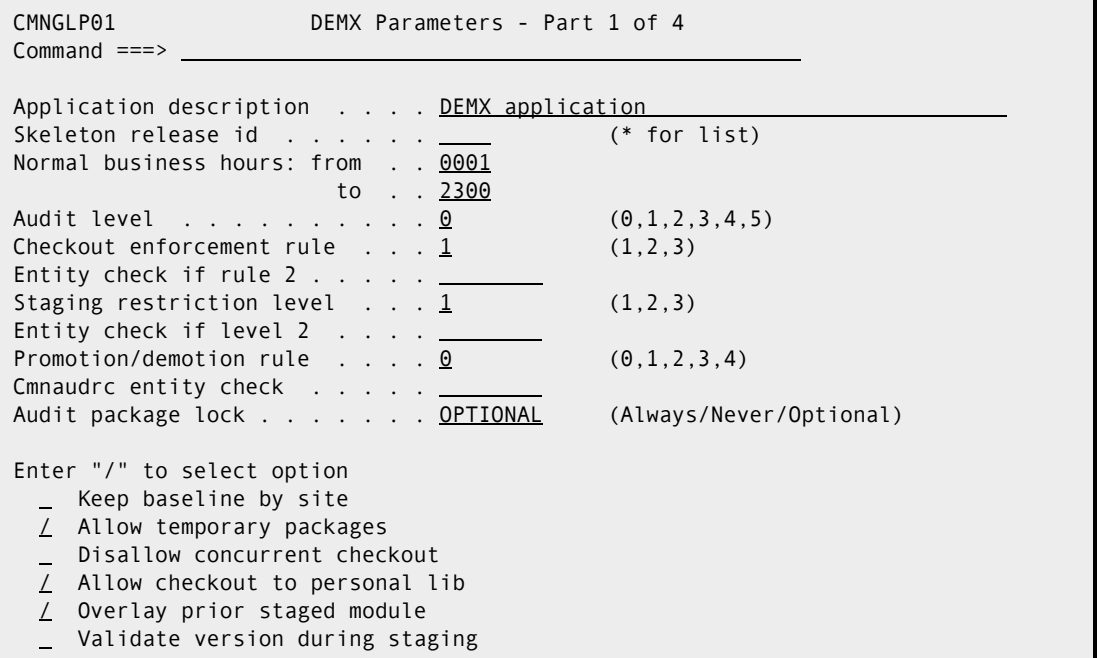

**5** You can proceed to enter and change application parameters for your new application on this and subsequent *application* Parameters panels (see ["Setting Application](#page-125-1)  [Parameters" on page 126\)](#page-125-1), or you can press END/PF3 to return to the Update Application Administration Options panel without making changes.

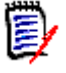

**NOTE** If you use END/PF3 to return to the Update Application Administration Options panel, the short ISPF message "Request Cancelled" is displayed. The message means that any application parameter changes you made are cancelled; the application has still been successfully created.

## <span id="page-123-0"></span>**Updating Existing Applications**

There are two ways to access an existing application for update:

**Single application** 

**Application list** 

#### *Single Application*

- **1** On the Update Application Administration Options panel, type the application mnemonic in the APPLICATION field.
- **2** Type one of the administration options on the Option line, and press Enter. The first panel for that option is displayed.

#### *Application List*

**1** On the Update Application Administration Options panel, leave the APPLICATION field blank, leave the Option line blank, and press Enter. The Application List panel (CMNPLIST) is displayed.

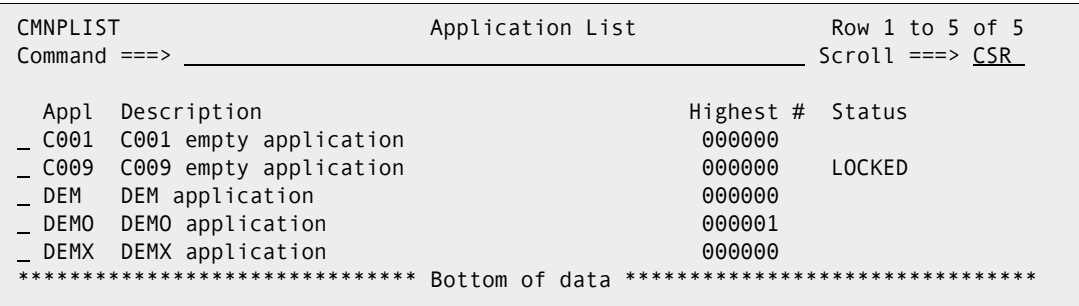

The following table describes the fields on the Application List panel.

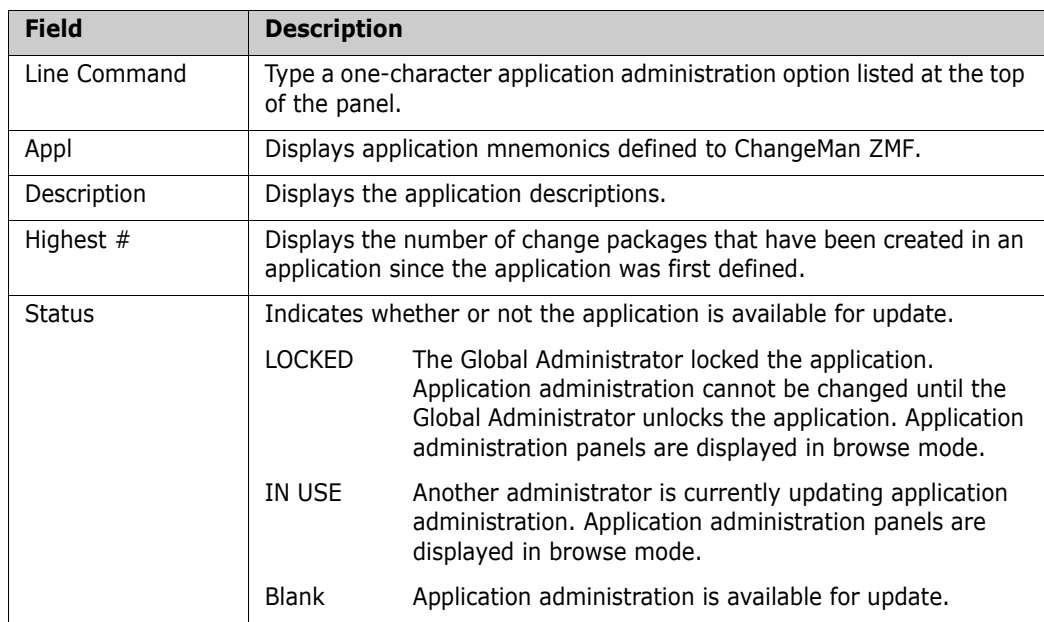

**2** On the Application List panel, type an application administration option number in the line command for the application you want to update and press Enter. The first panel for that option is displayed.

## <span id="page-125-2"></span>**Locks on Application Administration**

You cannot update application administration if the application is locked or in use.

 The Global Administrator can lock access to application administration. In this case, the following short ISPF message is displayed when you select an Application Administration Option: APPLICATION LOCKED and the following long ISPF message is displayed when you select an Application Administration Option:

CMN5175I - Application parameters globally locked for update.

The Global Administrator must unlock the application before you can update the application definition. See ["Locking or Unlocking Application Definitions" on page 86.](#page-85-0)

 Another administrator is currently updating the application definition. In this case, the following long ISPF message is displayed when you select an Application Administration Option:

CMN5176I - Application parameters currently being updated by USER238.

When the other administrator finishes the update, the application definition becomes available for update.

If message CMN5176I is displayed when no other administrator is updating the application, the Global Administrator must reset the "in use" indicator. See ["Locking or](#page-85-0)  [Unlocking Application Definitions" on page 86.](#page-85-0)

## <span id="page-125-0"></span>**How Global Settings Affect Application Settings**

Application fields can only be configured within the scope of the corresponding global fields.

For example, a global administration entry might restrict the corresponding application administration, while a global administration entry could allow an application administration entry to be set on or off. In the case of a numeric parameter, a global entry might restrict the corresponding application entry to a value less than the global entry.

There is no general rule for how global administration entries restrict application administration entries. See the field descriptions for each administration field to determine the relationship between global and application settings.

## <span id="page-125-1"></span>**Setting Application Parameters**

You set and generate your ChangeMan ZMF application parameters from the Application Parameters panels. Many of the application level parameters are a subset of global parameters, but they are tailored for the individual needs of each of the application developers. The information you enter during this process is used as a default for change package creation; and in some cases, as boundaries for the change package process. By individually defining each application, you manage the implementation process through ChangeMan ZMF.

You can think of the parameter generation as a set of rules by which the users are governed. Many of the parameters set in these panels are originally set at the global level. Typically, these global parameters are very permissive, allowing the full spectrum of choice. The individual application level parameters can be more restrictive, tightening down on any sensitive application areas while allowing other applications more latitude.

If the parameter is governed by the Global Administrator's choices for the same parameters, a reference back to the global tables has been included.

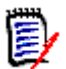

**NOTE** If the Global Administrator restricts any settings at the global level, you cannot change the field definition to a less restricted setting at the application level.

**1** Select Option 1 on the Update Application Administration Options menu (CMNLAMEN). The *application* Parameters - Part 1 of 4 panel (CMNGLP01) is displayed.

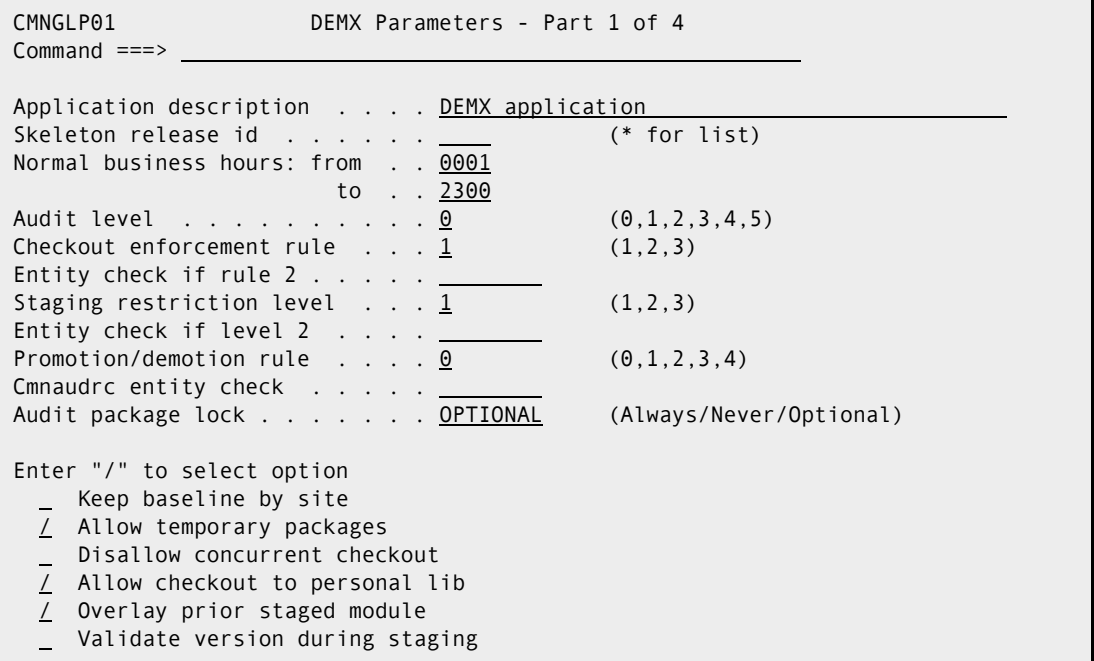

The following table describes the fields on the panel and the valid information that you can enter on the panel.

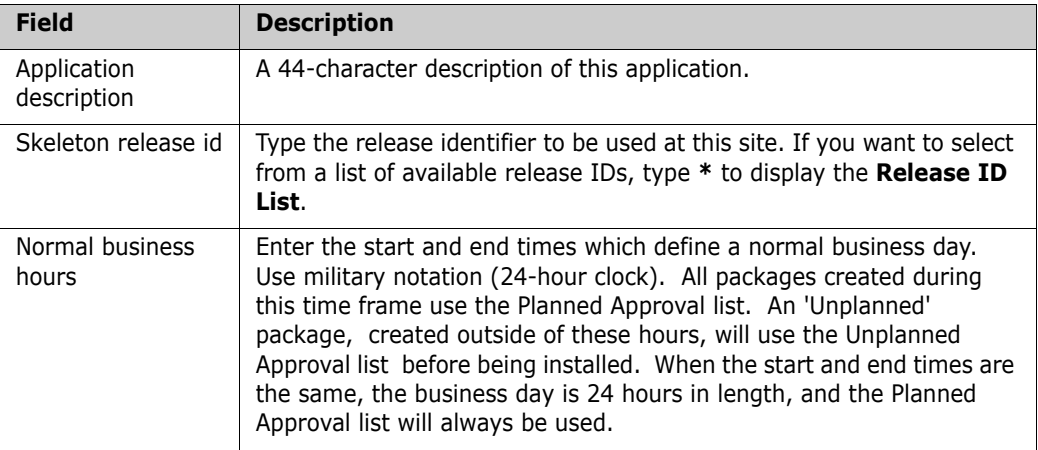

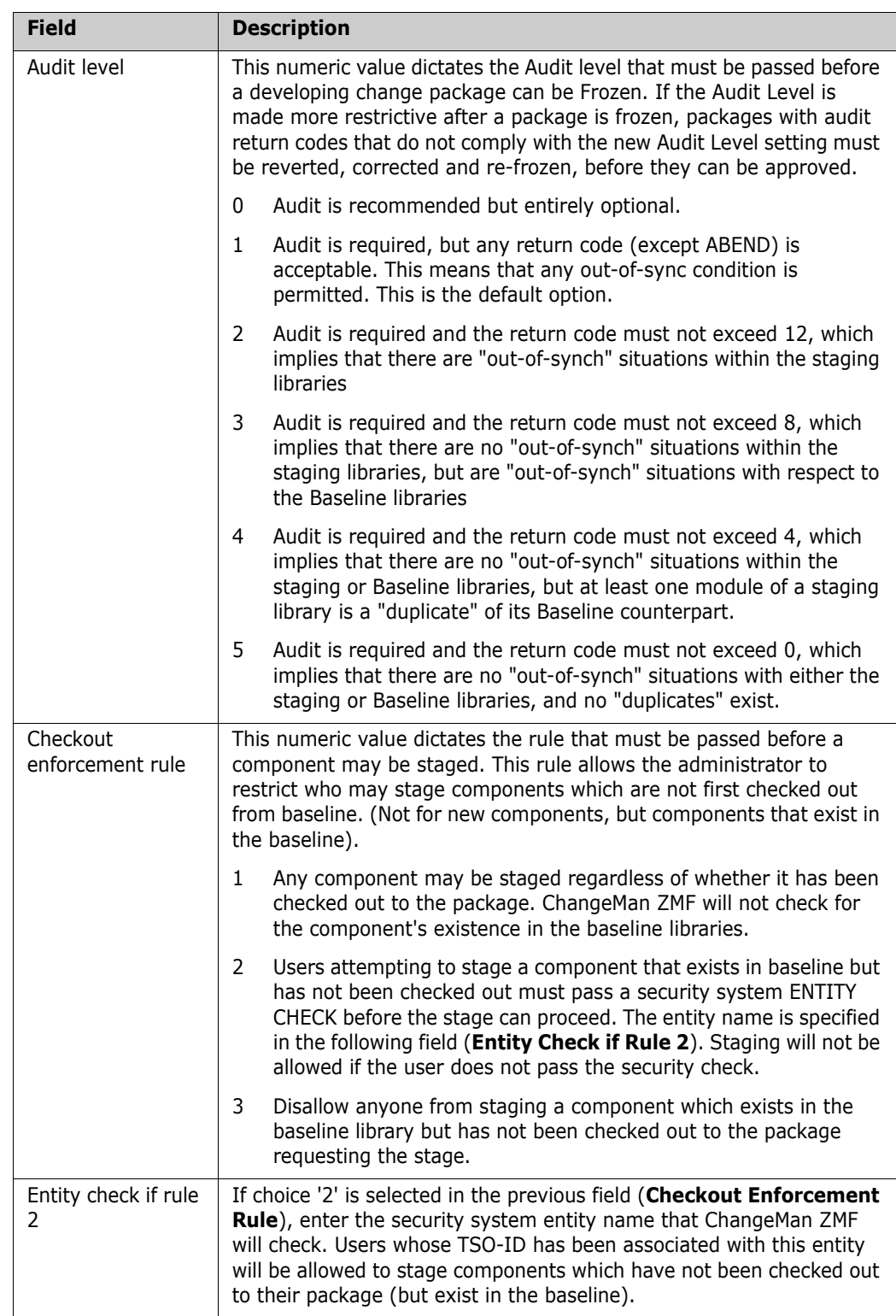

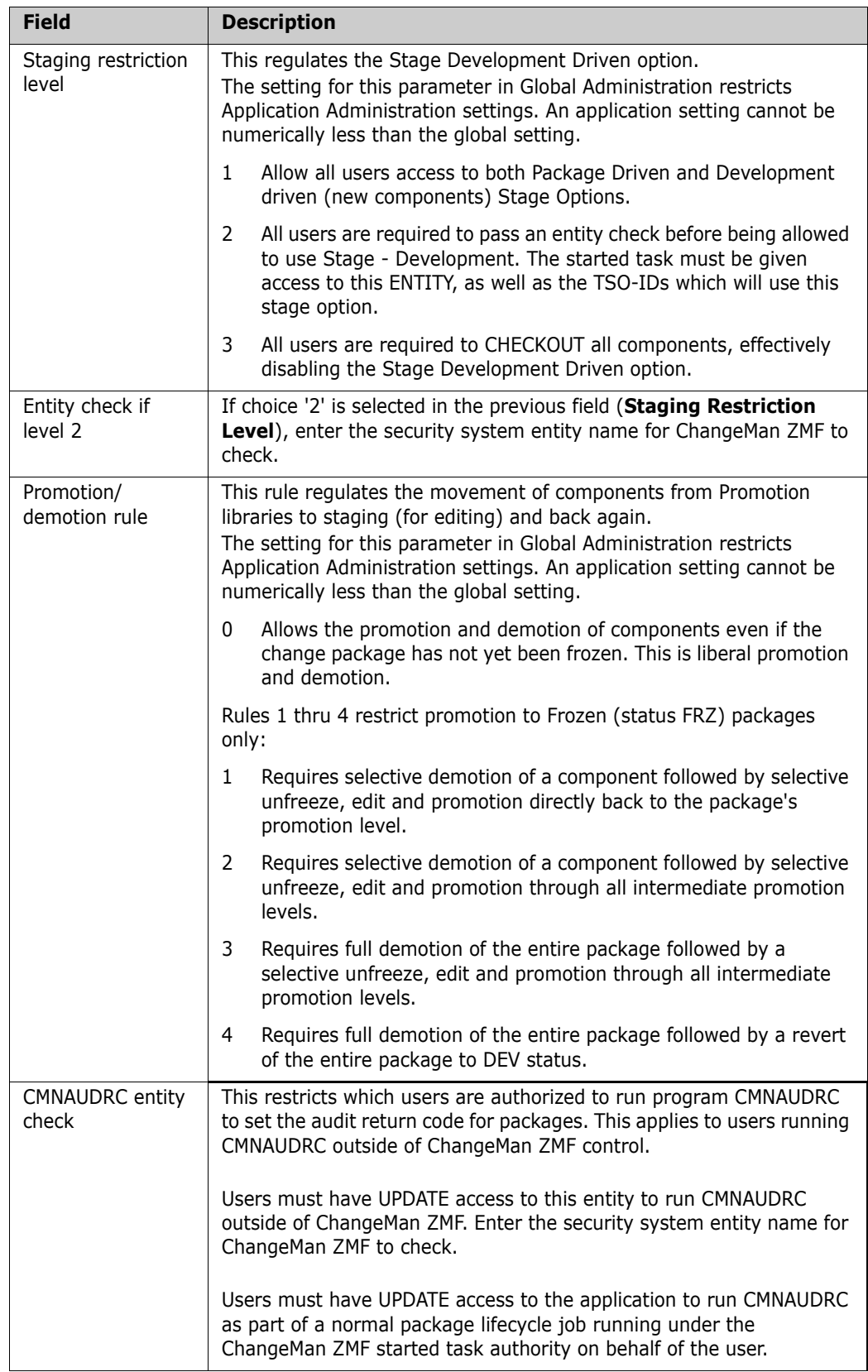

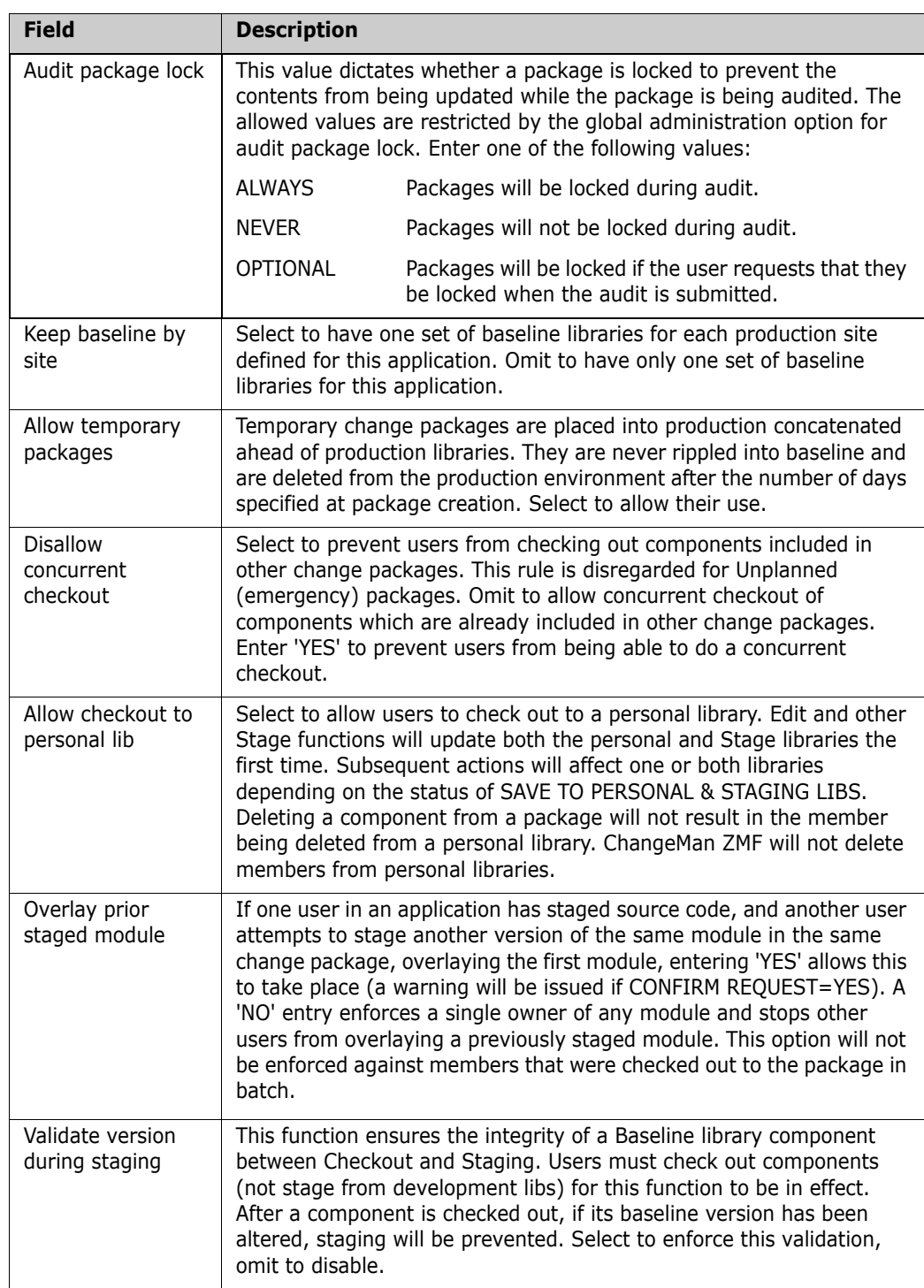

**2** After you finish entering information in the fields of the panel, press Enter. The *application* Parameters Part 2 of 4 panel (CMNGLP02) is displayed.

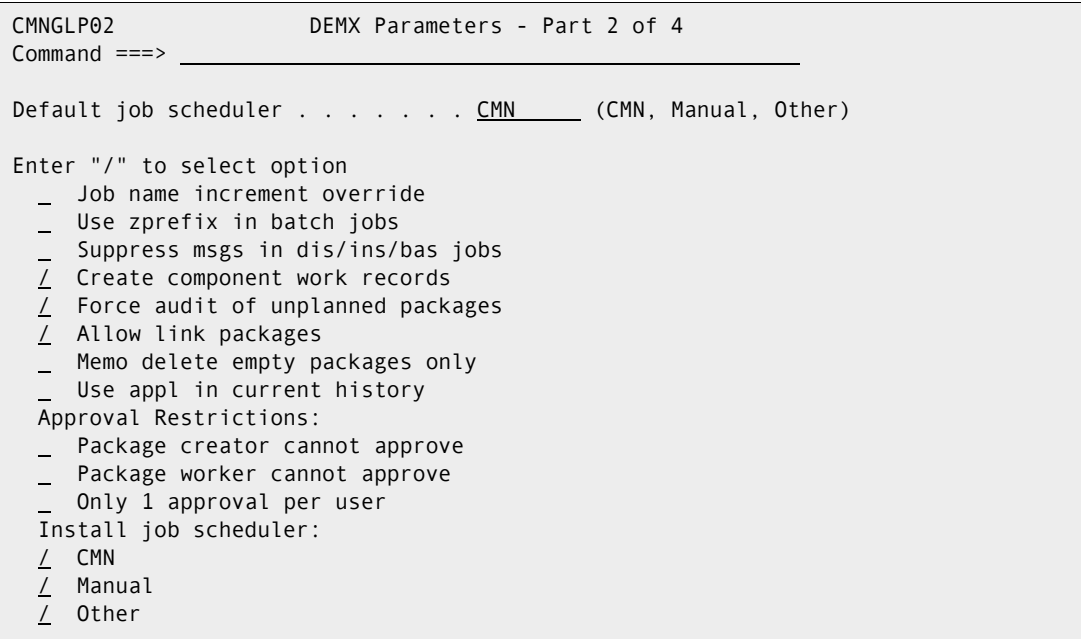

The following table describes the fields on the *application* Parameters - Part 2 of 4 panel (CMNGLP02) and the valid information that you can enter on the panel:

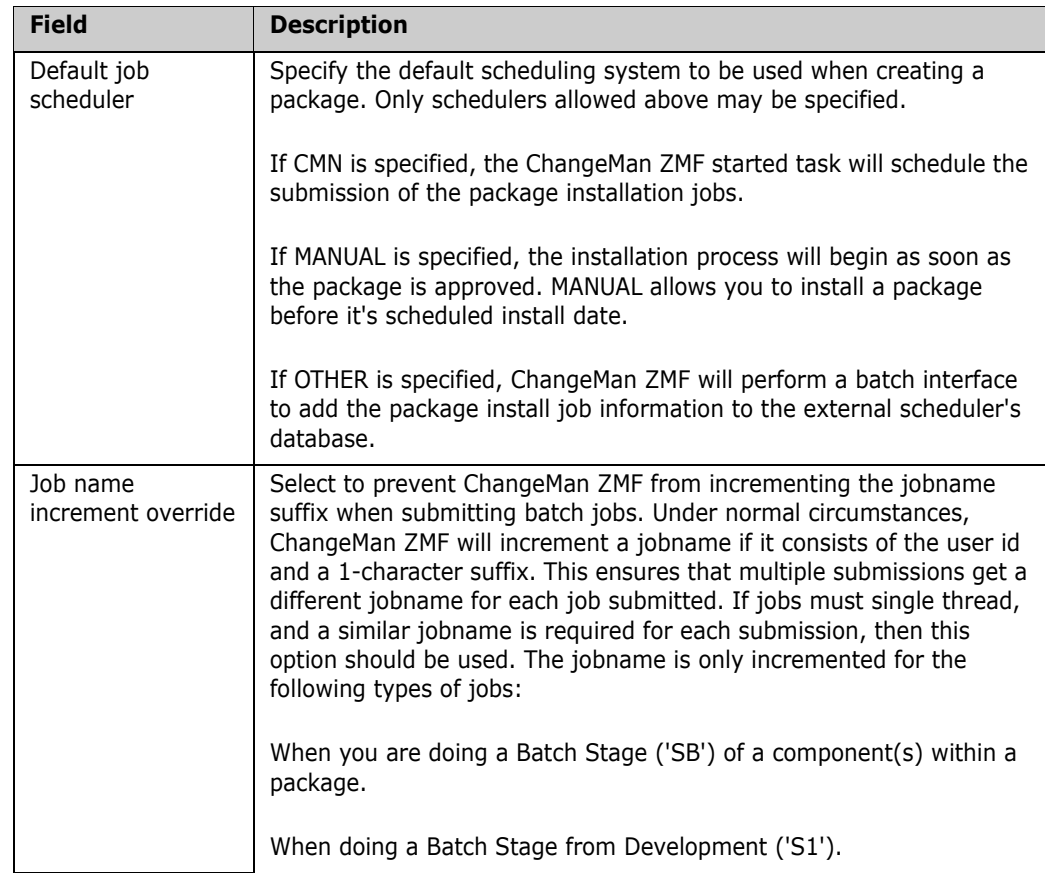

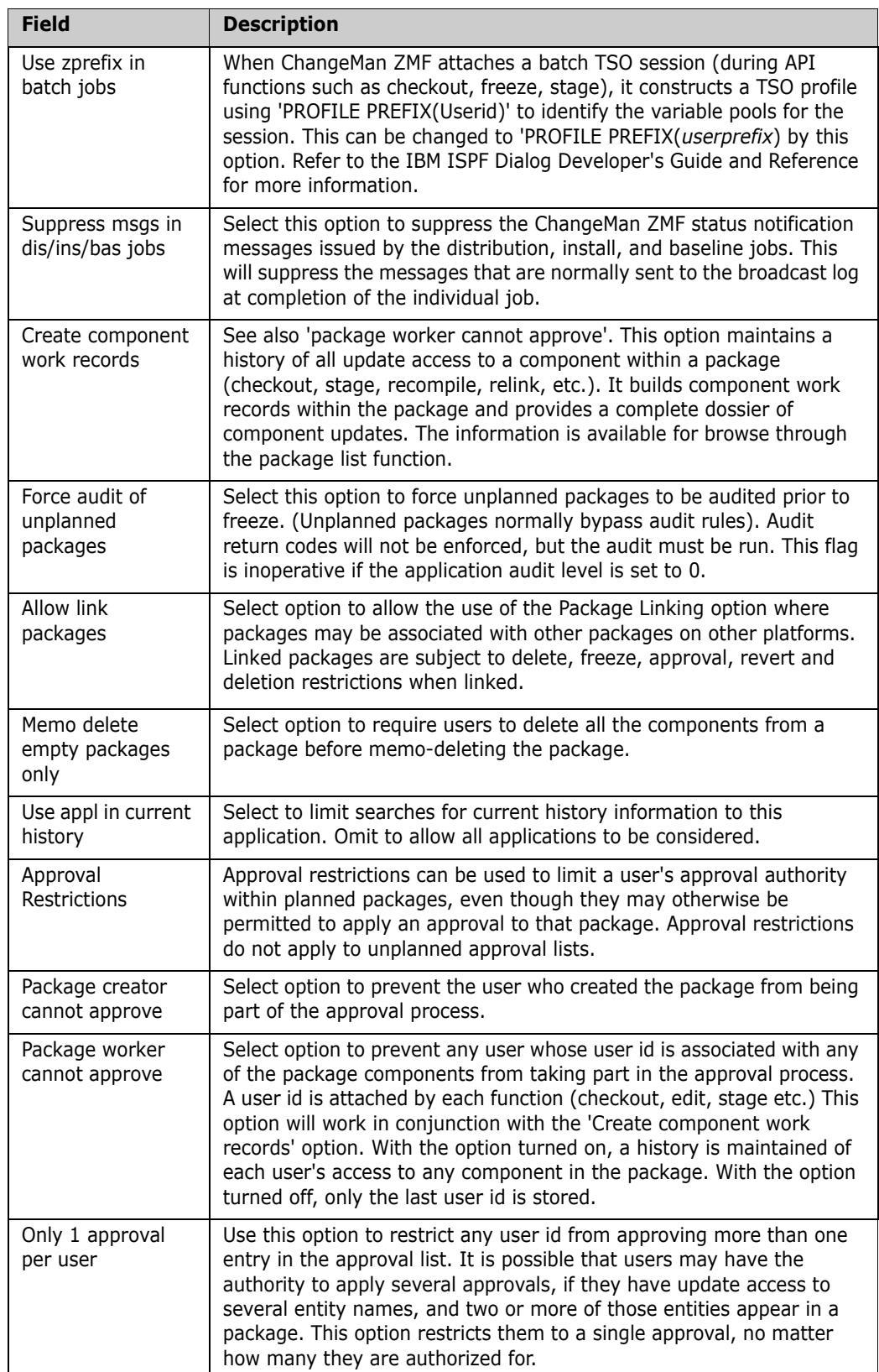

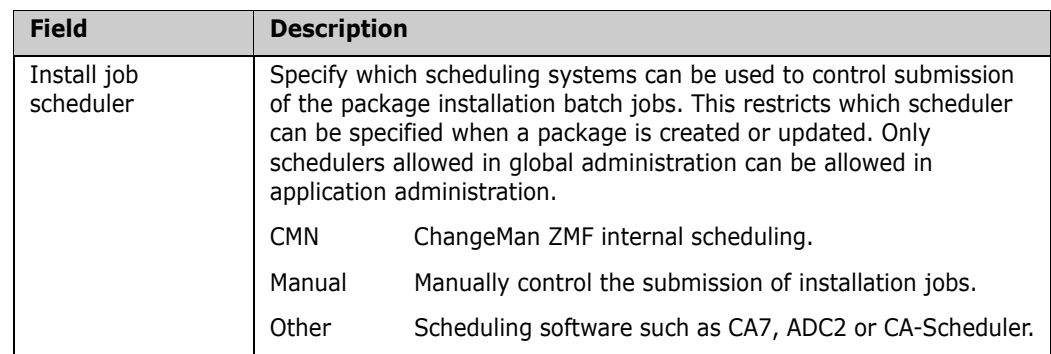

**3** After you finish entering information in the fields of the panel, press Enter. The *application* Parameters - Part 3 of 4 panel (CMNGLP03) is displayed.

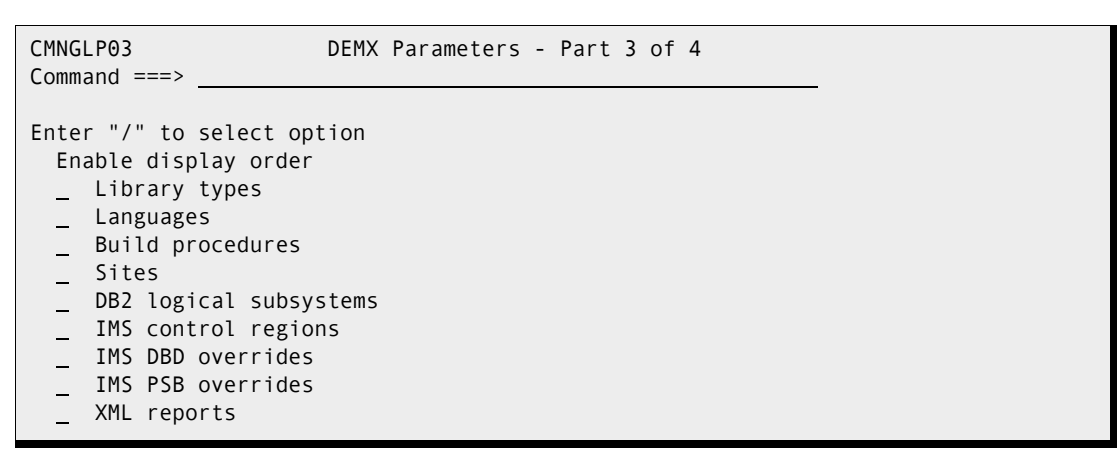

**4** Enable display order

Select to activate the default display order defined in application administration. The default display order is defined by a display order number defined for items in application administration. If activated, this is used as the default order in which lists are displayed. Users can use the SORT command to sort lists by various columns. Users can use the 'SORT DEFAULT' command to sort lists by the administration defined default display order, if activated. If not activated, 'SORT DEFAULT' sorts by predefined columns. Some options may be unavailable due to unlicensed options.

**5** After you finish entering information in the fields of the panel, press Enter. The *application* Parameters - Part 4 of 4 panel (CMNGLP04) is displayed.

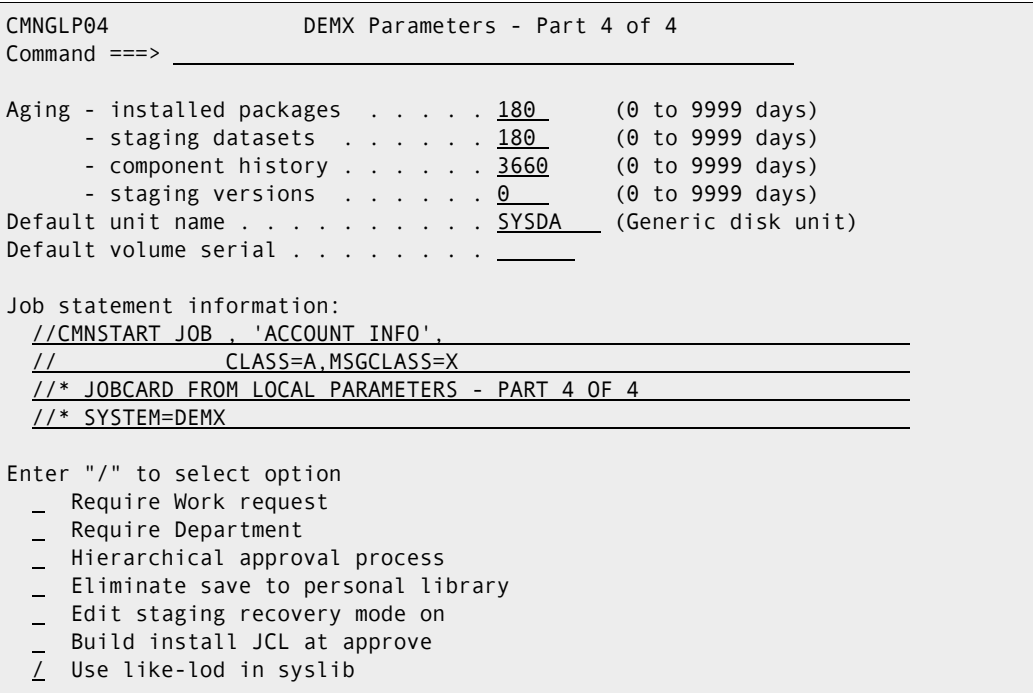

The following table describes the fields of the Application Parameters - Part 4 of 4 panel (CMNGLP04) and the information that you can enter on the panel.

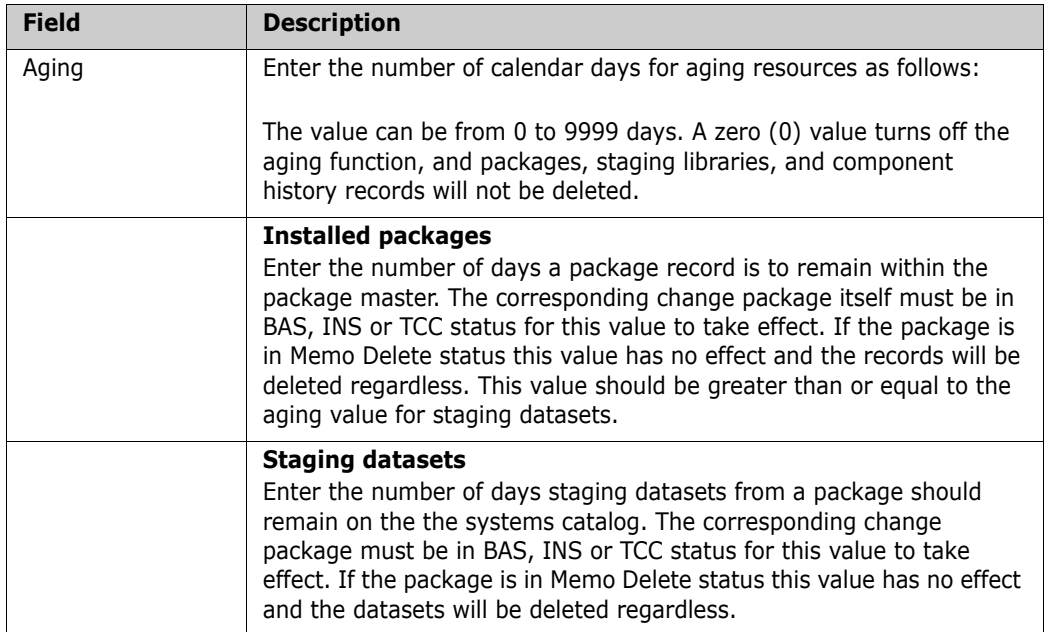

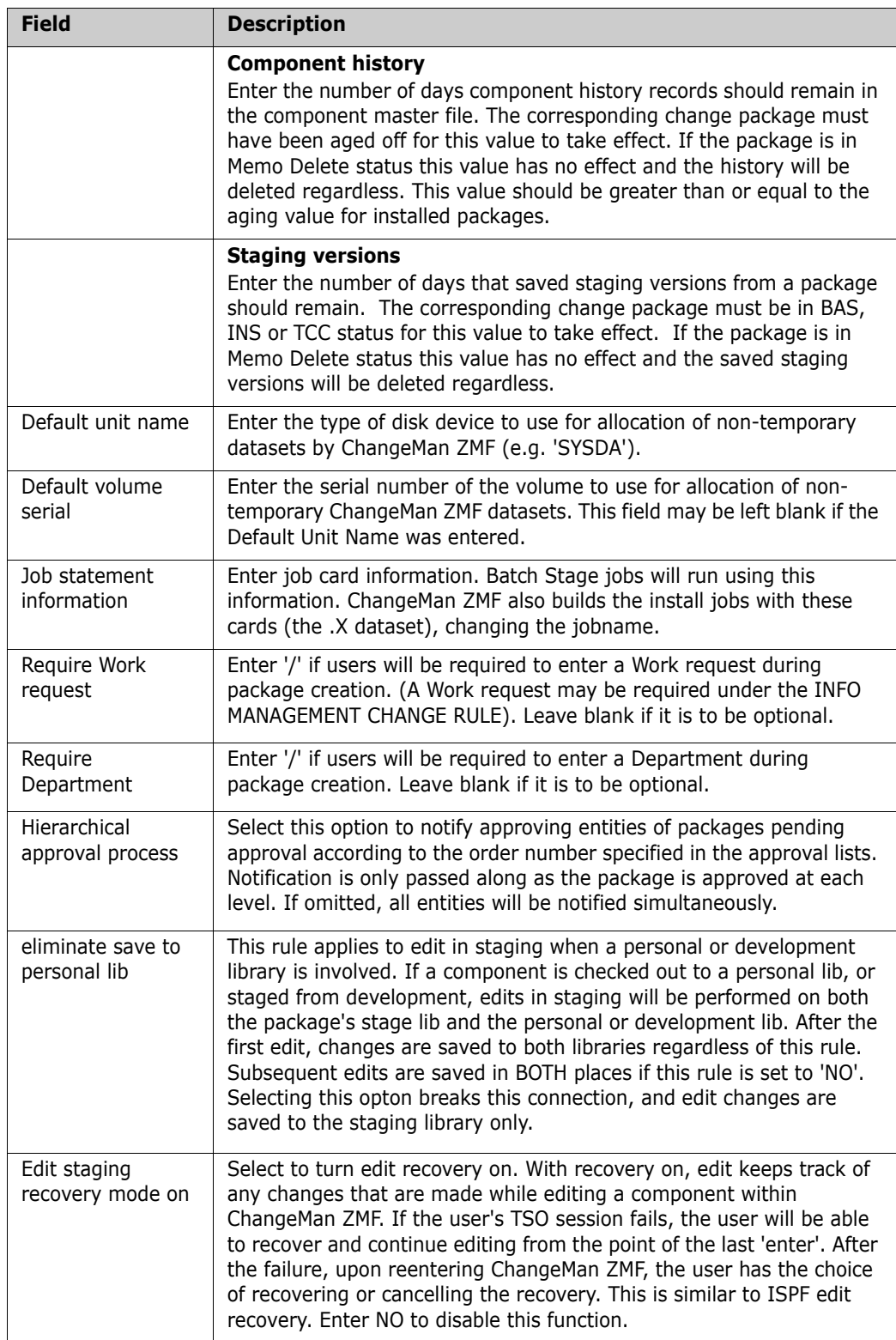

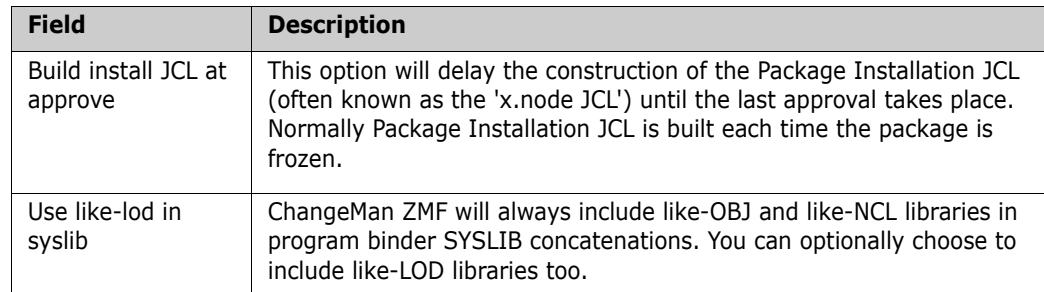

**6** Press Enter to save and generate the application parameters. You are returned to either the Update Application Administration Options panel (CMNLAMN1) or the Application List panel (CMNPLIST), wherever you started.

If you updated any field on any of the four *application* Parameters panels, the short ISPF message "Parameters Generated" message is displayed.

If you did not change any fields on these panels, the short ISPF message "Browse Only" is displayed.

## <span id="page-135-0"></span>**Defining Library Types And Staging Library Attributes**

A library type definition sets processing rules for the components stored under that library type. The definition also sets the data set attributes for the package stage library that is allocated for the library type. The Application Administrator defines the library types in each application.

Application library types are copied from global library type definitions. Only library types defined in global administration can be defined in an application. However, an application does not have to contain all of the library types defined in global administration, and application library types copied from global administration can be modified.

### **Defining Library Types for a New Application**

Perform these steps to define the library types for a new application.

**1** On the Update Application Administration Options panel, type 2 on the Option line and press Enter. The *application -* Library Types Part 1 of 2 panel is displayed.

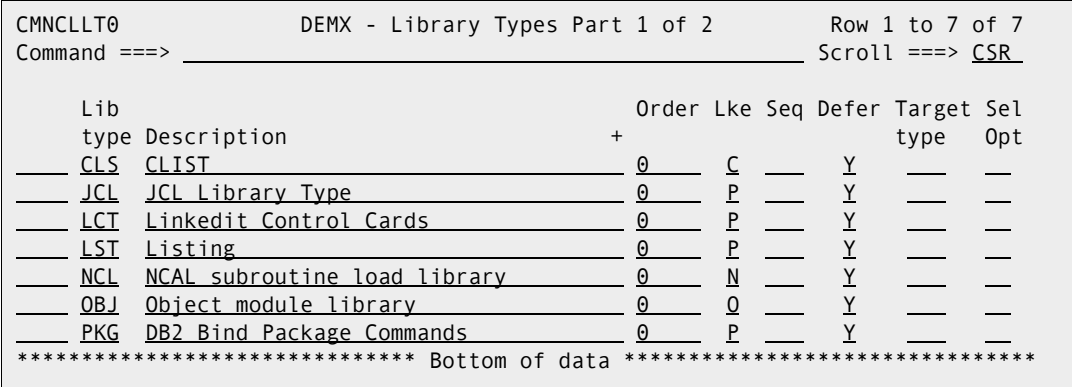

The following table describes the fields on the Application Library Types Part 1 of 2 panel.

<span id="page-136-0"></span>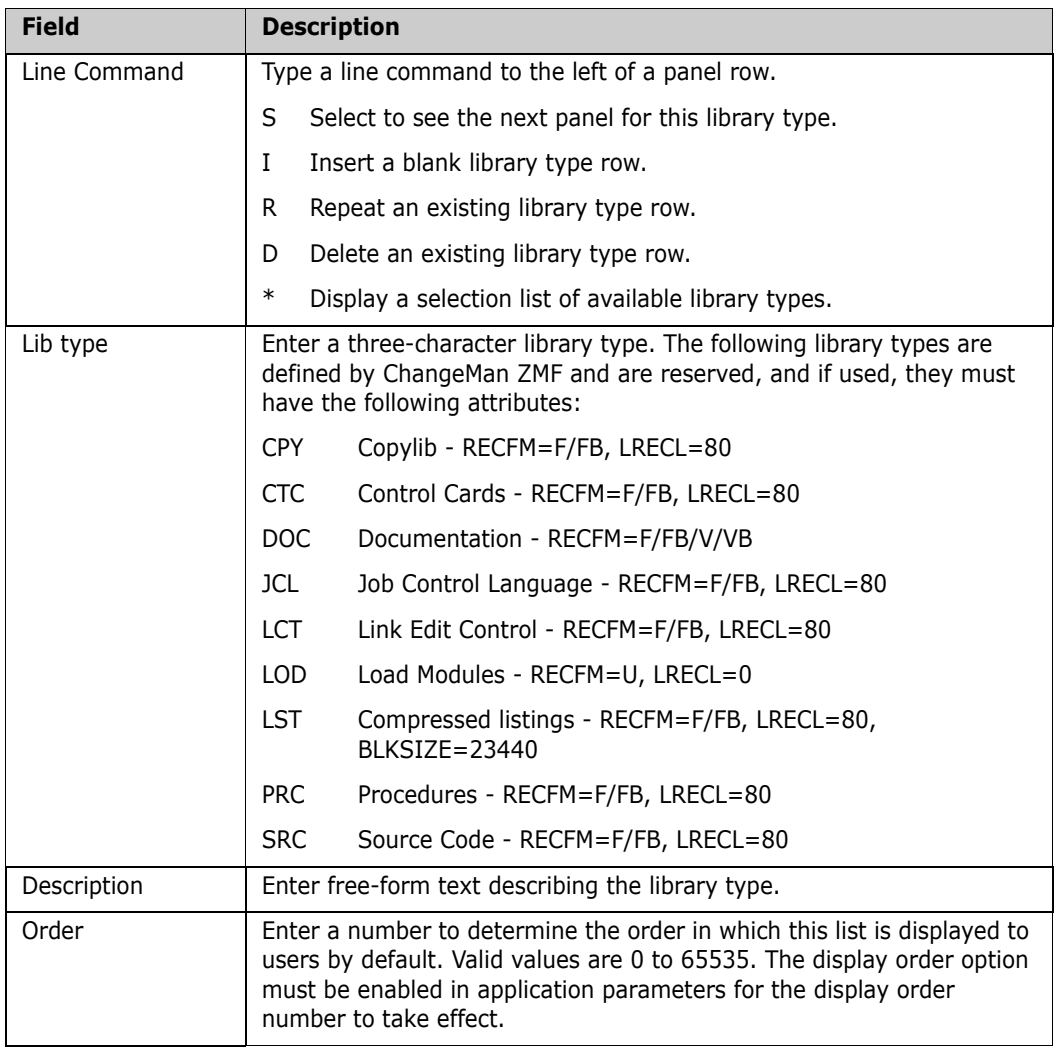

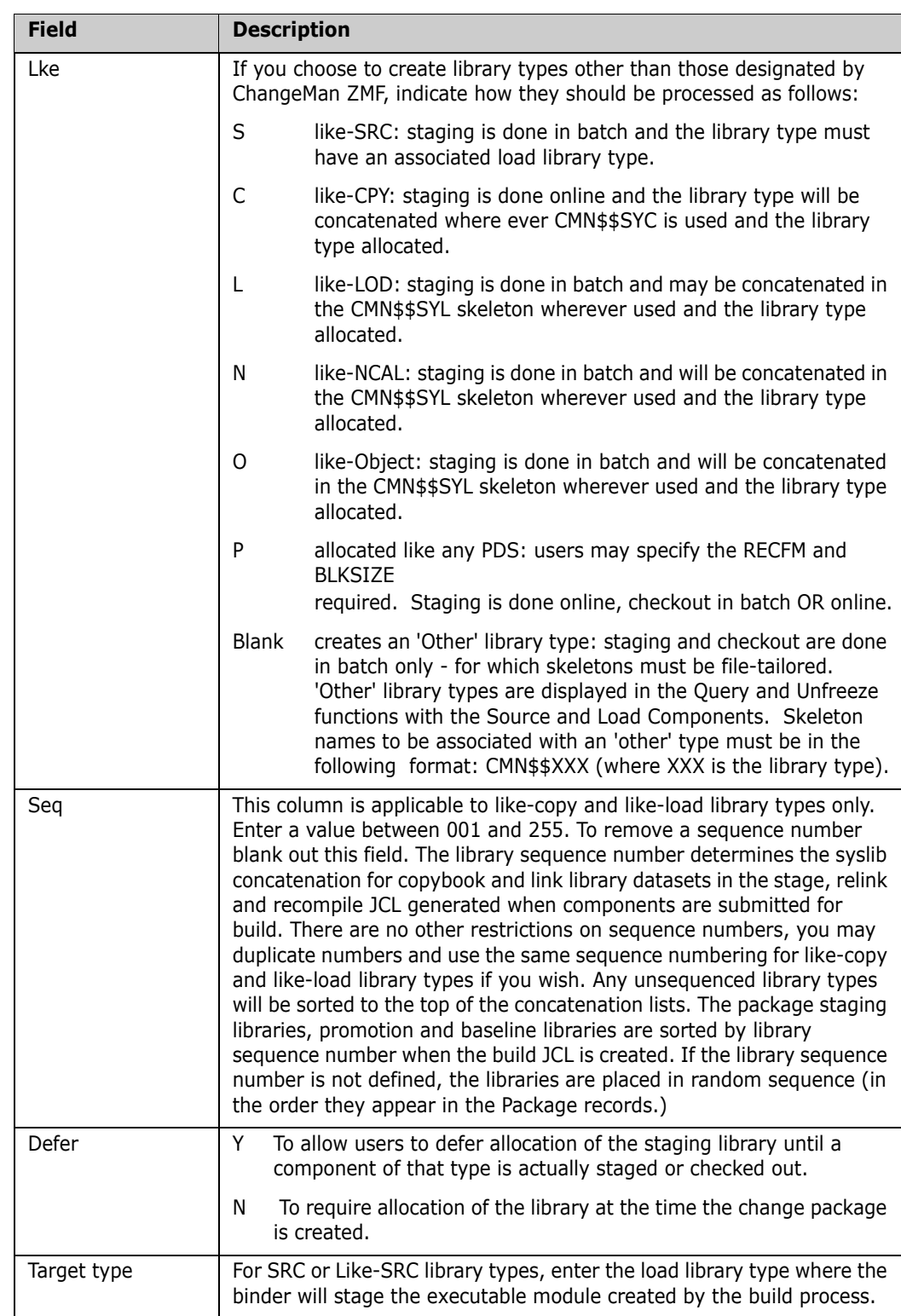

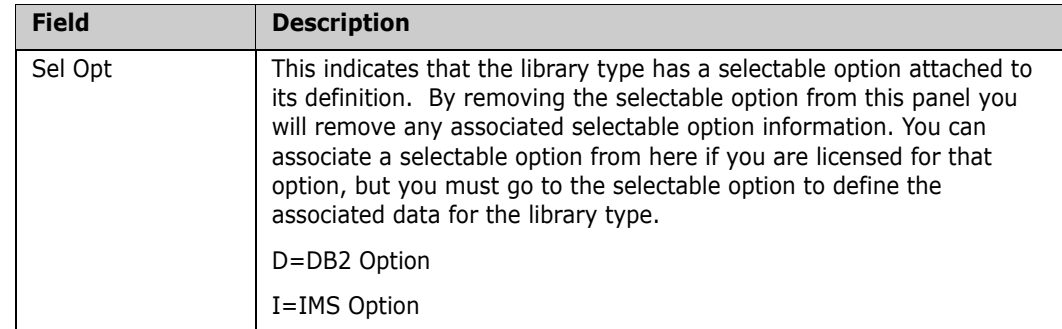

- **2** When the Application Library Types Part 1 of 2 panel is first displayed for a new application, all of the library types defined on the Global Library Types Part 1 of 2 panel display. The definitions displayed on this panel are the same as those in global administration.
- **3** If a library type is not needed for this application, type D (Delete) in the line command for the library type on the Application Library Types Part 1 of 2 panel and press Enter. The library type is deleted.
- **4** To add a library type to the Application Library Types Part 1 of 2 panel that you previously deleted:
	- **a** Type I (Insert) in the line command above where you want to insert the library type and press Enter. An empty library type entry is inserted on the panel.
	- **b** Type \* in the line command for the empty library type definition and press Enter. The Global Library Type Selection List panel is displayed.

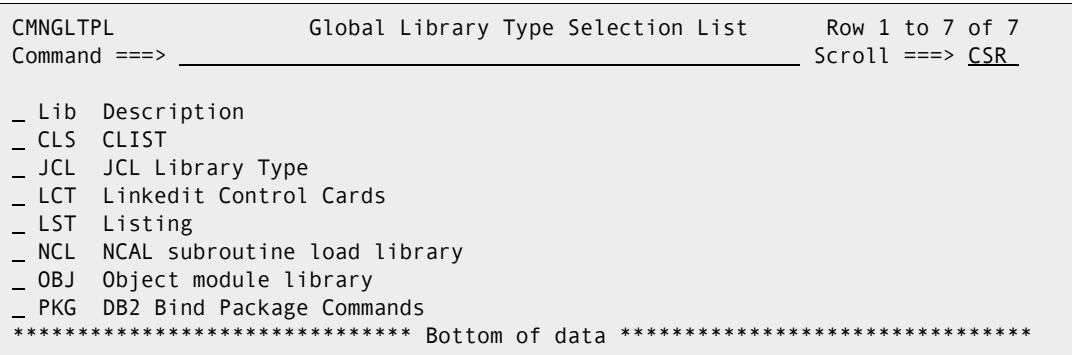

- **c** On the Global Library Type Selection List panel, type S in the line command for any global library type that you want to add at the insert point on the Application Library Type Part 1 of 2 panel. You may select multiple library types, but you can not scroll down to select global library types from multiple pages of the Global Library Type Selection List at one time.
- **d** Press Enter to return to the Application Library Type Part 1 of 2 panel, where the new library types have been added at the insertion point.
- **5** There is a second panel for each library type that defines additional processing rules and the staging library attributes for a library type. Type S in the line command for a

 $\mathbf{I}$ 

library type and press Enter. The Application Library Types Part 2 of 2 panel is displayed.

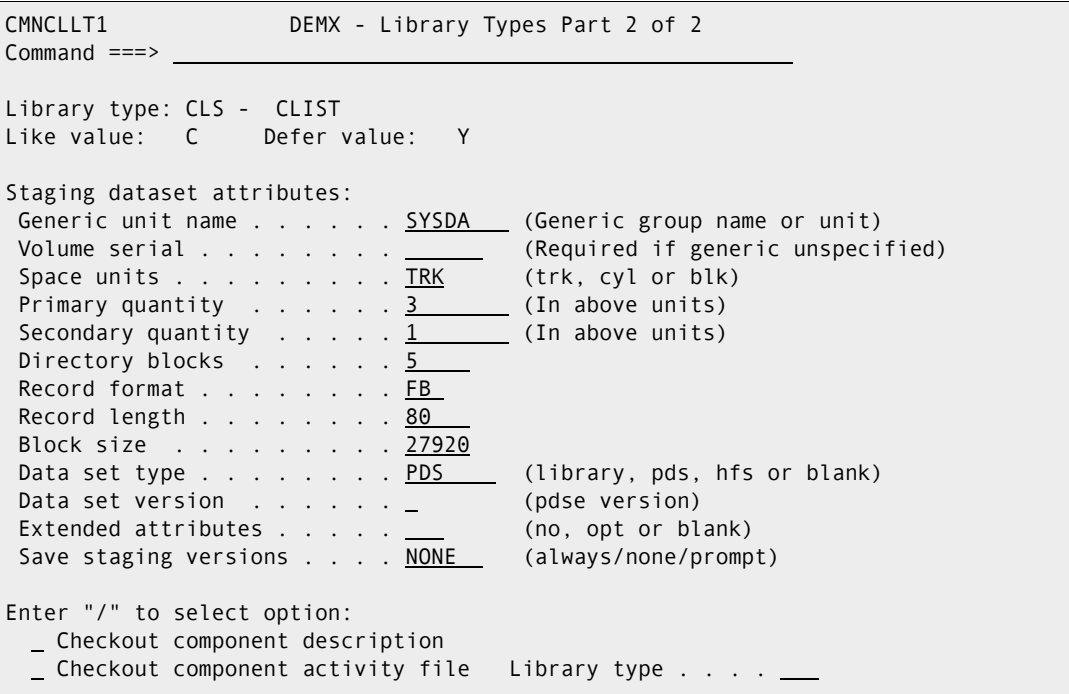

<span id="page-139-0"></span>The following table describes the fields on the *Application Library Type Part 2 of 2* panel.

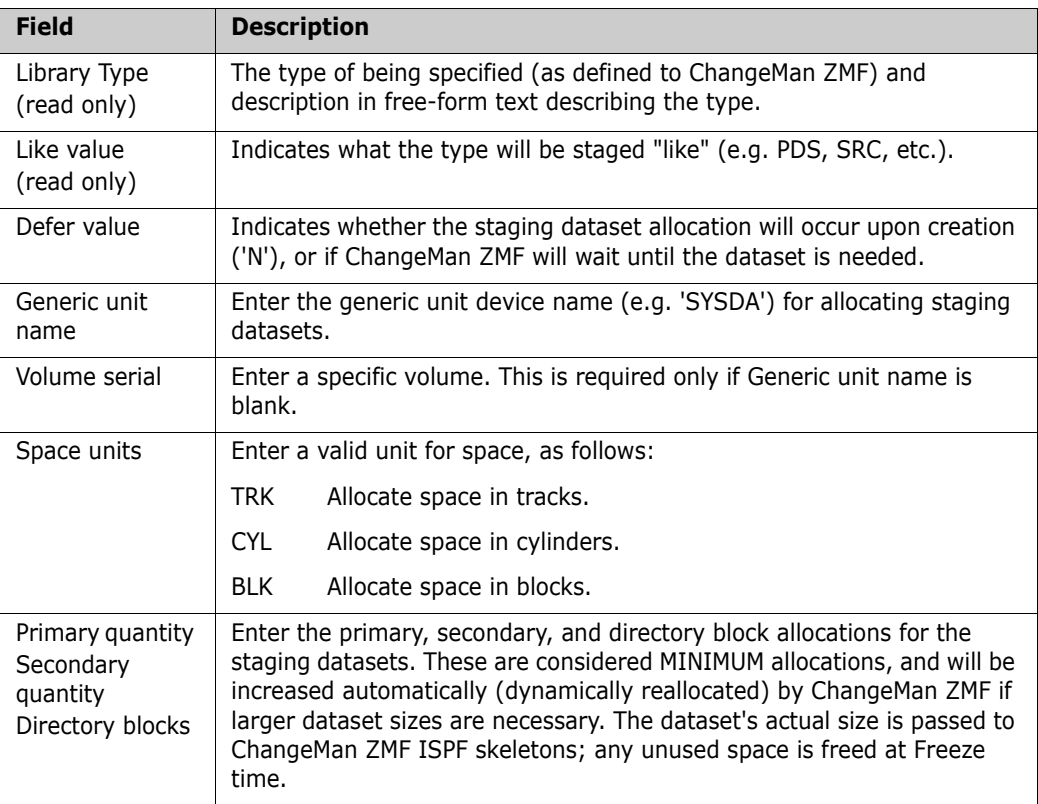

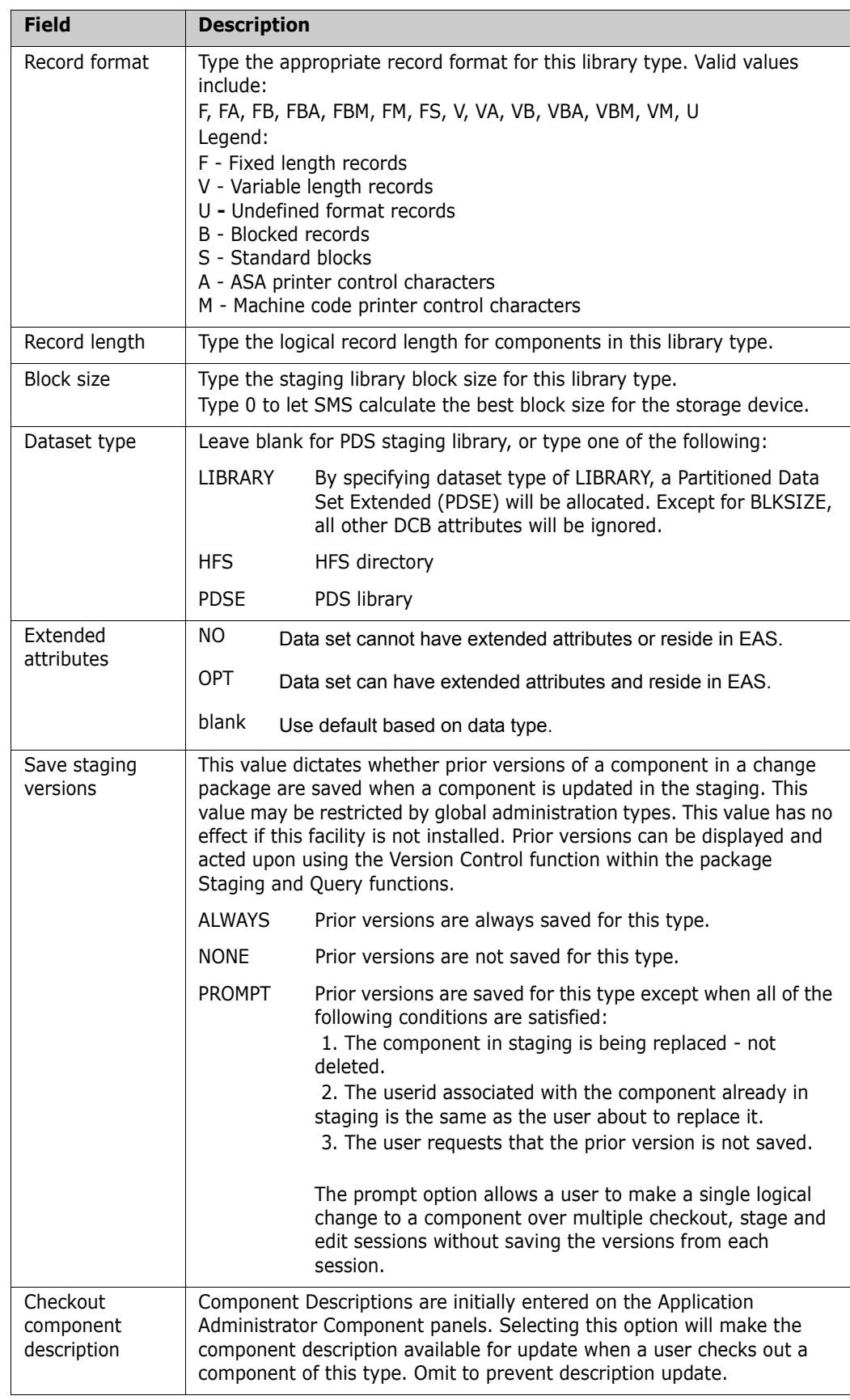

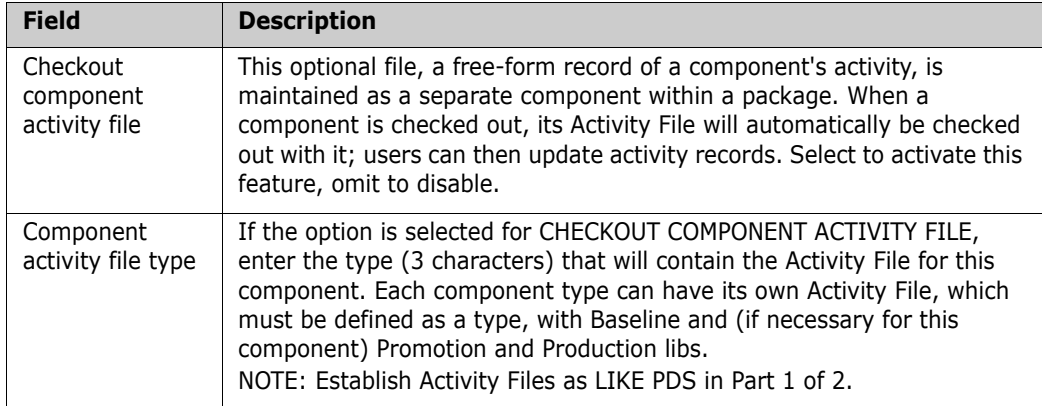

When this panel is first displayed for a library type in a new application, the fields on the panel are the same as the fields on the Global Library Types Part 2 of 2 panel for the library type.

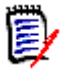

**NOTE** You may adjust the values displayed on the Application Library Types Part 2 of 2 to fit the needs of the application you are defining. Library type standardization does not need to include the attributes and rules displayed on this panel.

- **6** When you finish updating fields on the Application Library Type Part 2 of 2 panel, press END/PF3 to return to the Application Library Types 1 of 2 panel.
- **7** When you finish creating library type definitions on the Application Library Types Part 1 of 2 panel, press PF3 or type End and press Enter to store the application library type definitions in the package master file.

### **Updating Application Library Types**

Perform these steps to update application library type definitions.

**1** On the Update Application Administration Options panel, type 2 on the Option line and press Enter. The Application Library Types Part 1 of 2 panel is displayed.

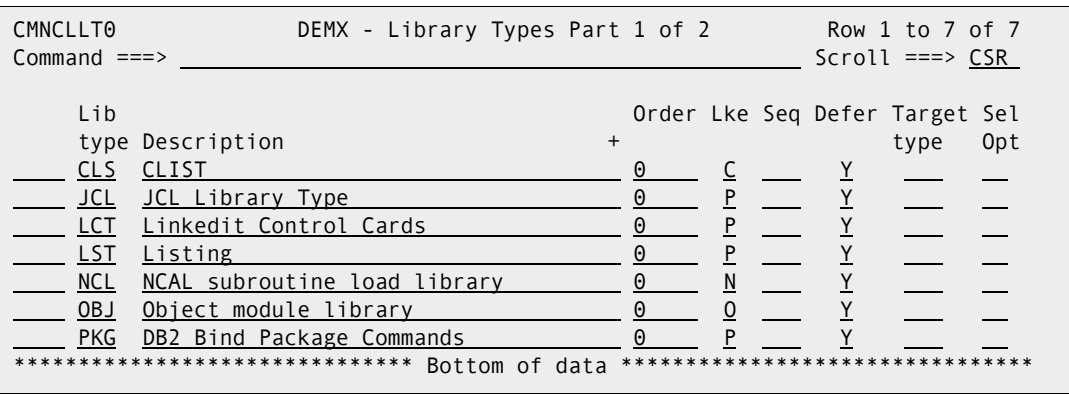

See the table that starts on [page 137](#page-136-0) that describes fields on this panel.

- **2** To delete a library type from the Application Library Types Part 1 of 2 panel, type D (Delete) in the line command for the library type and press Enter.
- **3** To add a library type to the Application Library Types Part 1 of 2 panel:
- **a** Type I (Insert) in the line command above where you want to insert the library type and press Enter. An empty library type entry is inserted on the panel.
- **b** Type  $*$  in the line command for the empty library type definition and press Enter. The Global Library Type Selection List panel is displayed.

```
CMNGLTPL Global Library Type Selection List Row 1 to 7 of 7
Common and <code>==</code> > <code>__</code> Lib Description
 CLS CLIST
 JCL JCL Library Type
 LCT Linkedit Control Cards
LST Listing
 NCL NCAL subroutine load library
 OBJ Object module library
_ PKG DB2 Bind Package Commands
             ***************** Bottom of data *******
```
- **c** On the Global Library Type Selection List panel, type S in the line command for any global library type that you want to add at the insert point on the Application Library Type Part 1 of 2 panel. You may select multiple library types, but you can not scroll down to select global library types from multiple pages of the Global Library Type Selection List at one time.
- **d** Press Enter to return to the Application Library Type Part 1 of 2 panel, where the new library types have been added at the insertion point.
- **4** To update additional processing rules or the staging library attributes for a library type, type S in the line command for the library type on the Application Library Types Part 1 of 2 panel. The Application Library Types Part 2 of 2 panel is displayed.

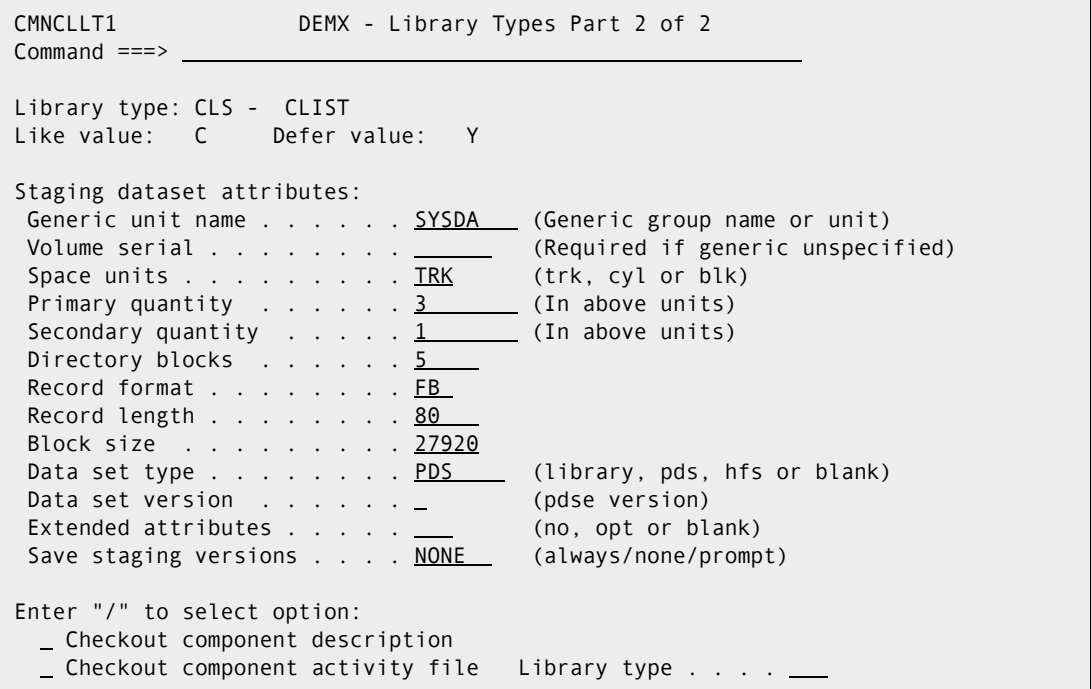

See the table that starts on [page 140](#page-139-0) that describes fields on this panel.

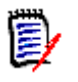

**NOTE** You can adjust the values displayed on the Application Library Types Part 2 of 2 to fit the needs of the application you are defining. Library type standardization does not need to include the attributes displayed on this panel.

**5** When you finish updating library type definition fields on the Application Library Type Part 2 of 2 panel, press Enter to return to the Application Library Types 1 of 2 panel.

On the Application Library Type Part 1 of 2 panel, press PF3 or type End and press Enter to store the application library type definitions in the ChangeMan ZMF package master file.

### <span id="page-143-0"></span>**Defining Language Names**

Build processing for a like-source component is determined by the language name and compile procedure that are assigned to the component. Language names are defined in an application, and the pairs of language name and compile procedure that are defined in the application are verified against application language names.

Only language names defined in global administration can be defined in an application. However, an application does not have to contain all of the language names defined in global administration.

When you create a new application, the initial list of language names depends on how you create the application:

- If you create a new application without copying an existing application, all global language names are copied into the application.
- If you create a new application by copying an existing application, the language names for the new application are copied from the existing application.

Follow this procedure to update the application language names.

**1** On the Update Application Administration Options panel, type 3 on the Option line and press Enter. The *application* - Language Names panel is displayed.

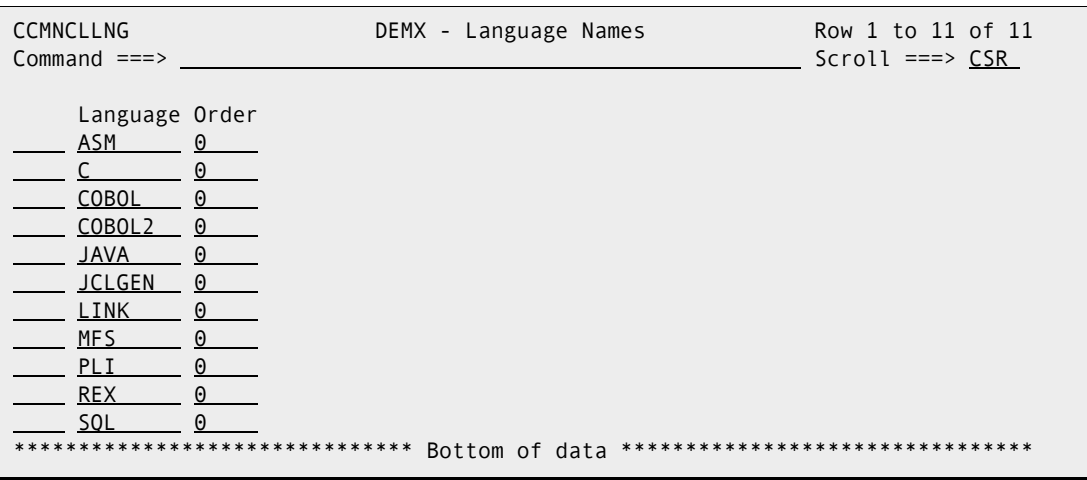

**2** To delete a language name from the *application* - Language Names panel, type D (Delete) in the line command for the language name and press Enter.
- **3** To add a language name to the *application* Language Names panel:
	- **a** Type I (Insert) in the line command above where you want to insert the language name and press Enter. An empty language name entry is inserted on the panel.
	- **b** Type \* in the line command for the empty entry and press Enter. The Language Selection List panel is displayed.

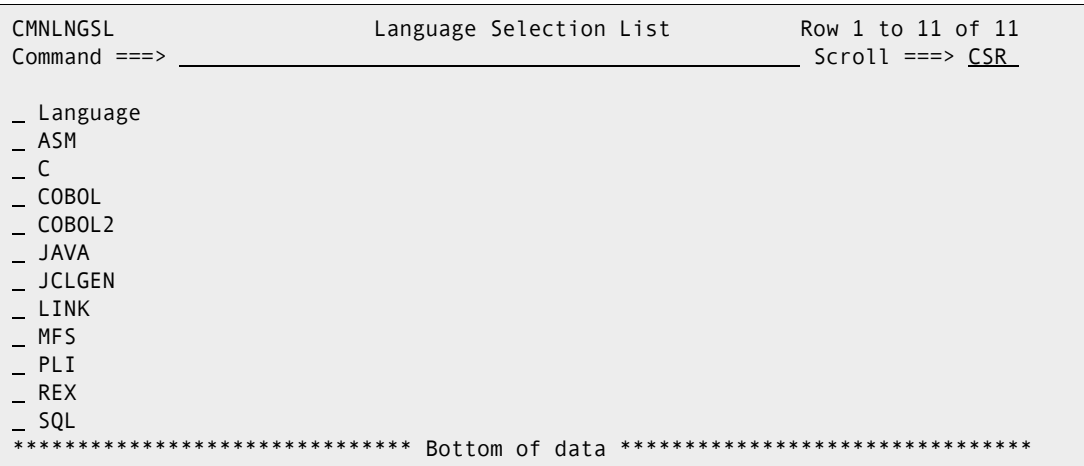

- **c** On the Language Selection List panel, type S in the line command for any global language name that you want to add to the application. You may select multiple language names, but you can not scroll down to select global language names from multiple pages of the Language Selection List at one time.
- **d** Press Enter to return to the *application* Language Names panel, where the new language name or names are added at the insertion point.
- **4** Press PF3 to exit the *application* Language Names panel and define the language names to the application.

## **Defining Compile Procedures**

Build processing for a like-source component is determined by the language name and compile procedure that are assigned to the component. Each compile procedure is paired with one or more language names to create the list of compile procedure that can be assigned to components.

Only compile procedures defined in global administration can be defined in an application. However, an application does not have to contain all of the compile procedures defined in global administration.

When you create a new application, the initial list of compile procedures depends on how you create the application:

- If you create a new application without copying an existing application, all global compile procedures are copied into the application.
- **If you create a new application by copying an existing application, the compile** procedures for the new application are copied from the existing application.

Follow this procedure to update the application compile procedures.

**1** On the Update Application Administration Options panel, type 4 on the Option line and press Enter. The *application* - Compile Procedures panel is displayed.

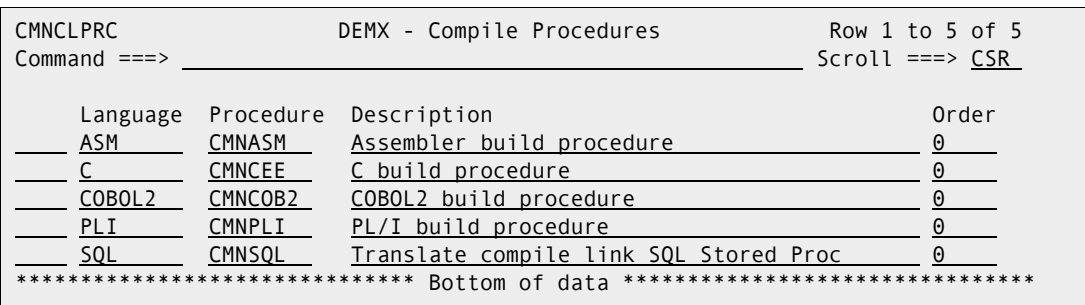

- **2** To delete a compile procedure from the *application* Compile Procedures panel, type D (Delete) in the line command for the compile procedure and press Enter.
- **3** To add a compile procedure to the *application* Compile Procedures panel:
	- **a** Type I (Insert) in the line command above where you want to insert the compile procedure and press Enter. An empty compile procedure entry is inserted on the panel.
	- **b** Type  $*$  in the line command for the empty entry and press Enter. The Global Compile Procedure List panel is displayed.

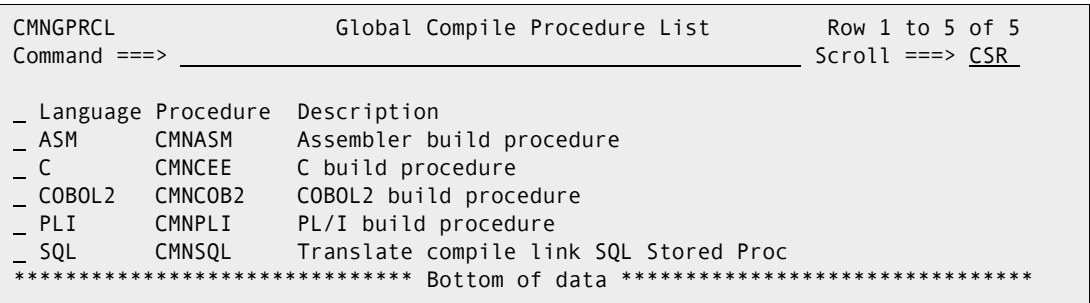

- **c** On the Global Compile Procedure List panel, type S in the line command for any global compile procedure that you want to add to the application. You may select multiple compile procedures, but you can not scroll down to select global compile procedures from multiple pages of the Global Compile Procedure List at one time.
- **d** Press Enter to return to the *application* Compile Procedures panel, where the new compile procedure or procedures are added at the insertion point.
- **4** Press PF3 to exit the *application* Compile Procedures panel and define the language names to the application.

# **Setting Up Planned Approvals**

The Planned Approvals definition determines who must approve packages, the order of approvals, and how approvers are notified that their approval is required.

See ["Package Approvals" on page 36](#page-35-0) for a discussion of the difference between Planned and Unplanned Approval lists.

To create or update a Planned Approvals list, follow these steps.

**1** On the Update Application Administration Options panel, type 5 on the Option line and press Enter. The Planned Approvals Part 1 of 2 panel is displayed.

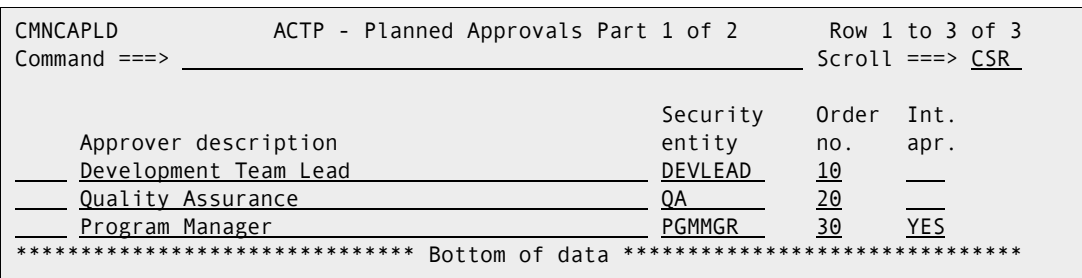

The following table describes the fields on the Application Planned Approvals Part 1 of 2 panel.

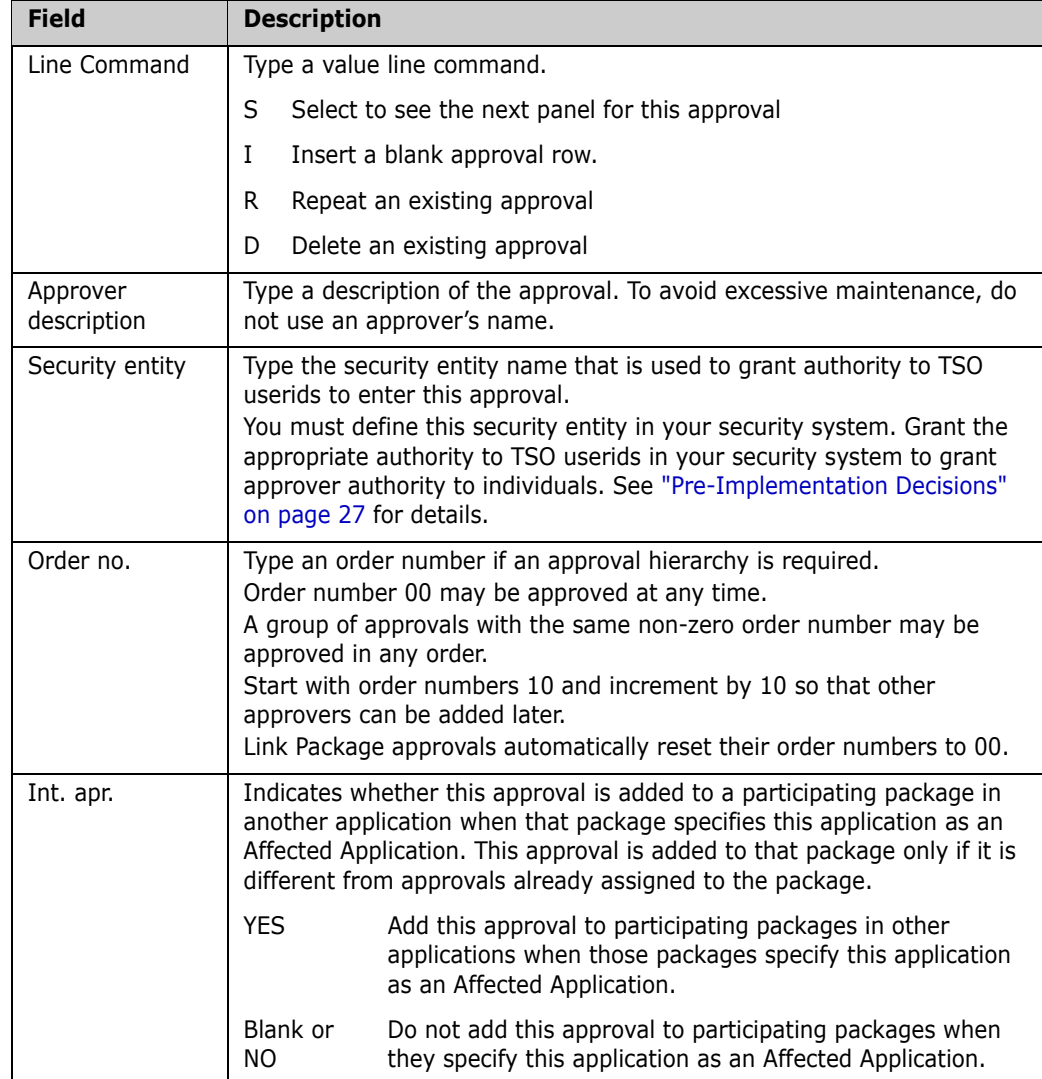

**2** On the *Application* - Planned Approvals Part 1 of 2 panel, type S on the line command for an approval and press Enter. The *Application* - Planned Approvals Part 2 of 2 panel is displayed.

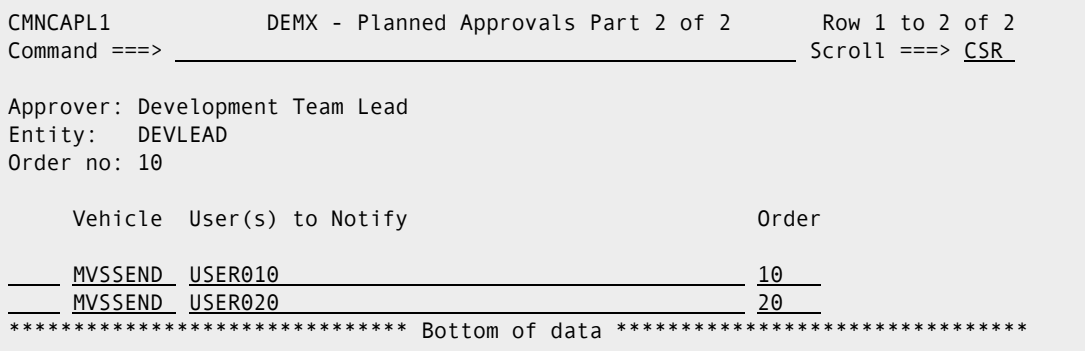

The following table describes the fields on the Planned Approvals Part 2 of 2 panel.

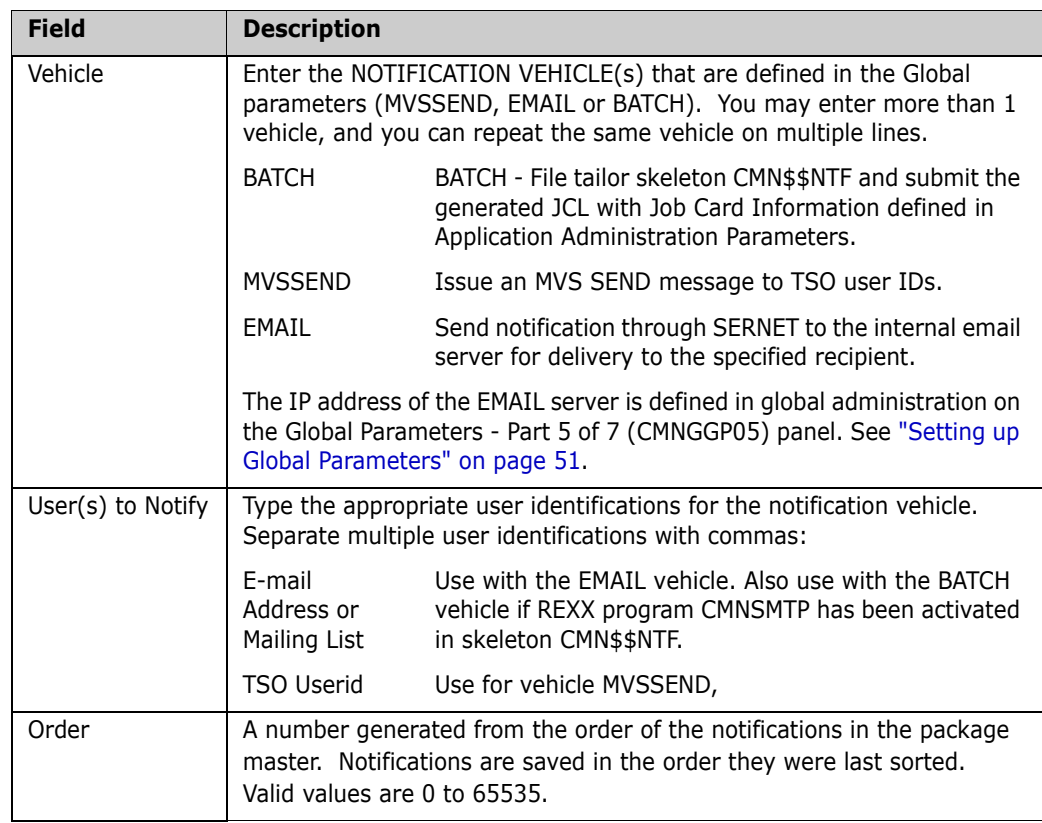

The information on the Planned Approvals Part 2 of 2 panel is used to:

- Notify an approver that there is a package awaiting for his or her approval.
- **Allow queries for packages awaiting approval based on TSO userids entered in User(s)** to Notify.

These rules apply when you are setting up approval notifications:

- **Approver notification is not required for an approval.**
- You can create multiple notifications for an approval.
- You can create multiple notifications using the same vehicle.

# **Setting Up Unplanned Approvals**

The Unplanned Approvals definition determines who must approve packages, the order of approvals, and how approvers are notified that their approval is required.

See ["Package Approvals" on page 36](#page-35-0) for a discussion of the difference between Unplanned and Planned Approval lists.

To create or update an Unplanned Approvals list, follow these steps:

**1** On the Update Application Administration Options panel, type 6 on the Option line and press Enter. The *application -* Unplanned Approvals Part 1 of 2 panel is displayed.

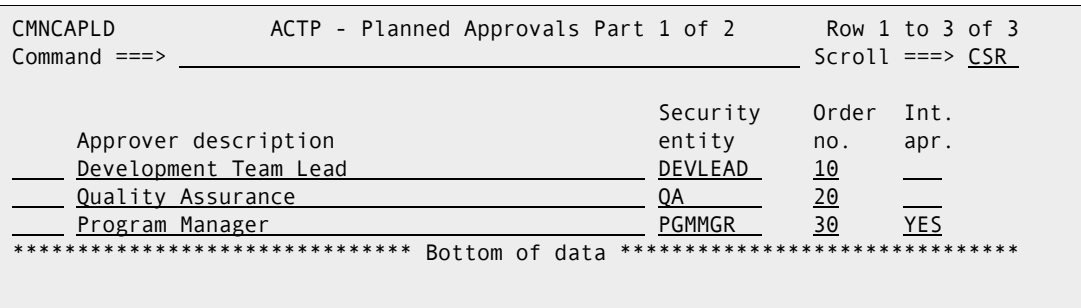

The following table describes the fields on the Application Planned Approvals Part 1 of 2 panel.

![](_page_148_Picture_154.jpeg)

**2** On the *application -* Unplanned Approvals Part 1 of 2 panel, type S on the line command for an approval and press Enter. The *application -* Unplanned Approvals Part 2 of 2 panel is displayed.

```
CMNCAPL1 DEMX - Planned Approvals Part 2 of 2 Row 1 to 2 of 2
Common and <sub>==></sub> Scrol1 = =&gt; <sub>CSR</sub>Approver: Development Team Lead
Entity: DEVLEAD
Order no: 10
    Vehicle User(s) to Notify Channel Communication of Order
    <u>MVSSEND USER010</u> 10<br>MVSSEND USER020 20<br>20
    MVSSEND USER020
******************************* Bottom of data ********************************
```
The following table describes the fields on the Planned Approvals Part 2 of 2 panel.

![](_page_149_Picture_174.jpeg)

The information on the Unplanned Approvals Part 2 of 2 panel is used to:

- Notify an approver that there is a package awaiting for their approval.
- Allow queries for packages awaiting approval based on TSO userids entered in User(s) to Notify.

These rules apply when you are setting up approval notifications:

- **Approver notification is not required for an approval.**
- You can create multiple notifications for an approval.
- You can create multiple notifications using the same vehicle.

# <span id="page-150-0"></span>**Defining Application Sites**

A site specifies target information for a promotion process or an install process. A site may be local or remote.

![](_page_150_Picture_180.jpeg)

Sites are defined in global administration. Application Administrators select sites for an application from those global definitions.

You must define an application site for each production ChangeMan ZMF environment that is a target for installs. Every promotion level definition must include a site.

### **Defining Sites For A New Application**

Perform these steps to defines sites for a new application:

**1** On the Update Application Administration Options panel, type 8 on the Option line and press Enter. The Application Site List Part 1 of 2 panel is displayed. The first time you access this panel to define sites for a new application, the panel is empty:

![](_page_150_Picture_181.jpeg)

**2** Type \* in the line command for the first blank Site Name and press Enter. The Global Site Selection List panel is displayed.

![](_page_150_Picture_182.jpeg)

- **3** On the Global Site Selection List panel, type S in the line command field for one or more global sites that you want to define in the new application. Press Enter, and all selected sites are added to the Application Site Part 1 of 2 panel at the insertion point.
- **4** Continue selecting sites from the Global Site Selection List panel until all sites needed for the application are listed on the Application Site Part 1 of 2 panel.

**5** There is a second panel of information for each site listed on the Application Site Part 1 of 2 panel. Type S in the line command for a site and press Enter. The Application Site Information List Part 2 of 2 panel is displayed.

```
 CMNRSTJB C001 Site Information - Part 2 of 2
 Command ===> 
 Site job statement information:
   //CMNSTART JOB ,'AACOUNT INFO', 
   // CLASS=A,MSGCLASS=X 
   //* 
    //* SITE C001 JOB STATEMENTS
```
- **6** The JOB statement information displayed on the Application Site Information Part 2 of 2 panel is used to build JCL for jobs that run at the selected site. Update this information as required.
- **7** When you finish updating the jobcard information Application Site Information Part 2 of 2 panel, press Enter to return to the Application Site List Part 1 of 2 panel.
- **8** When you finish updating site definitions on the Application Site List Part 1 of 2 panel, press PF3, or type End and press Enter, to store the site definitions in the ChangeMan ZMF package master file.

## **Updating Application Site Information**

Perform these steps to update application site definitions:

**1** On the Update Application Administration Options panel, type 8 on the Option line and press Enter. The Application Site List Part 1 of 2 panel is displayed.

```
CMNCLRST DEMX - Site List Part 1 of 2 Row 1 to 2 of 2
Command ===> Scroll ===> CSR 
    Site name
    C001 
    C002 
 *************************** Bottom of data ********************************
```
- To delete an application site on the Application Site List Part 1 of 2 panel, type D (Delete) in the line command for the site and press Enter.
- To add another site on the Application Site List Part 1 of 2 panel, type I (Insert) in the line command above where you want to insert the site and press Enter. An empty site entry is inserted on the panel.
- Type  $*$  in the line command for the site definition and press Enter. The Global Site Selection List panel is displayed.

```
 CMNGRSTL Global Site Selection List Row 1 to 2 of 2
 Command ===> Scroll ===> CSR
  Site
  C001
  C002
  ******************************* Bottom of data ********************************
```
On the Global Site Selection List panel, type S in the line command for one or more global sites that you want to add to the application. Press Enter, and all selected sites are added to the Application Site Part 1 of 2 panel at the insertion point.

**2** To update JOB statement information for a site, type S in the line command for a site on the Application Site Part 1 of 2 panel and press Enter. The Application Site Information List Part 2 of 2 panel is displayed.

![](_page_152_Picture_122.jpeg)

The jobcard information displayed on the this panel is used to build JCL for jobs that run at the selected site.

- **3** When you finish updating the JOB statement information on the Site Information Part 2 of 2 panel, press Enter to return to the Application Site List Part 1 of 2 panel.
- **4** When you finish updating site definitions on the Application Site List Part 1 of 2 panel, press PF3 or type End and press Enter to store the site definitions in the ChangeMan ZMF package master file.

## **Configuring Promotion Sites, Levels, and Libraries**

The Application Administrator configures promotion for an application by defining a hierarchy of sites, promotion levels, library types, and test library names. When developers, project managers, and test coordinators promote or demote a package in the application, they choose a site and a promotion level as the target for their action.

For a discussion of the promotion function, see ["Promotion And Demotion" on page 37](#page-36-0).

#### **Promotion Definition Order**

The order that promotion sites, levels, and library types appear on application administration panels determines the order that promotion libraries are concatenated in batch job JCL.

The following table lists some library concatenations that depend on the promotion definition order.

![](_page_153_Picture_156.jpeg)

#### **Configuring Promotion For A New Application**

Perform these steps to set up promotion for a new application:

**1** On the Application Administration Option panel, type 7 on the Option line and press Enter. The *Application* - Promotion Site List panel is displayed. When this panel is first accessed for a new application, it is empty:

![](_page_153_Picture_157.jpeg)

**2** To populate the Application Promotion Site List panel, type \* in the line command for the first empty Site Name entry and press Enter. The *Application* - Site Selection List panel (CMNRMTSL) is displayed.

![](_page_154_Figure_2.jpeg)

- **3** On the *Application* Site Selection List panel, type S in the line command for each site that you want to define as a promotion target for the new application. Press Enter to return to the *Application* - Promotion Site List panel, where the selected sites are displayed.
- <span id="page-154-0"></span>**4** Complete the other fields on the *application* - Promotion Site List panel. The following table describes the fields on that panel.

![](_page_154_Picture_178.jpeg)

**5** When you finish entering site information on the Application Promotion Site List panel, it might look like this.

![](_page_154_Picture_179.jpeg)

**6** You must define promotion levels for each promotion site. On the Application Promotion Site List panel, type S in the line command for a Site Name, and press Enter. The Application/Site Promotion Levels panel is displayed. When this panel is first displayed for a site, it is empty:

![](_page_155_Picture_157.jpeg)

<span id="page-155-0"></span>**7** Complete a promotion level entry for each promotion environment you want for this application in this site. The table that follows describes fields on the Application/Site Promotion Levels panel.

![](_page_155_Picture_158.jpeg)

**8** When you finish defining promotion levels on the Application/Site Promotion Levels panel, might look like this.

![](_page_156_Picture_181.jpeg)

**9** For each promotion level on the Application/Site Promotion Levels panel you must define target library types and data set names. Type S on the line command of a promotion level, and the Application/Site Promotion Libraries panel is displayed. The first time this panel is displayed for a promotion level it is blank:

![](_page_156_Picture_182.jpeg)

**10** To add library types on the Application/Site Promotion Libraries panel, type \* in the line command for the first blank entry on the panel and press Enter. The Library Type Selection List panel is displayed.

![](_page_156_Picture_183.jpeg)

**11** On the Library Type Selection List panel, type S in the line command for any application library type that you want to add at the insert point on the Application/Site Promotion Libraries panel. You may select multiple library types, but you can not scroll down to select library types from multiple pages of the Library Type Selection List at one time.

![](_page_156_Picture_8.jpeg)

**NOTE** Promotion library types usually include executable library types that are tested. However, you may also wish to promote other types to allow for checkout from promotion.

- **12** Press Enter to return to the Application/Site Promotion Libraries panel, where the new library types have been added at the insertion point.
- <span id="page-157-0"></span>**13** On the Application/Site Promotion Libraries panel, type information in the remaining fields for each library type. The following table describes the fields on the Application/ Site Promotion Libraries panel:

![](_page_157_Picture_122.jpeg)

![](_page_158_Picture_185.jpeg)

![](_page_158_Picture_2.jpeg)

**NOTE** Promotion library types usually only include, as a minimum, executable library types. However, you may want to promote other types to allow for checkout from promotion.

- **14** To save the new application promotion definition:
	- **a** On the *Application*/*Site* Promotion Libraries panel, press PF3 or type End on the Command Line and press Enter.
	- **b** On the *Application*/*Site* Promotion Levels panel, press PF3 or type End on the Command Line and press Enter.
	- **c** On the *Application* Promotion Site List panel, press PF3 or type End on the Command Line and press Enter.

### **Update Promotion For An Application**

Perform these steps to update the promotion definitions for an application.

**1** On the *Application* - Administration Option panel, type 7 on the Option line and press Enter. The *Application* - Promotion Site List panel is displayed.

![](_page_159_Picture_192.jpeg)

See the table that starts on [page 155](#page-154-0) that describes the fields on Application Promotion Site List panel.

- To delete a site from the Application Promotion Site List panel, type D (Delete) in the line command field for the site and press Enter.
- To add a site to the Application Promotion Site List panel, type I (Insert) in the line command field above where you want to insert the site and press Enter. An empty site row is inserted on the panel.
- Type  $*$  in the line command field for the empty site definition and press Enter. The *Application* - Site Selection List panel is displayed.

![](_page_159_Picture_193.jpeg)

- **2** On the *Application -* Site Selection List panel, type S in the line command for each site that you want to add. Press Enter, and you return to the Application Promotion Site List panel, where the selected sites are displayed.
- **3** Complete the other fields on the *Application* Promotion Site List panel.

To update promotion levels for a promotion site:

**1** On the *Application* - Promotion Site List panel, type S in the line command field for a Site Name, and press Enter.

The *application/Site* Promotion Levels panel is displayed.

![](_page_159_Picture_194.jpeg)

See the table that starts on [page 156](#page-155-0) for a description of the fields on this panel.

**2** Complete the other fields on the *Application/Site* Promotion Levels panel.

To update the library types and promotion libraries for a promotion level:

**1** On the *Application/Site* - Promotion Levels panel, type S on the line command field for a promotion level.

The *Application/Site* - Promotion Libraries panel is displayed.

CMNLRPM3 DEMX/C002 - Promotion Libraries Row 1 to 1 of 1  $Common and <sub>==></sub>$   $S$ Promotion name: ONE Level: 10 Syslib Cleanup Lib exclude Level Target libraries CLS N Y CMNTP.S8.ONE.C002.DEMX.CLS.SHADOW + Shadow \_ CMNTP.S8.ONE.C002.DEMX.CLS + Library 1 + Library 2 + Library 3

See the table that starts on [page 158](#page-157-0) for a description of the fields on this panel.

- To delete a library type with its promotion libraries from the Application/Site Promotion Libraries panel, type D (Delete) in the line command field for the library type and press Enter.
- To add a library type with promotion libraries to the Application/Site Promotion Libraries panel, type I (Insert) in the line command field above where you want to insert the library type and press Enter. An empty library type row is inserted on the panel.
- Type  $*$  in the line command field for the empty library type row and press Enter. The Library Type Selection List panel is displayed.

![](_page_160_Picture_192.jpeg)

**2** On the Library Type Selection List panel, type S in the line command for any application library type that you want to add at the insert point on the Application/Site Promotion Libraries panel. You may select multiple library types, but you cannot scroll down to select library types from multiple pages of the Library Type Selection List at one time.

![](_page_160_Picture_10.jpeg)

**NOTE** Promotion library types usually include executable library types that are tested. However, you may also wish to promote other types to allow for checkout from promotion.

- **3** Press Enter to return to the *Application/Site* Promotion Libraries panel, where the new library types have been added at the insertion point.
- **4** Complete the rest of the fields on the *Application/Site* Promotion Libraries panel.
- **5** To save your updates to the application promotion definition:
	- **a** On the *Application/Site* Promotion Libraries panel, press PF3 or type End on the Command Line and press Enter.
	- **b** On the *Application/Site* Promotion Levels panel, press PF3 or type End on the Command Line and press Enter.
	- **c** On the *Application -* Promotion Site List panel, press PF3 or type End on the Command Line and press Enter.

# <span id="page-161-0"></span>**Configuring Baseline Libraries**

Baseline libraries are the permanent repositories for application components. Use the baseline configuration function to specify physical baseline library names and to set the following related parameters:

- The technology or file type used to store current and prior versions of components
- How many prior versions of components are held in baseline libraries
- Whether components are copied to separate production libraries as well as to baseline libraries when a change package is installed.

If you have set the parameter for **Keep Baseline by Site** on the *Application* Parameters - Part 1 of 4 panel, baseline libraries must be configured for each site. See ["Configuring](#page-256-0)  [Remote Sites" on page 257](#page-256-0) for details.

#### **Allocating Baseline Libraries**

**1** Select Option B on the Update Application Administration Options panel. The Application - Baseline Configuration Part 1 of 2 panel (CMNCBAS1) is displayed.

```
CMNCBAS1 DEMX - Baseline Configuration Part 1 of 2 Row 1 to 7 of 7
Common and <sub>==></sub> SCR Baseline 
              Install storage 
    Type Levels in prod means 
   CLS 10 Y SD
    JCL 10 Y SD 
   <u>LCT 10 N SD</u>
   \overline{LST} 3 N P
   NCL 3 N P
    OBJ 3 N P 
   <u>PKG 10 N SD</u>
******************************* Bottom of data ********************************
```
The following table describes the field of the *Application* - Baseline Configuration Part 1 of 2 panel (CMNCBAS1) and the information that you can enter when you create new libraries.

![](_page_162_Picture_172.jpeg)

**2** To update an existing library, type S to select a row to specify the actual data set names for the item. The Application Baseline Configuration Part 2 of 2 panel (CMNCBAS2) is displayed.

![](_page_162_Picture_173.jpeg)

The Application Baseline Configuration Part 2 of 2 panel (CMNCBAS2) specifies the names of an application's baseline libraries. The rows are already generated when you access the panel. From this panel you can verify or allocate (specify V or A) the baseline library data sets. ChangeMan ZMF uses these names when it creates batch jobs to ripple an application's baseline libraries after a change package has been

installed. These libraries must exist and ChangeMan ZMF must be able to update them.

If you have set the parameter for **Keep Baseline by Site** on the Application Parameter Part 1 of 2 panel (CMNGLP01), baseline libraries must be configured for each site. ["Configuring Remote Sites" on page 257](#page-256-0).

**3** In a row of the Application Parameter Part 1 of 2 panel (CMNGLP01), type A or V and press Enter to allocate or verify these baseline library. Verify will display the allocation details.

![](_page_163_Picture_4.jpeg)

**NOTE** This option is not available for Librarian or Panvalet.

If you typed V in a row, the Dataset Information panel (CMNDSINF) is displayed.

![](_page_163_Picture_129.jpeg)

 If you verify, and a baseline library data set does not exist, the message "Dataset not catalogued" is displayed in the upper right-hand corner, and \*ERROR is displayed in the STATUS column next to the data set name.

**If you typed A, in a row, the Allocate Dataset panel (CMNALCDS) is displayed.** 

```
CMNALCDS Allocate Dataset
Common = == >Library type: CLS 
Dataset name: CMNTP.S8.V813.BASE.DEMX.CLS 
Generic unit name . . . SYSDA (Generic group name or unit)
Volume serial . . . . . <u>SRSM31</u>    (Required if Generic unit unspecified)
Space units \ldots \ldots \ldots TRK (Trk, cyl or blk)
Primary quantity \dots 3 (In above units)
Secondary quantity \ldots \frac{1}{1} (In above units)
Directory blocks \ldots \frac{5}{2} (Must be greater than zero if PDS)
Record format . . . . . . <u>FB</u>
Record length . . . . . 80
Block size . . . . . . <u>27920</u>
Dataset type . . . . . . <u>PDS</u> (LIBRARY for PDSE, PDS, or blank)<br>Dataset version . . . . . _ (PDSE version)<br>Extended attributes . . . ___ (NO, OPT or blank)
Dataset version . . . . . \overline{P}Extended attributes . 1. 2
```
## **Specifying Component Description, Procedures, and Security**

Use the Component option of Application Administration to define and update optional facilities for a component.

- Component general description 48 lines of free-form text containing information about the component.
- Designated compile procedure The language, compile procedure, and other build options that must be used to stage, recompile, or relink a component.
- Component level security List of userids or security entities that are allowed to check out or stage a component.

The data you specify for these three facilities is stored in component history by component name and library type.

To access these component-level facilities, select option C Component on the Update Application Administration Options panel, and the *application* - Component Options panel (CMNCMPA0) is displayed.

![](_page_164_Picture_171.jpeg)

### **Defining Component General Descriptions**

A component general description consists of up to 48 lines of free-form text stored on the component master for a component name and library type.

![](_page_165_Picture_3.jpeg)

**NOTE** A component general *description* and component general *information* are the same thing. Most application administration panels use the word *information*, and package panels use *description*.

This description can be created and updated through the Component General Information function in application administration. The information can also be created and updated in change packages if the library type is defined with the Checkout Component Description parameter set to Yes.

To create or update a component information description in application administration, follow these steps:

**1** Select option G General on the *application* - Component Options panel to display the *application* - Component General Information panel (CMNGENA1).

```
CMNGENA1 DEMX - Component General Information 
Option ===> 
Library type . . ___ (Blank for list)
1 Baseline Select from baseline libraries 
2 Package Master Process existing component information records
```
- **2** Type a library type (CLS in this case), or leave the Library Type field blank to display the Library Type Selection List panel where you can choose a library type.
- **3** If you select option 1 Baseline on the *application* Component General Information panel, the *application* Baseline Library List panel (CMNGENA2) shows you a list of components in the baseline library for the specified library type (CLS).

![](_page_165_Picture_177.jpeg)

- Type line command S to create or update a component general description.
- Type line command D to delete the component general description.

**4** If you select option 2 Package Master on the *application* - Component General Information panel, the Component Information List panel (CMGENA5) shows you a list of component general descriptions that have been created previously.

![](_page_166_Picture_192.jpeg)

- Type line command S to update a component general description.
- Type line command D to delete the component general description.
- **5** When you select a component on one of the list panels, the *application* Component General Description panel (CMNGENA3) is displayed.

![](_page_166_Picture_193.jpeg)

Type text in the lines provided. Use line commands I (insert), R (repeat), and D (Delete).

**6** Press PF3 to exit the *application* - Component General Description panel and update the component general description. You are returned to previous the selection list panel where the ISPF short message INFORMATION CHANGED is displayed, and the Status of the member is CHANGED. The ISPF long message is CMN5640I - ACPCPY00's general information record has been changed.

## **Defining Designated Compile Procedures**

Designated compile procedures can completely eliminate variation in build processing for components before they are installed into production, and designated compile procedures can eliminate variation in development build processing as well. See ["Designated Compile](#page-33-0)  [Procedures" on page 34.](#page-33-0)

If you choose to designate compiling procedures for the application's components, any user who wants to freeze a change package with the selected component must stage with the procedures entered on the panel (force level 2). If you designate a compiling procedure with force level 1, ChangeMan ZMF allows staging with alternate procedures during package development. However, the final stage (before you attempt to freeze) should be performed with the designated compile procedure for each component.

Follow these steps to define a designated compile procedure for a component or a group of components.

**1** Select Option P on the Component Information Option panel and press Enter. The *Application -* Designated Compile Procedures panel is displayed.

![](_page_167_Picture_149.jpeg)

The following table describes the fields on the *application* - Designated Compile Procedures panel (CMNDCPA1).

![](_page_167_Picture_150.jpeg)

![](_page_168_Picture_178.jpeg)

- **2** You can use the *application* Designated Compile Procedures panel to:
	- Define a new designated compile procedure Choose option C, complete the panel fields, and press Enter.
	- Update an existing designated compile procedure Choose option C, update the desired panel fields, and press Enter.
- Delete an existing designated compile procedure Choose option D, type the Component Name and Library Type fields to match the designated procedure you want to delete, and press Enter.
- Produce a full or filtered list of existing designated compile procedures Leave the option line blank, use the Component Name and Library Type fields as filter criteria (blank, data, or patterns), and press Enter.
- **3** If you used the *application* Designated Compile Procedures panel to list existing designated compile procedures, the results are shown on the *application* - Designated Compile Procedures List panel (CMNDCPA2).

![](_page_169_Picture_211.jpeg)

- **4** You can use the *application* Designated Compile Procedures List panel to:
	- Update an existing designated compile procedure Overtype the fields shown for the designated procedure and press Enter.
	- Delete an existing designated compile procedure Type line command D on a designated procedure and press Enter.
- **5** If you use line command S on the *application* Designated Compile Procedures List panel, or if you set Other Options to Y on the *application* - Designated Compile Procedures panel when you create or update a procedure, the Stage: User Options

panels are displayed for the component. This is the first User Option panel as delivered. Your panels may have been customized.

![](_page_170_Picture_168.jpeg)

**6** Complete the fields on the Stage: User Options panel, and press Enter to save your changes.

#### **Setting Component Level Security**

Use the Component Level Security facility to create rules that are based on component name and library type that restrict who can check out and stage a component or a group of components that are related by component naming patterns and/or library type patterns.

To create, update, or delete a component level security rule:

**1** On the *application* - Component Options panel, select Option S and press enter. The *application* - Component Level Security panel is displayed:

```
CMNSECA1 DEMX - Component Level Security 
Command ===> 
Component . . . . . <u>. . .</u>
                                (Blank for all components) 
Type \dots \dots . . . . . . (Blank for all types)
Enter "/" to select option 
 _ Mixed case
```
The following table describes the fields on the *application* - Component Level Security panel:

![](_page_170_Picture_169.jpeg)

![](_page_171_Picture_155.jpeg)

![](_page_171_Picture_2.jpeg)

**NOTE** Component level security rules can be generalized by defining them with patterns in the component name and/or library type. For example, if you create a component level security rule for component name ABC $*$  and library type  $X^*$ , then the rule applies to all components with names starting in ABC in all library types starting with X.

- **2** You can use the *application* Component Level Security panel to:
	- Define a new component level security rule Type a component name or pattern, a library type or pattern, and press Enter. The *application* - User List panel is displayed where complete the rule.
	- Update an existing component level security rule Type the component name (which could be a pattern) and library type (which could be a pattern) used in an existing rule and press Enter. The *application* - User List panel is displayed where you update the rule.
	- List existing rules Leave the component name blank, type a library type or pattern, and press Enter. The *application* - Component Level Security List panel is displayed where you can delete a rule or select a rule for update.
- **3** If you left the component name blank on the *application* Component Level Security panel to list existing component level security rules, and rules are found, the *application* - Component Level Security List panel is displayed.

![](_page_171_Picture_156.jpeg)

- **4** You can use the *application* Component Level Security List panel to:
	- Delete a component level security rule Type D in the line command for a rule and press Enter.
	- Select a component level security rule for update Type S in the line command for a rule and press Enter. The *application* - User List is displayed where update the rule.

**5** When you create a new component level security rule or select a rule for update, the *application* - User List is displayed.

![](_page_172_Picture_141.jpeg)

The following table describes the fields on the *application* - User List panel.

![](_page_172_Picture_142.jpeg)

**6** When you are finished with entries on the *application* - User List, press PF3 to save your changes and return to the previous panel.

## **Deleting an Application**

If there are no package in an application, you can delete the records from the package master that define the application. If packages have been created in the application, these package must be physically deleted:

- Memo deleted packages must be physically deleted.
- Installed packages must be aged and archived or deleted.

The Delete function in global Housekeeping Tasks will physically delete memo deleted packages, and it will delete aged packages. Instructions for executing this function are in ["Online Housekeeping" on page 103.](#page-102-0)

After all packages are deleted from an application, follow these steps to delete the application.

**1** On the Update Application Administration Options panel, type the application mnemonic in the Application field, select Option D, and press Enter. The Confirm Delete panel (CMNDPROJ) is displayed.

![](_page_173_Picture_149.jpeg)

This table describes the fields of the Confirm Delete panel (CMNDPROJ).

![](_page_173_Picture_150.jpeg)

**2** Press Enter to delete the application, or press PF3 to cancel the delete. If you press PF3 the ISPF short message will be DELETE CANCELLED, and the ISPF long message will be CMN5190A - Request to delete an application has been cancelled. NOTE: The Cancel command here will go ahead and delete the application.

# **Accessing the Application Selectable Options Panel**

Selectable Options of ChangeMan ZMF often require configuration at the global administration level and at the application administration level.

To access application administration for an selectable option, follow these steps:

**1** On the Update Application Administration Options panel (CMNAPSOP), type the application mnemonic in the Application field, select Option O, and press Enter. The *application* - Selectable Options panel is displayed.

![](_page_173_Picture_151.jpeg)

Selectable options are the optional support for a variety of software products, such as DB2, INFO, OFM and IMS.

Options will not be unavailable if the options are not licensed.

To set Global Administration options for a Selectable Option, enter the number on the Option command line. Additional administration panels for each of the options will be displayed to allow product specific options to be set.

The following table lists selectable options that will be displayed if they are licensed.

![](_page_174_Picture_144.jpeg)

**2** On the *application* - Selectable Options panel (CMNAPSOP), choose the option you want to configure at the application administration level, and press Enter.

See the ChangeMan ZMF manual for the selectable option for information about configuring the option at the application and global administration level.

## **Updating the Global Notification File**

Administrators use the Global Notification facility to pass information to ChangeMan ZMF users. The global administrator allocates the Global Notification File and enables the Global Notification Facility. Global administrators update the file with information for users, and they can grant application administrators the same privilege.

If option N Notify is displayed on the Update Application Administration Options panel, then application administrators can update the Global Notification File. Instructions for updating the file are in ["Updating the Global Notification Message" on page 118.](#page-117-0)

## **Configuring Production Libraries**

Baseline libraries are the permanent repository for current and prior versions of application components. In a relatively simple data center environment where production applications have access to ChangeMan ZMF baseline libraries, you may choose to have baseline libraries serve as production execution libraries.

However, if you want to maintain a separate set of production execution libraries, you must configure production libraries in ChangeMan ZMF application administration. If production applications run on other LPARs or CPUs without shared DASD, you must configure ChangeMan ZMF applications to manage one or more installation sites, each with a set of production libraries.

There are three kinds of production libraries

- Production execution libraries These libraries contain the application components that execute in the production environment.
- **Production backup libraries These libraries contain the prior version of production** library components. Before a component is installed in a production library, the existing production component is copied to the backup library. If a package is backed out, components in the backup libraries are copied back into the production libraries.

 Temporary libraries - These production override libraries contain components installed with temporary packages. When the temporary change package duration has passed, package components are removed from the temporary libraries.

Before you configure production libraries in a D or DP environment, you must define installation sites. See ["Defining Application Sites" on page 151.](#page-150-0) For any kind of development environment, you must set the Install In Prod indicator to Y or C for each library type on the Baseline Configuration Part 1 of 2 panel for which you want to set up production libraries. See ["Configuring Baseline Libraries" on page 162.](#page-161-0)

![](_page_175_Picture_3.jpeg)

**NOTE** For the special case of an ALL environment where the only production libraries you need are temporary production override libraries, see ["Configuring Temporary](#page-180-0)  [Override Libraries for ALL Environments" on page 181](#page-180-0).

![](_page_175_Picture_5.jpeg)

**NOTE** If you want to use a DP environment like an A (ALL) environment without defining production libraries:

- 1 Define a Global Site (=A.G.6) with:
	- a **Site Name** that is the same as the **Site Node Name** in Global Parameters, and...
	- b L**ogical Unit Name** that is the same as the **Logical Unit Or System Name** in Global Parameters.
- 3 Define this site as the only site in each application in Application Administration  $(=A.A.8).$
- 4 Define each baseline library type with **Install In Prod** set to **N** in every application in Application Administration (=A.A.B).

With this configuration, several jobs are executed at package installation that perform no function other than to record completion in the package master and/or trigger submission of the next installation job.

#### **Defining Production Libraries For A New Application**

Perform these steps to set up production libraries for a new application.

**1** On the Update Application Administration Options panel, select Option P and press Enter. If you are configuring a DP environment, the *application* - Site Selection List panel (CMNRMTSL) is displayed.

![](_page_175_Picture_171.jpeg)

**2** On the *application* - Site Selection List panel, select a site by typing S in the line command for the site, and press Enter.

![](_page_176_Picture_173.jpeg)

**3** The *application* - *site* Production Libraries panel (CMNCPRDL) is displayed.

This table describes the fields on the *application* - *site* Production Libraries panel (CMNCPRDL).

![](_page_176_Picture_174.jpeg)

![](_page_177_Picture_175.jpeg)

**4** On the *application* - *site* Production Libraries panel, type \* in the line command of the first empty library type and press Enter. The Library Type Selection List is displayed.

![](_page_177_Picture_176.jpeg)

![](_page_177_Picture_177.jpeg)

This list includes only those library types for which you specified Y or C in the Install In Prod field on the *application* - Baseline Configuration panel.

- **5** On the on the Library Type Selection List panel, type S in the line command for every library type and press Enter. You are returned to the *application* - *site* Production Libraries panel, where library types are filled in.
- **6** On the *application site* Production Libraries panel, complete the set of production library names for each library type.

![](_page_177_Picture_8.jpeg)

**NOTE** Type NULLFILE in the Temporary Dataset Name field if you prohibit temporary packages in this application by setting the Allow Temporary Packages indicator to NO in application administration parameters.

![](_page_178_Picture_167.jpeg)

**7** Press PF3 to save your changes and return to the *site* - Site Selection List (for a D or DP environment) or the Update Application Administration Options panel (in an ALL environment.).

#### **Updating Production Libraries**

Perform these steps to update production libraries for an application.

**1** On the Update Application Administration Options panel, select Option P and press Enter. If you are configuring a DP environment, the *application* - Site Selection List panel (CMNRMTSL) is displayed.

![](_page_178_Picture_168.jpeg)

- **2** On the *application* Site Selection List panel, select a site by typing S in the line command for the site, and press Enter.
- **3** The *application site* Production Libraries panel (CMNCPRDL) is displayed. (If you are configuring an ALL environment, this is the first panel you see.)

![](_page_178_Picture_169.jpeg)

This table describes the fields on the *application* - *site* Production Libraries panel (CMNCPRDL).

![](_page_179_Picture_174.jpeg)

**4** If you want to remove a set of production libraries for a library type, type D in the line command for the library type and press Enter. The library type and its production libraries are removed from the *application* - *site* Production Libraries panel.

![](_page_179_Picture_4.jpeg)

**NOTE** If you remove a library type from the *application* - *site* Production Libraries panel, you must reset the Install In Prod indicator to N or C for that library type on the Baseline Configuration Part 1 of 2 panel. See ["Configuring Baseline Libraries" on](#page-161-0)  [page 162](#page-161-0).

- **5** To add a library type and a set of production libraries to the *application site* Production Libraries panel, follow these steps:
	- **a** Type I (Insert) in the line command above where you want to insert the library type and press Enter. An empty library type entry is inserted on the panel.
**b** Type \* in the line command for the empty library type entry and press Enter. The Global Library Type Selection List panel is displayed.

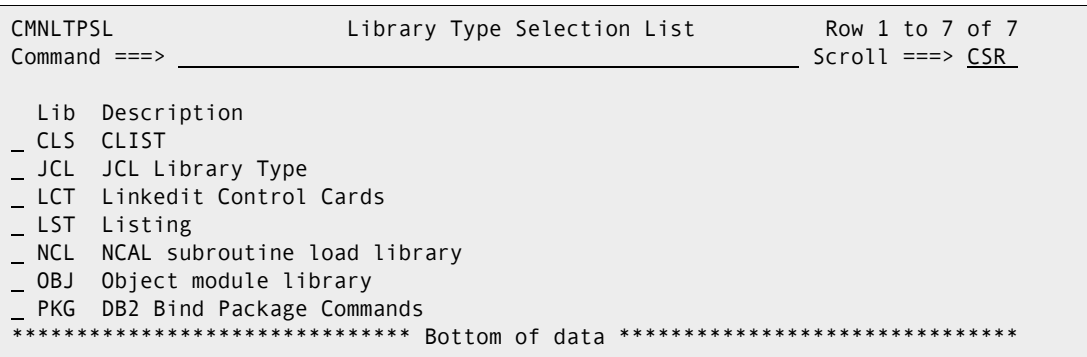

This list includes only those library types for which you specified Y or C in the Install In Prod field on the *application* - Baseline Configuration panel.

- **c** On the on the Library Type Selection List panel, type S in the line command for the library type you want to add and press Enter. You are returned to the *application site* Production Libraries panel, where the new library type is filled in at the insertion point.
- **6** On the *application site* Production Libraries panel, add a set of production libraries for each new library type, or change existing library names.

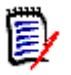

**NOTE** Type NULLFILE in the Temporary Dataset Name field if you prohibit temporary packages in this application by setting the Allow Temporary Packages indicator to NO in application administration parameters.

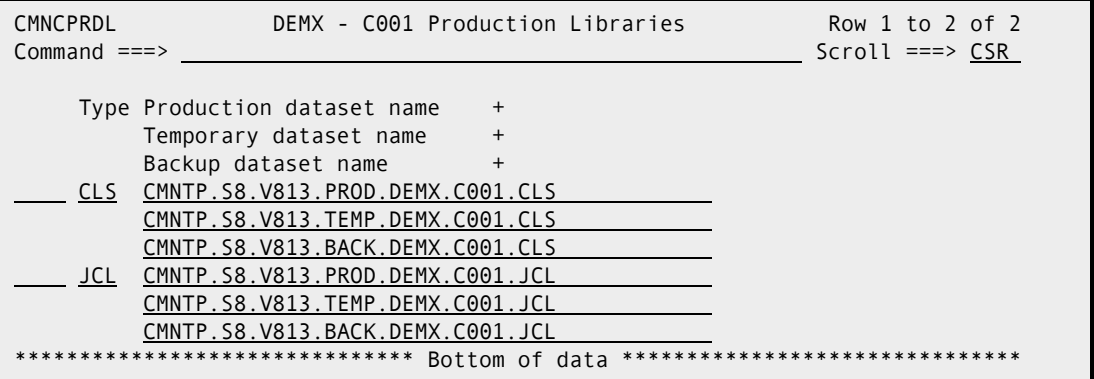

**7** Press PF3 to save your changes and return to the *site* - Site Selection List (for a D or DP environment) or the Update Application Administration Options panel (in an ALL environment).

#### **Configuring Temporary Override Libraries for ALL Environments**

Temporary change packages populate temporary override libraries concatenated over production execution libraries. These override libraries are defined in ChangeMan ZMF application administration as production libraries.

If you are configuring an ALL environment where you use baseline libraries for production execution libraries, and you do not need to define a full set of production libraries, follow these steps to define production override libraries for temporary packages.

- **1** On the Application Administration Option panel, type the application mnemonic in the Application field, type B on the Option line, and press Enter. The *application* - Baseline Configuration Part 1 of 2 panel is displayed.
- **2** On the *application* Baseline Configuration Part 1 of 2 panel, type Y or C in the Install In Prod field for each library type for which you want a production execution override library.
- **3** When you are finished making entries on the *application* Baseline Configuration Part 1 of 2 panel, press Enter to save your changes, and you are returned to the Update Application Administration Options panel.
- **4** On the Update Application Administration Options panel, type P in the Options field and press Enter. The *application* - Production Libraries panel is displayed.
- **5** On the *application* Production Libraries panel, type \* in the line command for an empty row. The Library Type Selection List is displayed. This list includes only those library types for which you specified Y in the Install In Prod field on the *application* - Baseline Configuration panel.
- **6** On the on the Library Type Selection List panel, type S in the line command for every library type and press Enter. You are returned to the *application* - Production Libraries panel.
- **7** On the *application* Production Libraries panel, make these entries for every library type:
	- **a** Type NULLFILE in the Production Dataset Name field
	- **b** Type the dataset name of the temporary production execution override library in the Temporary Dataset Name field.
	- **c** Type NULLFILE in the Backup Dataset Name field
- **8** Press PF3 to save your changes and return to the Update Application Administration Options panel.

#### **Update Parameters Across Applications**

Select option U - Update Parameters across applications and you will see panel CMNPLST4 - *Application* **- Update Options**. You have these choices:

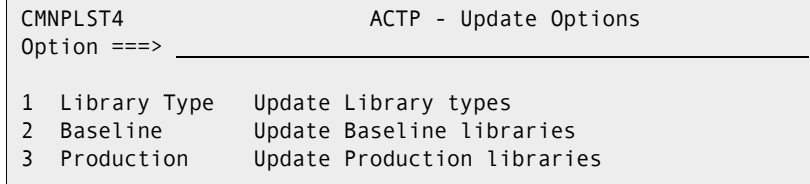

The Update function allows for copying or deleting of application parameters from one application to mulitple target applications.

To copy or delete parameters, enter the associated option in the Option field and press the ENTER key.

Then on the next panel CMNPLST3, use the list of applications to select applications to propagate the desired administrative changes.

LINE COMMANDS

S Update parameters to this application

APPL

 All application mnemonics that the user has update access to. DESCRIPTION

 The short description of the application entered when the application was created. HIGHEST #

 The total number of change packages ever created for each application. **STATUS** 

 Indicates whether the application is LOCKED , IN USE or \*Select. LOCKED applications cannot be updated. IN USE denotes that another administrator is currently updating the application. \*Select indicates this will be a target application for the update.

#### **Application Copy Tool**

This copies an application's administrative, package and history data. The first part is accessed in Application Admin option Z, this option will call CMNADMAC to copy an application's administration, package and history records to flat package and component master files. The flat package and component files are allocated using the global development model dsnames with a package number of zeros.

For example the Component file CMNTP.S8.ACTP.STG8.#000000.COMPNT and package file CMNTP.S8.ACTP.STG8.#000000.PACKAGE, where ACPT is the application being copied and 000000 is the zero package number.

The second part to this process is the loading of the application's administrative, package and history records at the target system. To accomplish this, the job provided in the CNTL member ACTLOAD (which executes CMNADMAL) must be modified to your shop standards and executed. You will need to provide the datasets for the JOBLIB, parms for SUBSYS (target system id) and USER (userid with authority), SER#PARM dataset, and CMAST and PMAST DDs (component/package master names produced by the first part). Note that you should take a secure backup of the package master and component master before running this job.

# Chapter 6 **Custom Modifications**

It is recommended to not include ChangeMan ZMF load libraries in the LINKLIST; therefore, some ISPF skeletons must be modified to add JOB and JOBLIB statements to batch jobs submitted by ChangeMan ZMF. Other skeletons must be modified to provide data set names for system libraries that comply with local data center standards.

Initial skeleton customization is detailed in the *ChangeMan ZMF Customization Guide*.

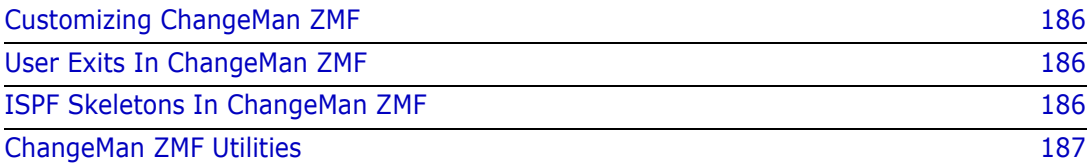

# <span id="page-185-0"></span>**Customizing ChangeMan ZMF**

ChangeMan ZMF provides a rules-based environment for software configuration management. Its architecture and design provide processes based on best practices for managing application components through the development lifecycle to guarantee the integrity of production systems and data. The basic definitions of ChangeMan ZMF processing rules are established by settings in Global and Application Administration.

SCM best practices can be expressed differently in different companies. ChangeMan ZMF architecture is intended to provide customers with the opportunity to modify details of the development lifecycle process. User exits provide you with access to core processes to expand the options. While user interfaces have expanded beyond the mainframe, many key functions are based on batch processing that can be modified to fit your requirements.

# <span id="page-185-1"></span>**User Exits In ChangeMan ZMF**

ChangeMan ZMF exits are programs that are called by base product programs. Exits permit you to alter the processing of base product programs depending on the information passed to the exit. Using exits, you can:

- Change defaults and settings for interaction with the operating system.
- Alter what ChangeMan ZMF will do under specific component, package, or life cycle conditions.
- Change who has authority to initiate specific ChangeMan ZMF tasks.
- Change when authorized users can initiate certain tasks.

Common reasons for using exits include:

- Adapt ChangeMan ZMF to your data center standards and environment.
- Enforce your company's standards, processes, and procedures for software change management.
- Implement custom processes to manage unique component build processes.
- Add rule-based flexibility to standard ChangeMan ZMF processing.

The use of exits to provide custom ChangeMan ZMF functions is described in the *ChangeMan ZMF Customization Guide*.

# <span id="page-185-2"></span>**ISPF Skeletons In ChangeMan ZMF**

ChangeMan ZMF uses standard ISPF services to build batch job JCL from ISPF skeletons. This approach provides extraordinary flexibility through the use of standard IBM facilities. You can build your own batch processes inside ChangeMan ZMF for component builds and other processes. ChangeMan ZMF maintains the integrity of your software change management environment by securing development and production libraries and allowing only authorized access to its functions.

Modification of ISPF skeletons to provide custom ChangeMan ZMF functions is described in the *ChangeMan ZMF Customization Guide*.

# <span id="page-186-0"></span>**ChangeMan ZMF Utilities**

Utility programs included in ChangeMan ZMF batch processes run under the control of program parameters and SYSIN keyword parameters. You can change utility parameters in delivered ChangeMan ZMF skeletons to adjust component processing to fit your standards and requirements. These utilities can also be included in custom skeletons to provide unique functions you design.

ChangeMan ZMF utilities are described in the *ChangeMan ZMF Customization Guide*.

# Chapter 7

# **Monitoring Site and Application Packages**

ChangeMan ZMF lets you monitor your site and applications for change package discrepancies as well as monitor and override user-provided installation information. To access any of this functionality the security administrator must have given you access to the monitor functional area.

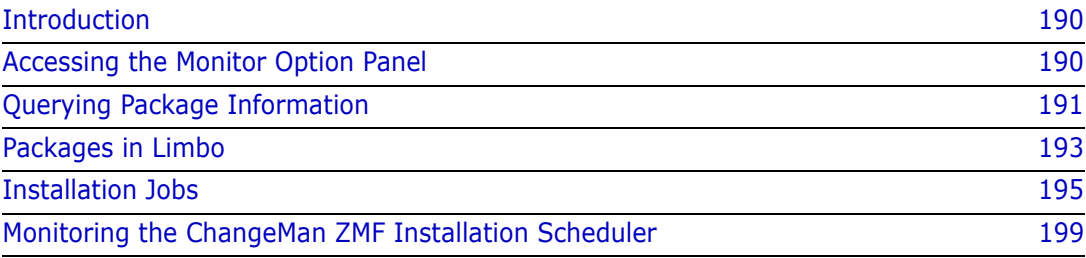

# <span id="page-189-0"></span>**Introduction**

ChangeMan ZMF allows you to monitor your applications for change packages that show discrepancies or abnormalities including the following:

- Distribution without distribution acknowledgment
- **Installation date has passed**
- Package in APR status in ALL environment
- Package in INS status in ALL environment
- Package status not being changed in TCC after duration
- All Complex/Super packages with OPN status

Change packages that have these discrepancies are considered to be in limbo. You can query the applications for these packages, and act upon the package (such as delete it or postpone its installation).

By querying the applications (or the site) for this information and marking them as being in limbo, you provide filtering criteria for the packages that you want to query.

Although the monitor function is similar to the query function, the functionality has been extended to let authorized users:

- Change install dates
- Change a package's status
- Edit and submit jobs to production

If your site uses ChangeMan ZMF for scheduling, you can monitor a list of packages scheduled for installation, and selectively change, hold, or release installation of the package.

The Monitor Option panel (CMNMONIT) allows you to perform the above tasks.

# <span id="page-189-1"></span>**Accessing the Monitor Option Panel**

The Monitor Options panel (CMNMONIT) lets you select and monitor packages in limbo or packages under the control of the internal scheduler for installation or promotion. To access this panel, select Option M on the Primary Option Menu.

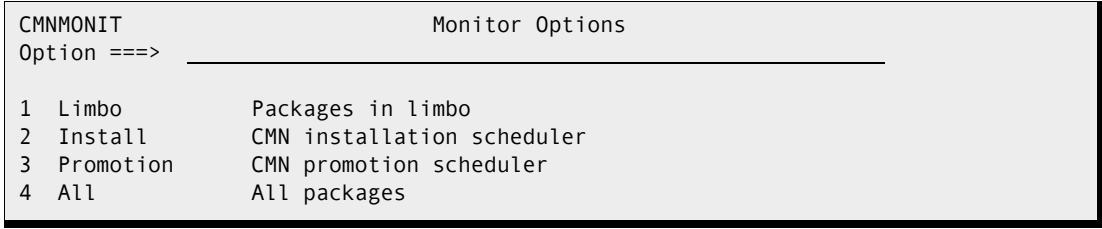

# <span id="page-190-0"></span>**Querying Package Information**

The Monitor Packages in Limbo panel (CMNQRYL1) lets you provide Change Package information to query.

**1** From the Monitor Option panel, type 1. The Monitor Packages in Limbo panel (CMNQRYL1) is displayed.

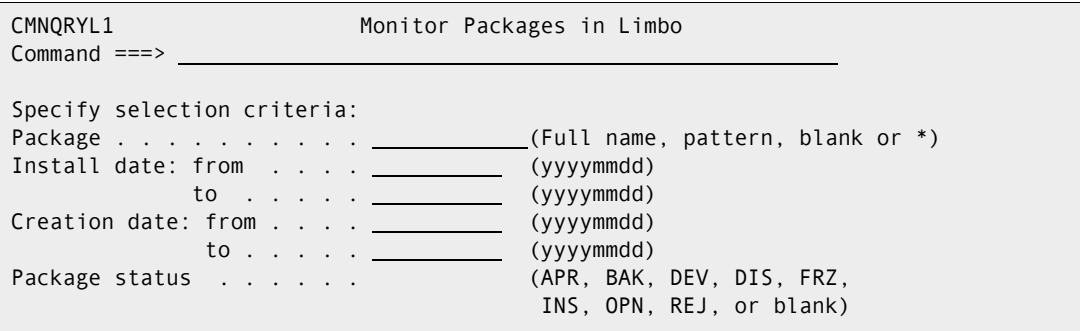

**2** In the Package field, type the name of the package you are going to monitor, or select a package based on the following filter criteria:

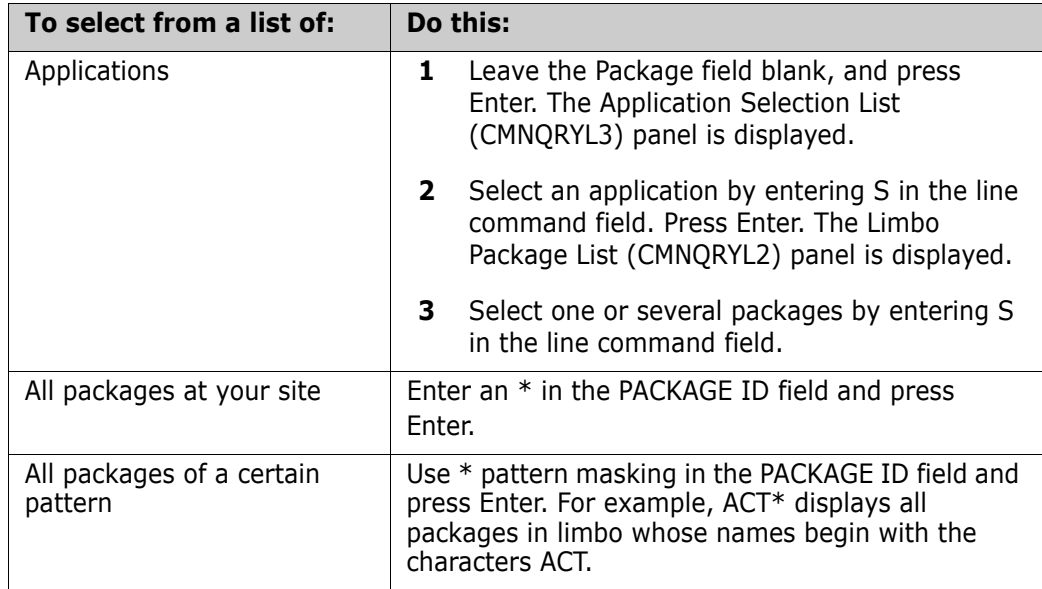

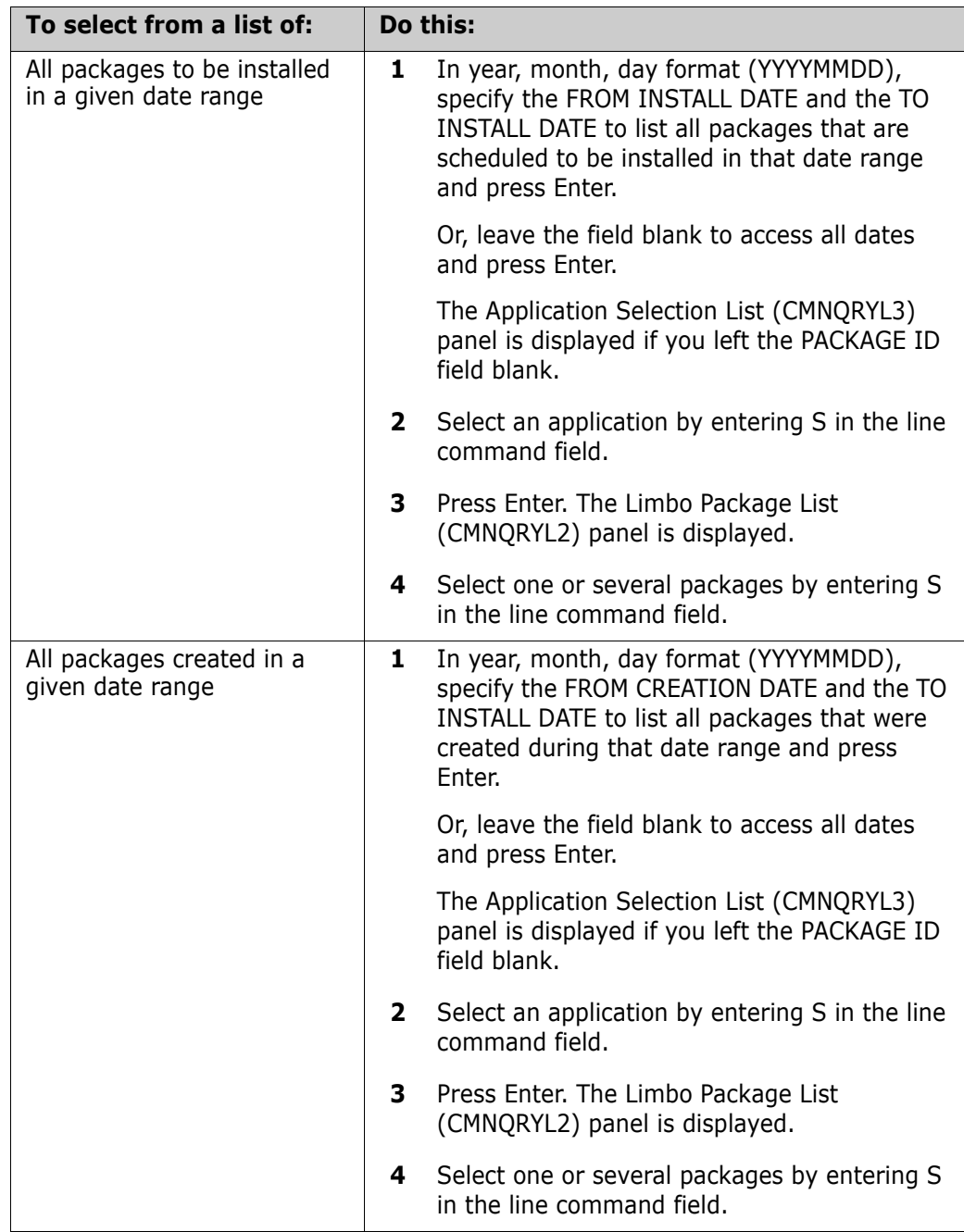

### <span id="page-192-0"></span>**Packages in Limbo**

To see a list of applications for limbo testing, press enter on The Monitor Packages in Limbo panel (CMNQRYL1), you'll be presented with a list of applications:

```
CMNQRYL3 ----------------- APPLICATION SELECTION LIST -------- Row 1 to 2 of 2 
COMMAND ===> SCROLL ===> PAGE 
APPL DESCRIPTION HIGHEST #
S ACTP ACCOUNTS PAYABLE 000009
GENL GENERAL LEDGER 000003
 ******************************* Bottom of data ********************************
```
Place an S next to the APPL to be limbo queried and press enter (if you only have one application, the selection list is bypassed):

```
CMNQRYL2 Limbo Package List Row 1 to 1 of 1
Command ===> Scroll ===> CSR 
  Package Status Install Creation Level Type Request
   Description 
 ACTP000001 DEV 20170528 20170205 SIMPLE PLANNED PERM 
   Install date has passed for this package. 
******************************* Bottom of data ********************************
```
#### **Acting on Limbo Packages**

The Description row on the Limbo Package List panel (CMNQRYL2) displays the reason for flagging a package as limbo.

- **1** To act on a package in limbo, place the cursor in a desired row and do any of the following:
	- Type DE and press Enter to physically delete the package. The package is marked for deletion, which occurs as soon as you leave this panel.
	- Type MD and press Enter to memo delete the package. ChangeMan ZMF marks the package for a memo delete.

Validate that participating packages are not associated with any super or complex package and that super or complex packages have no associated participating packages.

- Type CD and press Enter to change the installation date of the package. Type the new change package installation date in the INSTALL field.
- Type CS and press Enter to change the package status. Type the new status in the STATUS field.
- Type S and press Enter to manually submit a job to install the package. The Submit Job From panel is displayed. ["Manually Submitting a Package in Limbo for](#page-193-0)  [Installation" on page 194](#page-193-0) describes this panel.
- **2** Press END. This processes the commands. You can type CANCEL at the command line to exit without processing.

### <span id="page-193-0"></span>**Manually Submitting a Package in Limbo for Installation**

- **1** The Monitor Packages In Limbo function reads the entire ChangeMan master file and searches for any out-of-the-ordinary situations within the packages. Such situations can include any of the following:
	- \* Distribution without distribution acknowledgement
	- \* Installation date has passed
	- \* Package is in APR status in an ALL environment
	- \* Package is in INS status in an ALL, DP or D environment (baseline ripple failed or has not yet completed)

 \* A temporary package's status has not been updated to TCC even though the temporary change duration has passed.

From the Limbo Package List panel, mark a package for installation by typing an S in the first column of the row (the line command field).

```
CMNQRYL2 Limbo Package List Row 1 to 8 of 8
Command ===> Scroll ===> CSR 
   Package Status Install Creation Level Type Request
   Description
 ACTP003803 OPN 20170307 COMPLEX PLANNED PERM
   Super/Complex package has an OPEN status.
...
 ACTP003824 DEV 20170416 20170406 SIMPLE UNPLANNED PERM
  Install date has passed for this package.
 ACTP003825 DEV 20170411 20170411 SIMPLE PLANNED PERM
   Install date has passed for this package.
S ACTP003826 DIS 20170411 20170411 SIMPLE PLANNED PERM
   Install date has passed for this package.
******************************* Bottom of data *******************************
```
**2** Press Enter. A panel similar to the following panel is displayed.

```
CMNRMTSL --------------- ACTP - SITE SELECTION LIST ---------- Row 1 to 1 of 1
COMMAND ===> \sqrt{SR} SITE NAME 
S C001 
******************************* Bottom of data *******************************
```
**3** Press END. ChangeMan ZMF presents you with a list of jobs from the X.node dataset for selection. This panel displays the contents of the '.X' staging library. Each member is a job in the package installation process. Any member that did not run to completion can be resubmitted by entering 'S' in the line command field. Use caution when submitting a job that has partially completed. All steps will run again. For example, if this is a baseline ripple job, some library types may have rippled, and resubmission will cause those libraries to be rippled again. We recommend that you first edit the X dataset and delete the jobsteps that have run successfully, or perform a step restart. Then resubmit the job from the '.X' dataset or, if submission by ChangeMan is required, use this panel:

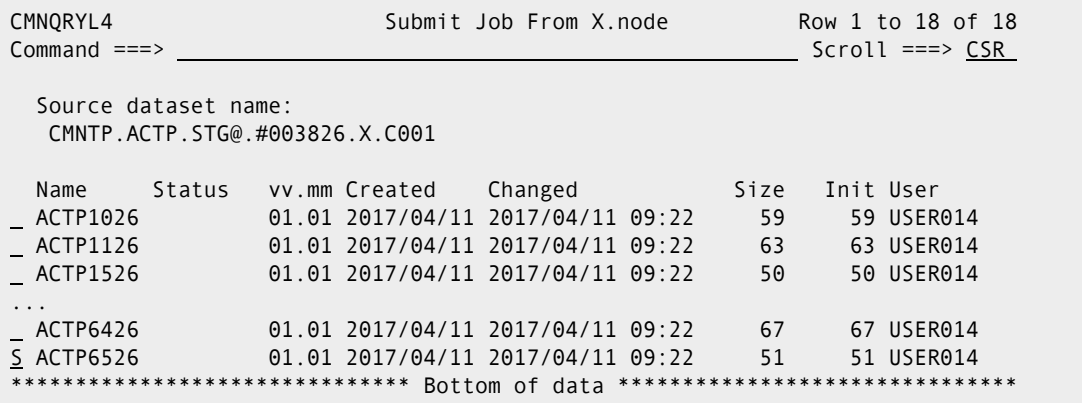

**4** Place an S next to the job for submission and press enter:

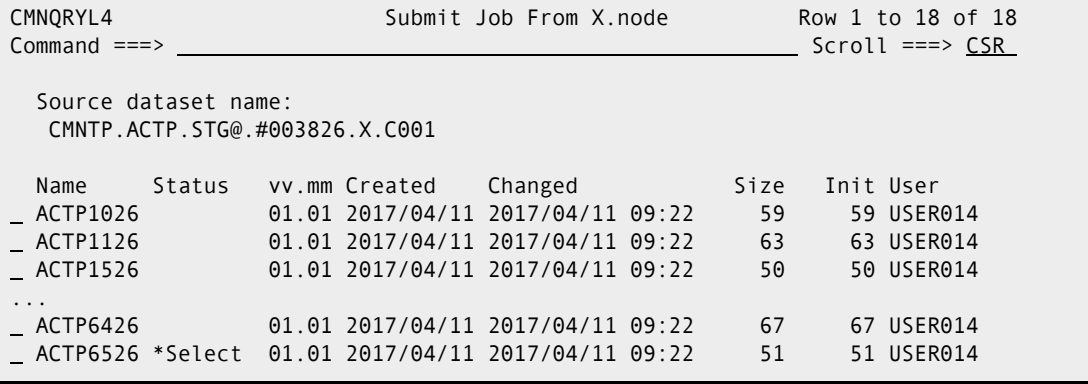

**5** Your job is submitted.

## <span id="page-194-0"></span>**Installation Jobs**

The ChangeMan ZMF install process is accomplished by a sequence of batch jobs.

The first job in the sequence is initiated by the Scheduler defined in the package Installation Instructions. The rest of the jobs in the sequence are automatically submitted to the internal reader by the preceding job or by ChangeMan ZMF when successful completion of a preceding job is recorded in the package master.

When you attempt to restart an install process for a package in limbo, you must choose which job to restart and you must know whether or not to submit that job in the development environment or on a ChangeMan ZMF production environment that runs at a remote site.

The following table describes ChangeMan ZMF installation jobs. The table indicates where each job runs. If you do not have remote production environments, a subset of these jobs is used to install your packages.

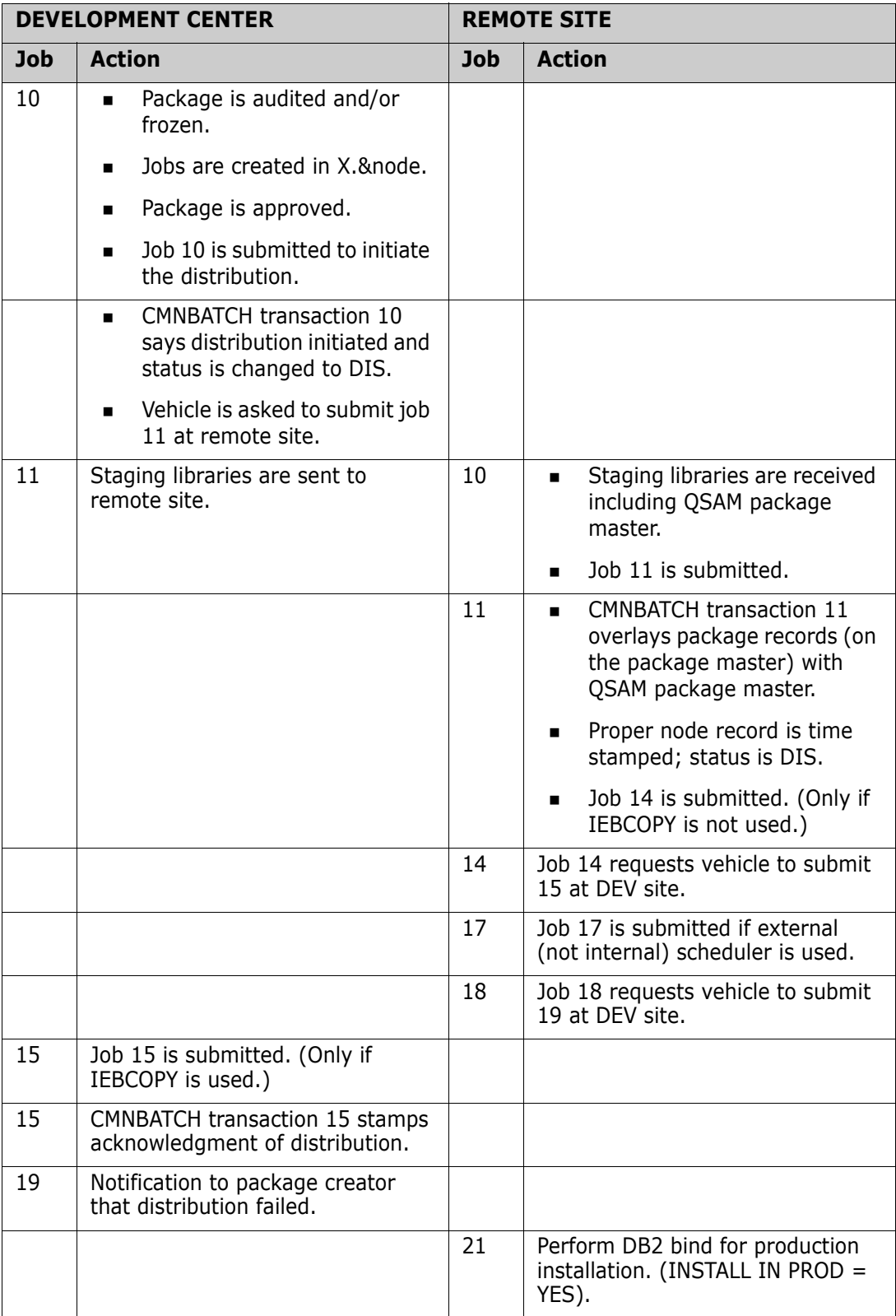

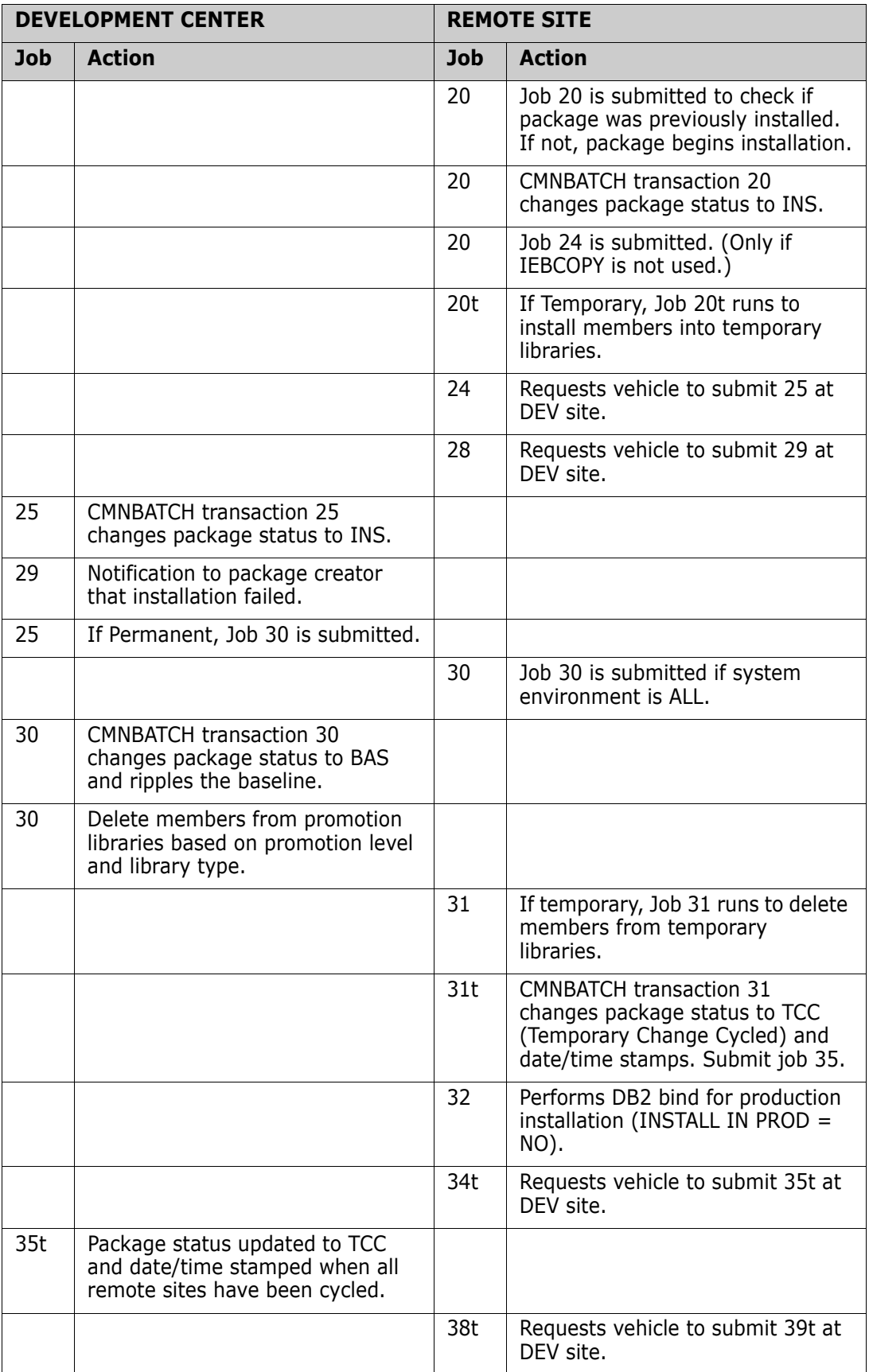

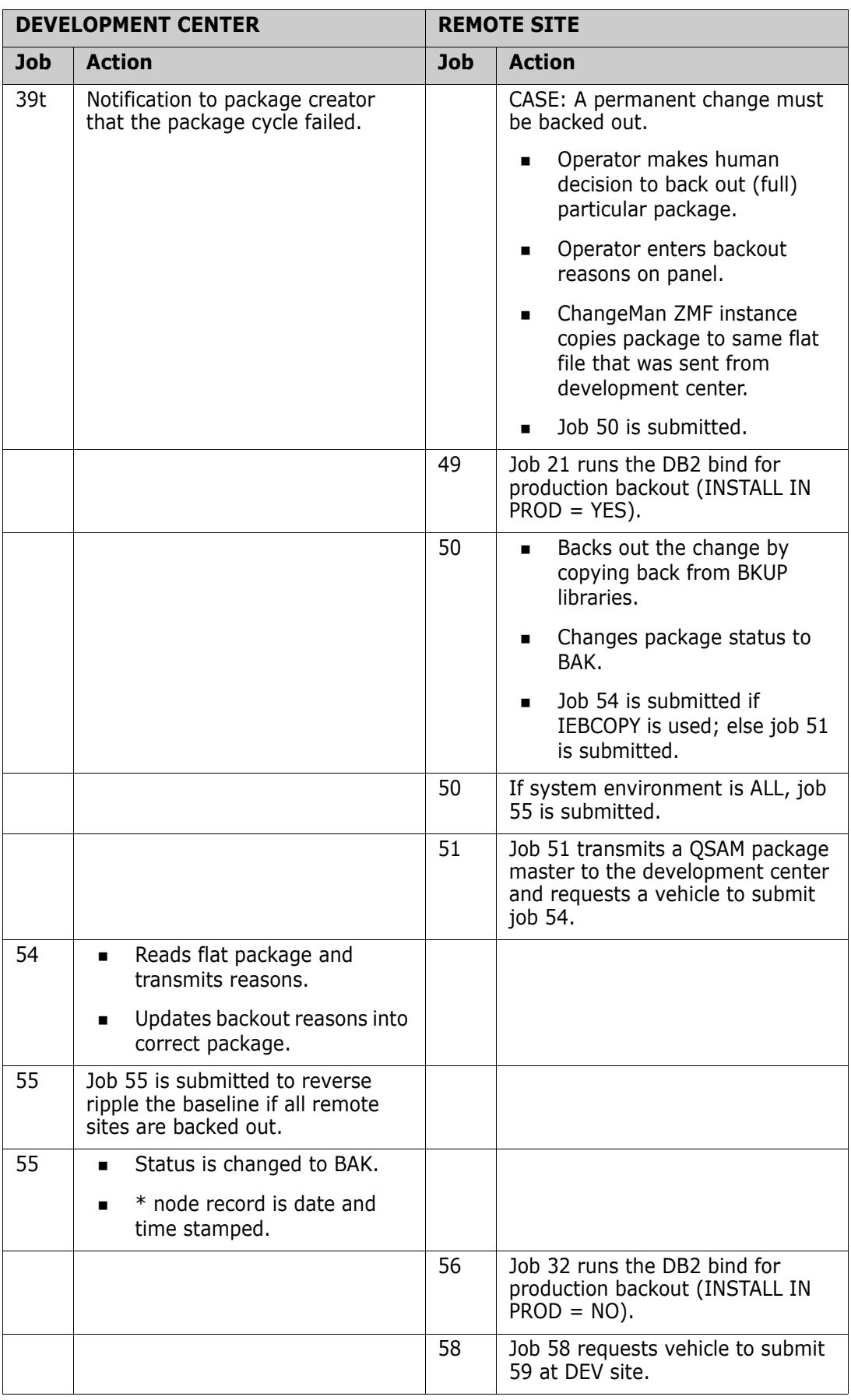

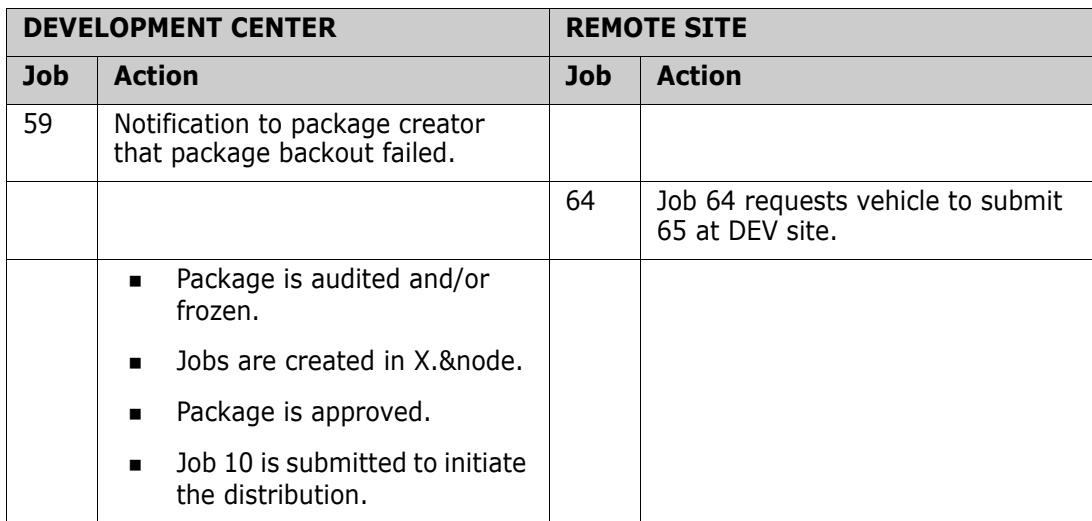

# <span id="page-198-0"></span>**Monitoring the ChangeMan ZMF Installation Scheduler**

Once a package has been marked for internal scheduling and distributed, it is under the control of the Installation Scheduler. This tool lets the administrator display a list of scheduled jobs (by entering selection criteria, or blanks for the entire list), and to selectively change, hold, or release jobs. Use this panel to enter criteria for displaying the jobs currently under the control of the Internal Scheduler.

**1** From the Monitor Option panel, select Option 2 - Install. The Monitor INSTALLATION Scheduler Part 1 of 2 (CMNMISCH) is displayed.

```
CMNMISCH Monitor INSTALLATION Scheduler - Part 1 of 2
Common = == >Specify selection criteria:
Package . . . . . . . . . <u>__________</u> (Full name, pattern, blank or *)
Install date: from . . . . ___________ (yyyymmdd)
             to . . . . . (yyyymmdd)
```
**2** To monitor the Internal Scheduler for a package, type the name of the package you want to monitor in the PACKAGE ID field, or select a package based on the following filter criteria:

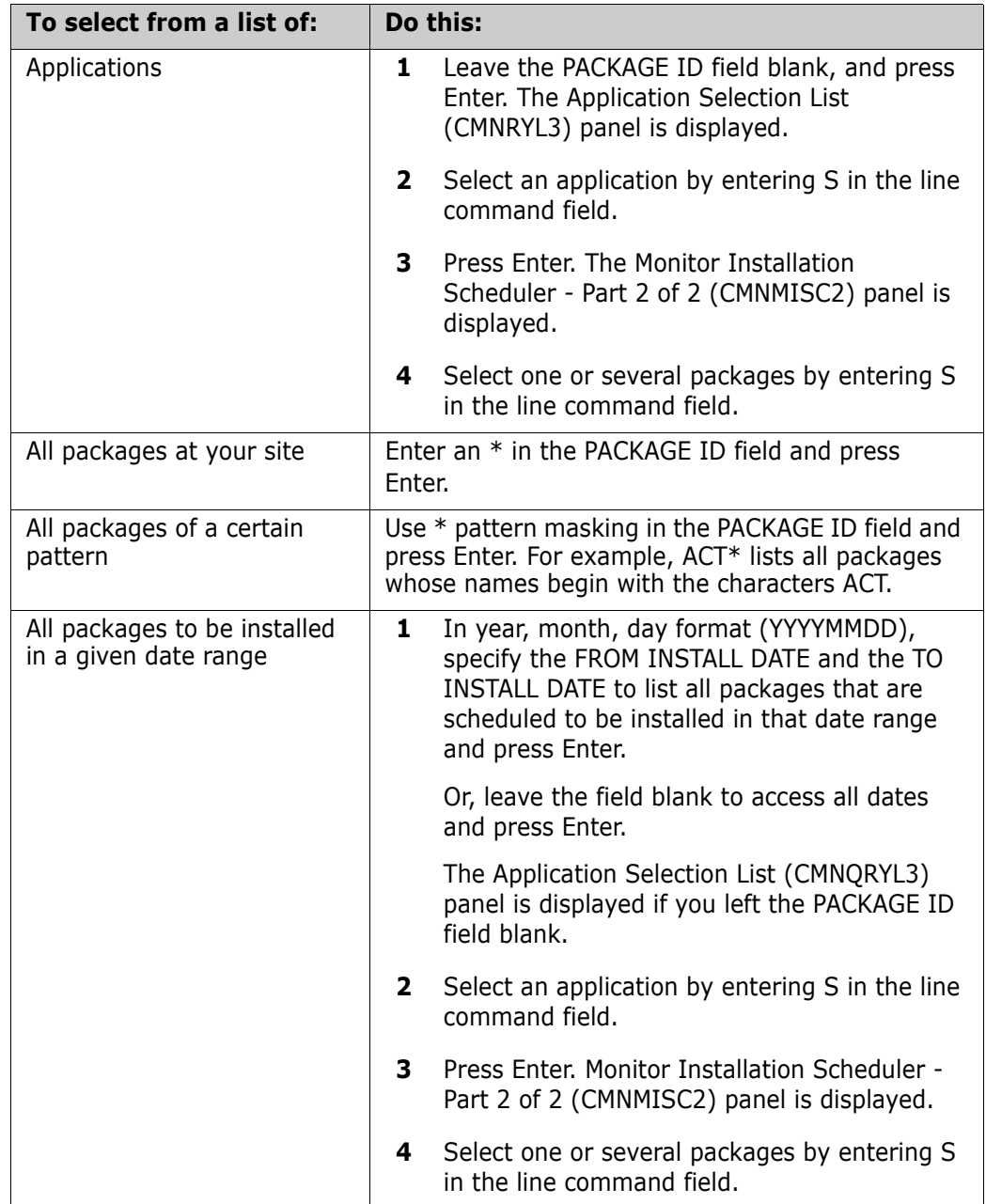

#### **Reviewing the Internally Scheduled Packages List**

When the Monitor Installation Scheduler - Part 2 of 2 (CMNMISC2) panel is displayed, you see the jobs that were internally scheduled.

CMNMISC2 Monitor INSTALLATION Scheduler - Part 2 of 2 Command ===> Scroll ===> CSR Package Date Time Type Request Status ACTP003826 20170411 1900 Planned Perm \*HOLD

#### **Acting on the Packages**

- **1** To act on one of the packages, place the cursor in the appropriate row and perform one of the following actions:
	- Type C and press Enter to change the job's install/promotion date or time. Type in the new date or time in the appropriate column. The Status field is flagged with the \*CHANGE message.
	- Type D and press Enter to delete an individual package from the scheduler. The Status field is flagged with the \*DELETE message.
	- Type H and press Enter to place a hold on the job. The installation for the package cannot be executed until the hold is removed. The Status field is flagged with the \*HOLD message. Causes the submission of a package's install job to be suspended. It will remain so until a subsequent R command is issued. When the internal scheduler reviews the list, this package will be bypassed.
	- Type R and press Enter to release a job that has been held. The job is submitted at the regularly scheduled date and time, or immediately if these have expired. The Status field is flagged with the \*RELEASE message.
	- Type S and press Enter. May only be issued against temporary packages. It submits the deinstall job prior to the temporary change duration being met. The Status field is flagged with the \*SUBMIT message.
- **2** Press END. If you entered line commands to change, delete, hold, release, or submit jobs, this action saves the changes and returns you to the Monitor Installation Scheduler Part 1 of 2 panel (CMNMISCH).

# **Monitoring the ChangeMan ZMF Promotion Scheduler**

The Promotion Scheduler function allows the user to display a list of packages to be promoted under the control of the ChangeMan ZMF internal scheduler. This function can be used to suspend, push back, or push up a package's promotion date.

Select option 3 to monitor the ChangeMan ZMF Promotion Scheduler:

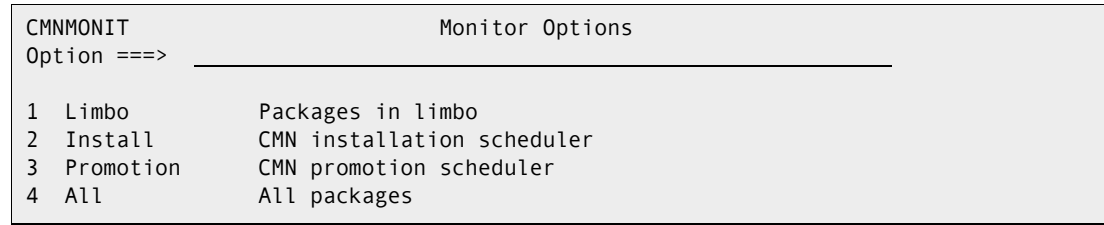

Enter the package in question, in this case all CISQ packages:

```
CMNMISCH Monitor PROMOTION Scheduler - Part 1 of 2
Command ===> 
Specify selection criteria:
Package \ldots . . . . . . \ldots CISO* (Full name, pattern, blank or *)
Install date: from . . . . <u>. . . . .</u> (yyyymmdd)
              to . . . . . (yyyymmdd)
```
There is one CISQ package, CISQ000029.

```
CMNMISC2 --------- Monitor PROMOTION Scheduler - PART 2 OF 2 - Row 1 to 1 of 1
Command ===> Scroll ===> CSR 
 Package Date Time Type Request Status
 _ CISQ000029 20081230 1200 
          ***************** Bottom of data **********************
```
Similar to the Installation scheduler, the following Line commands can be entered:

- H Causes the submission of a package's install job to be suspended. It will remain so until a subsequent R command is issued. When the internal scheduler reviews the list, this package will be bypassed.
- R Releases an install job that had been previously held in the CMN scheduler.
- C Allows the user to change the package's install/promotion date.
- D Allows the user to delete an individual package from the scheduler. The status field is flagged with the \*DELETE message.
- S May only be issued against temporary packages. It submits the deinstall job prior to the temporary change duration being met. This feature is available in the installation scheduler only.

#### **Attaching and Detaching TCP/IP Connections**

If TCP/IP comes down while ChangeMan ZMF is up, any users connected via TCP/IP cannot sign back on. The following operator commands allow for recovery from a TCP/IP outage. They also provides the means for:

 Gracefully shutting down all TCP/IP connected users while not interrupting crossmemory connected users.

- Forcefully shutting down all TCP/IP connected users without impacting cross-memory connected users. This function is able to execute even in case of a complete TCP/IP failure.
- Re-initializing the API (and subsequent re-logon of TCP/IP users), optionally providing the name of an alternate TCP/IP (stack).

There are three operator commands for TCP/IP are **STOP**, **START**, and **RESTART**:

#### TCPIP,STOP,[mins]

This command will display the current users that are connected by ports.

If no interval ([mins]) is specified, 0 minutes are assumed.

As soon as the command has been entered, no further TCP/IP connections are accepted.

A warning will be issued to all TCP/IP connected users every minute up to [mins] minutes, after which the TCP/IP users are terminated.

Refer to the SYSLOG and SERPRINT to see the results of these commands. Messages and message formats change, The following screen scrapes were current when this document was written, and are provided as a reference.

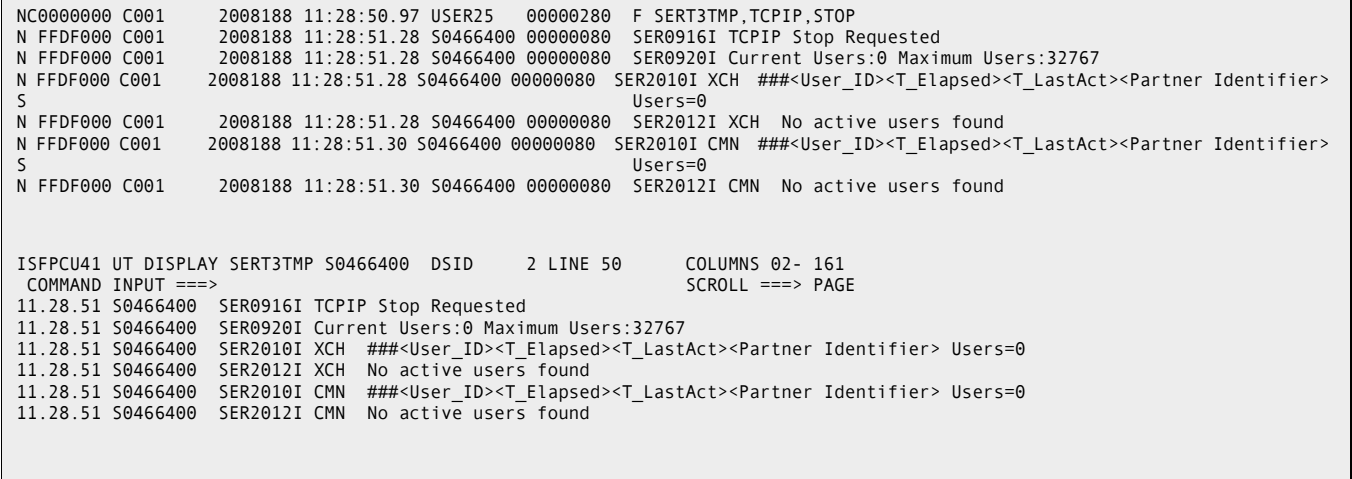

#### TCPIP, START, [name]

This command will start TCP/IP communications (INITAPI) provided that the TCP/IP API has not already been initialized.

If the second parameter ([name]) IS specified, this TCP/IP STC stack name is used when initializing the TCP/IP environment.

When [name] has not been specified connection is made to the default TCP/IP stack, or leaves the selection up to the TCP/IP code which parses the SYSTCPD DD statement.

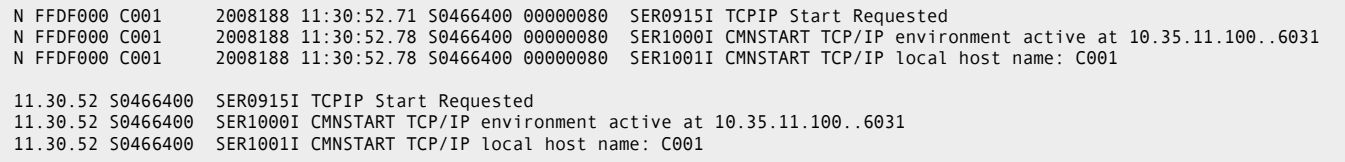

#### TCPIP,RESTART,[mins],[name]

The RESTART command will display the active TCP/IP users and stop accepting TCP/IP connection requests. It is combination of the STOP and START command and will behave exactly as if the STOP and START commands had been issued one after the other.

The (optional) parameter [mins] defines how long to allow for a voluntary logoff of the TCP/IP connected users. A warning will be issued to all TCP/IP connected users every minute up to [mins] minutes, after which the TCP/IP users are terminated.

An optional TCP/IP STC name [name] may be specified, overriding the TCP/IP default.

The individual usage of STOP and START commands allows the customer to recycle his TCP/IP STC. Before doing so, the existing TCP/IP users can be gracefully disconnected by using the TCPIP STOP command.

The second RESTART format, that is, with [name] specified, is most useful when the customer wishes to switch TCP/IP stacks by specifying the optional name parameter.

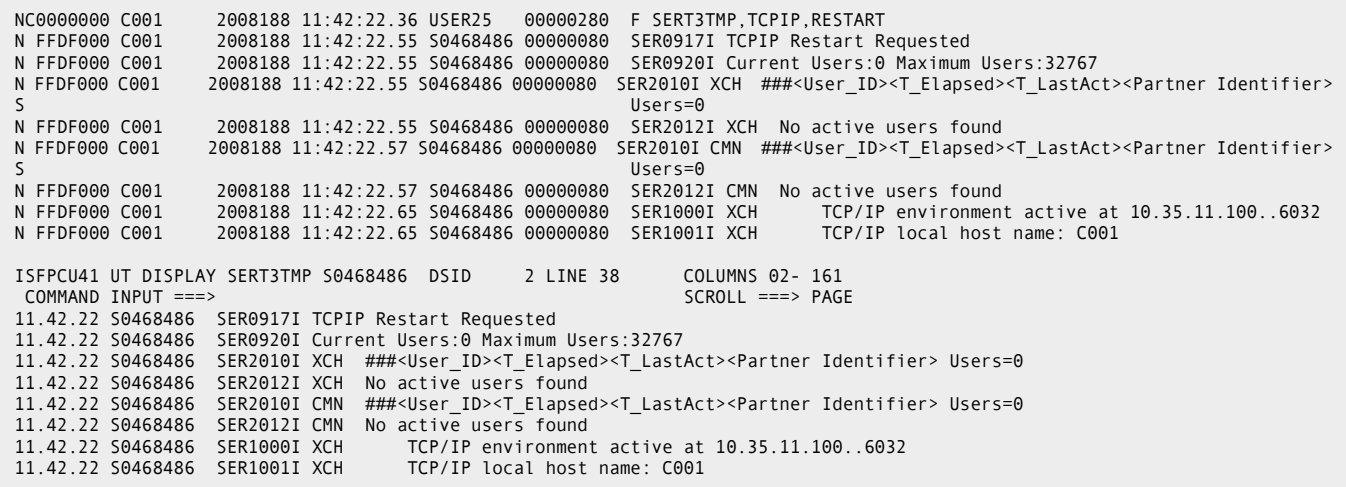

# Chapter 8

# **Defining and Running ChangeMan ZMF Reports**

ChangeMan ZMF reports display information about global and application administration, change packages, and components managed by ChangeMan ZMF.

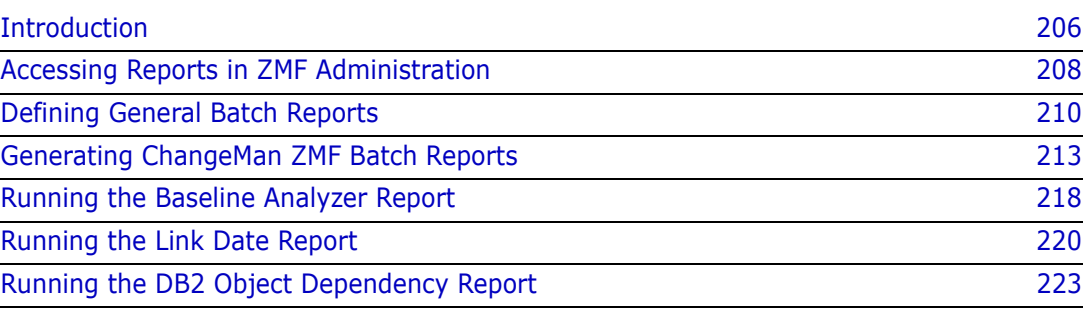

# <span id="page-205-0"></span>**Introduction**

ChangeMan ZMF reports display information about global and application administration, change packages, and components managed by ChangeMan ZMF. Information for reports comes from the package master and from component history file.

Batch report jobs are initiated online, or jobs can be submitted manually. Batch reporting jobs communicate with a running ZMF instance to access package and component data, but report jobs can also use copies of the online data.

ChangeMan ZMF reports are generated by REXX programs that call XML Services. You can run the reports that are supplied with ChangeMan ZMF, or you can customize them to suit the reporting requirements at your site. Refer to the *ChangeMan ZMF Customization Guide* for information about customizing the REXX reports that are shipped with ChangeMan ZMF and for guidance about writing your own reporting programs.

Global administrators, application administrators, and users who have read access to an application can run ChangeMan ZMF reports online or manually from batch JCL:

- The global administrator determines the reports that the application administrator can run.
- The application administrator determines the reports that application users can run.
- See the *ChangeMan ZMF User's Guide* for instructions on running the reports that are available to application users.

#### **Reports Available to Administrators and Users**

The following table lists all of the reports that are shipped with ChangeMan ZMF. It identifies the input fields and date range that you can specify on the Report Selection List panel (CMNREPT6) when you select the report to be run.

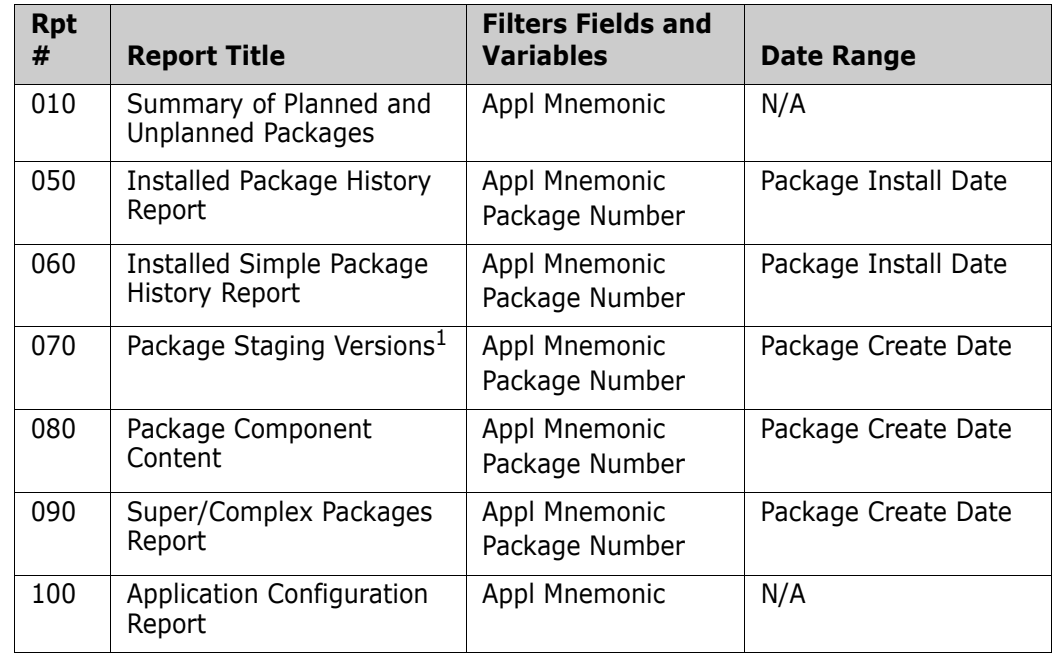

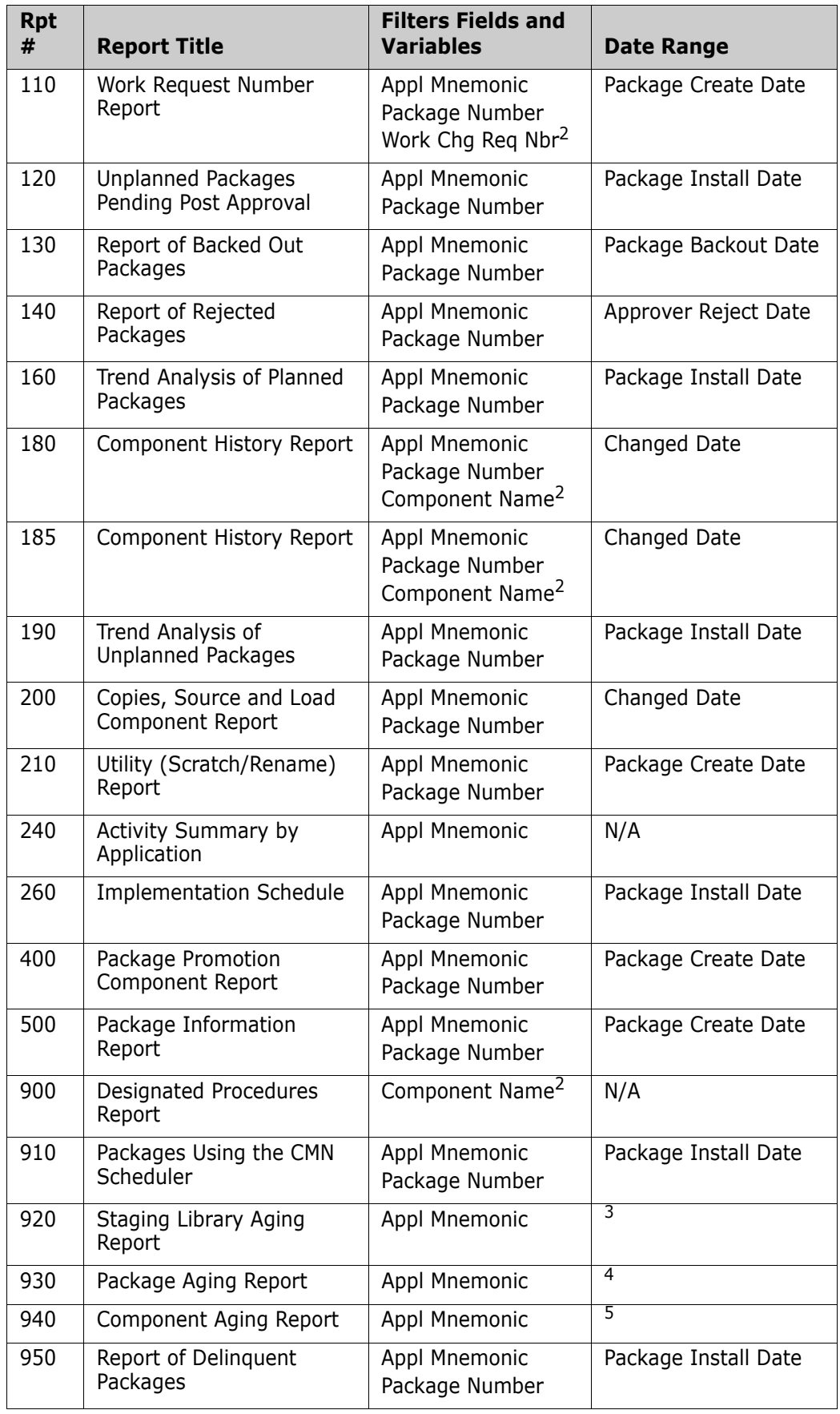

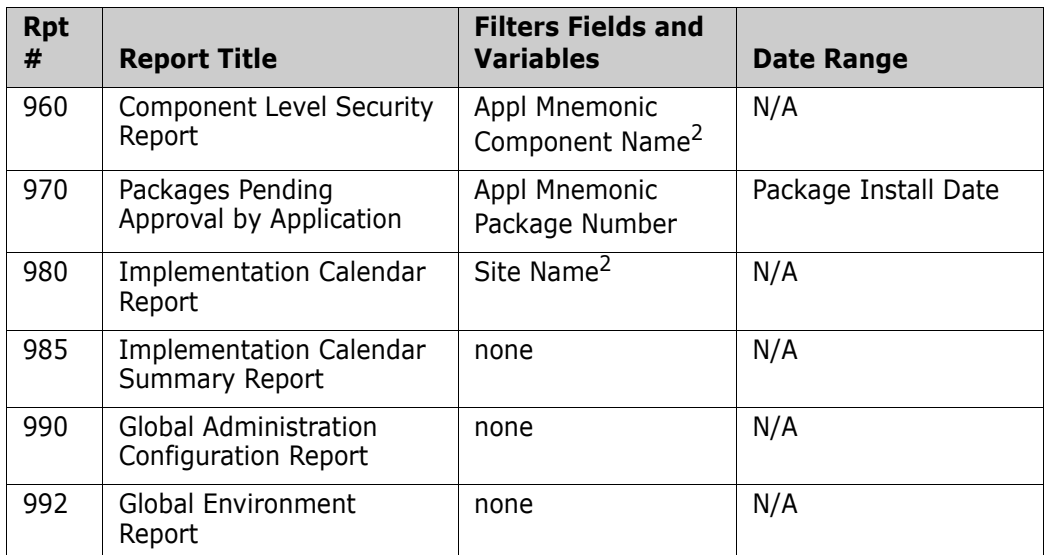

1. The Package Staging Versions Report (CMN070) dynamically allocates the staging libraries. The report may take a long time to run if staging libraries have been migrated.

- <span id="page-207-1"></span>2. Specify this value in the Report Variable field.
- 3. Date parameters are set by the AGING STAGING DATASETS field on the *appl* Parameters Part 3 of 3 panel (CMNGLP03) in application administration.
- 4. Date parameters are set by the AGING INSTALLED PACKAGES field on the *appl* Parameters Part 3 of 3 panel (CMNGLP03) in application administration.
- 5. Date parameters are set by the AGING COMPONENT HISTORY field on the *appl* Parameters Part 3 of 3 panel (CMNGLP03) in application administration.

# <span id="page-207-0"></span>**Accessing Reports in ZMF Administration**

This section tells you how to access ZMF report functions in global and application administration.

#### **Accessing Reports in Global Administration**

Follow these steps to access ChangeMan ZMF reports in global administration:

**1** On the Primary Option Menu, select option A, Admin, and then select option G, Global, from the Administration Options panel (CMNADMOM). The Global Administration Options panel (CMNGAMN1) is displayed.

**2** Select option R, Reports, from the Global Administration Options panel (CMNGAMN1). The Define/Generate Batch Reports panel (CMNREPT0) is displayed.

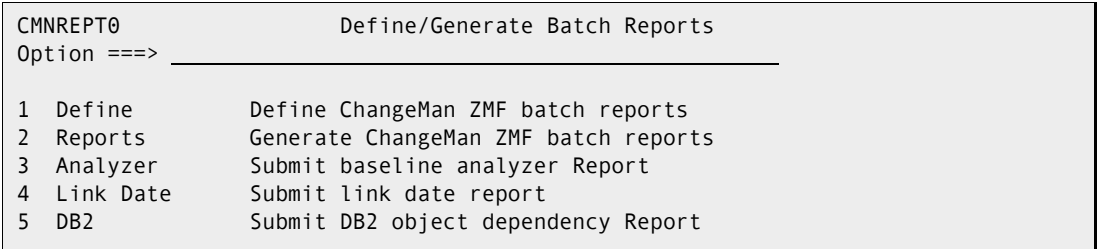

- Option 1, Define ChangeMan ZMF Batch Reports, is described in ["Defining General](#page-209-0)  [Batch Reports" on page 210.](#page-209-0)
- Option 2, Generate ChangeMan ZMF Batch Reports, is described in ["Submitting Batch](#page-213-0)  [Report Jobs Online" on page 214](#page-213-0).
- Option 3, Submit Baseline Analyzer Report, is described in ["Running the Baseline](#page-217-0)  [Analyzer Report" on page 218.](#page-217-0)
- Option 4, Submit Link Date Report, is described in ["Running the Link Date Report" on](#page-219-0)  [page 220](#page-219-0).
- Option 5, Submit DB2 Object Dependency Report, is only functional if you license the ChangeMan ZMF DB2 Option. See the C*hangeMan ZMF DB2 Getting Started Guide* for instructions.

#### **Accessing Reports in Application Administration**

Follow these steps to access ChangeMan ZMF reports in application administration:

**1** On the Primary Option Menu, select option A, Admin, and then select option A, Application, from the Administration Options panel (CMNADMOM). The Update Application Administration Options panel (CMNLAMN1) is displayed.

```
CMNLAMN1 Update Application Administration Options 
Option ===> 
  Application ===> _____ (Blank for list)
1 Parms Global parameters 
2 Library Library types 
3 Language Language names 
4 Procedures Compiling procedures 
5 Pln Approvals Planned approval list 
6 Upl Approvals Unplanned approval list 
7 Promotion Promotion libraries 
8 Sites Site information
B Baseline Baseline libraries 
C Component Component information, procedures, security<br>
D Delete Delete application
              Delete application
N Notify Global notification file 
n Roeiry<br>
O Options Selectable options
P Production Production libraries 
R Reports ChangeMan ZMF batch reports 
U Update Parameters across applications 
Z Copy Application Copy Tool
```
- You can type the letter R in the Option field on the Application Administration Options panel (CMNLAMEN), type the 1-to-4-character mnemonic for the target application in the Application field, and press Enter.
- Or, you can leave the Option and Application fields blank and press Enter to display the Application List panel (CMNPLIST). You can then select the target application from the list of applications that are displayed by typing the letter R in the selection field to the left of the target application and pressing Enter.

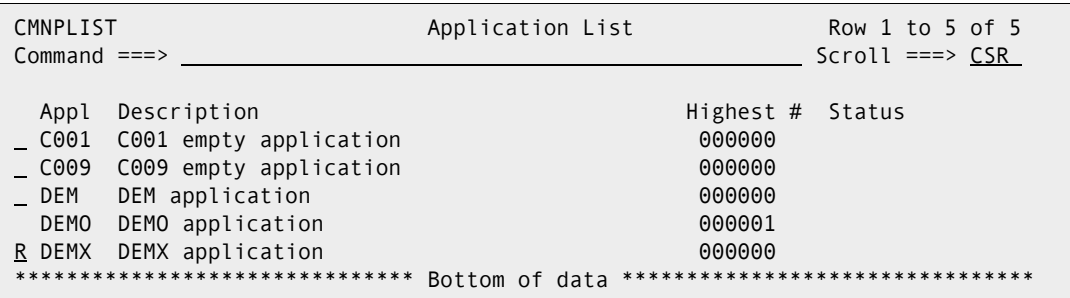

**2** The Define/Generate Batch Reports panel (CMNRPT0) is displayed.

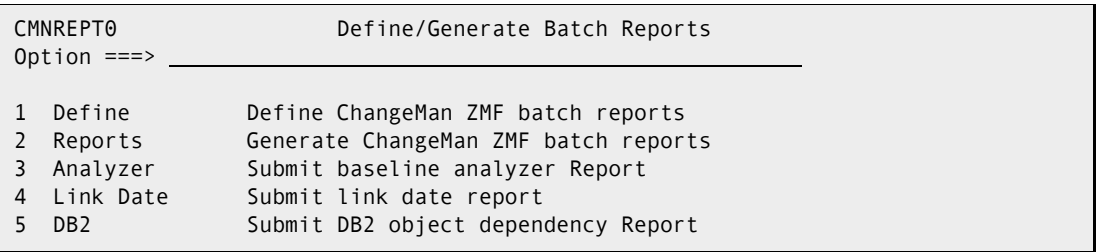

- Option 1, Define ChangeMan ZMF Batch Reports, is described in "Defining General [Batch Reports" on page 210.](#page-209-0)
- Option 2, Generate ChangeMan ZMF Batch Reports, is described in ["Submitting Batch](#page-213-0)  [Report Jobs Online" on page 214](#page-213-0).
- Option 3, Submit Baseline Analyzer Report, is described in ["Running the Baseline](#page-217-0)  [Analyzer Report" on page 218.](#page-217-0)
- Option 4, Submit Link Date Report, is described in ["Running the Link Date Report" on](#page-219-0)  [page 220](#page-219-0).
- Option 5, Submit DB2 Object Dependency Report, is only functional if you license the ChangeMan ZMF DB2 Option. See the C*hangeMan ZMF DB2 Getting Started Guide* for instructions.

# <span id="page-209-0"></span>**Defining General Batch Reports**

The steps for defining the reports that the global administrator, application administration, and user can access are the same for both global and application administration. The only difference is that application administrators do not see the reports that only global administrators are authorized to access.

As a global or application administrator you can:

■ Remove standard reports from the ChangeMan ZMF report facility.

- Add reports that you have customized.
- Restrict who can run reports.

Follow these steps to perform these functions:

**1** On the Define/Generate Batch Reports panel (CMNRPT0), select option 1 Define. The Define Application *application* Reports panel (CMNREPT2) is displayed.

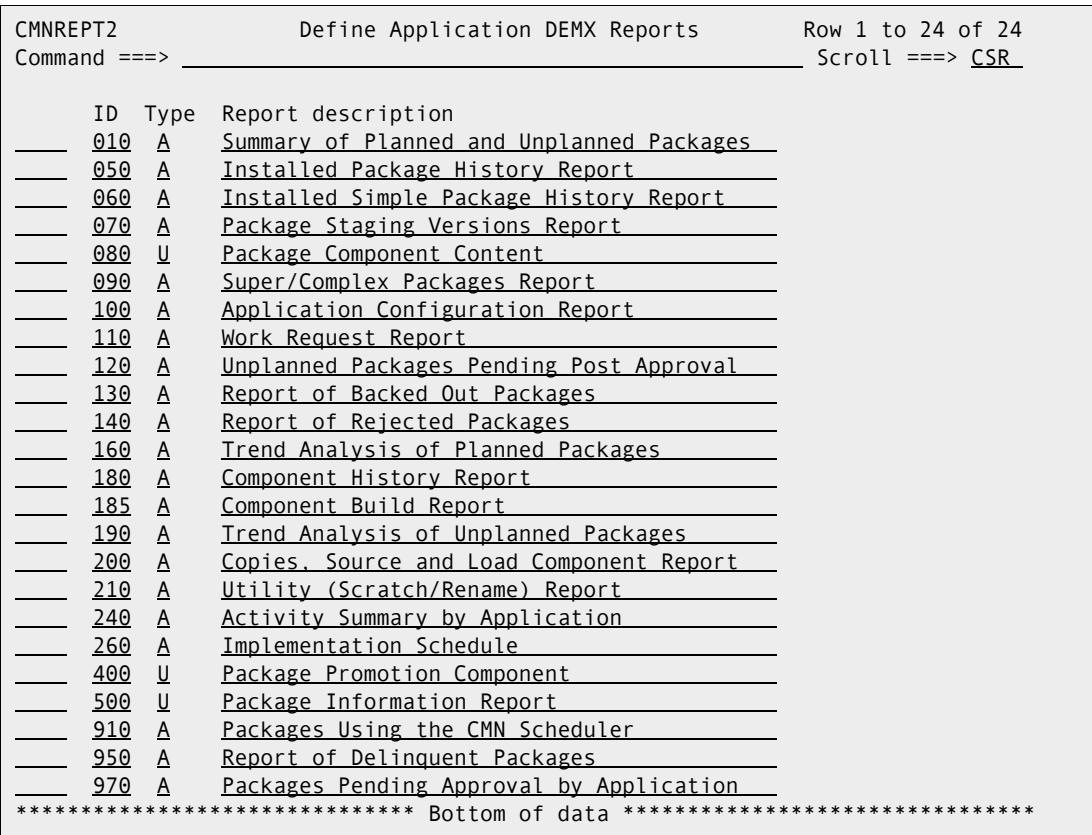

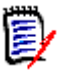

**NOTE** If you are defining reports in global administration, the Define Global Reports panel (CMNREPT1) is displayed instead. The reports you define in global administration apply to all applications; the reports you define in application administration apply only to the target application.

The following table describes the fields on the Application *application* Reports panel (CMNREPT2).

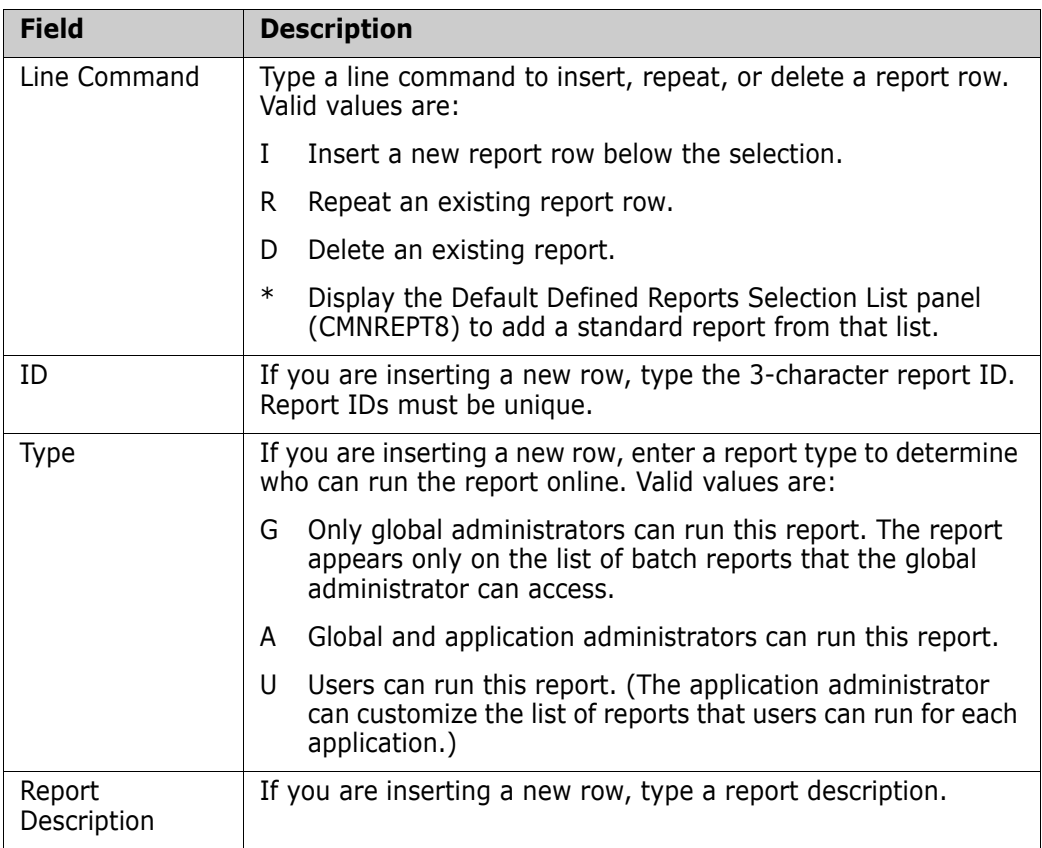

**2** If you type \* in the line command field, the Global Defined Reports Selection List panel (CMNREPT7) is displayed.

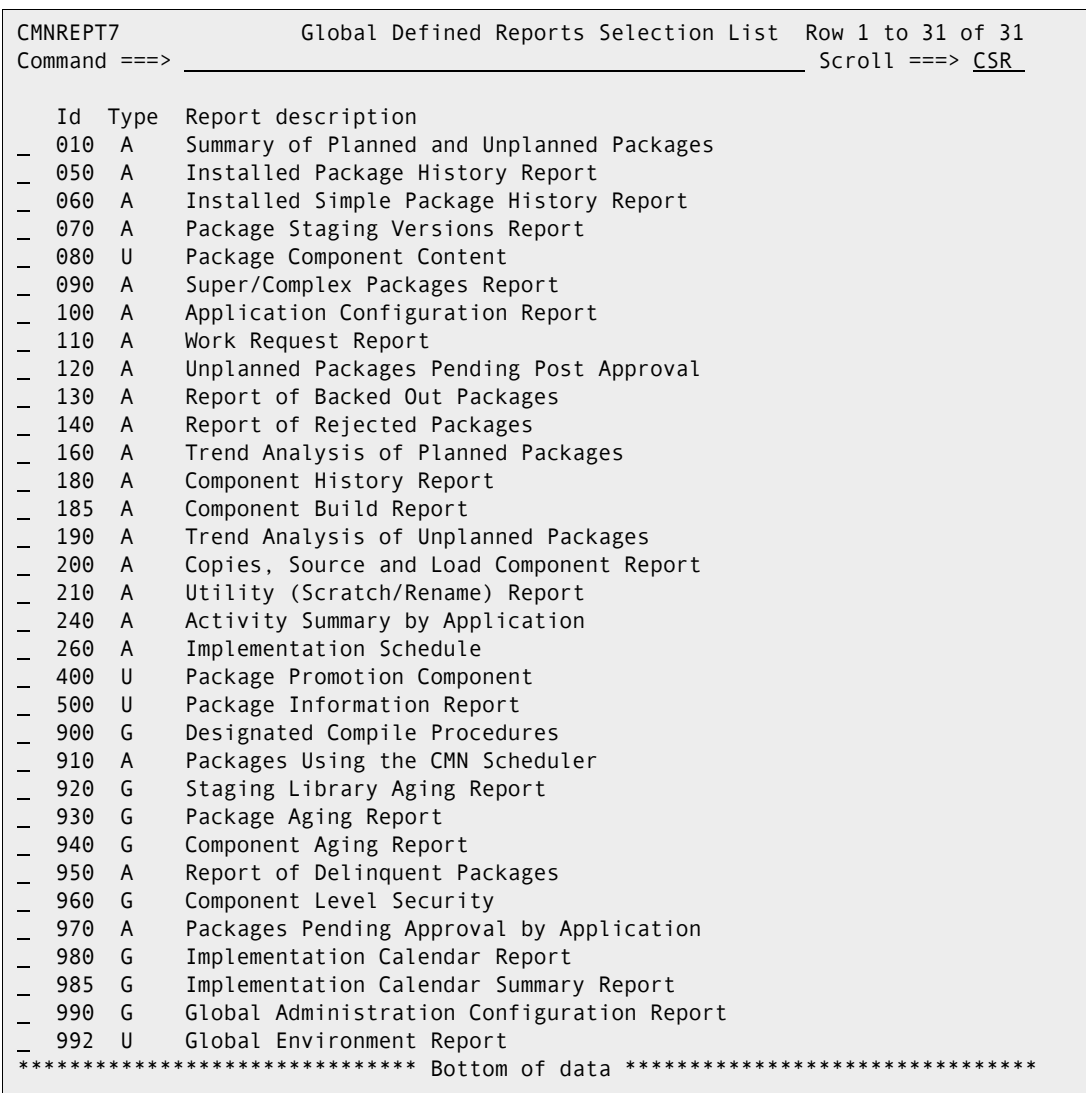

Type the letter S in the line command field of the report or reports that you want to select and press Enter. You return to the Define Application *application* Reports panel (CMNREPT2). The selected reports will have been inserted on this panel.

**3** To save your updates, press PF3 or type END on the Command line and press Enter.

# <span id="page-212-0"></span>**Generating ChangeMan ZMF Batch Reports**

This section provides instructions for requesting ChangeMan ZMF general batch reports online and manually submitting batch reporting jobs.

### <span id="page-213-0"></span>**Submitting Batch Report Jobs Online**

Follow these steps to run batch reports from global administration. (The same steps apply to application administration.)

**1** On the Define/Generate Batch Reports panel (CMNREPT0), select option 2 Reports. The Generate Batch Reports panel (CMNREPT3) is displayed.

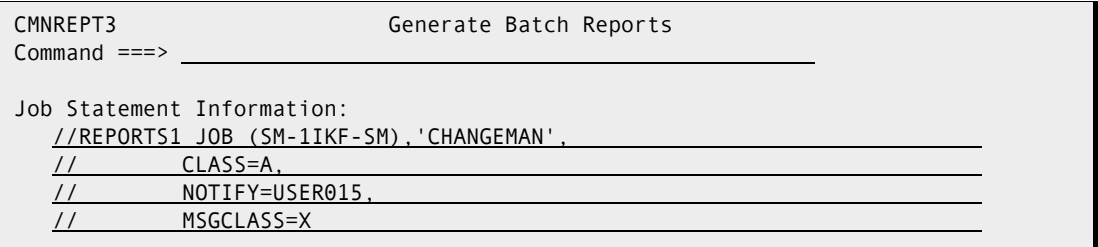

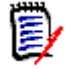

**NOTE** In local administration, the Generate Application *application* Batch Reports panel (CMNREPT4) is displayed for jobcard details, then after pressing Enter you will see the Report Selection List panel (CMNREPT6).

**2** Supply appropriate JOB statements to be used when the selected report is submitted for execution and press Enter. The Report Selection List panel (CMNREPT6) is displayed. All reports that you have defined in the global administration report definition process described in ["Defining General Batch Reports" on page 210](#page-209-0) will appear on this panel. (If you are accessing this panel in application administration, only the reports defined for the target application appear on the list.)

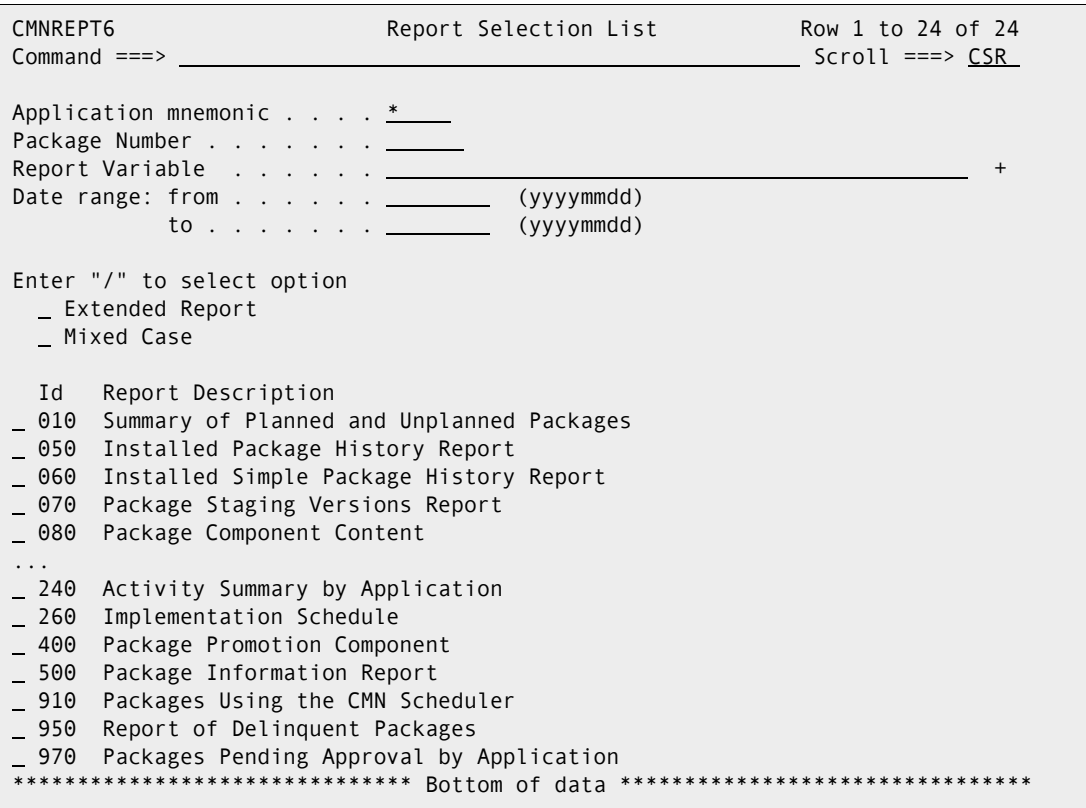

The following table describes the fields on the Report Selection List panel (CMNREPT6).

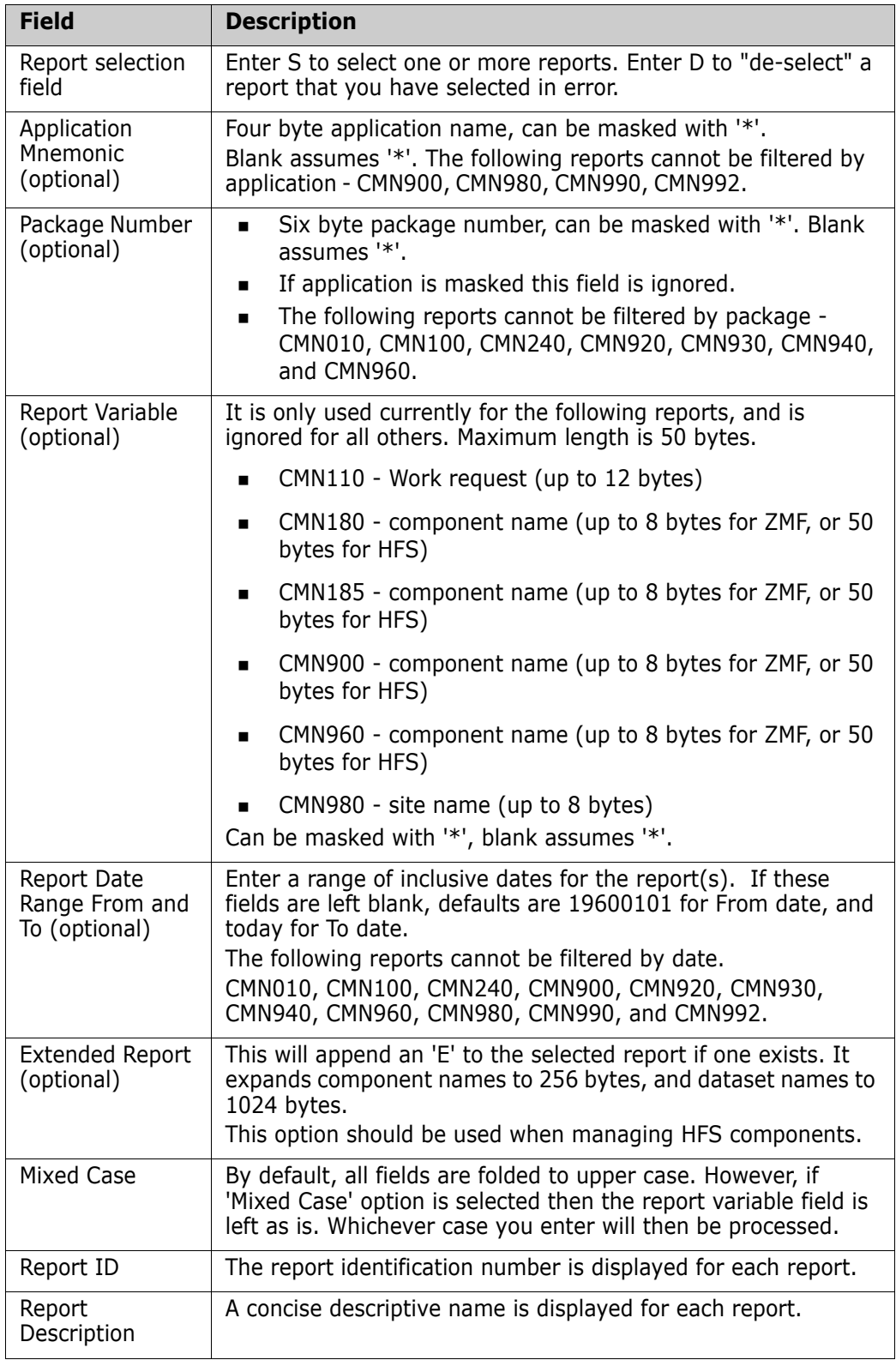

**3** To run the selected report or reports, press PF3 or type End on the Command line and press Enter.

### **Manually Submitting a Batch Report Job**

Instead of submitting ChangeMan ZMF report jobs online through the ISPF interface, you can submit your own batch job outside of ChangeMan ZMF to generate a report.

- **1** Customize the REPORTS member of the CNTL library according to the JCL comments:
	- **Provide a valid JOB statement.**
	- **Specify the appropriate filter fields and variable for the specified report.**
	- Specify the appropriate library names in job DD statements.
- **2** Submit the JCL.

**NOTE** The ChangeMan ZMF ISPF client does not have to be running, but the started task does. The batch job connects directly to the SERNET started task.

## **Viewing Report Output**

Report output is written to DDname SYSTSPRT, which is defined with attributes RECFM=FBA and LRECL=133. The first character of each report record is a print control character.

If you request multiple reports in the same job, each report is executed in a separate job step that is named REP*nnn*, where *nnn* is the report number.

Use a facility such as the Spool Display and Search Facility (SDSF) to view report output online.

#### **Running Reports Against Backup Data**

Sample job REPORTS can be run with package master and component master backup data if four DD statements are added:

- CMNPMAST VSAM file in the same format as the package master attached to the started task.
- CMNCMPNT VSAM in the same format as the component master attached to the started task.
- CMNCMPNL VSAM in the same format as the long name component master attached to the started task.
- MAPDATA Sequential file created by sample job XMLLOAD when the XMLSPACE file is created.

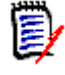

**NOTE** Not all reports may be run when the instance is down, SERXMLRC does not support all services in "offline" mode and therefore does not fully support all XML reports in "offline" mode. These include the 100, 180, 185, 900, 920, 930, 960 and 990 reports.
//USER015A JOB (X170,374),'S4.V813', // CLASS=A,MSGCLASS=Y,NOTIFY=USER015 //\*<br>//JOBLIB //JOBLIB DD DISP=SHR, \* Custom Load // DSN=CMNTP.S8.V813.CMNZMF.CUSTOM.LOAD // DD DISP=SHR, \* Custom Load // DSN=CMNTP.S8.V813.SERCOMC.CUSTOM.LOAD // DD DISP=SHR, \* Vendor Load DSN=CMNTP.S8.V813.CMNZMF.LOAD // DD DISP=SHR, \* Vendor Load DSN=CMNTP.S8.V813.SERCOMC.LOAD //\* //REP050 EXEC PGM=IRXJCL,REGION=0M, // PARM='CMN050 \* 4 USER015 . .' //SYSEXEC DD DISP=SHR, \* Custom Prod // DSN=CMNTP.S8.V813.CMNZMF.CUSTOM.REX // DD DISP=SHR, \* Vendor Prod // DSN=CMNTP.S8.V813.CMNZMF.REX // DD DISP=SHR, \* Vendor Prod DSN=CMNTP.S8.V813.SERCOMC.CEXEC //SER#PARM DD DISP=SHR,DSN=CMNTP.S8.V813.SERCOMC.TCPIPORT //SYSPRINT DD SYSOUT=\* //SYSTSPRT DD SYSOUT=\*,DCB=(RECFM=FBA,LRECL=133) //SERPRINT DD SYSOUT=\* //SYSABEND DD SYSOUT=\* //CMNPMAST DD DISP=SHR, \* Package Master DSN=CMNTP.S8.V813.CMNZMF.CMNPMAST, // AMP=('STRNO=255,BUFND=255,BUFNI=66') //CMNCMPNT DD DISP=SHR, \* Short name // DSN=CMNTP.S8.V813.CMNZMF.CMNCMPNT, AMP=('STRNO=255,BUFND=255,BUFNI=66') \* component master //CMNCMPNL DD DISP=SHR, \* Long name DSN=CMNTP.S8.V813.CMNZMF.CMNCMPNL, // AMP=('STRNO=255,BUFND=255,BUFNI=66') \* component master /MAPDATA DD DISP=SHR, DSN=CMNTP.S8.V813.SERCOMC.MAPDATA

Sample JCL for running ChangeMan ZMF reports when the ZMF instance is down:

The XML MAPDATA dataset is the same as that used by XMLSERV.

#### **Notes on Batch Report Job JCL**

Note the following regarding JCL that is file tailored from ZMF skeleton CMN\$\$RPT when you initiate a ZMF report online or when you manually submit a batch reporting job modeled on CMNZMF CNTL member REPORTS:

- REXX report programs are located in the library concatenation at the SYSEXEC DD statement. The source for ZMF REXX report programs is shipped. If you use the REXX compiler at your installation, you can compile the delivered source into a CEXEC library and add that library to the SYSEXEC DD concatenation.
- You always need a SER#PARM DD statement to locate the ZMF instance to which you want to connect.
- TCP/IP is used for communication across address spaces when a report is run. TCP/IP messages are written to SYSPRINT.
- Diagnostic messages are written to SERPRINT.
- Report output is written to SYSTSPRT.
- If an abend should occur when you are running a report, information about the abend is written to SYSABEND.

### **Running the Baseline Analyzer Report**

Baseline Analyzer is a utility that examines the integrity of your source and load relationships. It identifies components that have not yet been properly migrated by ChangeMan ZMF as well as discrepancies between source components and executable components.

As a global or application administrator, use the Baseline Analyzer to:

- Analyze baseline libraries after you install a package into production
- Periodically inspect applications for potential issues
- Analyze the entire ChangeMan ZMF subsystem on a periodic basis

Follow these steps to run the Baseline Analyzer Report from global or application administration.

**1** On the Define/Generate Batch Reports panel (CMNREPT0), select option 3 Analyzer.

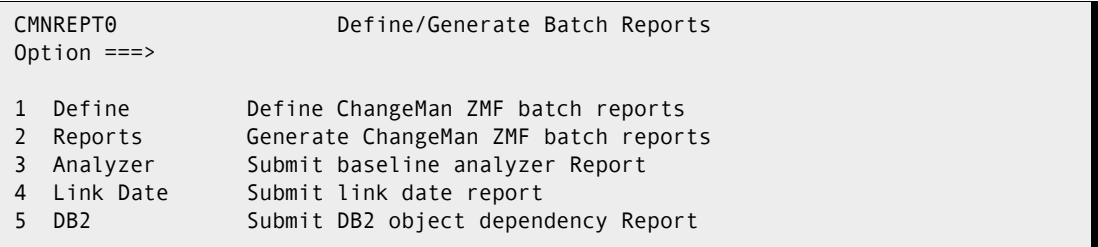

**2** The Generate Baseline Analyzer Report panel (CMNBLA03) is displayed.

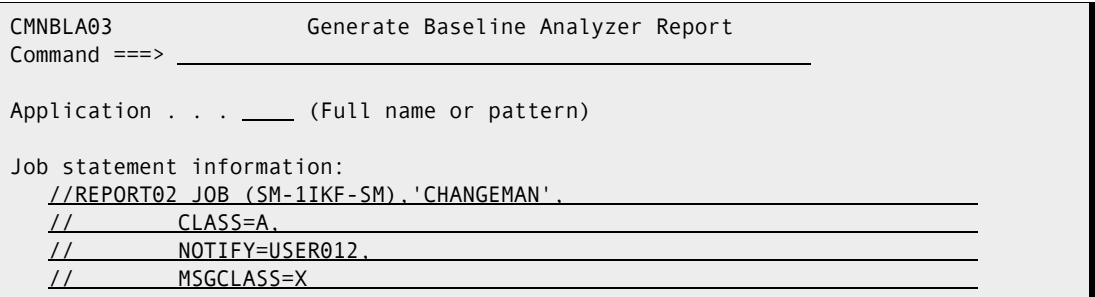

In application administration, the Generate Baseline Analyzer Report for Application *application* panel (CMNBLA04) is displayed.

The following table describes the fields on the panel.

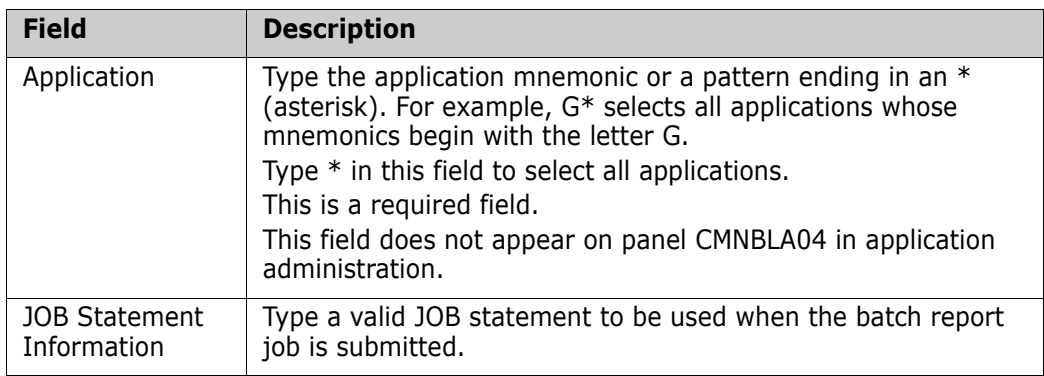

**3** Press Enter to submit the job.

#### **Baseline Analyzer Report Format**

The body of the Baseline Analyzer Report is written to DDname BASLNRPT. Use an output display facility such as SDSF to view report output.

The components are listed by application and like-load library type. The application, library type, and the name of the corresponding baseline library is displayed in a section header.

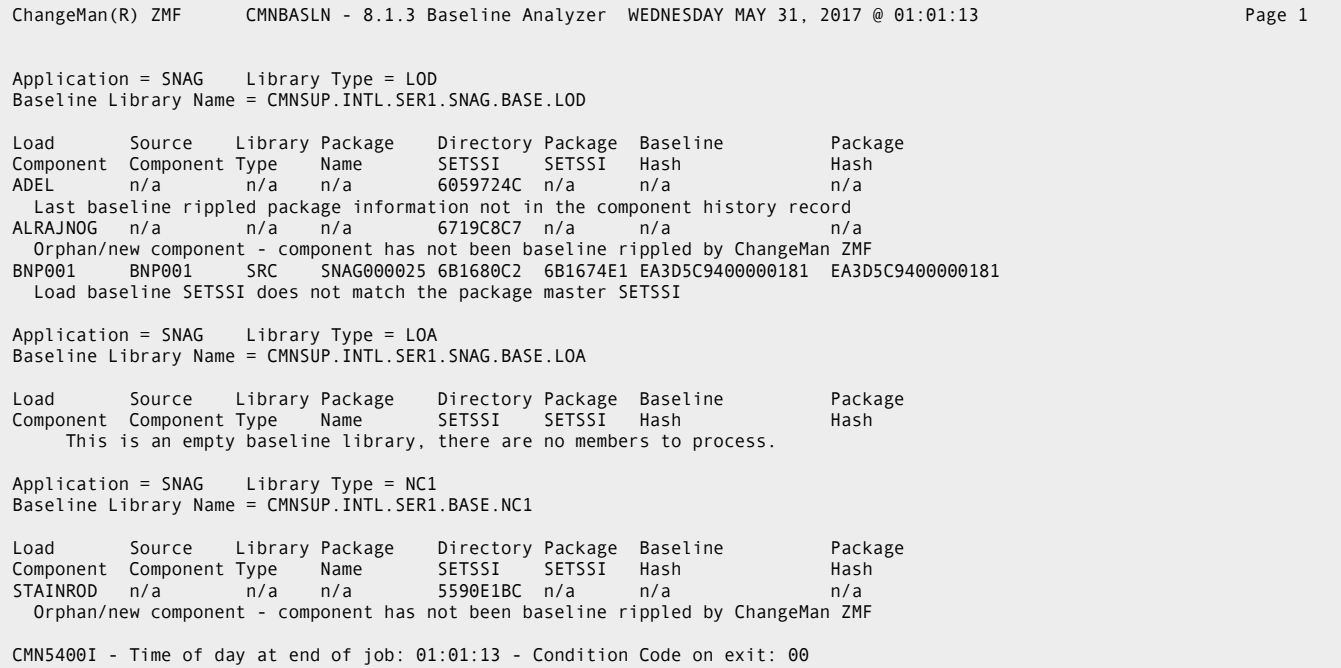

When the Baseline Analyzer Report detects a potential problem, a status condition message is printed below the component detail line. This table provides a description of the status condition messages.

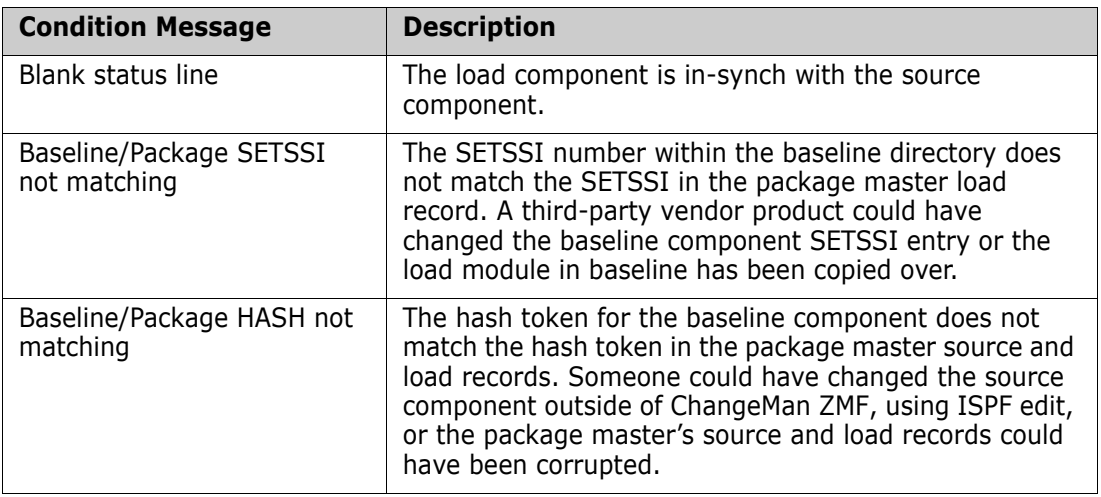

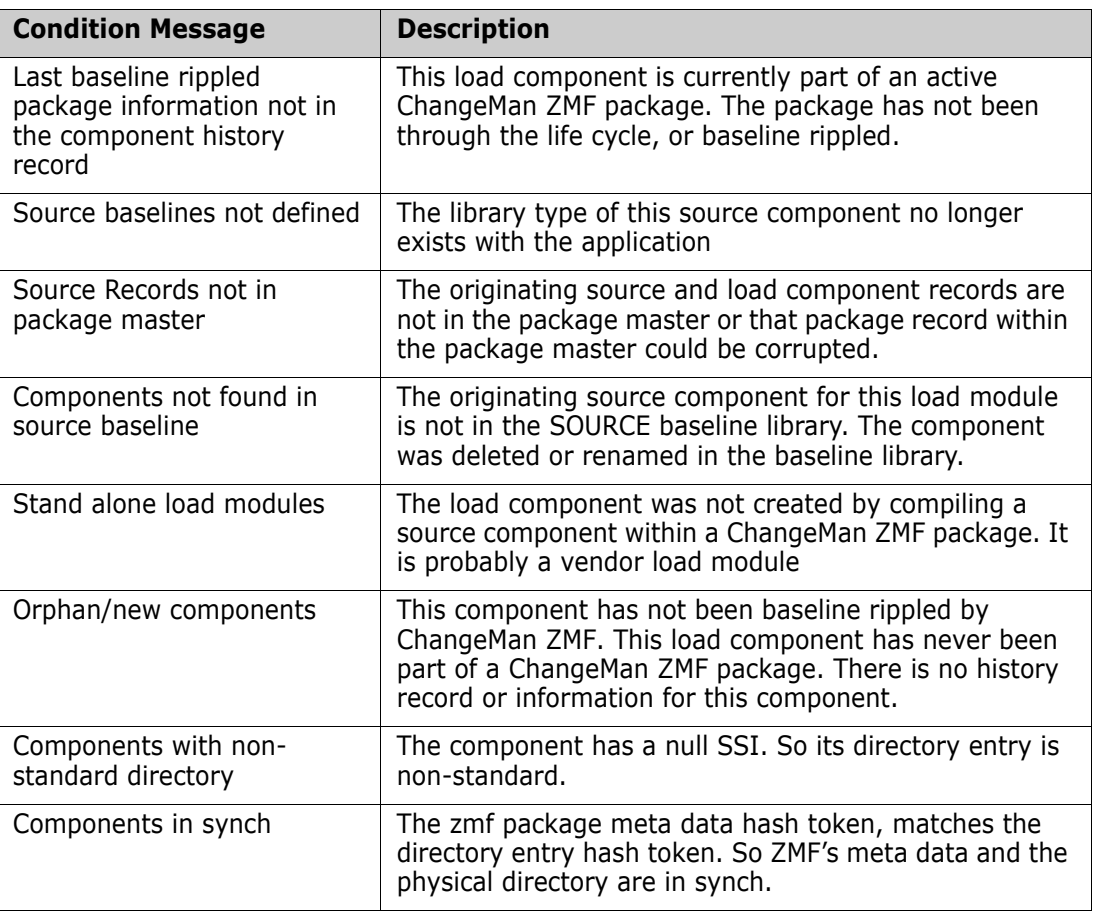

The summary section of the Baseline Analyzer Report is written to DDname SUMRYRPT.

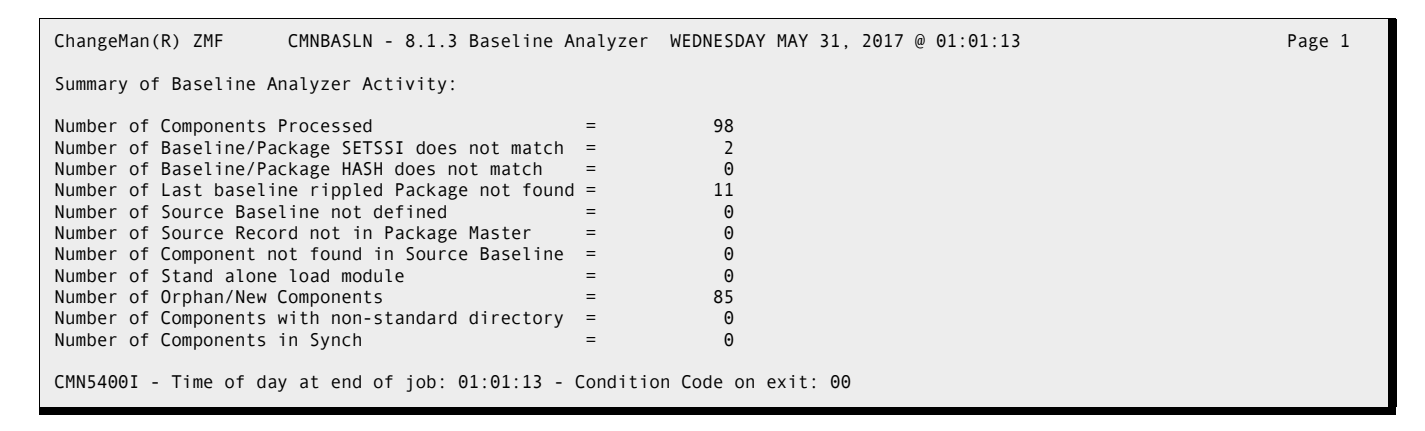

### **Running the Link Date Report**

The Link Date report lists the contents of every library concatenated in the STEPLIB DD statement of the SERNET started task that runs a ChangeMan ZMF instance. The purpose of the report is to help diagnose problems you may report to Customer Support.

The report is the same whether it is run from global or application administration.

Follow these steps to run the Link Date report from global administration.

**1** Select option 4, Link Date, from the Define/Generate Batch Reports panel (CMNREPT0).

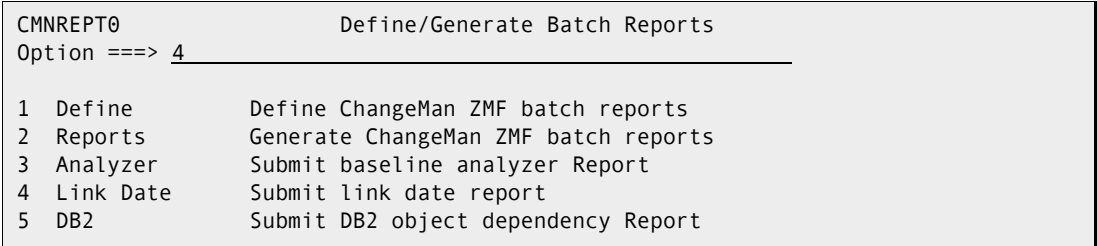

**2** The Generate Link Date Report panel (CMNLNKD1) is displayed.

```
CMNLNKD1 Generate Link Date Report 
Common = == >Job statement information: 
   //USER015R JOB (SM-1IKF-SM),'CHANGEMAN', 
   // CLASS=A, 
   // NOTIFY=USER015, 
   // MSGCLASS=X
```
**3** Review the job card statement information, make any necessary changes, and press Enter. A message is displayed that indicates that the job was submitted.

Here is a sample of a Link Date Report. The first four lines are from the SYSPRINT DD, the rest is from the LNKDTRPT DD. The ChangeMan ZMF version is printed in the first line of the LNKDTRPT DD of the report. The rest of the information displayed on the report is the details of module names, link date and time, Directory SETSSI and IDR data as shown below.

CMN5400I - Time of day at end of job: 22:30:33 - Condition Code on exit: 00 CMNLNKDT has a compile date/time of 20160729 02.34 ChangeMan(R) ZMF CMNLNKDT - 8.1.2 Link Date Report SUNDAY JUNE 4, 2017 @ 22:30:33 Data set being processed ===> CMNTP.CMN813.C8.LOAD Member Link Directory Module Date Time CMNEXINS Data set being processed ===> CMNTP.CMN813T5.LOAD Member Link Directory Module Name Date Time SETSSI IDR data CDF\$ISPF 20170209 134801 6B6C6A91 CDF\$ISPF/6B6C6A91/CZMF000092 CDFBATCH 20161122 120837 6B042CC5 CDFBATCH/6B042CC5/CZMF000092 CDFPANEL 20160129 125126 697B57CE CDFPANEL/697B57CE/CZMF000074 CMN\$AAPR 20161130 151526 6B0EE48E CMN\$AAPR/6B0EE48E/CZMF000092 CMN\$ACGD 20161130 151525 6B0EE48D CMN\$ACGD/6B0EE48D/CZMF000092 CMN\$ACPM/6707A723/CZMF000054 CMN\$ACSC 20161130 151526 6B0EE48E CMN\$ACSC/6B0EE48E/CZMF000092 CMN\$ADBA 20161130 151526 6B0EE48E CMN\$ADBA/6B0EE48E/CZMF000092 CMN\$ADBL 20161130 151524 6B0EE48C CMN\$ADBL/6B0EE48C/CZMF000092 CMN\$ADCP 20161130 151524 6B0EE48C CMN\$ADCP/6B0EE48C/CZMF000092 CMN\$ADSP 20160729 004229 6A6A9DF5 CMN\$ADSP/6A6A9DF5/CZMF000080 CMN\$AICR 20161130 151526 6B0EE48E CMN\$AICR/6B0EE48E/CZMF000092 CMN\$AIDO 20161130 151524 6B0EE48C CMN\$AIDO/6B0EE48C/CZMF000092 CMN\$AIPO 20161130 151525 6B0EE48D CMN\$AIPO/6B0EE48D/CZMF000092 CMN\$ALDT 20161130 151526 6B0EE48E CMN\$ALDT/6B0EE48E/CZMF000092 CMN\$ALNG 20161130 151526 6B0EE48E CMN\$ALNG/6B0EE48E/CZMF000092 CMN\$ALOG 20170208 121542 6B6B036E CMN\$ALOG/6B6B036E/CZMF000092 CMN\$ALTP 20161130 151526 6B0EE48E CMN\$ALTP/6B0EE48E/CZMF000092 CMN\$APRC 20161130 151526 6B0EE48E CMN\$APRC/6B0EE48E/CZMF000092 CMN\$APRM 20161130 151526 6B0EE48E CMN\$APRM/6B0EE48E/CZMF000092 20161130 151525 6B0EE48D CMN\$ARPT/6B0EE48D/CZMF000092<br>20161130 151603 6B0EE4B3 CMN\$ASIT/6B0EE4B3/CZMF000092 CMN\$ASIT 20161130 151603 6B0EE4B3 CMN\$ASIT/6B0EE4B3/CZMF000092 CMN\$BASL 20161130 151601 6B0EE4B1 CMN\$BASL/6B0EE4B1/CZMF000092 CMN\$CAPP/6B0EE4B3/CZMF000092 ... Data set being processed ===> CMNTP.SER813.LOAD Member Link Directory Module Name Date Time SETSSI IDR data<br>SERALLOC 20160729 010301 6A6AA2C5 SERALLOC/ SERALLOC 20160729 010301 6A6AA2C5 SERALLOC/6A6AA2C5/SNET000071 SERASCLI/64AD452A/SNET000055 SERASTSK 20160729 004639 6A6A9EEF SERASTSK/6A6A9EEF/SNET000071 **SERXMVS** SERXMVS 20160928 024338 6ABB25DA SERXMVS/6ABB25DA/SNET000082 SERXPTIK 20160428 111718 69F1E8BE SERXPTIK/69F1E8BE/SNET000071 SERXRECV 20160729 005049 6A6A9FE9 SERXRECV/6A6A9FE9/SNET000071 SERXSEND/6A6A9FF5/SNET000071 SERZHLLX 20161108 021315 6AF12C3B SERZHLLX/6AF12C3B/SNET000082 CMN5400I - Time of day at end of job: 22:30:33 - Condition Code on exit: 00

### **Running the DB2 Object Dependency Report**

The DB2 Object Dependency report is a batch report that analyzes DB2 stored procedures and user defined functions for dependencies that will interfere with the automatic DROP that is issued before a CREATE SQL is executed at package promote, demote, install, or backout.

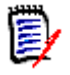

**NOTE** The DB2 Object Dependency report is available only if you have licensed the DB2 Option. Refer to the *ChangeMan ZMF DB2 Option Getting Started Guide* for more information about this report.

# Chapter 9 **Batch Housekeeping Tasks**

You must perform periodic maintenance on files used by ChangeMan ZMF, particularly the VSAM files used to store package information, component information, and user activity information.

This chapter describes the steps required to create and install batch housekeeping jobs, and it lists critical housekeeping tasks.

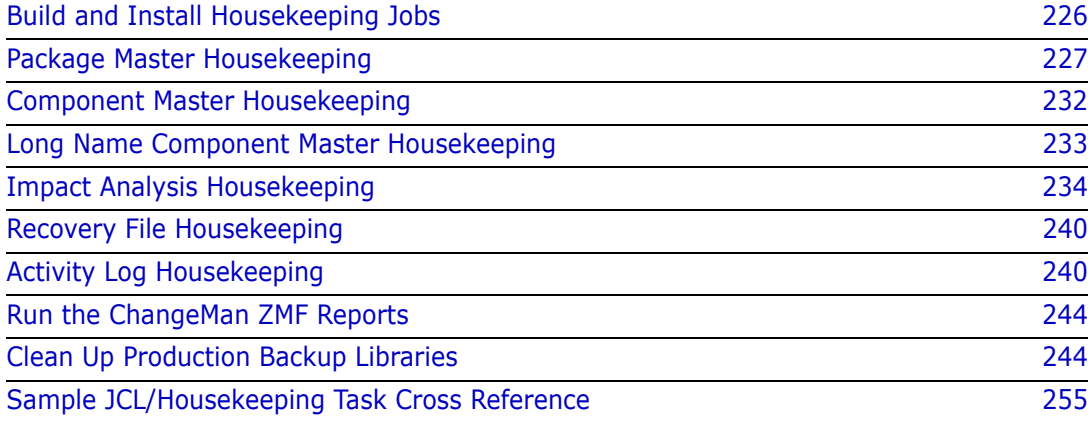

## <span id="page-225-0"></span>**Build and Install Housekeeping Jobs**

Build housekeeping jobs, install them in production, and add them to your production schedule before you begin using ChangeMan ZMF to manage production applications and before you allow developers to start changing application components in ChangeMan ZMF.

Sample JCL for batch housekeeping jobs is delivered in the CMNZMF CNTL library. Perform these steps to transform the sample JCL into production jobs:

- **1** Repackage the functions in the sample JCL provided. Group housekeeping functions together that have the same requirements:
	- Execute with ChangeMan ZMF running
	- Execute when ChangeMan ZMF is down
	- Run on the same schedule or frequency
- **2** Add steps to automatically stop or start the SERNET started task, if your environment allows you to automate this function.
- **3** Transform the revised JCL into cataloged procedures, job execution JCL, and control library members that comply with your standards for production jobs. Ensure that the jobs you create are structured so that they can be restarted or rerun.
- **4** Add the housekeeping jobs to your production schedule. SERNET and ChangeMan ZMF must be down to run some housekeeping jobs. Developers cannot make changes to components and packages cannot be installed when ChangeMan ZMF is down. Schedule down time when package installs are unlikely and when it is unlikely that developers will need ChangeMan ZMF to perform emergency fixes for production problems.
- **5** Create job documentation, request production schedule changes, request report distribution, create GDG indexes, and install the new job components into production libraries.

Summaries of critical housekeeping functions are given below.

### **Back Up/Restore And Unload/Load**

For several data stores, you have a choice between running a VSAM IDCAMS backup or a proprietary ChangeMan ZMF program that unloads the data to formatted sequential records. Consider these facts when you decide which kind of job to schedule.

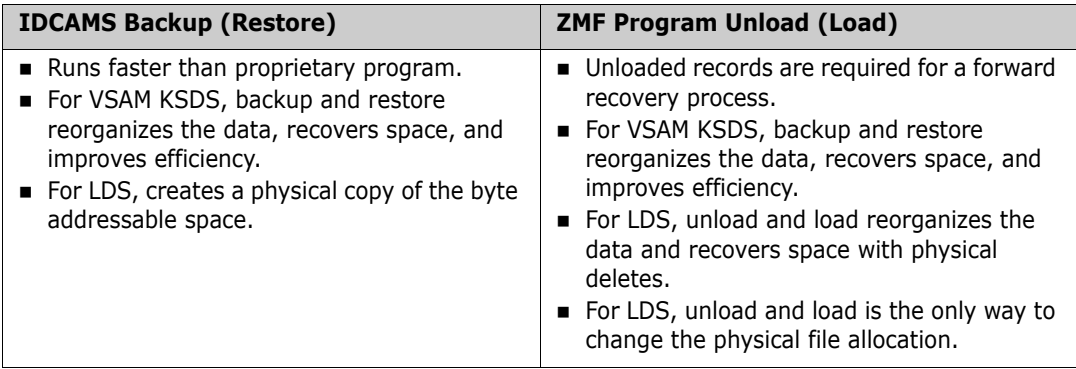

### <span id="page-226-0"></span>**Package Master Housekeeping**

This section describes housekeeping tasks that maintain the package master VSAM file.

### <span id="page-226-1"></span>**Unload/Back Up Package and Component Masters**

When you "back up" the VSAM package master, component master, and long name component master to create a restore point for the data, use utility program CMNBKRST, which creates QSAM files that can be used to forward recover a damaged master file. You cannot use an IDCAMS backup to forward recover a damaged file.

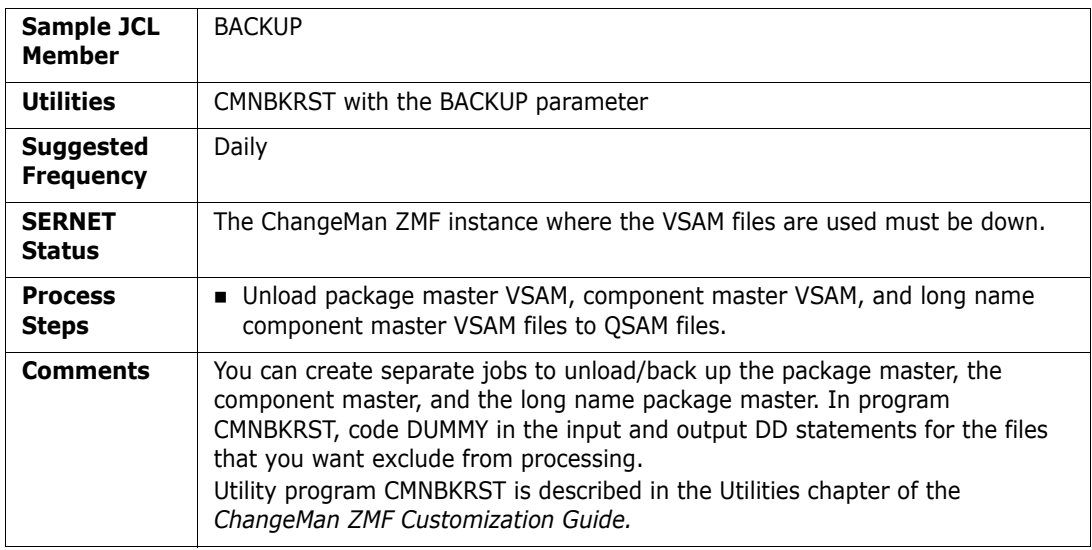

### <span id="page-226-2"></span>**Load/Restore Package and Component Masters**

Load the QSAM unload files created by utility program CMNBKRST to initialized VSAM KSDS package master, component master, and long name component master.

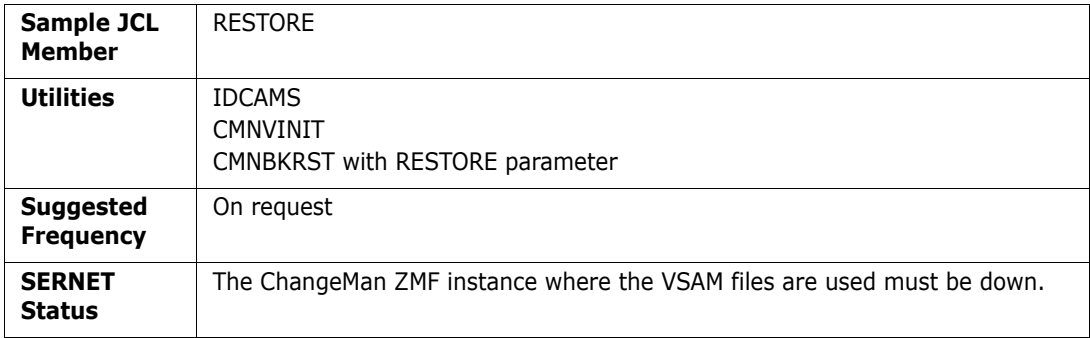

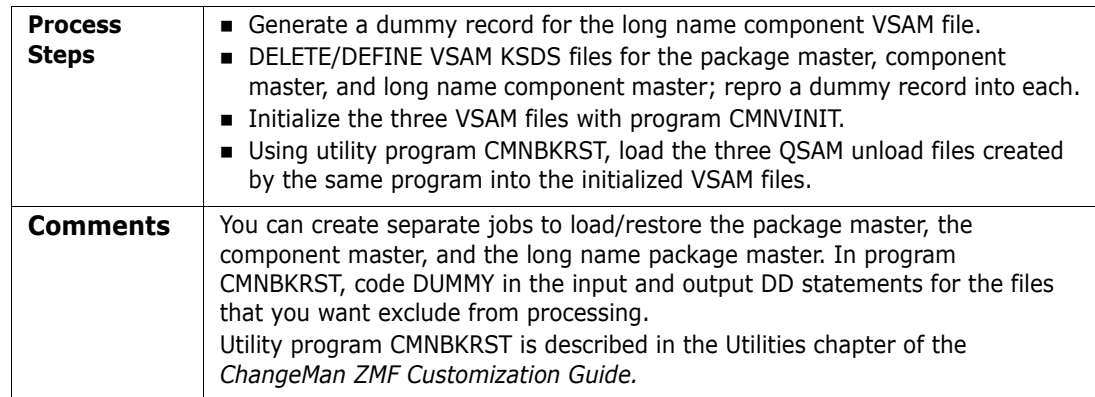

### <span id="page-227-0"></span>**Recover Package and Component Masters**

If a package master, component master, or long name component master VSAM file is damaged, use a prior version of a QSAM unload file and a current forward recovery CMNRECV file to load the old data and update it with more recent records in the forward recover file.

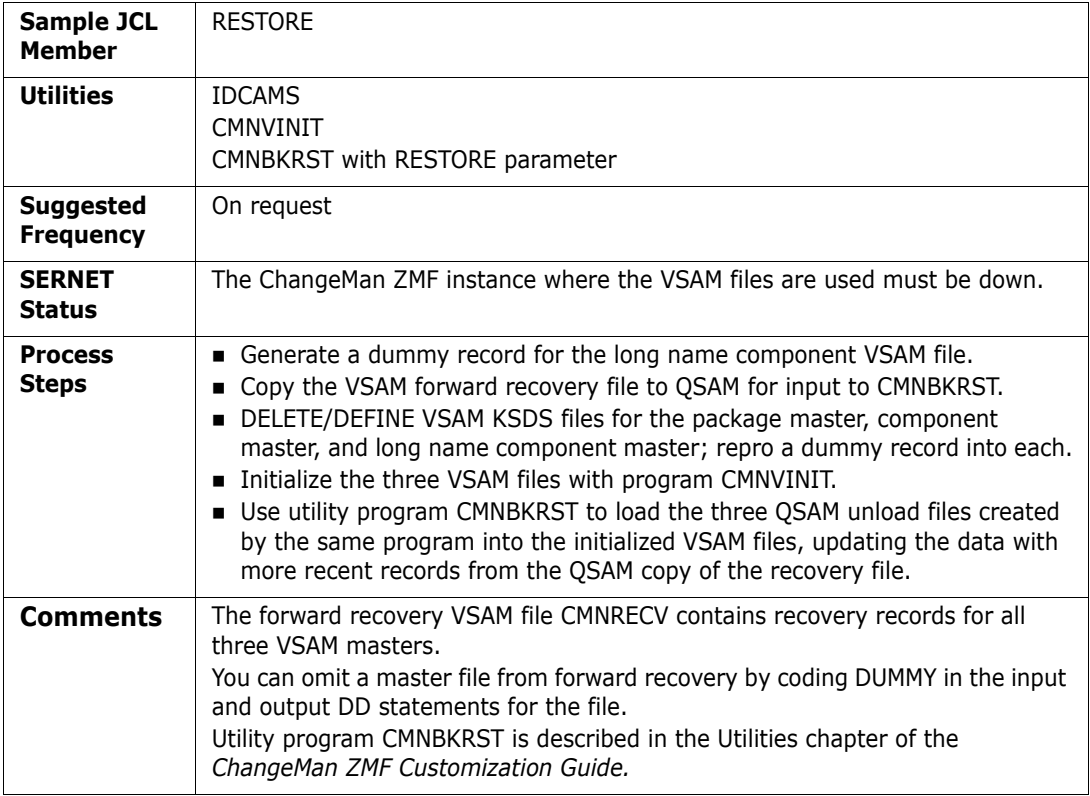

#### <span id="page-228-1"></span>**Reorganize Package and Component Masters**

Use utility program CMNBKRST, combining sample jobs BACKUP and RESTORE to create a job to reorganize the VSAM files.

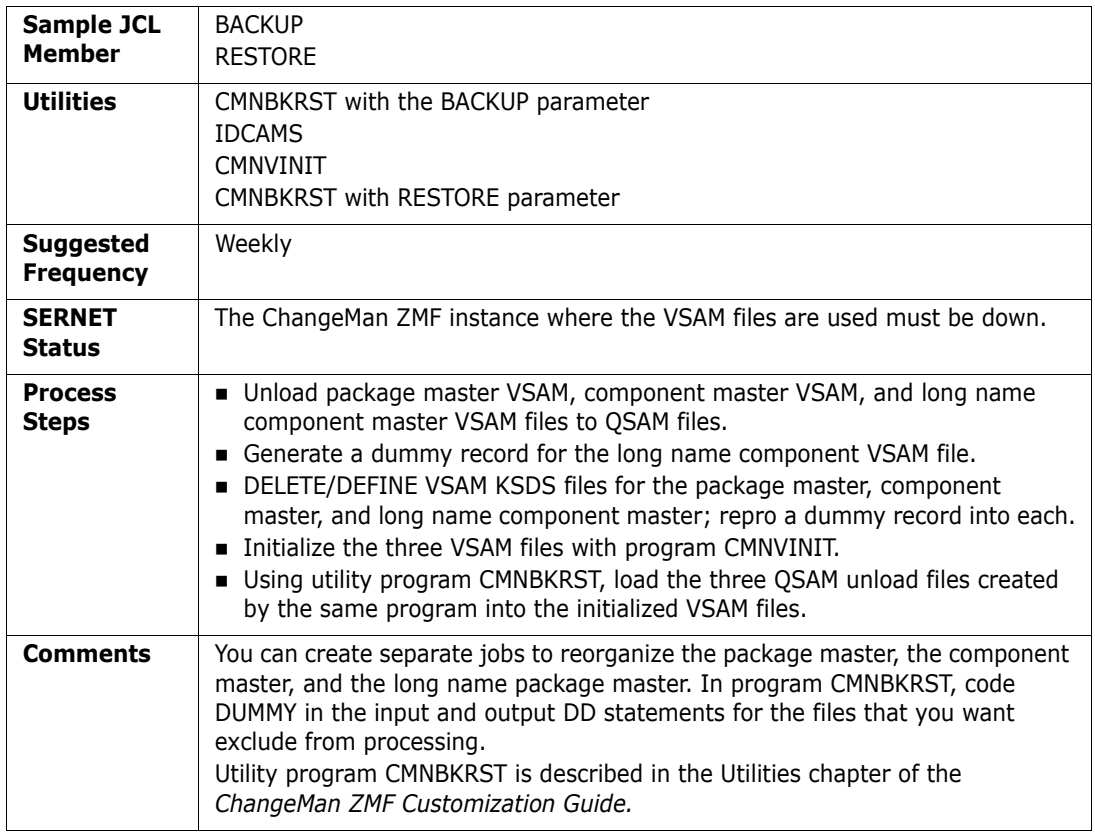

### <span id="page-228-0"></span>**Delete Aged Packages, Staging Libraries, And Component History**

Use the aging days in application administration to delete package master records for aged installed packages, scratch aged staging libraries, and delete aged component history records. Delete all elements of memo deleted packages.

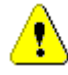

**CAUTION!** If you license the ChangeMan ZMF ERO Option, a release is deleted when the last change package attached to the release is aged and deleted. There is no indication in the housekeeping job SYSOUT that releases have been deleted.

JCL for this job is file tailored from skeleton CMN\$\$HKP by the Delete housekeeping task in Global Administration.

#### **Create JCL for a batch housekeeping job by executing these steps on a ChangeMan ZMF 8.1 instance:**

- **1** From the **Primary Option Menu**, select **A Admin**, then **G Global**, **H Housekeeping**, and then **1 Delete**. (=A.G.H ;; 1) The **Generate Housekeeping Job** panel (CMNHOUS1) is displayed.
- **2** Follow the instructions on the panel to prepare the housekeeping job. (Use **\*** in the **Application** field to run the job for all applications.)
- **3** Press **Enter** to submit and run the job. To generate JCL for the job without running the job, add TYPRUN=SCAN to the job statement, then press **Enter**.
- **4** Find the job output in SDSF. Enter line command **SJ** (show JCL) by the job name and press **ENTER**. The generated job JCL is shown in an ISPF edit session.

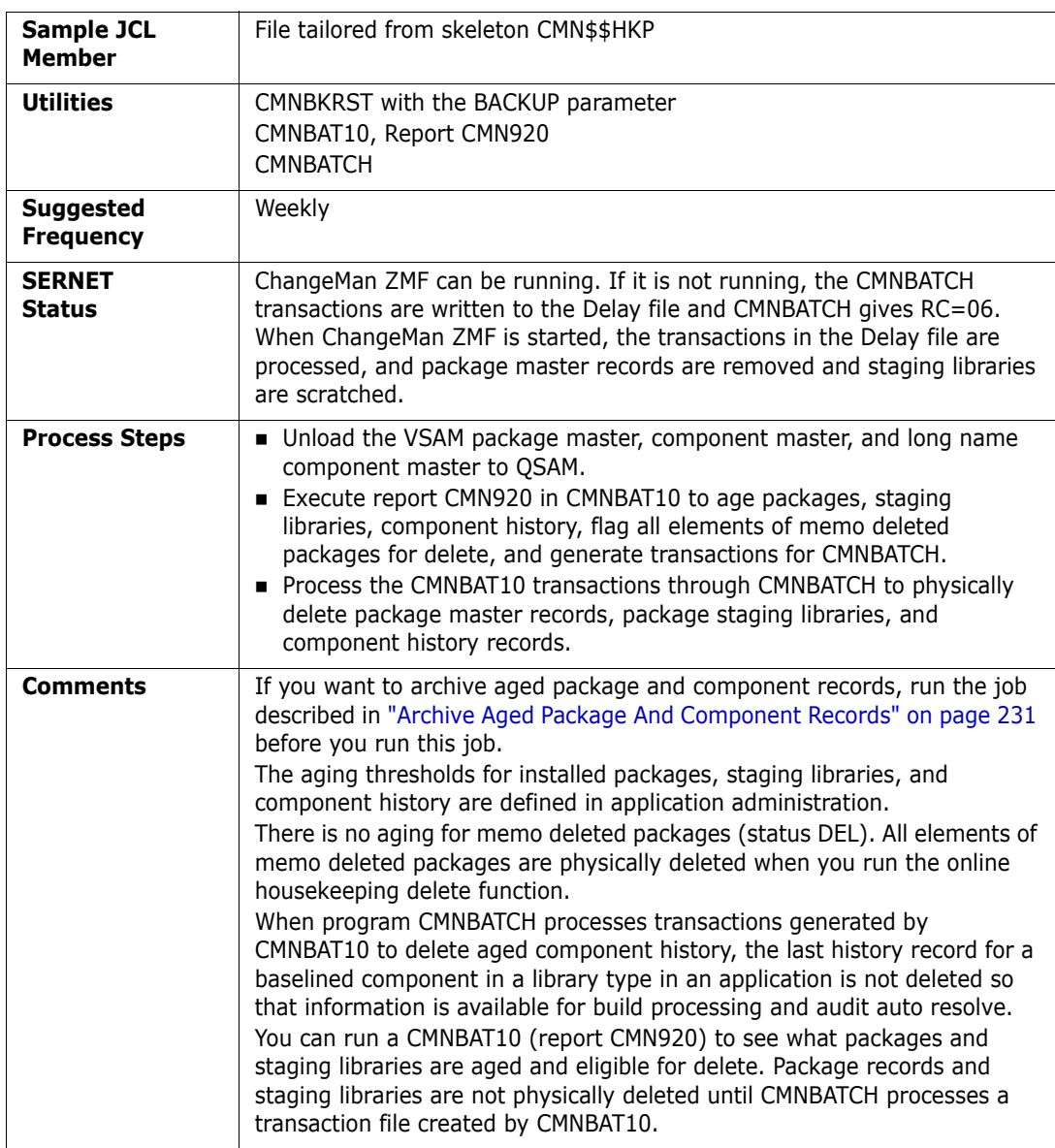

**5** Copy the JCL to your CUSTOM CNTL library and edit it to suit your needs.

### <span id="page-230-0"></span>**Archive Aged Package And Component Records**

The job described in ["Delete Aged Packages, Staging Libraries, And Component History"](#page-228-0)  [on page 229](#page-228-0) does not retain deleted package master or component master records for archive.

Sample job ARCHIVE1 uses aging criteria in application administration to split out package master, component master, and long name component master records for aged packages and component history that can be merged with cumulative archive files.

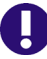

**IMPORTANT!** You must run the ARCHIVE1 job described here before you run the CMN\$\$HKP job described in ["Delete Aged Packages, Staging Libraries, And Component](#page-228-0)  [History" on page 229](#page-228-0) so that the records you want to archive are still on the master files. However, you must discard the retained package and component master records written to DD names PMASTOUT, CMASTOUT, and CMASLOUT and NOT load them to the VSAM masters. You need the aged package master records for the CMN\$\$HKP job to scratch aged staging libraries.

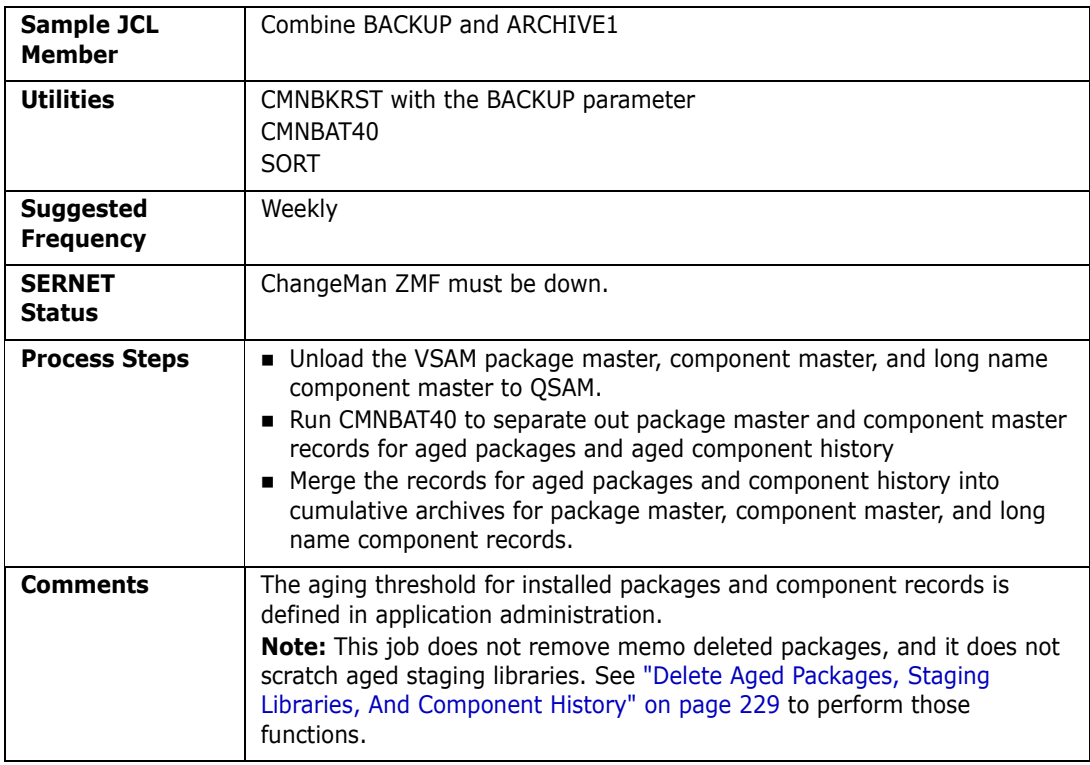

### **Synchronize Installation Calendar**

Synchronize the installation calendar with the actual count of jobs scheduled for install on each date.

JCL for this job is file tailored from skeleton CMN\$\$HKP by the Synchronize housekeeping task in Global Administration.

**Create JCL for a batch housekeeping job by executing these steps on a ChangeMan ZMF 8.1 instance:**

- **1** From the **Primary Option Menu**, select **A Admin**, then **G Global**, **H Housekeeping**, and then **2 Synchronize**. (=A.G.H / 2) The **Generate Housekeeping Job** panel (CMNHOUS1) is displayed.
- **2** Follow the instructions on the panel to prepare the housekeeping job. (Use **\*** in the **Application** field to run the job for all applications.)
- **3** Press **Enter** to submit and run the job. To generate JCL for the job without running the job, add TYPRUN=SCAN to the job statement, then press **Enter**.
- **4** Find the job output in SDSF. Enter line command **SJ** (show JCL) by the job name and press **ENTER**. The generated job JCL is shown in an ISPF edit session.
- **5** Copy the JCL to your CUSTOM CNTL library and edit it to suit your needs.

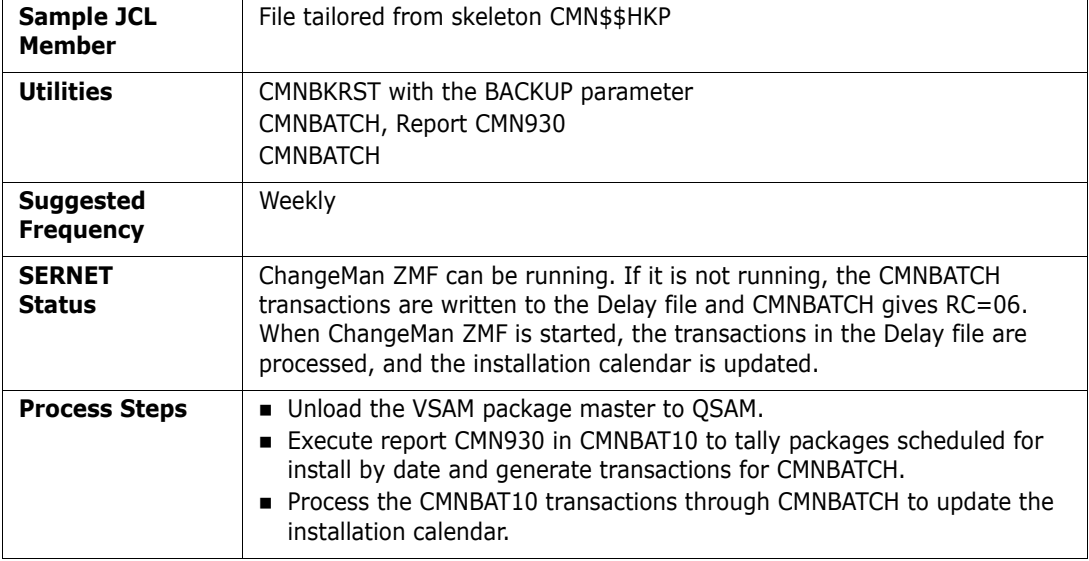

### <span id="page-231-0"></span>**Component Master Housekeeping**

This section describes housekeeping jobs that maintain the component master VSAM KSDS file.

### **Unload/Back Up Component Master**

The component master VSAM KSDS file is unloaded/backed up by the job described in ["Unload/Back Up Package and Component Masters" on page 227](#page-226-1). The Comments in that job description tell you how to create a separate job to unload/back up just the component master.

### **Load/Restore Component Master**

The component master VSAM KSDS file is loaded/restored by the job described in ["Load/](#page-226-2) [Restore Package and Component Masters" on page 227](#page-226-2). The Comments in that job description tell you how to create a separate job to load/restore just the component master.

#### **Recover Component Masters**

A damaged component master VSAM KSDS can be recovered using the job described in ["Recover Package and Component Masters" on page 228.](#page-227-0) The Comments in that job description tell you how to recover just the component master.

### **Reorganize Component Master**

The component master VSAM KSDS file is loaded/restored by the job described in ["Reorganize Package and Component Masters" on page 229.](#page-228-1) The Comments in that job description tell you how to create a separate job to reorganize just the component master.

### **Delete Aged Component Records**

Aged component master records are deleted by the job described in ["Delete Aged](#page-228-0)  [Packages, Staging Libraries, And Component History" on page 229.](#page-228-0)

#### **Archive Aged Component Records**

Aged component master records are archived by the job described in ["Archive Aged](#page-230-0)  [Package And Component Records" on page 231.](#page-230-0)

### <span id="page-232-0"></span>**Long Name Component Master Housekeeping**

This section describes housekeeping jobs that maintain the long name component master VSAM KSDS file.

### **Unload/Back Up Long Name Component Master**

The long name component master VSAM KSDS file is unloaded/backed up by the job described in ["Unload/Back Up Package and Component Masters" on page 227.](#page-226-1) The Comments in that job description tell you how to create a separate job to unload/back up just the long name component master.

#### **Load/Restore Long Name Component Master**

The long name component master VSAM KSDS file is loaded/restored by the job described in ["Load/Restore Package and Component Masters" on page 227](#page-226-2). The Comments in that job description tell you how to create a separate job to load/restore just the long name component master.

### **Recover Long Name Component Masters**

A damaged long name component master VSAM KSDS can be recovered using the job described in ["Recover Package and Component Masters" on page 228](#page-227-0). The Comments in that job description tell you how to recover just the long name component master.

### **Reorganize Long Name Component Master**

The long name component master VSAM KSDS file is loaded/restored by the job described in ["Reorganize Package and Component Masters" on page 229](#page-228-1). The Comments in that job description tell you how to create a separate job to reorganize just the long name component master.

### **Delete Aged Long Name Component Records**

Aged long name component records are deleted by the job described in ["Delete Aged](#page-228-0)  [Packages, Staging Libraries, And Component History" on page 229.](#page-228-0)

### **Archive Aged Long Name Component Records**

Aged long name component records are archived by the job described in ["Archive Aged](#page-230-0)  [Package And Component Records" on page 231.](#page-230-0)

## <span id="page-233-0"></span>**Impact Analysis Housekeeping**

This section describes housekeeping jobs that maintain the impact analysis VSAM LDS.

### <span id="page-233-1"></span>**Unload Impact Analysis LDS**

Unload the Impact Analysis LDS to sequential files BUNSPACE, CMPSPACE, and RELSPACE.

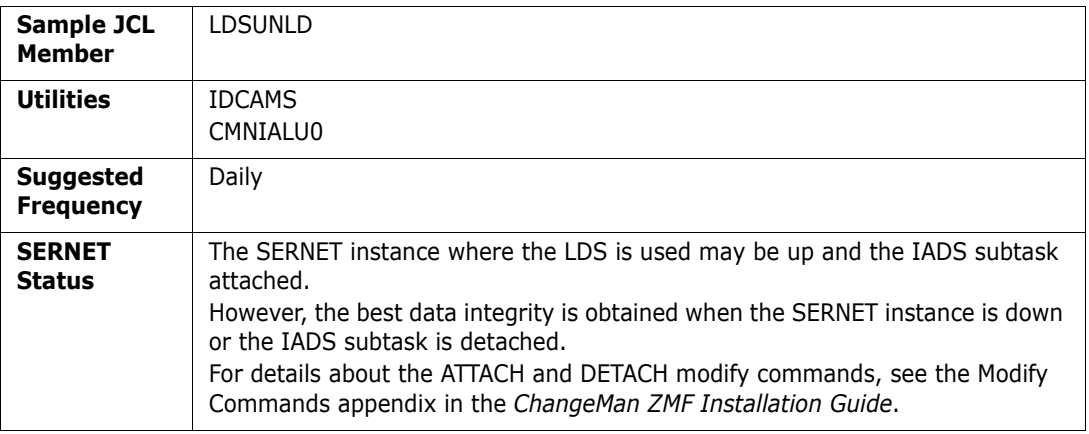

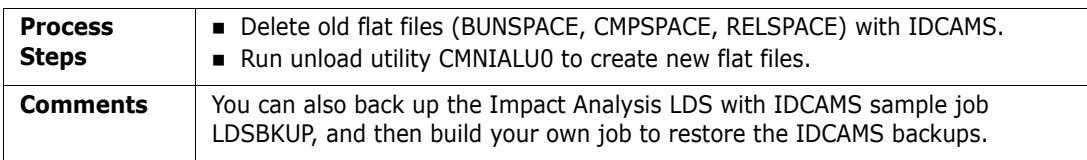

### **Load Impact Analysis LDS**

Restore the Impact Analysis LDS by processing a set of sequential BUNSPACE, CMPSPACE, and RELSPACE files, mapping the impact analysis data space, and then deleting, defining, and loading a new VSAM LDS.

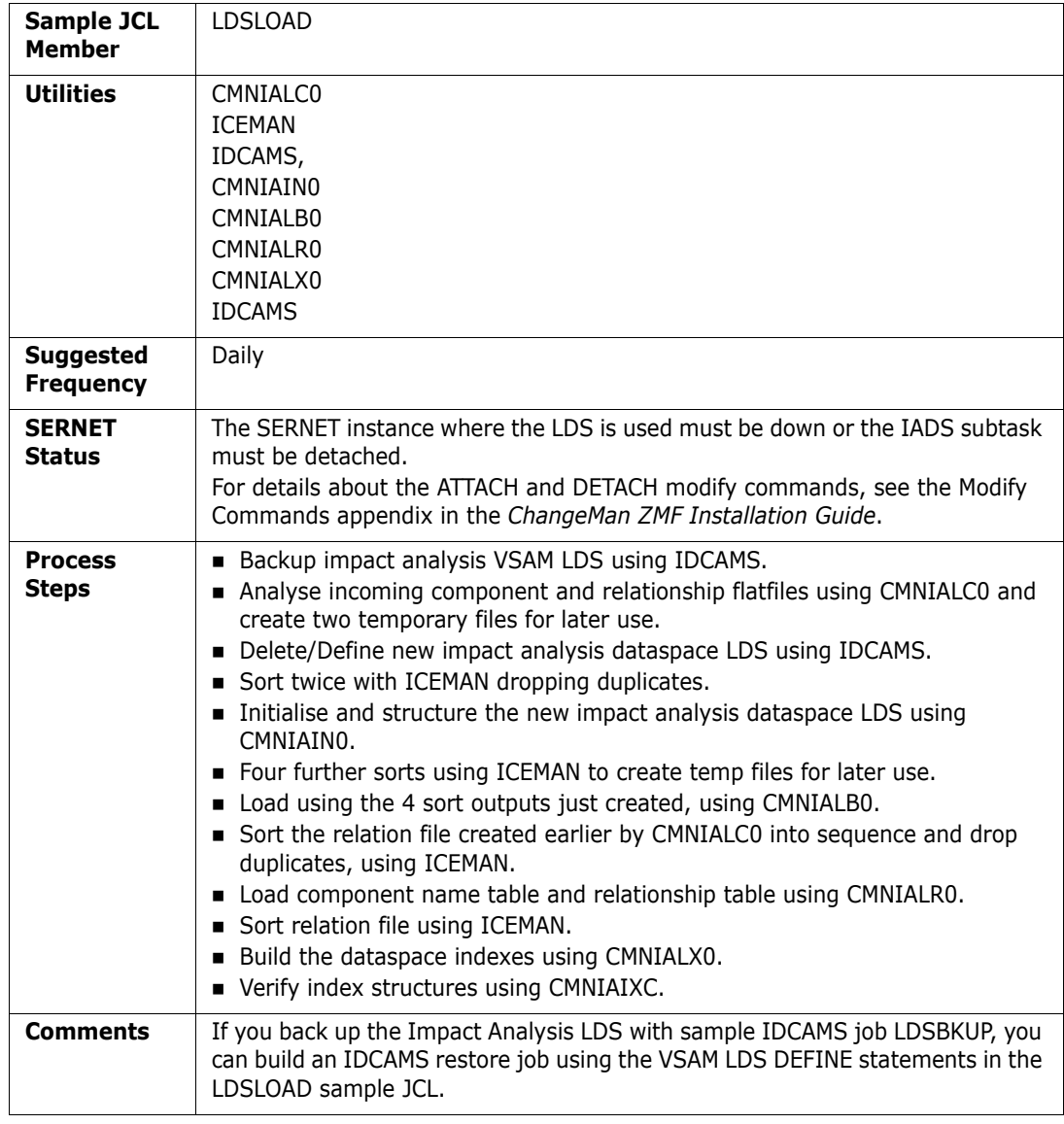

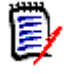

**NOTE** Also use this job to load the Impact Analysis LDS with the BUNSPACE, CMPSPACE, and RELSPACE files created by the job initiated by the online Impact Analysis Maintenance function and file tailored from skeleton CMN\$\$IAX.

### **Back Up Impact Analysis LDS**

Create sequential copy of the contents of the impact analysis LDS for records retention and disaster recovery.

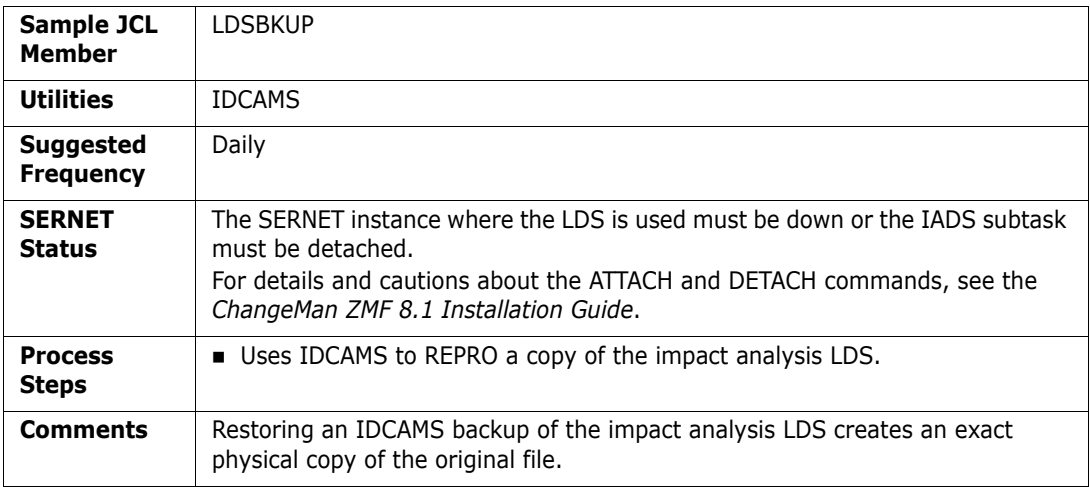

### **Restore Impact Analysis LDS**

Define impact analysis LDS and populate it from an IDCAMS backup.

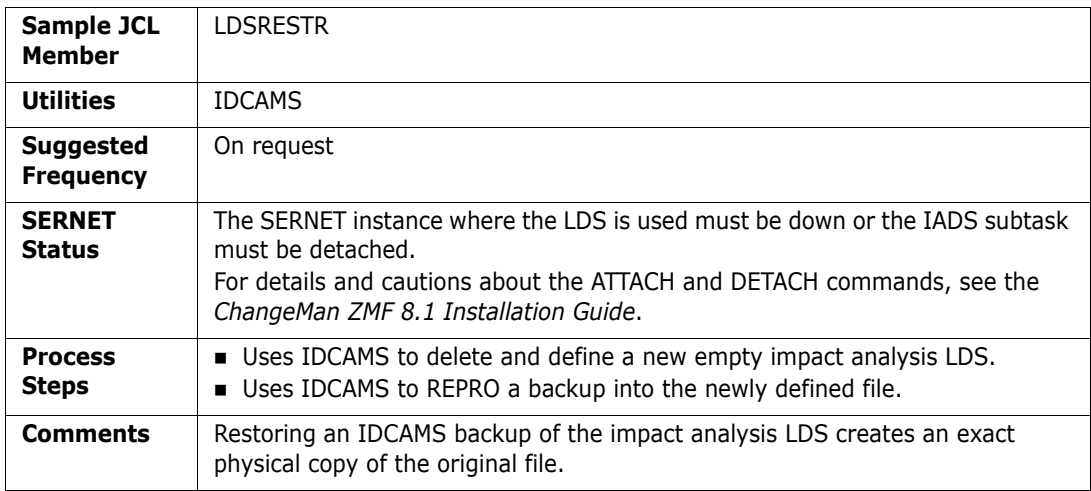

### **Reorganize Impact Analysis LDS**

Unload the impact analysis LDS into sequential files BUNSPACE, CMPSPACE, and RELSPACE. Perform multiple steps to delete and define the LDS, map a data space and initialize the LDS, load the LDS, and build indexes.

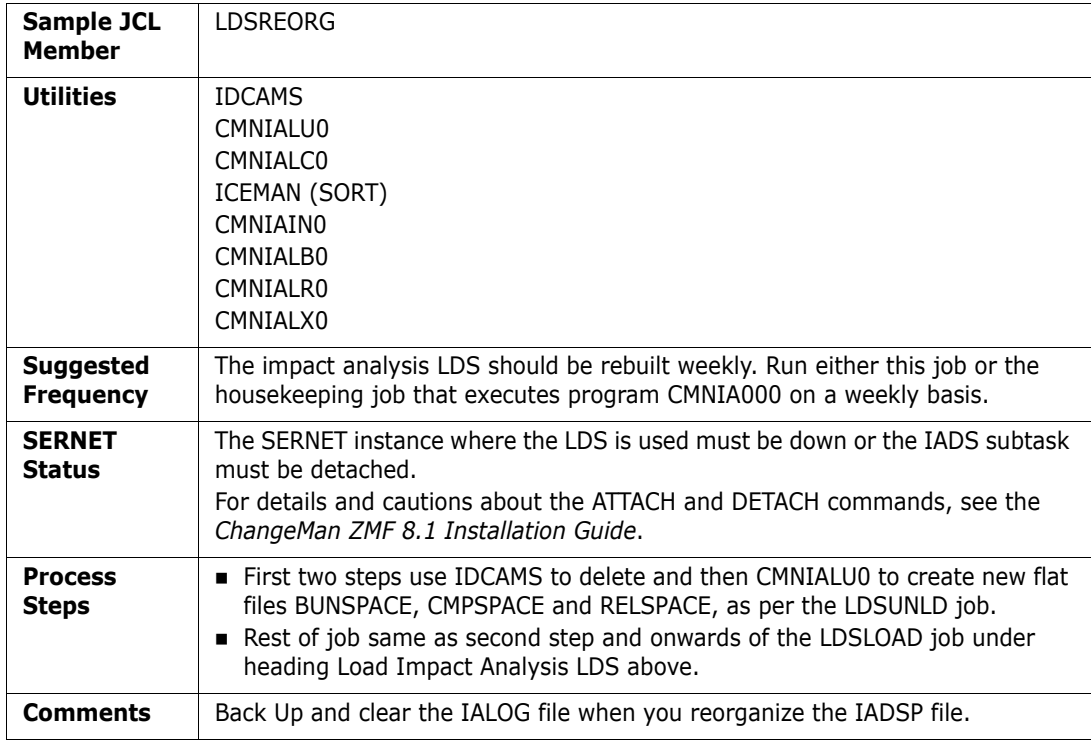

### **Forward Recover Impact Analysis LDS from Backup**

Forward recover an impact analysis LDS from a previous backup by applying IALOG records with more recent timestamps.

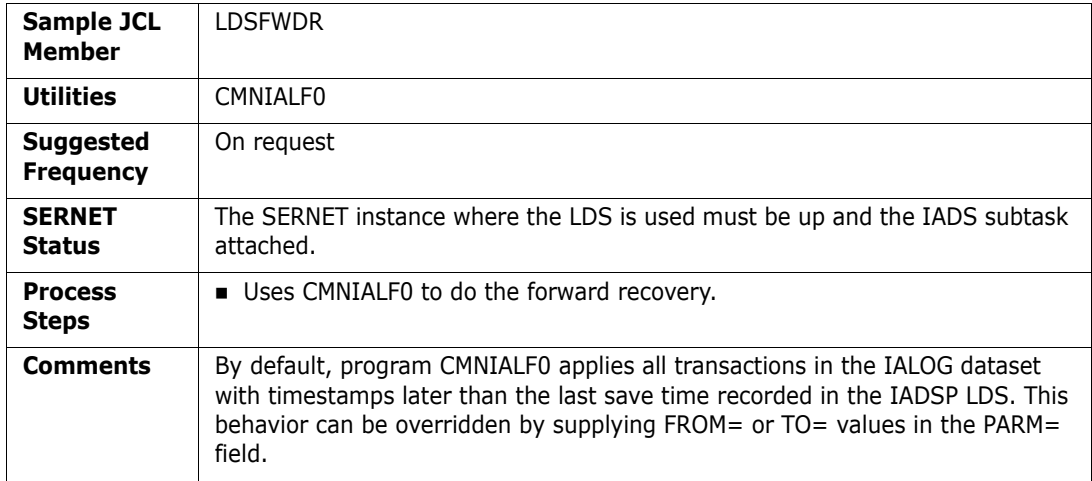

### **Back Up And Clear Impact Analysis Log File**

When you execute the procedure in ["Unload Impact Analysis LDS" on page 234](#page-233-1) to establish a restore point for the impact analysis LDS, you should clear the impact analysis log file that is used for forward recovery.

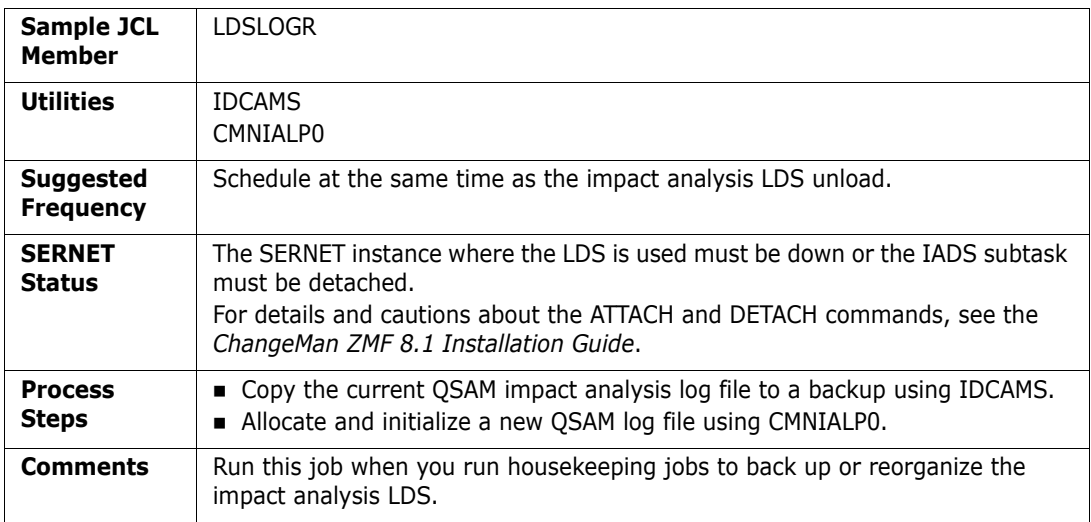

### **Load DB2 Tables With Data From Impact Analysis LDS**

Unload the impact analysis LDS into sequential files BUNSPACE, CMPSPACE, and RELSPACE. Perform multiple steps to load the impact analysis data to DB2 tables CMNBASE and CMNBUN and build indexes.

This housekeeping job is intended for customers who created their own processes that use DB2 tables CMNBASE and CMNBUN. These DB2 tables are not used in ChangeMan ZMF 8.1.

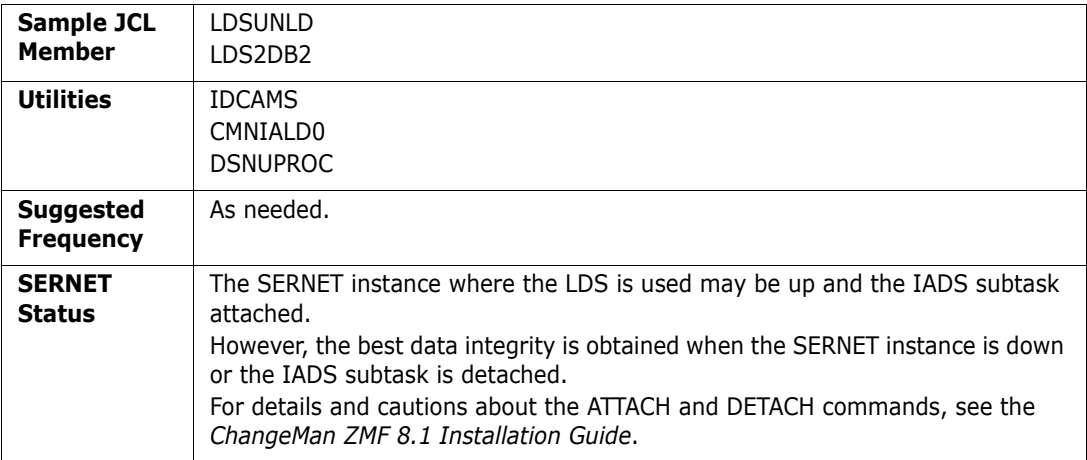

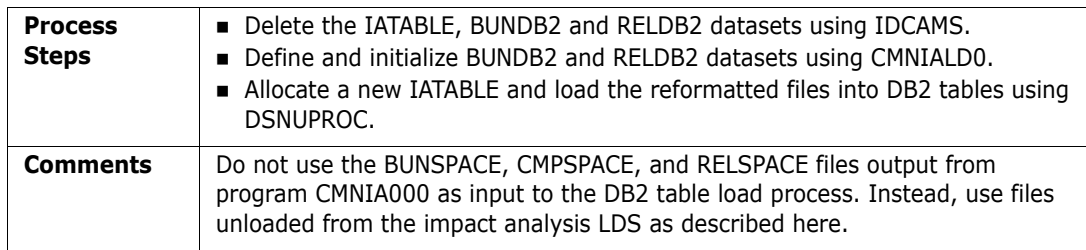

### **Synchronize Impact Analysis Data**

Extract impact analysis data from the ChangeMan ZMF package master and component master files to create sequential files BUNSPACE, CMPSPACE, and RELSPACE. Perform multiple steps to delete and define the LDS, map a data space and initialize the LDS, load the LDS, and build indexes

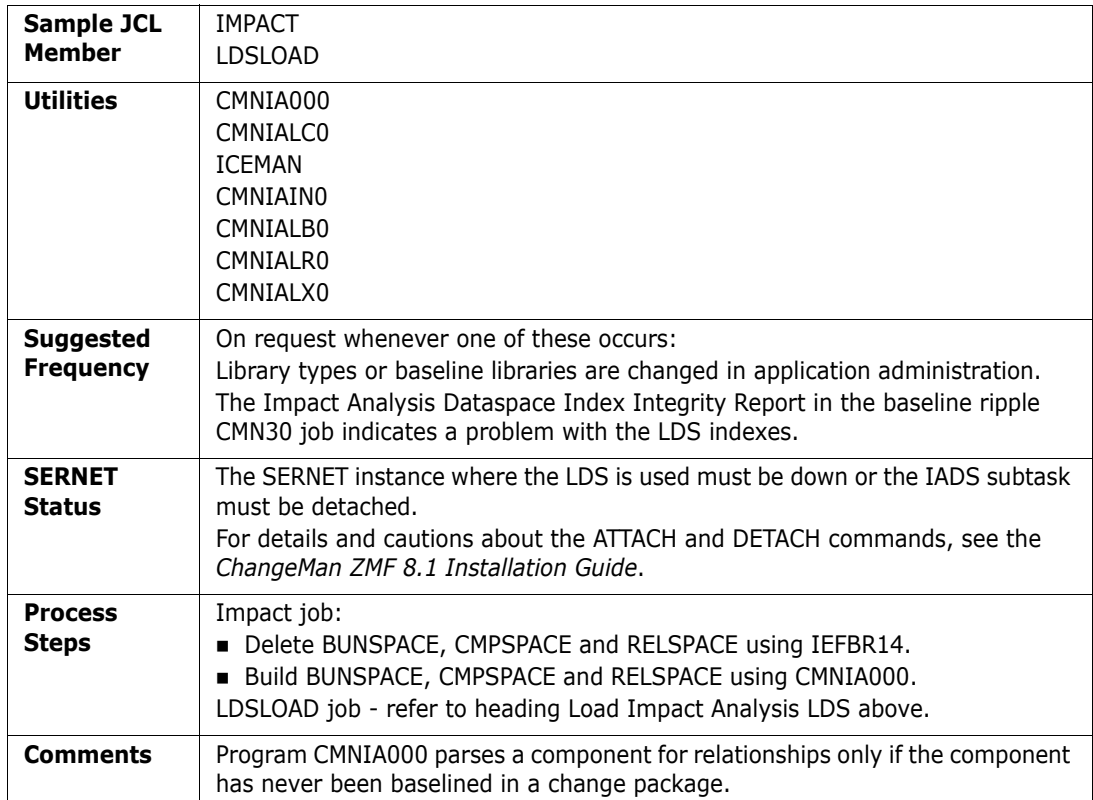

#### **Check Impact Analysis LDS Indexes**

Validate the indexes in the impact analysis LDS.

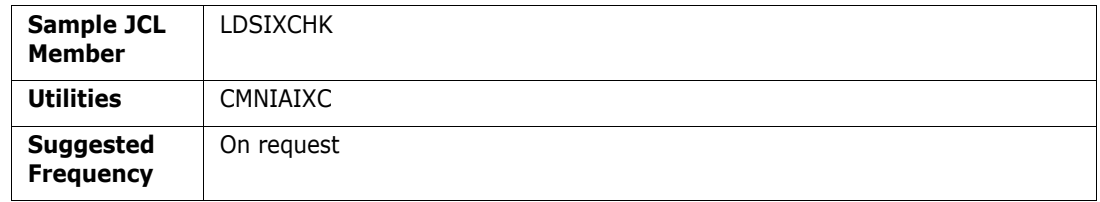

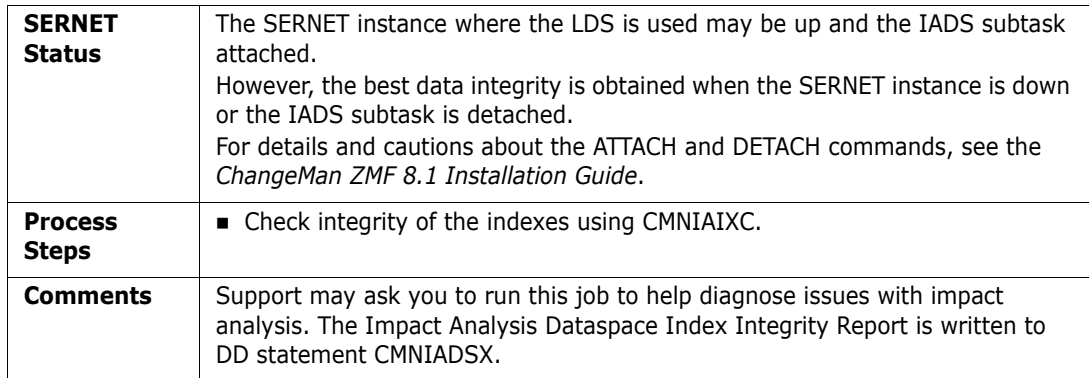

### <span id="page-239-0"></span>**Recovery File Housekeeping**

This section describes housekeeping jobs that maintain the forward recovery file for the package and component master files.

### **Back Up And Clear the Recovery File**

Copy VSAM recovery file to QSAM, then create and initialize an empty recovery file.

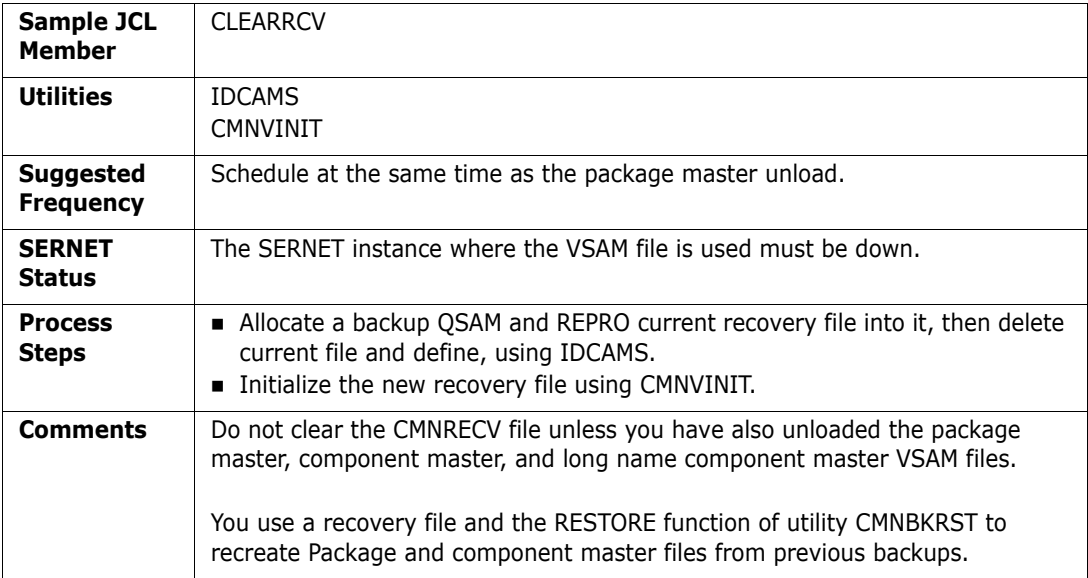

## <span id="page-239-1"></span>**Activity Log Housekeeping**

This section describes housekeeping jobs that maintain the Activity Log file.

### **Back Up And Clear the Log File**

Create a control statement, copy CMNLOG records to be retained, back up the entire CMNLOG VSAM file, create and initialize an empty CMNLOG file, populate the file with retained activity log records.

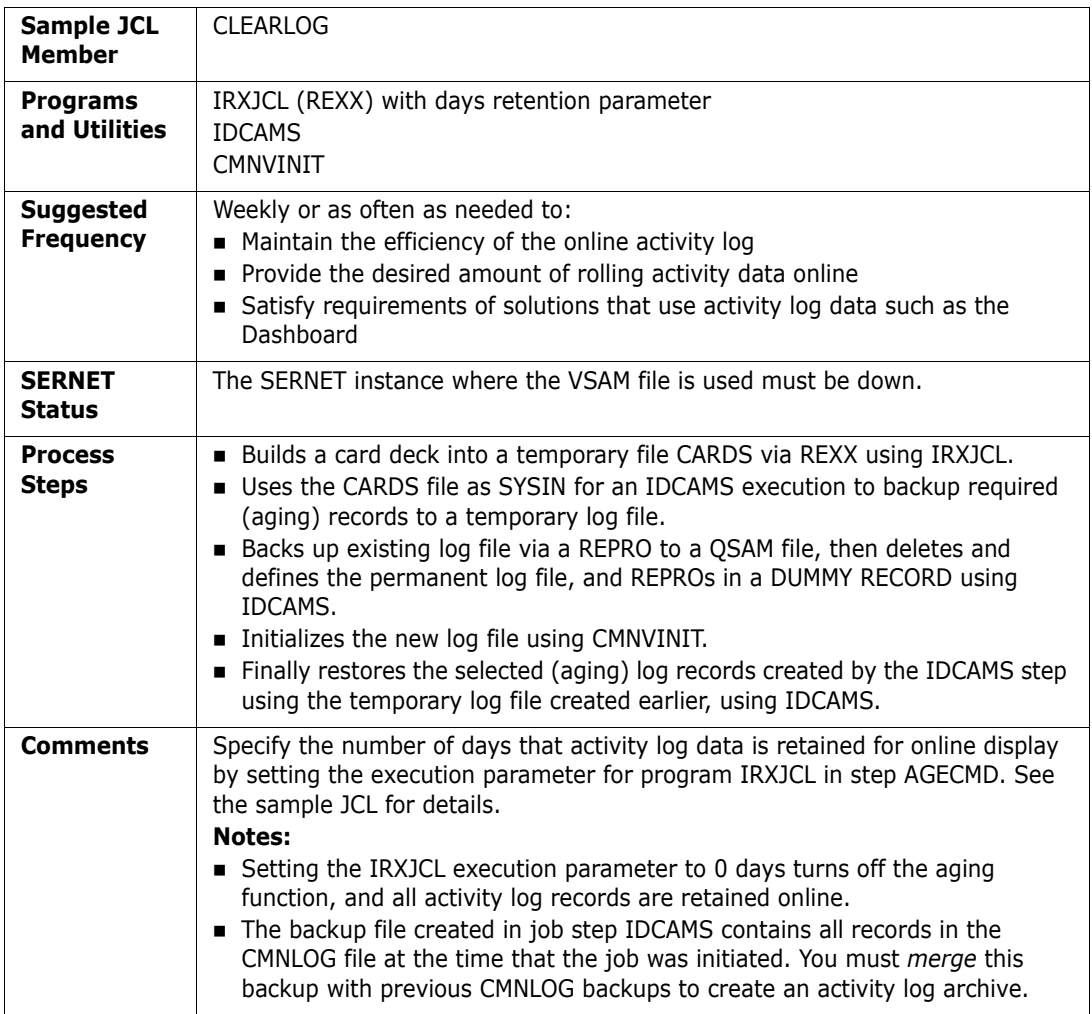

### **Staging Versions Housekeeping**

This section describes housekeeping jobs that maintain the three staging versions VSAM master files.

### **Back Up Staging Versions VSAM Files**

Copy four staging versions VSAM files to QSAM.

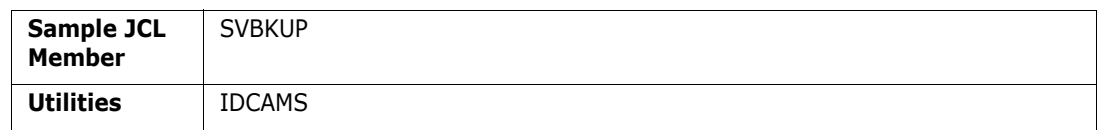

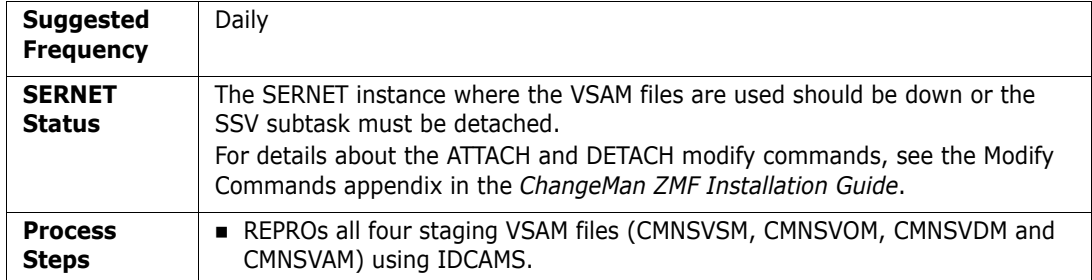

### **Restore Staging Versions Master**

Delete, define, and load four staging versions masters from QSAM backup files.

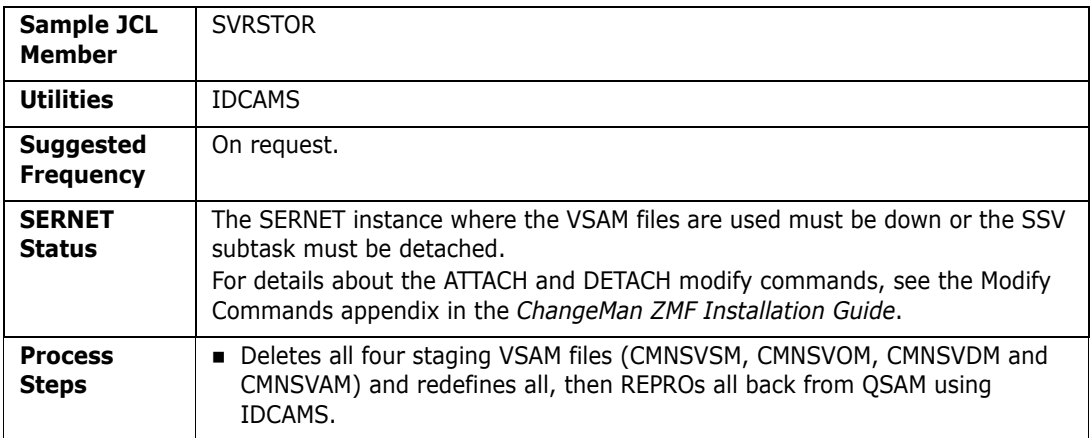

### **Reorganize Staging Versions VSAM Files**

Copy three staging versions VSAM files to QSAM, create new VSAM files, then restore the VSAM files from QSAM.

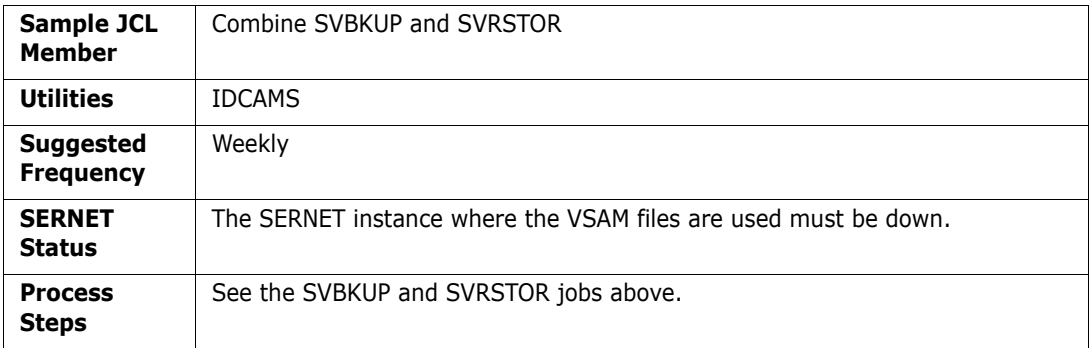

### **Delete Staging Versions Members**

Delete Staging Version members that are no longer needed from the Delta Master.

The Delta Master is a VSAM data set that stores ChangeMan ZMF staging versions. When a developer saves a staging version, a delta member of the changes is added to the Delta Master.

When ChangeMan ZMF ages and deletes staging libraries as specified in application administration, it automatically deletes staging versions associated with those staging libraries. The purpose of this job is to:

- Delete staging versions that belong to change packages that are never installed.
- Reduce the number of staging versions saved from packages that have an extended lifecycle.
- Reduce the number of staging versions for package components that have many saved staging versions.

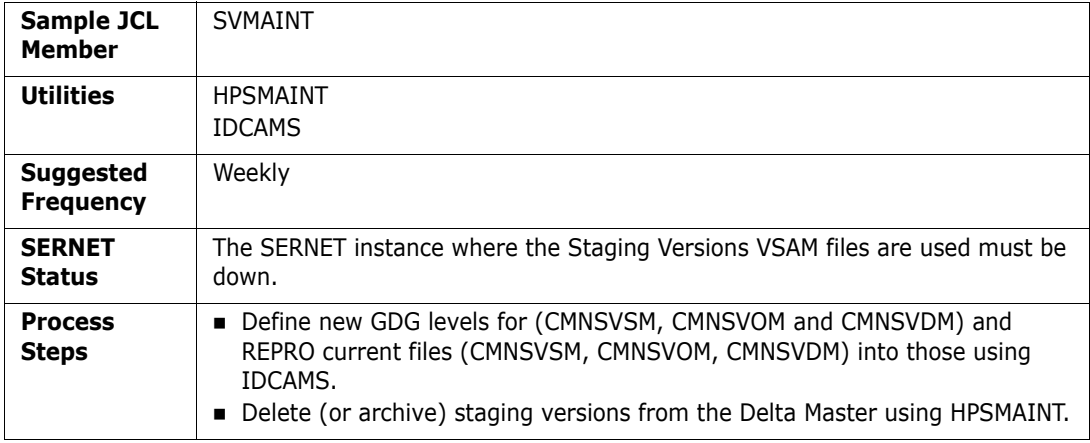

#### **Synchronize Staging Versions Masters**

Analyze three staging versions VSAM files for discrepancies and report problems. Make corrections to synchronize the three files.

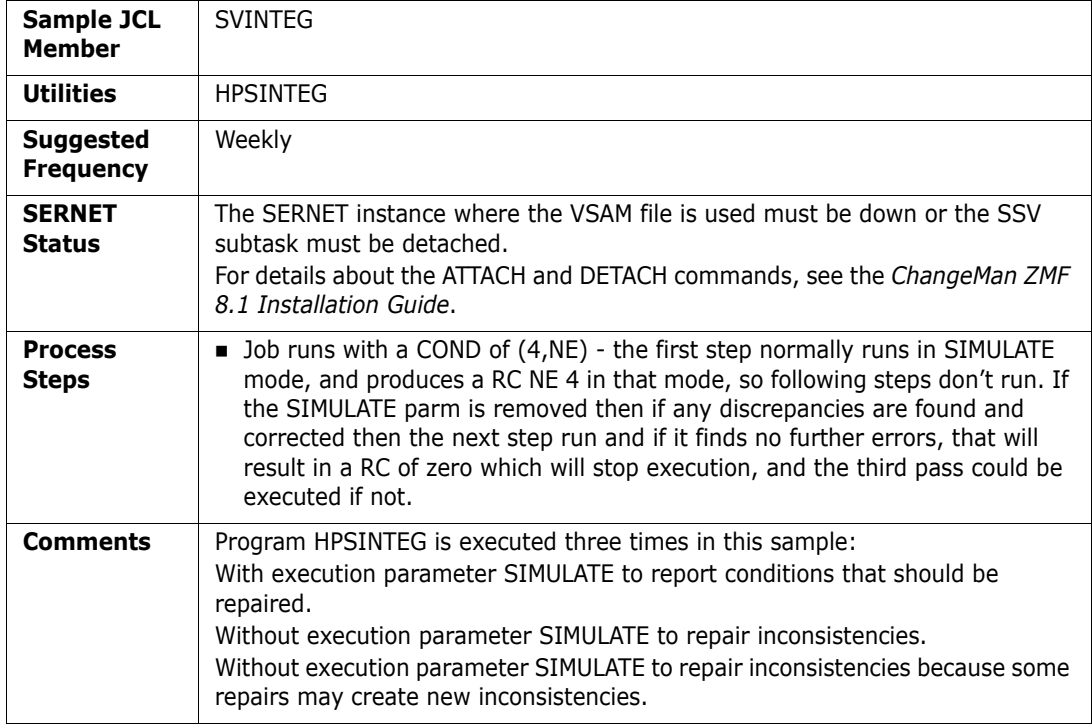

### <span id="page-243-0"></span>**Run the ChangeMan ZMF Reports**

A job to run REXX-based reports against ChangeMan ZMF data can be initiated online or by running a batch job.

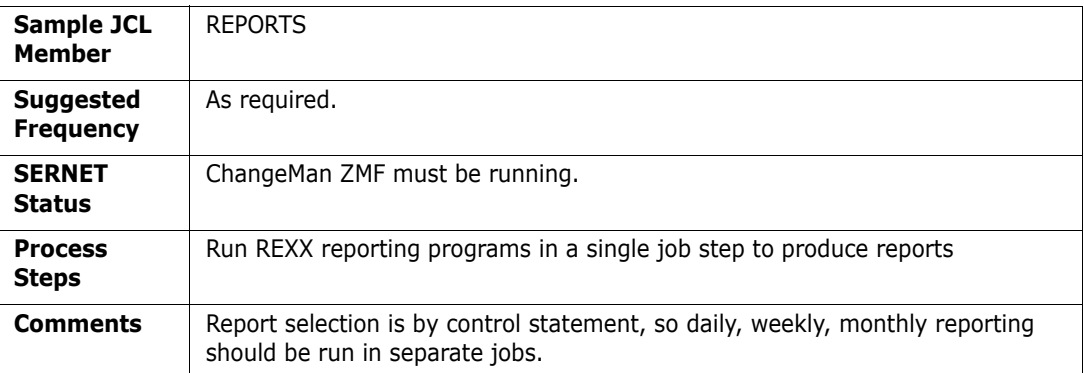

[Chapter 8, "Defining and Running ChangeMan ZMF Reports" on page 205](#page-204-0) describes the reports.

### <span id="page-243-1"></span>**Clean Up Production Backup Libraries**

Backup libraries are associated with ChangeMan ZMF production libraries. When a package is installed, the current version of a component is copied from the production library to the backup library so it can be restored if package is backed out.

There are three ways to handle cleanup of backup libraries, and thereby manage the growth of components that accumulate in these data sets. By specifying the appropriate option as a PARM parameter on the JCL EXEC statement when running program CMNBATCH, you can do one of the following:

- Bypass cleanup of backup libraries (the default).
- Perform package processing.
- Perform commit processing.

#### *Bypass Cleanup of Backup Libraries*

To bypass cleanup of backup libraries, specify the parameter 'BACKUPLIB=N' for program CMNBATCH. This is the default, so specifying the BACKUPLIB parameter is optional. When CMNBATCH runs, the CMN920 transactions delete the staging libraries, but no attempt is made to delete components from the backup libraries:

//CMNBATCH EXEC PGM=CMNBATCH, // PARM='SUBSYS=?,BACKUPLIB=N'

#### *Perform Package Processing for Backup Library Cleanup*

If cleanup processing is required for your site and you plan to process backup libraries by package association, use package processing for cleanup of backup libraries. You can do this by specifying 'BACKUPLIB=P' in program CMNBATCH when executing this program for housekeeping purposes, as in the following JCL:

//CMNBATCH EXEC PGM=CMNBATCH, // PARM='SUBSYS=?,BACKUPLIB=P'

During package processing, CMNBATCH calls the program CMNCLNUP. The component being deleted in the backup library is first compared to its corresponding component in the staging library. If the directory entries for both components match, CMNCLNUP deletes the component from the backup library. Because this only happens to packages that have been 'memo deleted' or have 'aged', you ensured that a component deleted from the backup library came only from a specific staging library in a specific package.

The following discussion describes this type of clean up operation:

**1** Assume that you created a package named PKG\$000010 that contains the uniquenamed component 'XYZ0000'. When package PKG\$000010 is installed, ChangeMan ZMF attempts to copy component 'XYZ0000' from the production library associated with this package to the backup library in the CMN20 job. Because this component is unique and never resided in the production library, the IEBCOPY step that copies the component from the production library to the backup library ends with an RC=0004. At this time, the backup library has no component named 'XYZ0000'. When CMN20 runs, the component 'XYZ0000' is copied from the staging library to the production library. When CMN20 completes successfully and CMN30 executes, the baseline ripple happens.

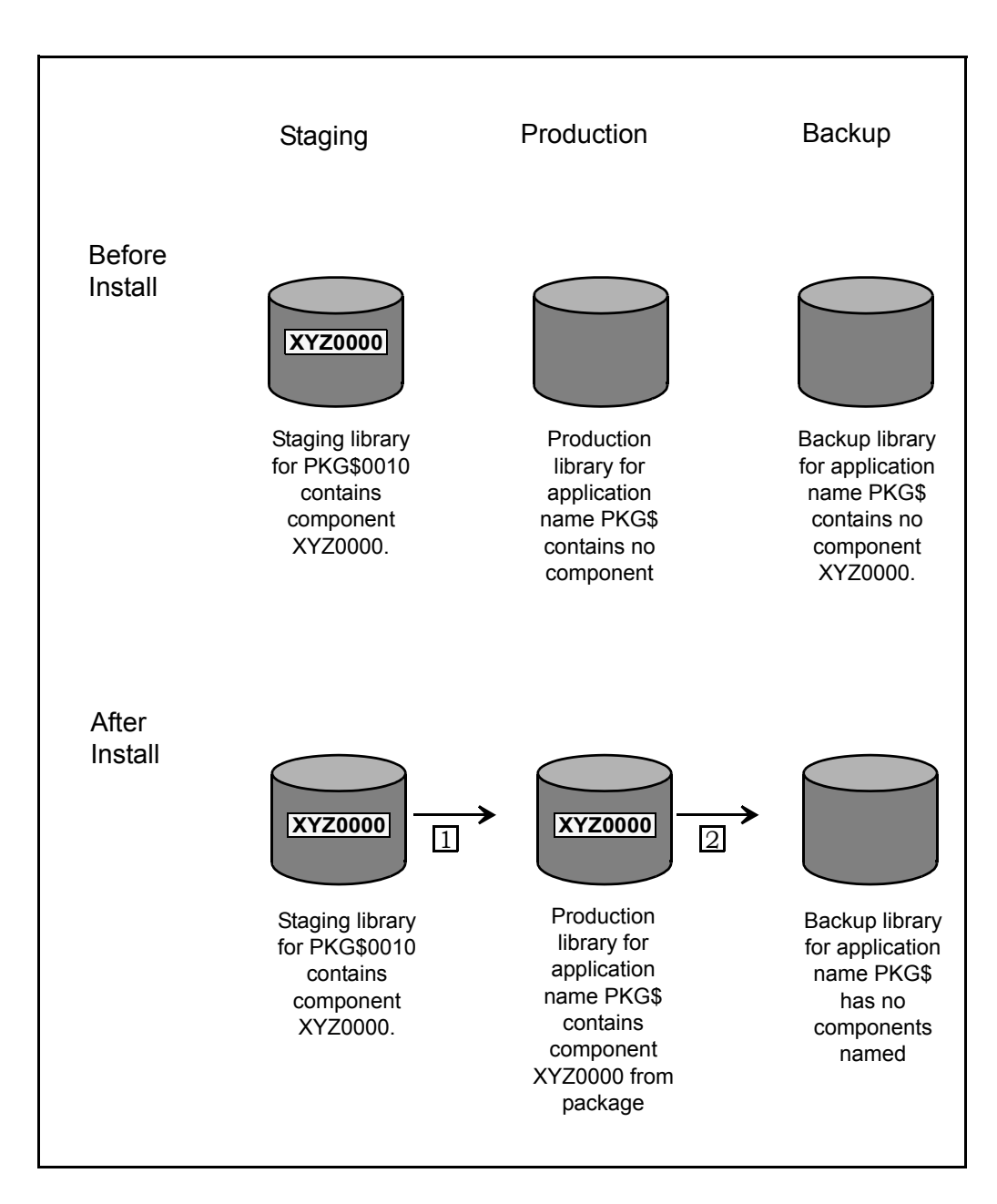

**2** Assume that you created a package named PKG\$000020 that contains component 'XYZ0000' in the staging library. You make changes to the component, and schedule the package for installation. When the package is installed, the CMN20 job attempts to copy the component 'XYZ0000' from the production library associated with this package to its corresponding backup library. Because a same-named component was previously-placed in the same production library by package PKG\$000010, the IEBCOPY step backs up the component by performing a copy from the production library to the backup library. When IEBCOPY ends with an RC=0000, the backup library contains a component named 'XYZ0000' from package PKG\$000010. In the install step of CMN20, the next component 'XYZ0000' from package PKG\$000020 is copied from its staging library to the production library. As a result, the component 'XYZ0000' from package PKG\$000020 overlays the same-named component that was there previously from package PKG\$000010. When CMN20 completes successfully and CMN30 executes, baseline ripple happens.

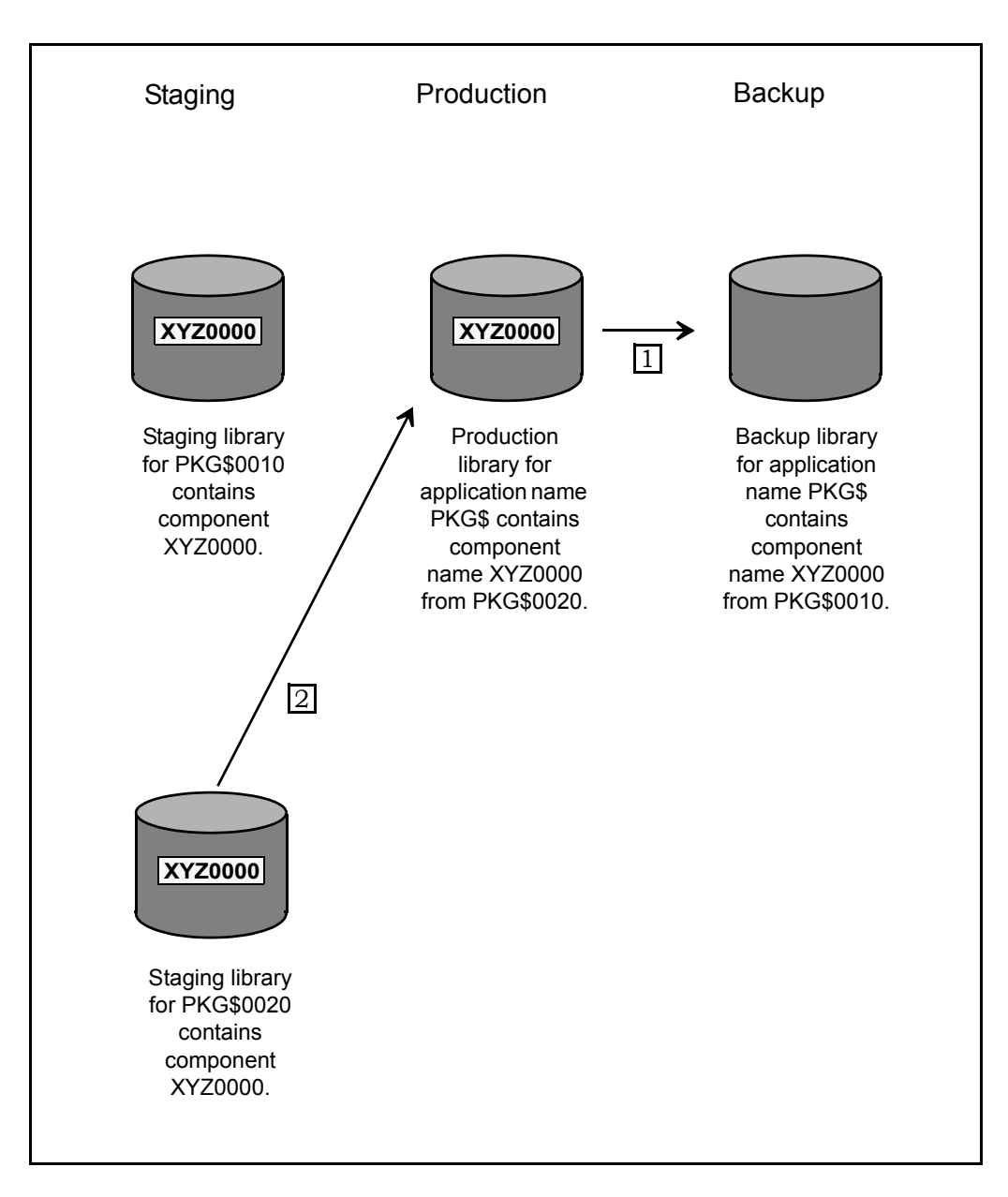

**3** Assume that package PKG\$000010 in BAS status aged, so that the package is included in the CMN920 report, thereby creating the delete Staging Libraries transaction record for this package. This record becomes part of the SYSIN input for program CMNBATCH. PKG\$000020 remains because it was installed at a later time and has not yet aged.

During housekeeping, the CMN920 report generates a delete staging library transaction record for PKG\$000010. When CMNBATCH reads the delete Staging Libraries transaction record, it builds a table from the package master listing all the components in package PKG\$000010 that reside in a single staging library. Thereafter, the data set names for the staging library, the production library, and the backup library (associated with package PKG\$000010 for one library type) are placed in another table. Then, CMNBATCH calls program CMNCLNUP to pass the component list and library list tables. Program CMNCLNUP then opens (1) the staging data set for package PKG\$000010 under the DDname of SYSUT1, and (2) the backup library for package PKG\$000010 under the DDname of SYSUT2.

Next, program CMNCLNUP obtains the component name 'XYZ0000' from the component list and compare the directory entry for component 'XYZ0000' (from the staging library of package PKG\$000010) to the directory entry of component 'XYZ0000' (in the backup library). If they match, you have ensured that component 'XYZ0000' in the backup library could only have arisen from package PKG\$000010. Component 'XYZ0000' is deleted from the backup library. Alternatively, if the entries do not match, no deletion occurs. This ensures that any component being deleted from the backup library is directly associated only with the specific package.

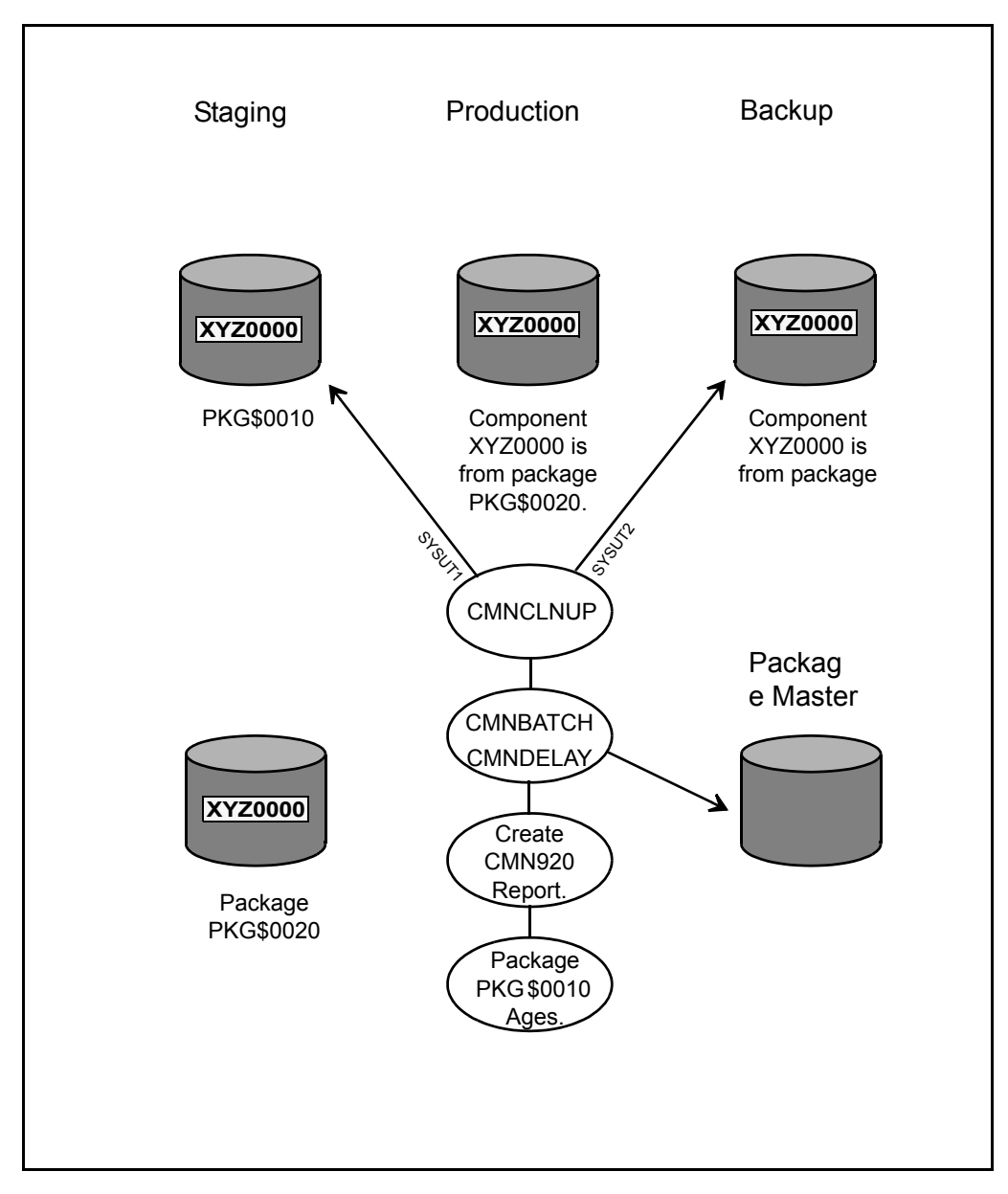

Once all components are processed, CMNCLNUP returns to the CMNBATCH program, which builds a component list for the next library type of package PKG\$000010, and calls CMNCLNUP again until all library types have been processed. Thereafter, the Staging Libraries are deleted for the package, and the next transaction record is read, and housekeeping resumes.

Because a component is tied directly to the package that is scheduled for deletion, this method of cleaning up the Backup Libraries is termed 'package processing'.

When a site has been running ChangeMan ZMF for an extended period of time and cleanup of Backup Libraries has not been performed, the Backup Libraries might have grown substantially and they are populated with many components from many packages. By running prior housekeeping jobs without 'clean up,' many packages and their corresponding Staging Libraries have probably been deleted, leaving many of their associated components in their respective Backup Libraries. This might result in retaining many orphan components (in the backup library) that are not deleted when you run a cleanup. This is because before cleanup processing became available as a new feature, prior housekeeping jobs may have deleted the package records and staging library for an old component in the backup library.

As future packages are installed with the same named components as those in the backup library, the CMN20 job overlays old components in the backup library with the components being copied from the production library. Over time, the cleanup process matches components in the Backup Libraries from recently aged packages. This could take a long time, and if a component in a backup library never gets replaced it will always remain there.

### **Perform Commit Processing for Backup Library Cleanup**

If your site requires that the cleanup of Backup Libraries to be handled by 'commit' processing, specify the keyword 'BACKUPLIB=C' for program CMNBATCH when executing this program for housekeeping, as follows:

//CMNBATCH EXEC PGM=CMNBATCH, // PARM='SUBSYS=?,BACKUPLIB=C'

Commit processing differs from Package processing in that the latter is a two-library compare and delete operation whereas former is a three-library operation. Commit processing means that once a component has been installed in the production library and the package for that component has reached its aging criteria, you intend to commit that component to production and to remove any same-named components in the backup library regardless of the originating package. You are essentially committing the component in the production library. Provided the components for all aged packages in production are functionally stable, committing the components enables you to manage growth in the Backup Libraries for your ChangeMan ZMF system.

During commit processing, a component in the staging library is compared to the samenamed component in the production library. If the directory entries for these components match, then the component is arbitrarily deleted from the backup library. During package cleanup, in contrast, the staging library and the backup library are compared to determine if the component is in the backup library.

The following steps describe commit processing.

**1** Assume that you create a package called PKG@000100 that contains component 'ABC00001' in the staging library. Next, you change the component and schedule the package for installation. When the package is installed, the CMN20 job attempts to copy a component named 'ABC00001' from the production library associated with this package to its corresponding backup library.

If a same-named component was previously-placed in the same production library by a previously installed package, the IEBCOPY step backs up the component by copying it from the production library to the backup library. The backup library then has a component named 'ABC00001' from a previous package. When CMN20 runs, the

same-named component 'ABC00001' from package PKG@000100 is copied from its staging library to the production library. As a result, the component 'ABC00001' from package PKG@000100 overlays the same-named component that was there previously. When CMN20 completes successfully, the CMN30 job executes a baseline ripple for package PKG@000100, with the following result:

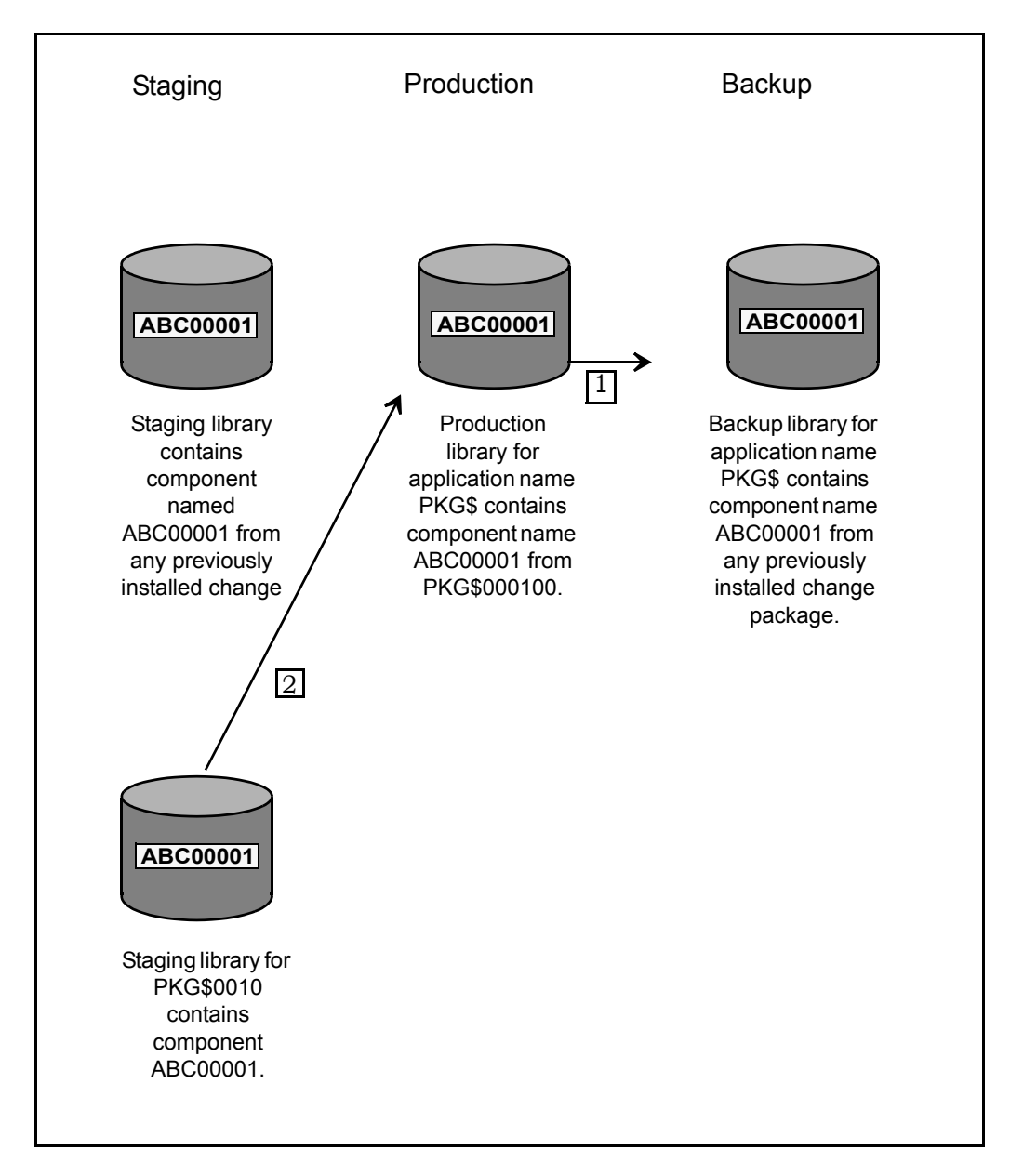

**2** Assume that package PKG@000100 in BAS status has reached its aging criteria so that it is included in the CMN920 report that creates the delete Staging Libraries transaction record for this package. Next, program CMNBATCH is executed with the parm keyword of 'BACKUPLIB=C' in the EXEC statement. Then, the package that will be cleaned up is identified from the delete Staging Libraries transaction record. Next, program CMNBATCH extracts information from the package master to build a table listing all the components for package PKG@000100 that reside in a single staging library. The component name list only contains components that are known to ChangeMan ZMF for that package.

In this example, the component list only contains 'ABC00001' because it was the only component in package PKG@000100. Next, the data set names for the staging library, the production library, and the backup library associated with package PKG@000100 (for one library type) are placed in another table. Finally, CMNBATCH calls program CMNCLNUP and passes the component list and library names list.

Once CMNCLNUP accesses the data set names table, it opens the following:

- Staging data set for package PKG@000100 under the ddname of SYSUT1.
- Production library for package PKG@000100 under the ddname of SYSC\$DSN.
- Backup library data set for package PKG@000100 under the ddname SYSUT2.

Next, CMNCLNUP accesses the component names list table to obtain the component 'ABC00001'. Program CMNCLNUP compares the directory entry for component 'ABC00001' from the SYSUT1 staging library of package PKG@000100 to the directory entry of the same-named component in the SYSC\$DSN production library. If the entries match, you have verified that the component 'ABC00001' in the production library must have come from package PKG@000100, and component 'ABC00001' is deleted from the backup library represented by ddname SYSUT2 regardless of the source package.

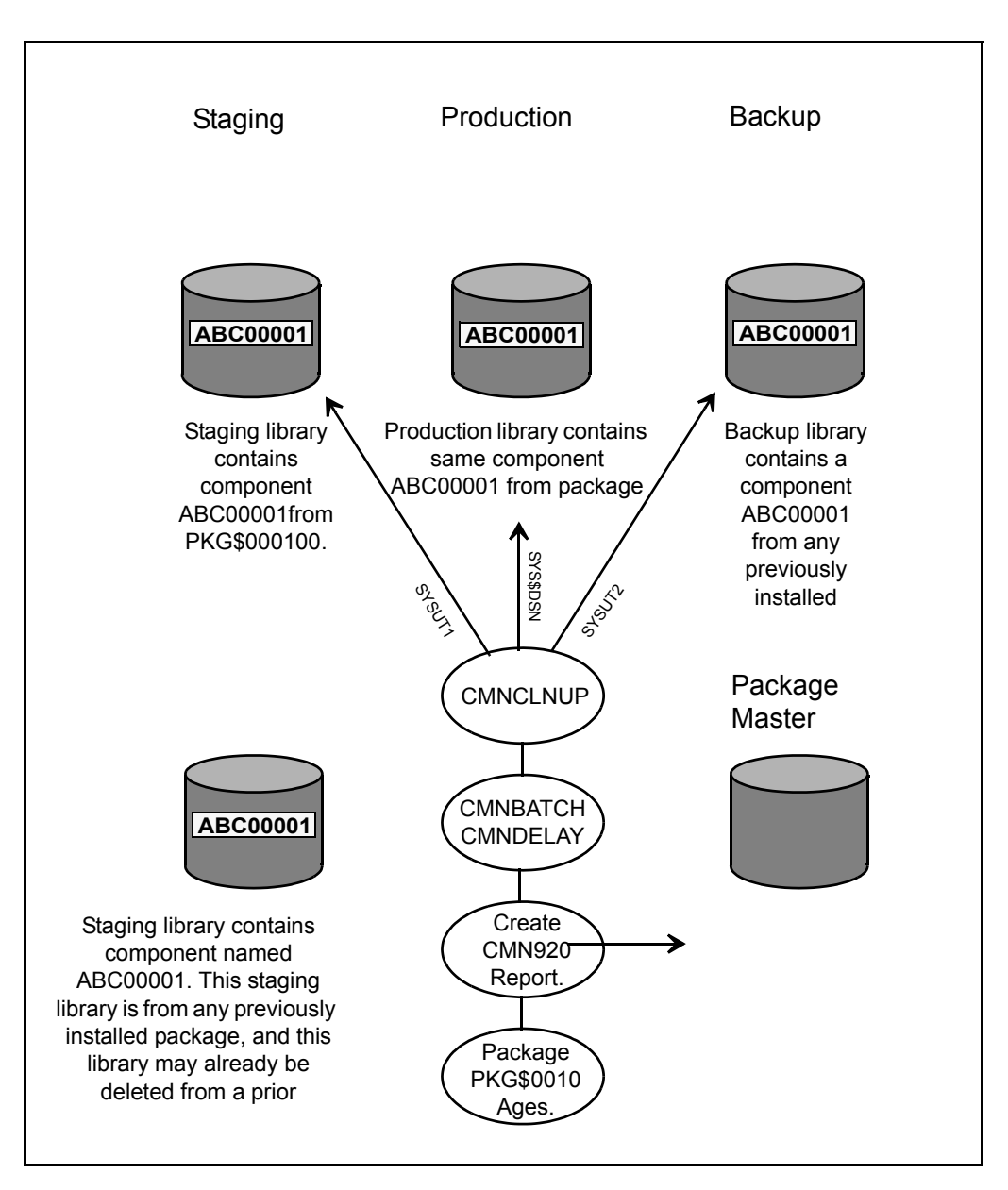

If the directory entries do not match, then deletion does not occur. This means that any component residing in the backup library with the same name as the component being compared in the Staging and Production Libraries is deleted if the components match.

### **Considerations for Cleaning up Backup Production Libraries**

Cleanup to the Backup Libraries whether by package processing or commit processing results in you being unable to perform a Backout. In deciding whether or not to use package processing or commit processing, consider that the time packages are aged and the length of time that packages remain in development before they are eventually installed in production. Commit processing of the Backup Libraries is the most conservative implementation of a cleanup process because deletion occurs based on aging
of the package currently in production. In setting the aging of the staging library by number of days, the installation can judge when the component in the production library has reached a point of functional stability such that the component in the backup library is no longer required and can be safely removed. This means stability in a component is based on its execution in production over a period of time with no problems after which you can release space occupied by the Staging Libraries and delete the backup component from the backup library. In commit processing whatever number of days you specify to age the Staging Libraries is the number of days that a backup component can be expected to remain in the backup library.

With package processing, deletion occurs based only on aging of the package. Package processing is used less often than commit processing. Low activity packages with long aging criteria and short install intervals with infrequent housekeeping runs can use package processing to manage the Backup Libraries. With package processing there is the possibility that a package could start its 90 day aging on June 1 when it is installed. A second package containing the same component name could be created on June 1 and installed on August 30 resulting in the old component from the first package being copied from the production library to the backup library. Housekeeping could run that night where the first package installed June 1 has now aged resulting in the backup component being deleted within a day of the second package being installed. This would impact your ability to back out from the second package. For high activity applications containing many packages in motion with varying install intervals and short aging criteria where you run housekeeping frequently, use commit processing to ensure that the backup for a component in production remains in the backup library for at least the number of days specified in Application Administration for the aging of the Staging Libraries.

Cleanup performs all comparisons between the directory entry for each member in their respective library. Every field in the directory entry for a member is compared to its corresponding field in the directory entry for the same named member in the other library. Cleanup does not read the entire PDS directory for the staging library and compare for all members found. Cleanup gets its member list from the package master for the package that has aged and searches the staging library for the member name. If you allow the staging library to be used as a repository for members outside of ChangeMan ZMF, the cleanup process does not include them. Since only components known to ChangeMan ZMF are included, the comparison process between members based on only the directory entry is accurate.

Consider when a site has been running ChangeMan ZMF for an extended period of time and the cleanup of the Backup Libraries has not been implemented. The Backup Libraries may have experienced substantial growth over this time period, and the Backup Libraries are populated with many components from many packages. With the running of prior housekeeping jobs without cleanup of the Backup Libraries many packages and their corresponding Staging Libraries have probably been deleted leaving their associated components residing in their respective Backup Libraries. This results in the possibility of leaving orphan components in the backup library which are not deleted when you start running a new cleanup process with your housekeeping task.

This is because there is no package record or staging library available to perform a compare against what resides in the backup library for a package that prior housekeeping has deleted. As packages are installed in the future with the same named components as those that exist in the backup library, the result is old components are overlaid in the backup library with the components being copied from the production library as part of the CMN20 job. Over time the cleanup process catches up with delete processing as it encounters more hits in the Backup Libraries from recently aged packages. This catch up process could take an extended period of time, and if a component in a backup library never gets replaced it will always remain.

The cleanup process follows the parameters specified at Application Administration, Option B, Baseline Configuration, Panel CMNBAS1 where the customer site sets the 'Install in Prod' indicators to 'N', 'Y', or 'C'. During the cleanup process a read is performed to the package master for General Record 4 (library types) to identify all of the library types defined just to the package that has aged or is in memo delete status. Then a read is performed to Local Record 4 (baseline libraries) where the baseline install indicator is checked. If the library type is defined to the package but the 'Install in Prod' indicator is set to 'N', then cleanup excludes the library. The cleanup process picks up only the library types defined in General Record 4 that have a corresponding library type in Local Record 4 with the install indicator set to 'Y' or 'C'. Next Local Record 5 (Production Libraries) is read to obtain the data set names of the production libraries.

When cleaning up the Backup Libraries (for packages) with either package or commit processing, consider the following:

- From the Baseline Configuration Panel (CMNCBAS1) during Application Administration, check the "Install in Prod" indicator setting. If the baseline library type is defined to the package but the indicator is set to N, then cleanup excludes the backup library for that same library type.
- From the Production Libraries Panel (CMNCPRDL) during Application Administration, check whether or not the production libraries are defined. The cleanup process checks for the baseline install indicator and for the presence of production libraries defined in the package master to decide which Backup Libraries are subject to cleanup processing.
- **From the Application Parameters Panel (CMNGLP02), during Application** Administration, check the aging criteria established for Installed Packages and Staging Data Sets.
- Changing this number might generate two separate transactions on different dates, one to remove package records from the package master and one to delete the Staging Libraries. Cleanup processing reads the package records and requires the Staging Libraries for the comparison.
- The package records and the Staging Libraries must both exist during cleanup processing. So, for proper housekeeping, the Installed Packages value must be greater than or equal to the Staging Data Sets value.
- Because the cleanup process deletes components from the backup library, you have no backout capability. Furthermore, you must maintain unique component names if you choose to perform commit processing and share the same backup library among different applications.

# **Sample JCL/Housekeeping Task Cross Reference**

This table shows where sample JCL in the delivered CMTNL file is used in the recommended housekeeping tasks in this chapter.

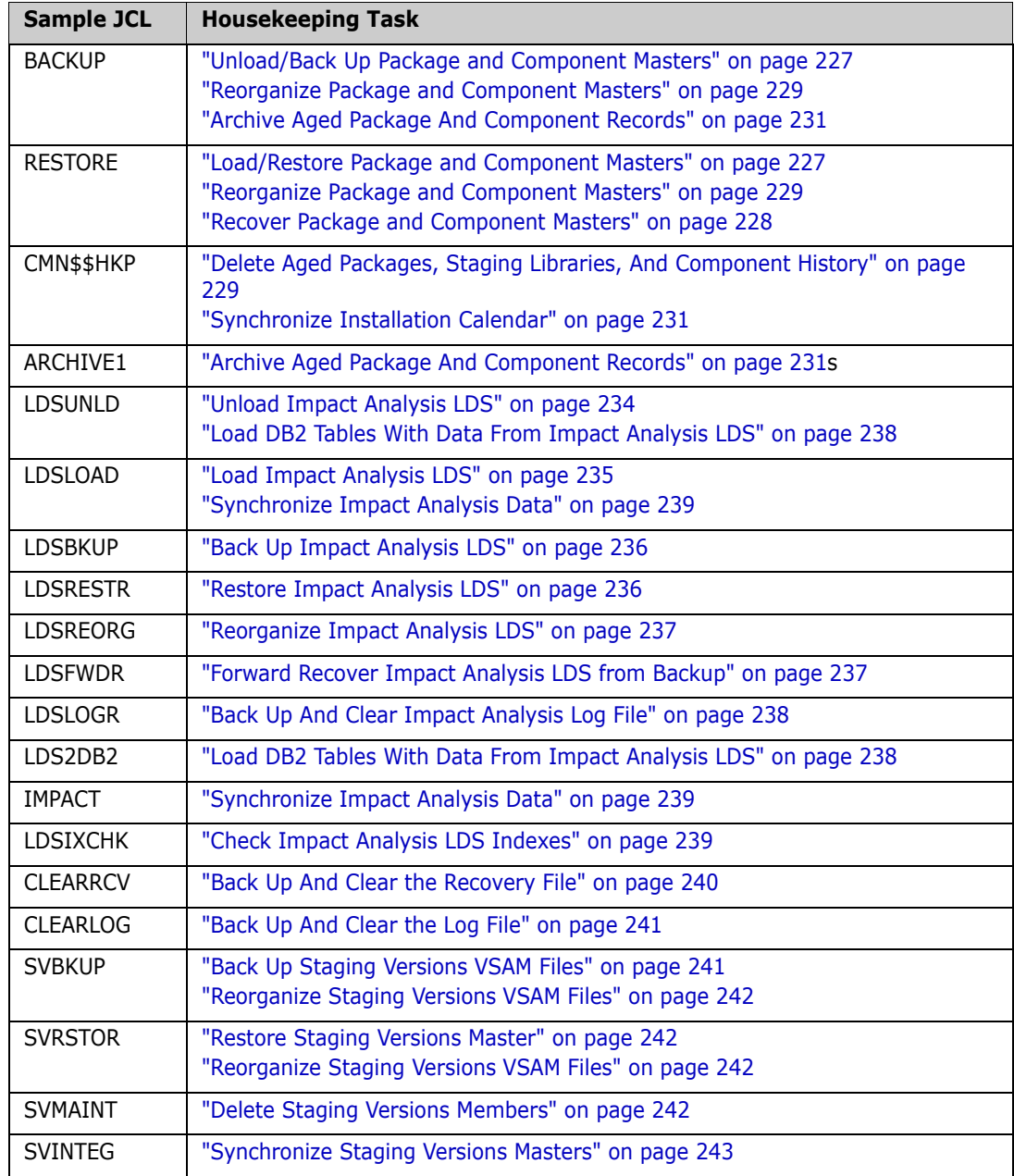

# <span id="page-256-0"></span>Chapter 10 **Configuring Remote Sites**

This chapter contains information about configuring remote sites for ChangeMan ZMF on a global as well as an application level and outlines how to enable the Network Data Mover.

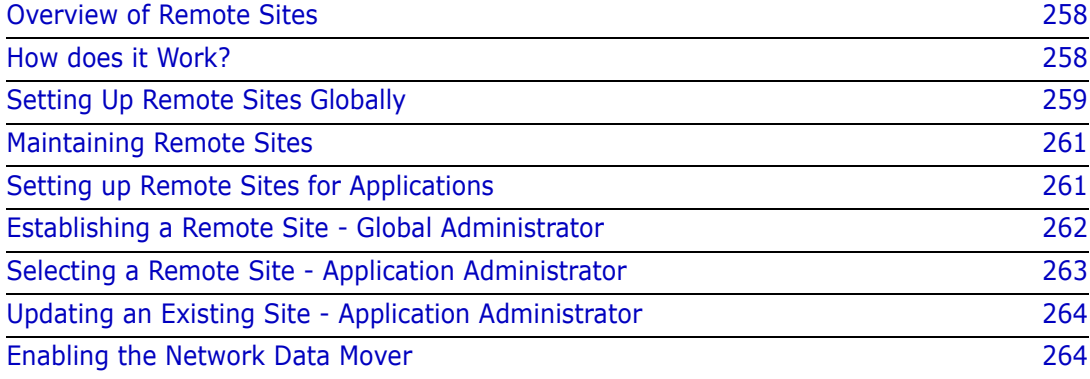

# <span id="page-257-4"></span><span id="page-257-0"></span>**Overview of Remote Sites**

Remote sites are additional STCs where ChangeMan ZMF installs components. The additional STC can be on:

- A separate computer in another building
- A separate computer in the same building
- A logical CPU on the same machine as part of an LPAR (logical partition) without shared DASD

Any of these remote site configurations enables you to develop components on one CPU and distribute and install production level components onto a different CPU.

All ChangeMan ZMF functions are performed from the defined development site. The remote site acts only as a receiver of production components. In fact, the only time developers interact with remote sites is when they select which remote site to distribute and install production components to.

## <span id="page-257-3"></span><span id="page-257-1"></span>**How does it Work?**

When you request remote promotion, ChangeMan ZMF constructs execution JCL based on the administration fields that you specified. (You can have execution JCL libraries similar to the installation JCL libraries.) Next, it invokes your transmission vehicle (IEBCOPY, Connect:Direct, etc.) to transmit the execution JCL library and copies of any needed Staging data sets to the remote system (site). Then, it uses the remote site's internal reader to invoke jobs (in the execution JCL library) to copy members from the Staging to the remote promotion libraries. After these jobs complete, ChangeMan ZMF 'cleans up' the execution JCL and staging libraries at the remote site. When it returns successfully, ChangeMan ZMF copies the staging library members to the shadow library on the originating site (a shadow library as a duplicate or copy of what exists on the remote site). Next, it 'cleans up' the execution JCL that resides on that site. Finally, it notifies the user of the success or failure of the promotion request and updates the package master.

<span id="page-257-2"></span>At installation time, ChangeMan ZMF only needs to transmit execution JCL to the remote site. This is because the execution JCLs sole function is to delete members. (This is similar to demotion). So, ChangeMan ZMF cleans up your promotion libraries at the remote site, as well as the shadow libraries that reside on the originating site. This means that if your remote site is only a test site, but you want it to simulate your production site, you must install ChangeMan ZMF on the test site. By doing this, you 'synch up' your production libraries. If you do not want to install ChangeMan ZMF on the test site and you do not want to 'clean up' the test promotion libraries, you must edit the installation skeletons to remove this functionality.

As delivered, the only program that is required at the remote site is CMNDELRN. This program must reside in an APF authorized library. The skeletons can be changed to use CMNxxxx or SERxxxx programs also, but that would also require those programs to be in an APF authorized library.

## <span id="page-258-1"></span><span id="page-258-0"></span>**Setting Up Remote Sites Globally**

The Global Administrator is responsible for creating, deleting, and updating remote site information for ChangeMan ZMF. This functionality is accessed from the Update Global Administration Options panel.

- **1** Set up multiple ChangeMan ZMF subsystems by designating one subsystem for your development site, and one for each remote site.
- **2** Bring up the Remote Site ChangeMan ZMF instance.
- **3** Set global parameters.

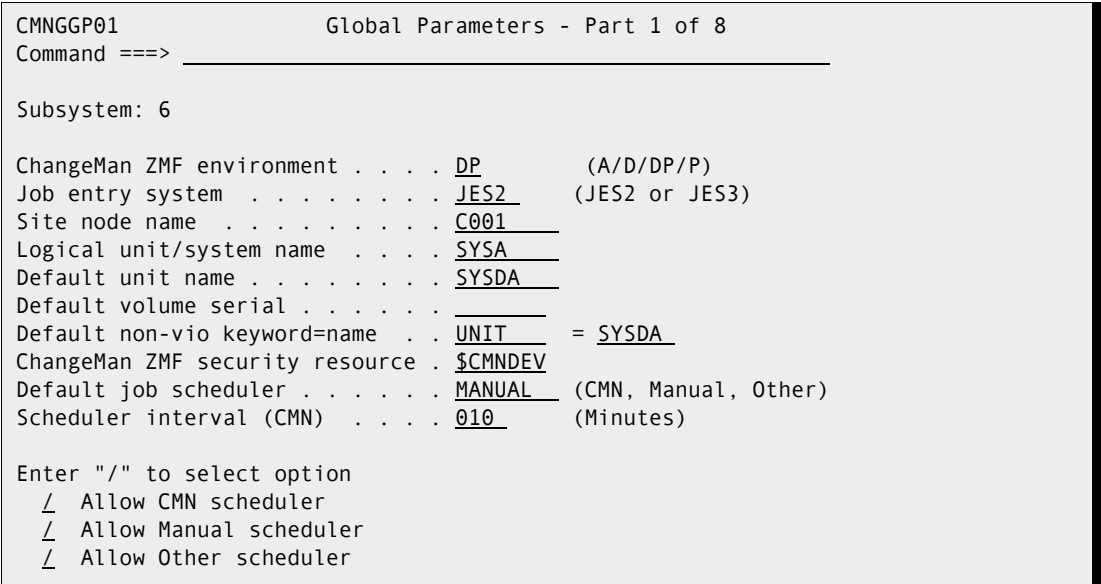

The following table describes the fields on the Global Parameters Part 1 of 8 panel (CMNGGP01).

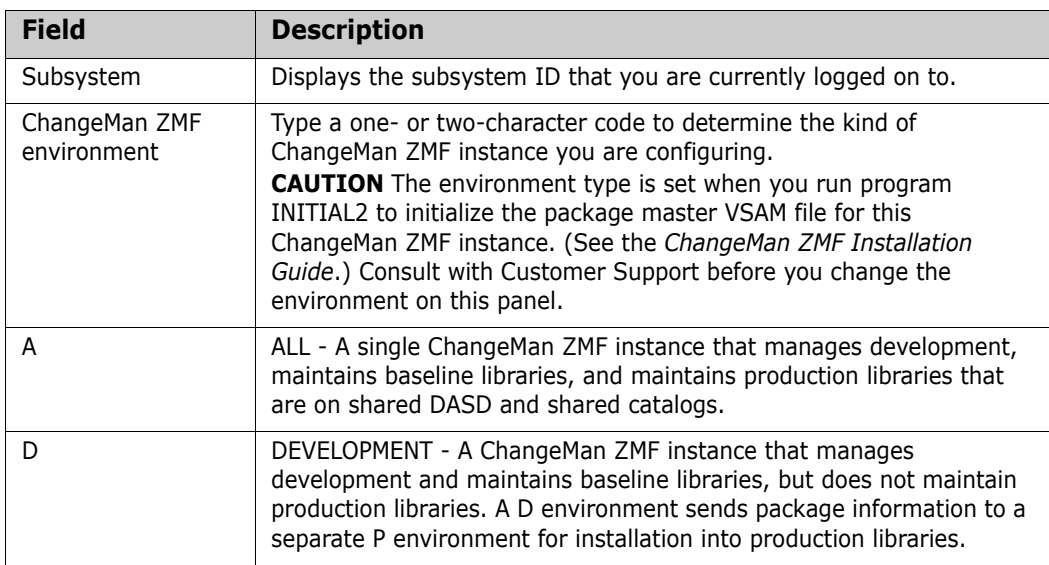

<span id="page-259-0"></span>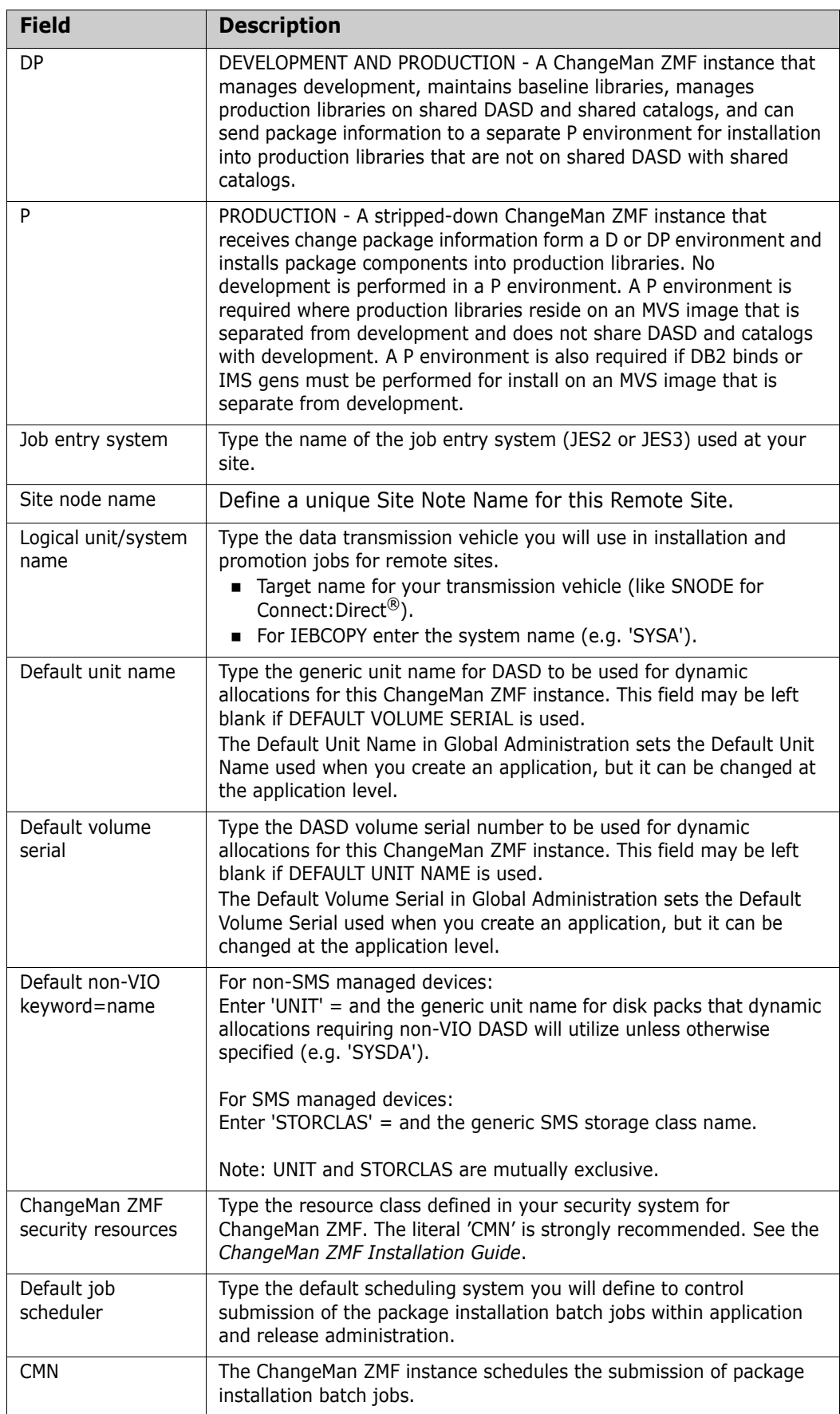

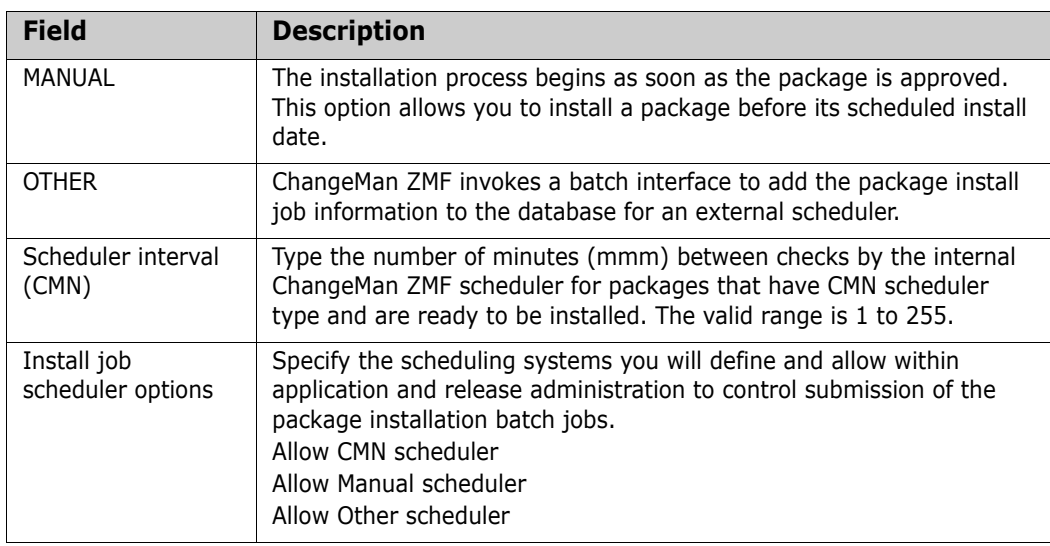

**4** Customize distribution and installation skeletons.

Several skeletons are involved in the distribution and installation of packages to defined remote sites. Customize these skeletons in accordance with the data set names and transmission vehicles you are using at your site.

## <span id="page-260-2"></span><span id="page-260-0"></span>**Maintaining Remote Sites**

All Remote Sites require the running of normal maintenance utilities.

For information on how to run housekeeping tasks, see ["Batch Housekeeping Tasks" on](#page-224-0)  [page 225](#page-224-0).

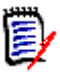

**NOTE** To prevent unwarranted modification of remote site Production libraries, ChangeMan ZMF omits the display of the Build, Promote, Approve, Freeze*,* and Delete options from the Primary Menu.

# <span id="page-260-3"></span><span id="page-260-1"></span>**Setting up Remote Sites for Applications**

This section describes an option accessible from the Global Administration Option panel and the Application Administration Option panel that displays a list of remote sites. This list, which is displayed during application level creation of a change package, allows you to create, delete, and update all the remote sites where ChangeMan ZMF is installed. It includes all the valid sites for change implementation.

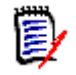

<span id="page-260-4"></span>**NOTE** If this is an ALL site, the remote site capability is limited to remote promotion.

# <span id="page-261-1"></span><span id="page-261-0"></span>**Establishing a Remote Site - Global Administrator**

To establish a remote site, do the following:

- **1** On the **ChangeMan ZMF Primary Option Menu** (CMN@PRIM) select Option A*.* The Administration Options panel is displayed.
- **2** On the Administration Options panel, select Option G*.* The Update Global Administration Options panel (CMNGAMN1) is displayed.
- **3** On the Update Global Administration Options panel, select Option 6. The Global Site List panel (CMNGRST1) is displayed.

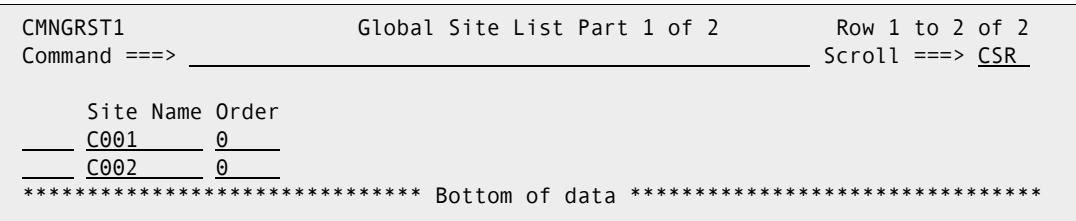

From the Global Site List panel (CMNGRST1), you can create a new site.

- **1** With the cursor in the line command column of the library row, to insert a new line, type I and press Enter).
- **2** In the Site Name column, using the following rules, type the name of the site:
	- **Specify up to 8 alphanumeric characters**
	- Make the first character of the remote site name alphabetic
	- Site Name must match Site node name on Global Parameters Part 1 of 8, for the site being defined
- **3** Press Enter to save your new site entry.
- **4** Place the cursor in the line command column of the remote site you just added, and type S and press Enter.

<span id="page-262-2"></span>If this is a DP site, the Remote Site Information panel (CMNGRST2) is displayed.

```
CMNGRST2 C001 Site Information - Part 2 of 2 
Command ===> 
ChangeMan ZMF subsytem id \cdot . 8
Logical unit name . . . . . . SYSA
JES node name . . . . . . . <u>C001</u>
Default unit name . . . . . . SYSDA (Generic disk unit)
Default volume serial . . . .
ChangeMan ZMF delay file . . . CMNTP.S8.CMNZMF.CMNDELAY
Ser#parm . . . . . . . . . . . CMNTP.S8.V813.SERCOMC.TCPIPORT
Prd staging model dsname . . . CMNTP.S8. ????. STG8P. #######
Prd staging model zFS . . . . /cmntp/c001/s8/????/stge/########/p
Transmission vehicle . . . . . <u>IEBCOPY</u> (IEBCOPY or Other)
Time difference \ldots . . . . \frac{+0000}{-} (+/- HHMM)
IP address or DNS name . . . . .
Port . . . . . . . . . . . . .
Site job statement information: 
   //CMN8C001 JOB ,'C001 SITE', 
   // CLASS=A,MSGCLASS=X 
   //* 
   //* SITE C001 JOB STATEMENTS
```
Provide information for each of the required fields. See ["Defining Sites" on page 83.](#page-82-0)

**5** After entering information on the panel, press Enter.

## <span id="page-262-1"></span><span id="page-262-0"></span>**Selecting a Remote Site - Application Administrator**

To establish a remote site, do the following:

- **1** On the ChangeMan ZMF Primary Option Menu, select Option A*.* The Administration Options panel (CMNADMOM) is displayed.
- **2** On the Administration Options panel (CMNADMOM), select Option A*.* The Update Application Administration Options panel (CMNLAMN1) is displayed.
- **3** On Update Application Administration Options panel (CMNLAMN1), select Option 8. The Application Remote Site List panel (CMNCLRST) is displayed.

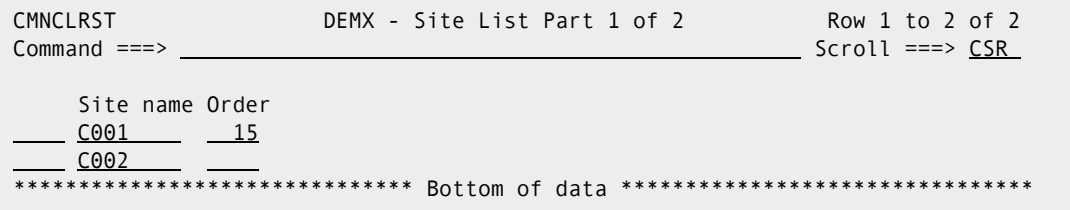

From The Application Remote Site List panel (CMNCLRST), you can create a new site or update an existing site.

**1** With the cursor in the line command column of the library row, to insert a new line, type I and press Enter.

- **2** In the SITE NAME column, type the name of the globally defined remote site or type an asterisk in the column to select from the global remote site list using panel CMNGRSTL.
- **3** Enter a number in the order column to determine the order in which this list is displayed to users by default. Valid values are 0 to 65535. The display order option must be enabled in application parameters for the display order number to take effect.
- **4** Press Enter to establish and save your new site.

## <span id="page-263-3"></span><span id="page-263-0"></span>**Updating an Existing Site - Application Administrator**

To update a remote site, do the following:

- **1** On the ChangeMan ZMF Primary Option Menu, select Option A*.* The Administration Options panel (CMNADMOM) is displayed.
- **2** On the Administration Options panel (CMNADMOM), select Option A*.* The Update Application Administration Options panel (CMNLAMN1) is displayed.
- **3** On the Update Application Administration Options panel (CMNLAMN1), select Option 8. The Application Remote Site List panel (CMNCLRST) is displayed.
- **4** On the Remote Site List Part 1 of 2 panel, place the cursor in the line command column of the library row that you want to update, and type S (Select) and press Enter. The Remote Site Information Part 2 of 2 panel (CMNRSTJB) is displayed.

```
CMNRSTJB C001 Site Information - Part 2 of 2 
Common = == >Site job statement information: 
   //CMNSTART JOB ,'AACOUNT INFO', 
   // CLASS=A,MSGCLASS=X 
   //* 
   //* SITE C001 JOB STATEMENTS
```
- **5** On the Remote Site Information panel (CMNRSTJB), type the JOB statement information required for any internal jobs that you might submit at the specified remote site.
- **6** Press Enter to save your changes, or enter the END command to exit.

Repeat the above steps for each remote site that you want to update.

## <span id="page-263-2"></span><span id="page-263-1"></span>**Enabling the Network Data Mover**

If your shop possesses at least one remote site and you want to use Connect:Direct as the transmission vehicle, refer to member #NDM in the CMNZMF CNTL file, and do the following:

- **1** Copy member #NDM from the vendor CMNZMF CNTL library into your custom CNTL library.
- **2** Modify the data set name to conform to your standards for the procedure library.
- **3** Create the procedure library by changing all occurrences of  $\frac{f}{f}$  to ./ for IEBUPDTE and submit the job. Next, modify CMN\$\$NDM.
- **4** Copy skeleton CMN\$\$NDM from the delivered skeleton library and put it into your custom skeleton library. If the batch module DMBATCH cannot be found in a linklisted library, a Steplib is necessary.
- **5** Further down in the skeleton is a sign on for SYSIN that reads:

SIGNON USERID=(&RSOWNER) NETMAP=&NDMMAP,ESF=YES

By design, &RSOWNER will not resolve. To prevent ordinary users from seeing the USERID while they browse the skeleton, you must hard code an authorized resource owner USERID outside the skeleton, as follows:

 //SYSIN DD DISP=SHR,DSN=somnode.NDM.SIGNON <===Secured // DD \* NETMAP=somnode.NDM.NETMAP,ESF=YES

**6** You must secure the data set somnode.NDM.SIGNON from read and update, by all except Connect:Direct, ChangeMan ZMF, and your Global Administrator. The file contents (possibly a secured PDS member) should read:

SIGNON USERID=(superid) -

Where superid represents a real userid. The authority level of this userid must be sufficient to do the following:

- Transmit data sets created by ChangeMan ZMF to remote sites.
- Allocate and update ChangeMan ZMF target staging data sets at the remote site.
- Return acknowledgment messages.

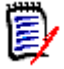

**NOTE** Do not forget to use the continuation dash to get to the next line of the skeleton that describes NETMAP and so on.

As delivered, the parameter to DMBATCH reads PARM=(NNNNNNN). Essentially, this parameter implies NO to each of seven Connect:Direct internal questions.

Changing this parameter value impacts diagnostic messages, activity logging, and the chosen DDNAMES.

# **Index**

## **A**

abends [SYSABEND 217](#page-216-0) administrator [application 16,](#page-15-0) [47](#page-46-0) [duties 47](#page-46-0) [general 17](#page-16-0) [global 16,](#page-15-1) [47](#page-46-0) [monitor 17](#page-16-1) administrators [general 17](#page-16-0) [security 16,](#page-15-2) [123](#page-122-0) [Adobe Acrobat 11](#page-10-0) allocate [staging library 29](#page-28-0) application administration [access authorizations 123](#page-122-0) [accessing 122,](#page-121-0) [174](#page-173-0) [administrator role described 16](#page-15-0) [approval considerations 42](#page-41-0) [approver lists 34](#page-33-0) [checkout enforcement rule 32](#page-31-0) [CMNADMOM administration panel 122](#page-121-0) [CMNCMPG1 component information panel](#page-165-0)  [166](#page-165-0) [CMNCMPP1 compile procedures panel 168](#page-167-0) [CMNDCPA2 component list panel 170](#page-169-0) [CMNGBSOP selectable options panel 174](#page-173-0) [CMNLAMEN application options panel 122](#page-121-0) [CMNPLST2 application list panel 125](#page-124-0) [concurrent development 32](#page-31-1) [create application 136,](#page-135-0) [154](#page-153-0) [library types 136](#page-135-0) [monitor packages 190](#page-189-0) [promotion paths 42](#page-41-1) [promotion rule 39](#page-38-0) [promotion setup 153,](#page-152-0) [154](#page-153-0) [reports 209](#page-208-0) [staging library allocation 35](#page-34-0) [staging library allocation, dynamic 35](#page-34-1) [temporary packages 31](#page-30-0) [update application 125](#page-124-0) [Application Parameters Part 2 of 4 panel](#page-130-0)  [\(CMNGGP03\) 131](#page-130-0) approve package [application administration 42](#page-41-0) [approval order 43](#page-42-0) [approver lists 34](#page-33-0)

[described 23](#page-22-0) [security 23](#page-22-1) audit [audit level table 33](#page-32-0) [described 21](#page-20-0)

#### **B**

back out package [described 24](#page-23-0) backup [CMNBKRST utility 227,](#page-226-2) [228,](#page-227-1) [229,](#page-228-2) [230,](#page-229-0) [232,](#page-231-0)  [234,](#page-233-1) [240](#page-239-1) [component master 234](#page-233-1) [log file 241](#page-240-2) [package master 234](#page-233-1) [recovery file 240](#page-239-2) [staging versions 241](#page-240-3) backup library [see production backup library](#page-243-0) baseline library [allocation 29,](#page-28-1) [162](#page-161-0) [CMNALCDS dataset allocation panel 165](#page-164-0) [CMNCBAS1 configuration panel 162](#page-161-0) [CMNCBAS2 configuration panel 163](#page-162-0) [CMNDSINF dataset panel 164](#page-163-0) [configuration 162](#page-161-1) [delta decks 24](#page-23-1) [stacked reverse deltas 24](#page-23-2) [versioning 24](#page-23-3) batch jobs [CLEARLOG housekeeping job 241](#page-240-2) [CLEARRCV housekeeping job 240](#page-239-2) [CMNBATCH 230,](#page-229-1) [232,](#page-231-1) [244](#page-243-1) [CMNBATCH housekeeping job 245,](#page-244-0) [249](#page-248-0) [ZPREFIX user ID 66,](#page-65-0) [132](#page-131-0)

#### **C**

cataloged procedures [library type 73](#page-72-0) change control libraries [baseline library 24,](#page-23-3) [29,](#page-28-1) [162](#page-161-1) [production backup library 244,](#page-243-0) [246,](#page-245-0) [247,](#page-246-0)  [248,](#page-247-0) [250,](#page-249-0) [252](#page-251-0) [production library 30,](#page-29-0) [175,](#page-174-0) [246,](#page-245-1) [247,](#page-246-1) [248,](#page-247-1)  [250,](#page-249-1) [252](#page-251-1)

[promotion library 29,](#page-28-2) [38](#page-37-0) [shadow library 258](#page-257-2) [staging library 35,](#page-34-1) [246,](#page-245-2) [247,](#page-246-2) [248,](#page-247-2) [250,](#page-249-2) [252](#page-251-2) change package [see package](#page-19-0) ChangeMan ZMF [administrator duties 47](#page-46-0) [customization 226](#page-225-0) [described 19](#page-18-0) [M+R Option 44](#page-43-0) [option licensing 44](#page-43-0) [security administrator 16](#page-15-2) [utilities 187](#page-186-0) check out component [checkout enforcement rule 32](#page-31-0) [described 20](#page-19-1) [checkout enforcement rule 32](#page-31-0) clear [log file 241](#page-240-2) [recovery file 240](#page-239-2) [CLEARLOG housekeeping job 241](#page-240-2) [CLEARRCV housekeeping job 240](#page-239-2) [CMNADMOM \(Administration Options\) panel 50,](#page-49-0)  [122](#page-121-0) [CMNALCDS \(Allocate Dataset\) panel 165](#page-164-0) [CMNBATCH housekeeping job 230,](#page-229-1) [232,](#page-231-1) [244,](#page-243-1)  [245,](#page-244-0) [249](#page-248-0) [CMNBKRST housekeeping utility 227,](#page-226-2) [228,](#page-227-1) [229,](#page-228-2)  [230,](#page-229-0) [232,](#page-231-0) [240](#page-239-1) [CMNCBAS1 \(Baseline Configuration Part 1\) panel](#page-161-0)  [162](#page-161-0) [CMNCBAS2 \(Baseline Configuration Part 2\) panel](#page-162-0)  [163](#page-162-0) [CMNCLNUP backup library cleanup program 245](#page-244-1) [CMNCMPG1 \(Component General Information\)](#page-165-0)  [panel 166](#page-165-0) [CMNCMPP1 \(Designated Compile Procedures\)](#page-167-0)  [panel 168](#page-167-0) [CMNDCPA2 \(Component List\) panel 170](#page-169-0) [CMNDSINF \(Dataset Information\) panel 164](#page-163-0) [CMNGAMEN \(Global Administration Options\)](#page-49-0)  [panel 50,](#page-49-0) [208](#page-207-0) [CMNGBSOP \(Application Selectable Options\)](#page-173-0)  [panel 174](#page-173-0) [CMNGBSOP \(Global Selectable Options\) panel](#page-118-0)  [119](#page-118-0) [CMNLAMEN \(Application Administration Options\)](#page-121-0)  [panel 122,](#page-121-0) [209](#page-208-0) [CMNMONIT \(Monitor Options\) panel 190](#page-189-0) [CMNPLST2 \(Application List\) panel 125](#page-124-0) [CMNPRCNM \(Compile Procedure List\) panel 79](#page-78-0) [CMNQRYL1 191](#page-190-0) [CMNRPORT DD statement 104](#page-103-0) [CMNRPT0 \(Define or Generate Batch Reports\)](#page-207-0)  [panel 208,](#page-207-0) [209](#page-208-0) [CMNVINIT utility 227,](#page-226-3) [228,](#page-227-2) [229,](#page-228-3) [240,](#page-239-3) [241](#page-240-4)

column descriptions [reason description 82](#page-81-0) compatibility [CA-Librarian 58](#page-57-0) [CA-Panvalet 58](#page-57-1) compile procedure [CMNCMPP1 compile procedures panel 168](#page-167-0) [CMNDCPA2 component list panel 170](#page-169-0) [CMNPRCNM procedure list panel 79](#page-78-0) component checkout [checkout enforcement rule 32](#page-31-0) [described 20](#page-19-1) component master [backup 234](#page-233-1) [component general description 166](#page-165-1) compressed listings [LST library type 73](#page-72-1) concurrent development [administration 32](#page-31-1) configuration [administrator duties 47](#page-46-0) [application test team 45](#page-44-0) [checklist 45](#page-44-1) [implementation team 45](#page-44-2) [TSO IDs 46](#page-45-0) [Configuring Remote Sites 257](#page-256-0) [Configuring Temporary Packages for ALL Sites](#page-180-0)  [181,](#page-180-0) [182,](#page-181-0) [183](#page-182-0) [Configuring the Global Notification File 115](#page-114-0) [Confirm Delete panel \(CMNDPROJ\) 174](#page-173-1) [Considerations For Staging Versions 45](#page-44-3) [copybooks 73](#page-72-2) [Create New Application \(CMNGLP00\) 123](#page-122-1) [Creating a New Application 123](#page-122-2) [Creating Global Notification Messages 117](#page-116-0) [Custom Modifications 185](#page-184-0) [Customizing ChangeMan ZMF 186](#page-185-0) [customizing ChangeMan ZMF 186](#page-185-0) [Customizing ChangeMan ZMF for Your Site 28](#page-27-0)

## **D**

[DB2 Option 46](#page-45-1) [DB2 option 119,](#page-118-1) [175](#page-174-1) [Defining and Running ChangeMan ZMF Reports](#page-204-0)  [205](#page-204-0) [Defining Application Sites 151](#page-150-0) [Defining Batch Reports 210](#page-209-0) [Defining Component General Descriptions 166](#page-165-2) [Defining Designated Compile Procedures 168](#page-167-1) [Defining Reason Codes 81](#page-80-0) [Defining Sites 83](#page-82-0) [Defining Sites For A New Application 151](#page-150-1) [Defining the Compiling Procedures 79](#page-78-1) [Defining the Languages 78,](#page-77-0) [144,](#page-143-0) [145](#page-144-0)

delete (physical) package [delete aged packages 229](#page-228-4) [Delete Staging Versions Members 242](#page-241-3) [Deleting an Application 173](#page-172-0) [delta decks 24](#page-23-1) demotes [full 38](#page-37-1) [selective 38](#page-37-1) [Designated Compile Procedures 34](#page-33-1) [Disable Installation Calendar 32](#page-31-2)

#### **E**

[Edit Staging Recovery Mode 35](#page-34-2) [Emergency Changes 24](#page-23-4) [Enabling Global Notification 116](#page-115-0) [Enabling the Network Data Mover 264](#page-263-2) ERO Option [release aging 229](#page-228-5) ERO option [delete release 229](#page-228-5) [Establish Initial History Records 28](#page-27-1) [Establishing a Remote Site - Global Administrator](#page-261-1)  [262](#page-261-1) exit programs [CMNEX027 promotion exit 41](#page-40-0) [exits 46](#page-45-2)

#### **F**

[First Promote 41](#page-40-1) [force audit of unplanned packages 132](#page-131-1) [Freeze 22](#page-21-0) freeze package [security 22](#page-21-1)

## **G**

[general administrator 17](#page-16-0) [Generating and Updating the Impact Analysis File](#page-104-0)  [105](#page-104-0) global [administrator 16](#page-15-1) global administration [accessing 50,](#page-49-0) [119](#page-118-0) [checkout enforcement rule 32](#page-31-0) [CMNADMOM administration panel 50](#page-49-0) [CMNGAMEN global options panel 50](#page-49-0) [CMNGBSOP selectable options panel 119](#page-118-0) [CMNPRCNM compile procedure list panel 79](#page-78-0) [concurrent development 32](#page-31-1) [library types 72](#page-71-0) [options 49](#page-48-0)

[reports 208](#page-207-0) [staging library 72](#page-71-0) [temporary packages 31](#page-30-0) [Global Administration Options menu](#page-50-0)  [\(CMNGAMEN\) 51,](#page-50-0) [122](#page-121-1) [Global Administrator 16](#page-15-1) [Global Language Names panel \(CMNGGLNG\) 78,](#page-77-1)  [88](#page-87-0) [Global Library Types Part 1 of 2 panel](#page-71-1)  [\(CMNCGLT0\) 72,](#page-71-1) [76](#page-75-0) [Global Library Types Part 2 of 2 panel](#page-74-0)  [\(CMNCGLT1 75](#page-74-0) global notification files [updating 175](#page-174-2) [Global Parameters Part 1 of 8 panel \(CMNGGP01\)](#page-51-0)  [52](#page-51-0) [Global Parameters Part 2 of 8 panel \(CMNGGP02\)](#page-54-0)  [55](#page-54-0) [Global Parameters Part 3 of 8 panel \(CMNGGP03\)](#page-57-2)  [58](#page-57-2) [Global Parameters Part 4 of 8 panel \(CMNGGP04\)](#page-59-0)  [60](#page-59-0) [Global Parameters Part 5 of 8 panel \(CMNGGP05\)](#page-64-0)  [65](#page-64-0) [Global Parameters Part 6 of 8 panel \(CMNGGP06\)](#page-67-0)  [68](#page-67-0) [Global Parameters Part 7 of 8 panel \(CMNGGP07\)](#page-68-0)  [69](#page-68-0) [Global Parameters Part 8 of 8 panel \(CMNGGP08\)](#page-70-0)  [71](#page-70-0) [Global Selectable Options panel \(CMNGBSOP\)](#page-118-2)  [119](#page-118-2)

## **H**

[hash token 219](#page-218-0) [hierarchical approval process 135](#page-134-0) housekeeping [CLEARLOG batch job 241](#page-240-2) [CLEARRCV batch job 240](#page-239-2) [CMNBAT10 package aging report 230](#page-229-2) [CMNBATCH job 230,](#page-229-1) [232,](#page-231-1) [244,](#page-243-1) [245,](#page-244-0) [249](#page-248-0) [CMNBKRST utility 227,](#page-226-2) [228,](#page-227-1) [229,](#page-228-2) [230,](#page-229-0) [232,](#page-231-0)  [240](#page-239-1) [CMNCLNUP program 245](#page-244-1) [CMNVINIT utility 227,](#page-226-3) [228,](#page-227-2) [229,](#page-228-3) [240,](#page-239-3) [241](#page-240-4) [CMNZMF CTRL library 226](#page-225-0) [component master 234](#page-233-1) [customize JCL 226](#page-225-0) [delete aged packages 229](#page-228-4) [described 225](#page-224-0) [IDCAMS utility 227,](#page-226-4) [228,](#page-227-3) [229,](#page-228-6) [240,](#page-239-4) [241,](#page-240-5) [242,](#page-241-4)  [243](#page-242-1) [log file 241](#page-240-2) [online 103](#page-102-0)

[package master 234](#page-233-1) [production backup library 244,](#page-243-0) [252](#page-251-3) [promotion library cleanup 38](#page-37-0) [recovery file 240](#page-239-2) [reports 244](#page-243-2) [staging versions 241](#page-240-3) [staging versions masters 242](#page-241-5) [SVBKUP batch job 241](#page-240-3) [How does it Work? 258](#page-257-3) [How Does Promotion Work 37](#page-36-0) [How Global Settings affect Application Settings](#page-125-0)  [126](#page-125-0) [HPSMAINT 243](#page-242-2)

#### **I**

[IDCAMS utility 227,](#page-226-4) [228,](#page-227-3) [229,](#page-228-6) [240,](#page-239-4) [241,](#page-240-5) [242,](#page-241-4)  [243](#page-242-1) [IEBCOPY 245](#page-244-2) [Impact Analysis 20](#page-19-2) [Implement Exits 28](#page-27-2) [IMS option 120,](#page-119-0) [175](#page-174-3) [INFO option 119,](#page-118-3) [175](#page-174-4) [install JCL, building 136](#page-135-1) [Installation Jobs 195](#page-194-0) [interfacing approval 147](#page-146-0) [internal reader class 155](#page-154-0) [Introduction 15](#page-14-0) [ISPF skeletons 186](#page-185-1) [ISPF Skeletons In ChangeMan ZMF 186](#page-185-2)

## **J**

JCL procedure [library type 73](#page-72-0) JCL procedures [library type 73](#page-72-3) [job card information 135](#page-134-1) [job entry system 53,](#page-52-0) [260](#page-259-0) [job name increment override 66](#page-65-1) [JOBLIB 37](#page-36-1)

## **L**

[Librarian 58](#page-57-0) library concatenations [promotion libraries 43](#page-42-1) [STEPLIB 37](#page-36-2) [SYSEXEC 217](#page-216-1) [SYSLIB 43](#page-42-1) library types [application administration 136](#page-135-2) [global administration 72](#page-71-0)

[LCT 73](#page-72-4) [like-copy 73,](#page-72-2) [74,](#page-73-0) [106](#page-105-0) [like-JCL 106](#page-105-1) [like-load 73,](#page-72-5) [74,](#page-73-1) [106](#page-105-2) [like-NCL 74](#page-73-2) [like-object 74](#page-73-3) [like-other 74](#page-73-4) [like-PDS 73,](#page-72-6) [74](#page-73-5) [like-source 73,](#page-72-7) [74,](#page-73-6) [106](#page-105-3) [LST 73](#page-72-1) [reserved 73](#page-72-8) library types, application [setup 136](#page-135-2) lifecycle [single-site configuration 19](#page-18-1) [link edit control statements \(LCT\) 73](#page-72-4) [Lock/Unlock Applications panel \(CMNGBULP\) 87,](#page-86-0)  [94](#page-93-0) [Locking or Unlocking Application Definitions 86](#page-85-0) [Locks on Application Administration 126](#page-125-1) log file [backup and clear 241](#page-240-2)

#### **M**

[Maintaining Remote Sites 261](#page-260-2) [Managing Library Space 28](#page-27-3) [Manually Submitting a Package in Limbo for](#page-193-0)  [Installation 194](#page-193-0) [Modify Skeletons 28](#page-27-4) [Monitor Packages in Limbo panel 191](#page-190-0) [Monitor Packages in Limbo panel \(CMNQRYL1\)](#page-190-1)  [191](#page-190-1) [Monitoring Site and Application Packages 189](#page-188-0) [Monitoring the ChangeMan ZMF Internal](#page-198-0)  [Scheduler 199,](#page-198-0) [201](#page-200-0)

#### **N**

[Normal Business Hours 32](#page-31-3) [Notes on the Batch JCL 216](#page-215-0)

## **O**

[OFM option 120](#page-119-1) [Online Housekeeping 103](#page-102-0) option descriptions [DB2 119,](#page-118-1) [175](#page-174-1) [IMS 120,](#page-119-0) [175](#page-174-3) [INFO 119,](#page-118-3) [175](#page-174-4) [OFM 120](#page-119-1) options [global administration 49](#page-48-0) [Other Considerations 35](#page-34-3) [Other Restrictions and Options 41](#page-40-2) [Overlay Prior Staged Component 33](#page-32-1) [Overview of Remote Sites 258](#page-257-4)

#### **P**

package [described 20](#page-19-0) [lifecycle 24](#page-23-5) [limbo 193](#page-192-0) [limbo packages 190](#page-189-1) [temporary 31](#page-30-0) package administration [accessing 190](#page-189-0) [approval considerations 42](#page-41-0) [change install date 193](#page-192-1) [change package status 193](#page-192-1) [CMNMONIT monitor panel 190](#page-189-0) [delete aged packages 229](#page-228-4) [delete limbo packages 193](#page-192-1) [limbo packages 193](#page-192-0) [see also scheduler administration](#page-200-1) [submit install job 193](#page-192-1) [temporary packages 31](#page-30-0) package aging [CMNBAT10 package aging report 230](#page-229-2) [delete aged packages 229](#page-228-4) [ERO Option and 229](#page-228-5) package approval [application administration 42](#page-41-0) [approval order 43](#page-42-0) [approver lists 34](#page-33-0) [described 23](#page-22-0) [security 23](#page-22-1) [Package Approvals 36](#page-35-0) package backout [described 24](#page-23-0) package delete (physical) [delete aged packages 229](#page-228-4) package freeze [security 22](#page-21-1) package master [backup 234](#page-233-1) [package processing 249](#page-248-1) package promote [administration 154](#page-153-0) [promotion rule 39](#page-38-0) packages [in limbo 193](#page-192-0) panels [CMNGAMEN \(Global Administration Options](#page-50-0)  [menu\) 51,](#page-50-0) [122](#page-121-1) [CMNGGP01 \(Global Parameters Part 1 of 8](#page-51-0)  [panel\) 52](#page-51-0)

[CMNGGP02 \(Global Parameters Part 2 of 8](#page-54-0)  [panel\) 55](#page-54-0) [CMNGGP03 \(Global Parameters Part 3 of 8](#page-57-2)  [panel\) 58](#page-57-2) [CMNGGP04 \(Global Parameters Part 4 of 8](#page-59-0)  [panel\) 60](#page-59-0) [CMNGGP05 \(Global Parameters Part 5 of 8](#page-64-0)  [panel\) 65](#page-64-0) [CMNGGP06 \(Global Parameters Part 6 of 8](#page-67-0)  [panel 68](#page-67-0) [CMNGGP07 \(Global Parameters Part 7 of 8](#page-68-0)  [panel\) 69](#page-68-0) [CMNGGP08 \(Global Parameters Part 8 of 8](#page-70-0)  [panel\) 71](#page-70-0) [CMNQRYL1 191](#page-190-0) [Monitor Packages in Limbo 191](#page-190-0) [Panvalet 58](#page-57-1) [Perform Commit Processing for Backup Library](#page-248-2)  [Cleanup 249](#page-248-2) [Perform Package Processing for Backup Library](#page-243-3)  [Cleanup 244](#page-243-3) [Planned Approvals Part 1 of 2 panel \(CMNCAPLD\)](#page-146-1)  [147](#page-146-1) [Planned Approvals Part 2 of 2 panel \(CMNCAPL1\)](#page-147-0)  [148,](#page-147-0) [150](#page-149-0) [Planned Installation Calendar 31](#page-30-1) [Planned Installation Calendar panel \(CMNCLNDR\)](#page-100-0)  [101](#page-100-0) [Pre-Implementation Decisions 27](#page-26-0) production backup library [cleanup 244,](#page-243-0) [252](#page-251-3) [cleanup bypass 244](#page-243-4) [cleanup commit processing 250,](#page-249-0) [252](#page-251-0) [cleanup package processing 246,](#page-245-0) [247,](#page-246-0) [248](#page-247-0) [CMNBATCH housekeeping job 249](#page-248-0) [CMNCLNUP program 245](#page-244-1) [considerations 252](#page-251-3) [Production Installation 23](#page-22-2) [Production Libraries panel \(CMNCPRDL\) 177,](#page-176-0) [179](#page-178-0) production library [allocation 30](#page-29-0) [backup library 244,](#page-243-0) [252](#page-251-3) [cleanup commit processing 250,](#page-249-1) [252](#page-251-1) [cleanup package processing 246,](#page-245-1) [247,](#page-246-1) [248](#page-247-1) [configuration 175](#page-174-0) promote package [administration 154](#page-153-0) [promotion rule 39](#page-38-0) promotes [full 38](#page-37-1) [selective 38](#page-37-1) [Promotion 23](#page-22-3) promotion administration [CMNEX027 promotion exit 41](#page-40-0) [considerations 38](#page-37-0) [libraries 153](#page-152-0)

[paths 42](#page-41-1) [promotion levels 153](#page-152-0) [promotion rule 0 considerations 41](#page-40-0) [promotion rule table 39](#page-38-0) [sites 153](#page-152-0) [Promotion And Demotion 37](#page-36-3) [Promotion Definition Order 153](#page-152-1) [promotion level 37](#page-36-4) promotion library [administration 153](#page-152-0) [allocation 29](#page-28-2) [cleanup 38](#page-37-0) [considerations 38](#page-37-0) [library concatenations 43](#page-42-1) [paths 42](#page-41-1) [promotion rule table 39](#page-38-0) [Promotion Rule By Promotion Level 41](#page-40-3) [Promotion Security 38](#page-37-2)

# **Q**

[Query Of Available Users Options 36](#page-35-1) [Querying Package Information 191](#page-190-2)

## **R**

[Reason Code List panel \(CMNRSNCD\) 82](#page-81-1) reason codes [defining 81](#page-80-1) [reason description 82](#page-81-0) [Recompile and Relink 22](#page-21-2) recovery file [backup 240](#page-239-2) [clear 240](#page-239-2) [Remote Sites 36](#page-35-2) [Reorganize Package Master and Component](#page-228-7)  [Master 229,](#page-228-7) [233,](#page-232-0) [234](#page-233-2) [Reorganize Staging Versions VSAM Files 242](#page-241-6) reports [CMNBAT10 aging report job 229](#page-228-8) [CMNBAT10 package aging 230](#page-229-2) [CMNRPORT DD statement 104](#page-103-0) [SYSTSPRT DD statement 217](#page-216-2) [REPORTS member of CNTL library 216](#page-215-1) restore [staging versions masters 242](#page-241-5) [Reviewing the Internally Scheduled Packages List](#page-200-2)  [201](#page-200-2) [Running Batch Reports 214](#page-213-0) [Running the Baseline Analyzer Report 218](#page-217-0) [Running the DB2 Object Dependency Report 223](#page-222-0) [Running the Link Date Report 220](#page-219-0)

## **S**

scheduler [CMNMONIT monitor options panel 190](#page-189-2) [monitor packages 190](#page-189-2) scheduler administration [change package install date 201](#page-200-1) [delete package 201](#page-200-1) [hold install job 201](#page-200-1) [monitor packages 190](#page-189-0) [Secured Components 34](#page-33-2) security [administrator 16](#page-15-2) [package approval and 23](#page-22-1) [package freeze and 22](#page-21-1) [requirements 46](#page-45-3) [security administrator 123](#page-122-0) [security entities 32,](#page-31-4) [34,](#page-33-3) [38,](#page-37-3) [43,](#page-42-2) [128,](#page-127-0) [147,](#page-146-2)  [149](#page-148-0) [SERNET 117](#page-116-1) security administration [administrator 123](#page-122-0) [requirements 46](#page-45-3) [Selecting a Remote Site - Application](#page-262-1)  [Administrator 263](#page-262-1) [Selective promote 38](#page-37-4) [SER#PARM DD statement 217](#page-216-3) SERNET [access authorization 117](#page-116-1) [SETSSI 219](#page-218-1) [Setting Application Parameters 126](#page-125-2) [Setting Component Level Security 171](#page-170-0) [Setting the Planned Installation Calendar 93,](#page-92-0) [101](#page-100-1) [Setting Up Application Administration 121](#page-120-0) [Setting Up Global Administration 49](#page-48-1) [Setting up Global Parameters 51](#page-50-1) [Setting Up Planned Approvals 146](#page-145-0) [Setting up Remote Sites for Applications 261](#page-260-3) [Setting Up Remote Sites for Production Libraries](#page-29-1)  [30](#page-29-1) [Setting Up Remote Sites Globally 259](#page-258-1) [Setting Up Unplanned Approvals 149](#page-148-1) [Setting Up User Restrictions 30](#page-29-2) shadow library [see staging shadow library](#page-257-2) [Single Application 125](#page-124-1) single-site configuration [lifecycle 19](#page-18-1) site administration [ALL site 30,](#page-29-3) [261](#page-260-4) [D site 30](#page-29-4) [DP site 30,](#page-29-5) [263](#page-262-2) [monitor packages 190](#page-189-0) [P site 30](#page-29-6) sites [ALL site 30,](#page-29-3) [261](#page-260-4)

[D site 30](#page-29-4) [DP site 30,](#page-29-5) [263](#page-262-2) [local 37,](#page-36-5) [83,](#page-82-1) [151](#page-150-2) [P site 30](#page-29-6) [remote 37,](#page-36-6) [83,](#page-82-2) [151](#page-150-3) skeletons [ISPF 186](#page-185-1) [Specifying Component Description, Procedures,](#page-164-1)  [and Security 165](#page-164-1) [stacked reverse deltas 24](#page-23-2) [Staging 21](#page-20-1) staging library [allocation, dynamic 35](#page-34-1) [application administration 35](#page-34-0) [cleanup commit processing 250,](#page-249-2) [252](#page-251-2) [cleanup package processing 246,](#page-245-2) [247,](#page-246-2) [248](#page-247-2) [CMNBAT10 aging report job 229](#page-228-8) [CMNBATCH delete program 229](#page-228-8) [delete aged library 229](#page-228-8) [global administration 72](#page-71-0) [shadow library 258](#page-257-2) staging library allocation [application administration 35](#page-34-0) [Staging Restriction Level 33](#page-32-2) staging shadow library [described](#page-257-2) [Staging Versions 43](#page-42-3) staging versions [backup 241](#page-240-3) [Staging Versions Enabled 44](#page-43-1) [Staging Versions Installed 44](#page-43-2) staging versions masters [restore 242](#page-241-5) [Submitting a Batch Job To Generate a Report 216](#page-215-2) subsystem ID [SER#PARM DD statement 217](#page-216-3) [SVBKUP staging versions backup job 241](#page-240-3) [Synchronize Installation Calendar 231](#page-230-2) [SYSABEND DD statement 217](#page-216-0) [SYSEXEC DD statement 217](#page-216-1) [SYSLIB DD statement 43](#page-42-4) [SYSTSPRT DD statement 217](#page-216-2)

#### **T**

TCP/IP [operator commands for 202](#page-201-0)

## **U**

[Update Promotion For An Application 159](#page-158-0) [Updating an Existing Site - Application](#page-263-3)  [Administrator 264](#page-263-3) [Updating Application Library Types 142](#page-141-0)

[Updating Application Site Information 152](#page-151-0) [Updating Existing Applications 124](#page-123-0) [Updating the Global Notification File 175](#page-174-5) [Updating the Global Notification Message 118](#page-117-0) [User Exits In ChangeMan ZMF 186](#page-185-3) [Using Baseline Libraries for Production Libraries](#page-29-7)  [30](#page-29-7) [Using Package User Information 120](#page-119-2) utilities [CMNBAT10 package aging report 230](#page-229-2) utility programs [CMNBKRST backup & restore 227,](#page-226-2) [228,](#page-227-1) [229,](#page-228-2)  [230,](#page-229-0) [232,](#page-231-0) [240](#page-239-1) [CMNVINIT 227,](#page-226-3) [228,](#page-227-2) [229,](#page-228-3) [240,](#page-239-3) [241](#page-240-4) [IDCAMS 227,](#page-226-4) [228,](#page-227-3) [229,](#page-228-6) [240,](#page-239-4) [241,](#page-240-5) [242,](#page-241-4) [243](#page-242-1)

#### **V**

[Validate Version During Staging 32](#page-31-5)

#### **W**

[Work Request and Department Number Required](#page-30-2)  31